# 用户指南

# **Acronis® True Image Echo**  *Workstation*

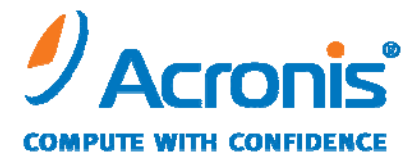

WWW.ACRONIS.COM.CN

Copyright © Acronis, Inc., 2000-2009。 保留所有权利。

"Acronis"和"Acronis Secure Zone"均为 Acronis 公司的商标。

" Acronis Compute with Confidence "、" Acronis Startup Recovery Manager " 、 "Acronis Active Restore"和 Acronis 标志均为 Acronis 公司的商标。

Linux 为 Linus Torvalds 的注册商标。

Windows 和 MS-DOS 为 Microsoft Corporation 的注册商标。

文中引用的所有其它商标和版权均为其各自所有者的财产。

未经版权所有人的明确许可,禁止对本文档进行实质性修改并予以发布。

若事先未征得版权所有人的许可,则禁止以任何标准 (纸张) 书籍形式,出于商业目的而发 布本作品及其衍生作品。

文档按《原样》 提供,对于任何明示或暗示的条件、陈述和保证,包括任何对适销性、对 特殊用途的适用性或不侵权的暗示保证,我们概不负责,除非上述免责声明被依法判定为 无效。

# 目录

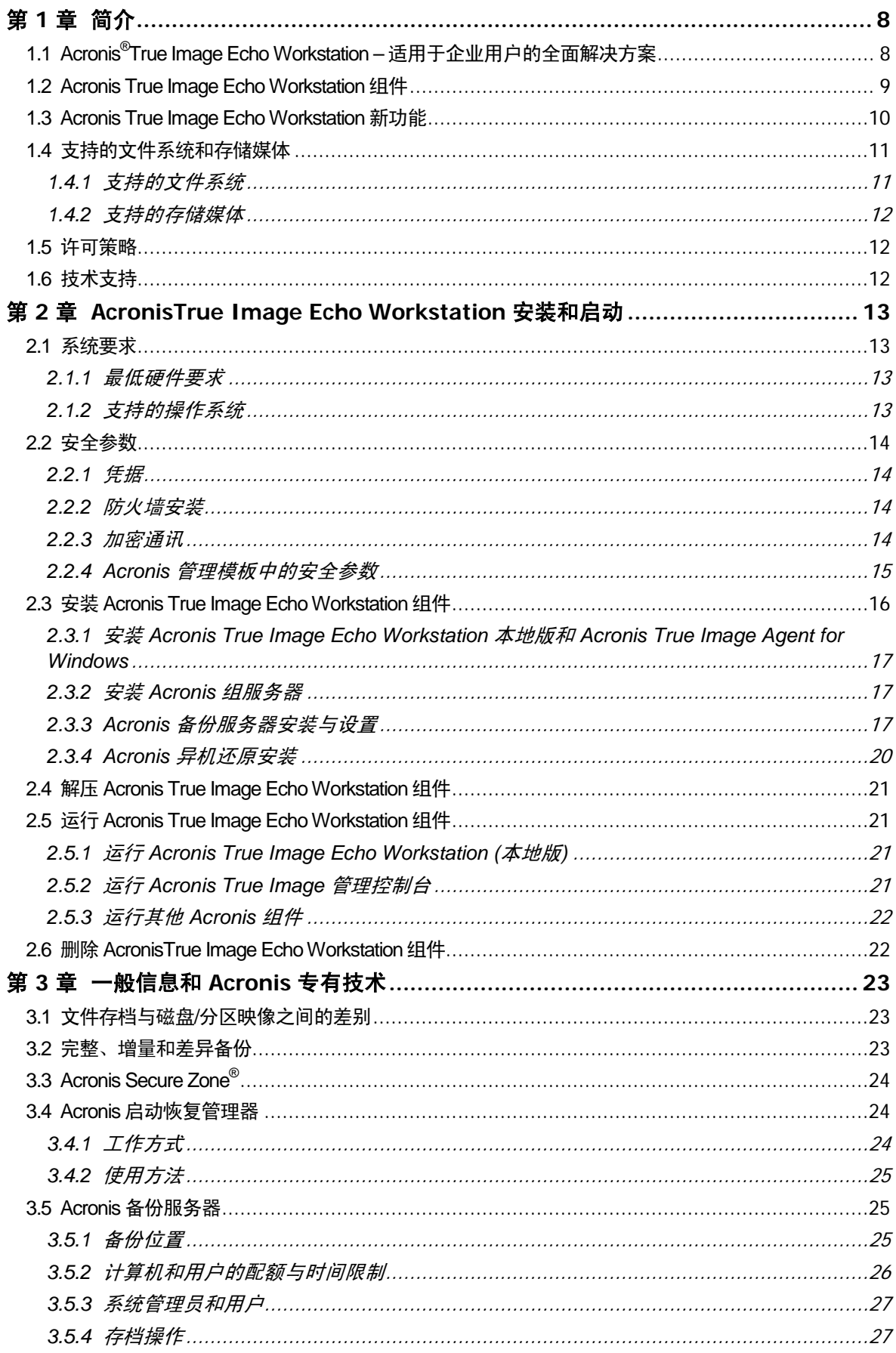

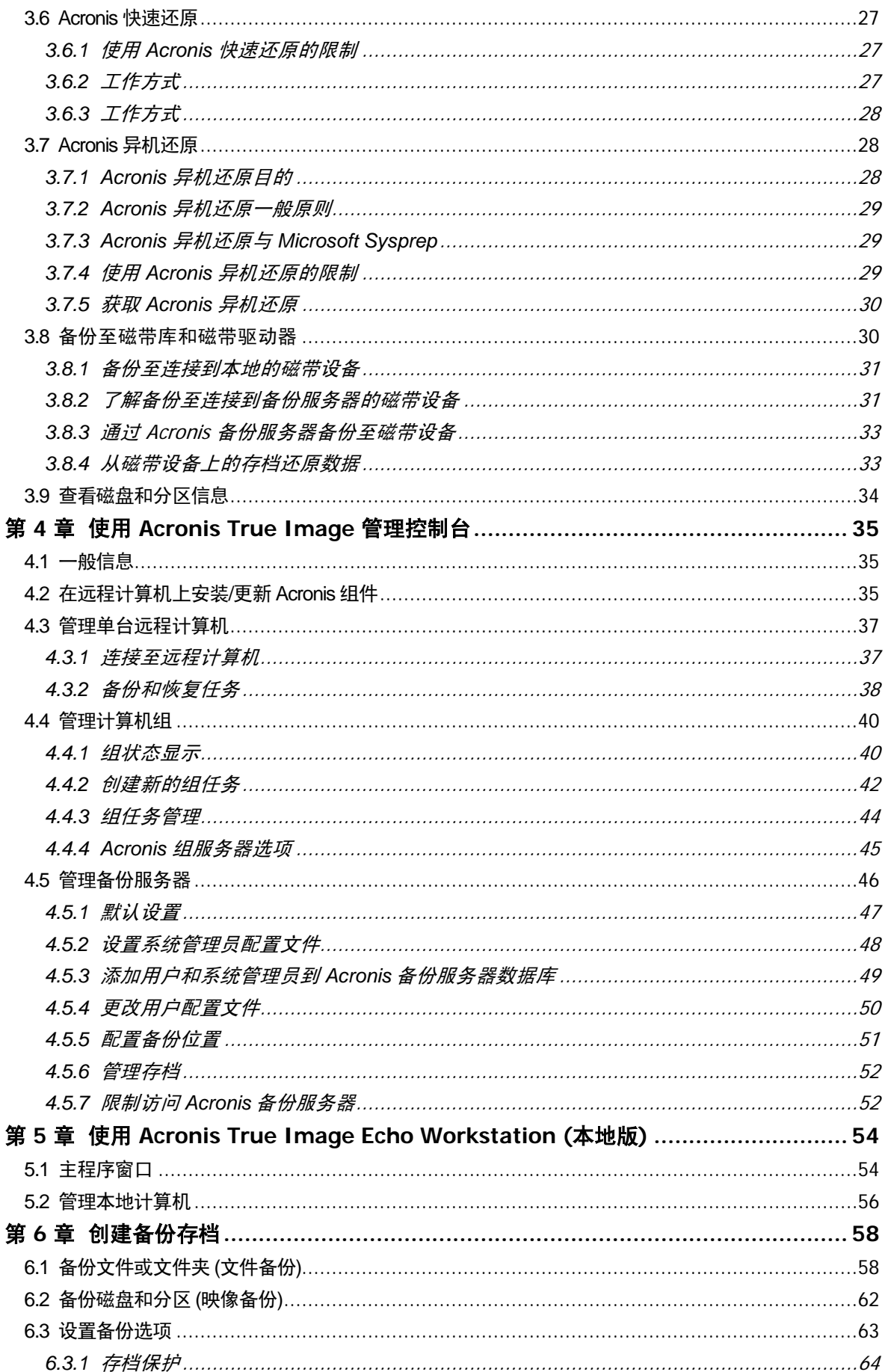

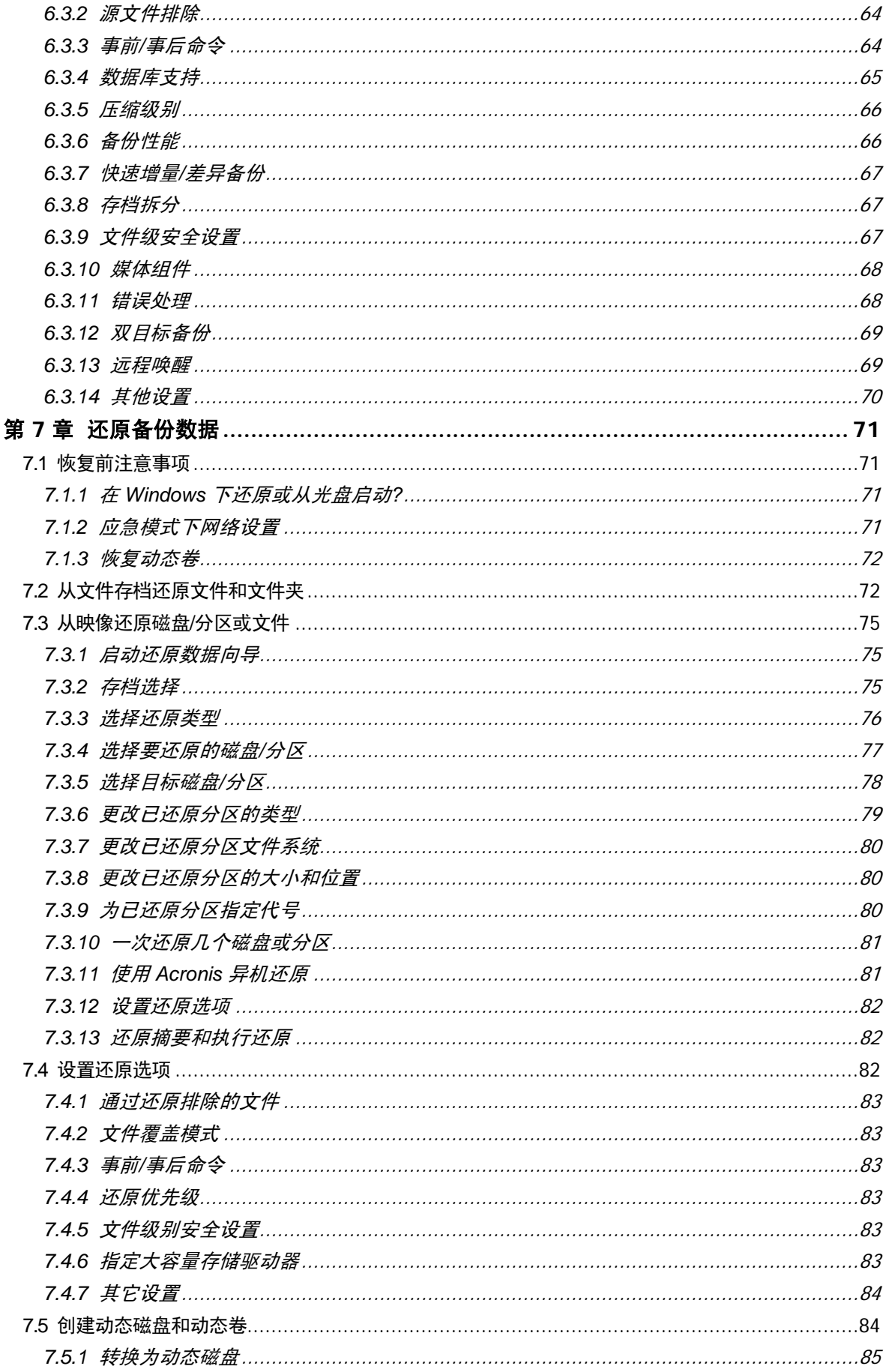

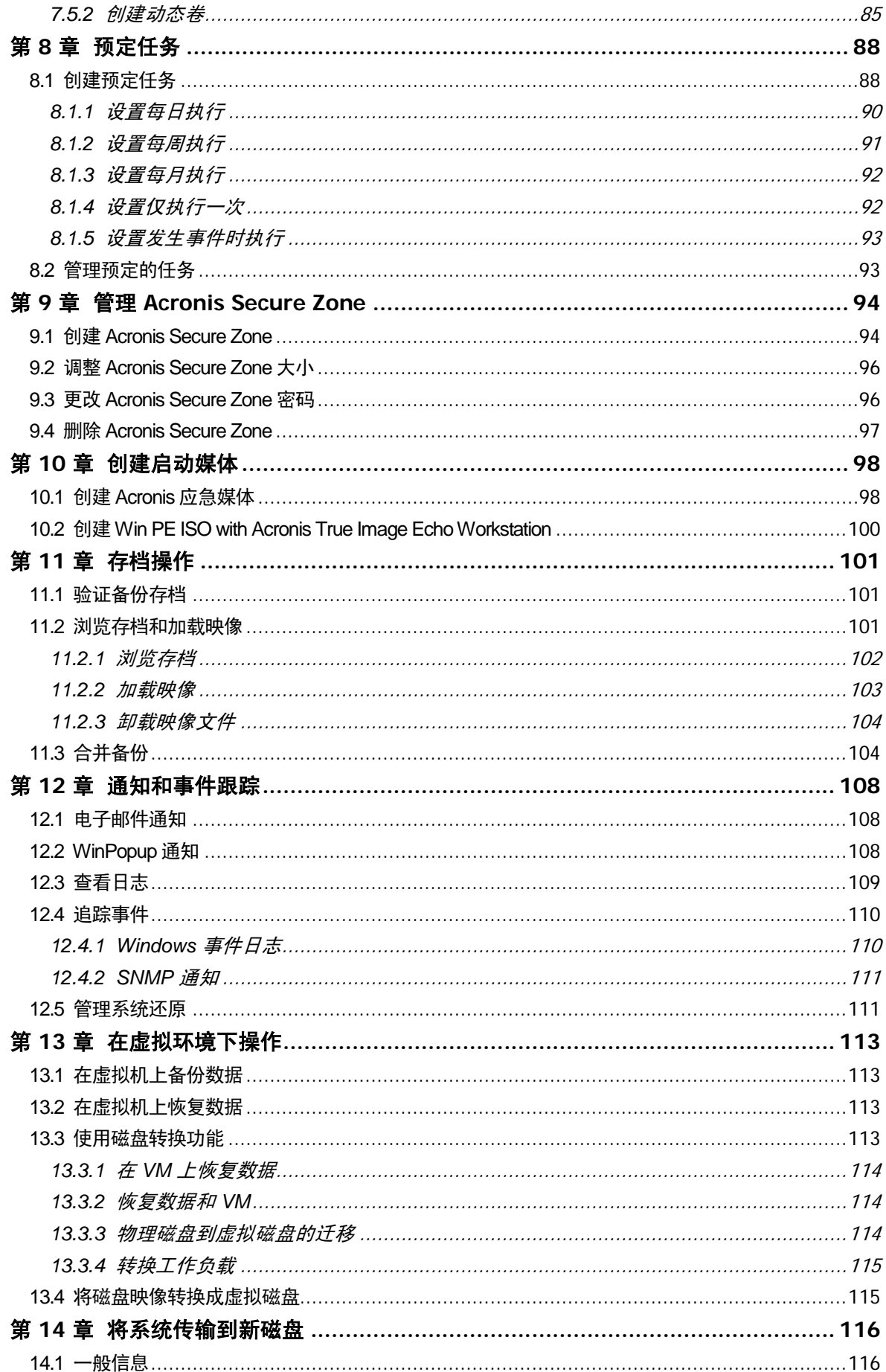

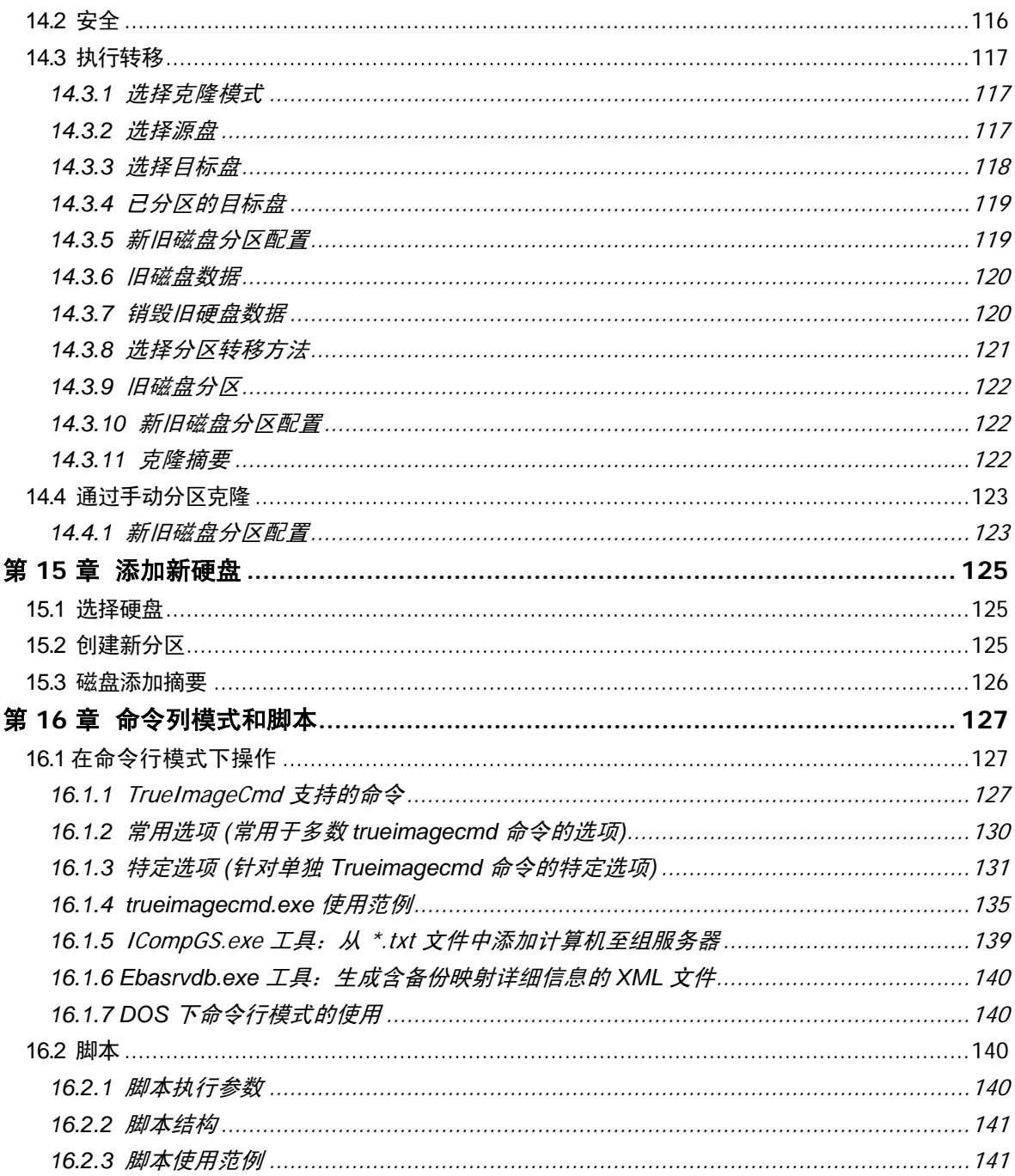

# 第 **1** 章简介

# **1.1 Acronis® True Image Echo Workstation –** 适用于企业用户的全面解 决方案

Acronis True Image Echo Workstation 为适用于不同类型的计算机架构的全面备份和恢复 解决方案,其中包括任何物理和虚拟、网络和独立、以及基于 Windows 和 Linux 的计算 机。

Acronis True Image Echo Workstation 可创建便携式映像,而不受硬件平台的影响。该硬 件平台可直接还原至任何虚拟或物理环境或从此类环境进行还原。

#### 将故障时间降至最少

Acronis True Image Echo Workstation 可允许您在数分钟内还原系统,而无需几小时或几 天的漫长等待。 整个系统可通过映像来恢复,该映像中包括系统运行所需的一切:操作系 统、应用程序、数据库和相关配置。 无需重新安装软件或重新配置您的系统或网络设置。 可对现有系统、安装有不同硬件的新系统或虚拟机执行完整的系统还原。 凭借 Acronis 快 速还原功能,用户可在还原过程中访问系统并开始工作,从而进一步缩短故障时间。 文件 级别备份可让您灵活地仅备份指定的重要文件。

#### 简化管理

向导会引导用户执行备份及恢复任务,确保用户经过最少的培训即可使用产品。 中心管理 控制台提供远程管理,确保可以从一个位置管理网络中的所有系统,而无需考虑域和工作 组结构。 远程启动代理支持从远程位置进行完整的自动还原。

#### 自动备份

使用 Acronis True Image Echo Workstation 中的预定功能,您只需按组、特定时间或事件 创建备份任务。

为确保备份已执行或需要用户干预时,可请求通过电子邮件或 Windows 弹出窗口进行通 知。 您可在 Windows 应用程序事件日志或 Acronis 自带日志文件中查看 Acronis 相关事 件。 日志消息可自动发送至 SNMP 客户端。

该产品还支持在备份前后创建自定义命令。 例如,用户可以在创建映像前自动运行杀毒产 品,并在创建映像后验证备份的有效性。 由于可以预定上述任务,您无需每次重新创建脚 本来运行事前和事后事件任务;您只要设置一次预定事件,它们每次就会自动运行。

#### 确保全天候运行

使用 Acronis 的 Drive Snapshot 专利技术, 可在系统使用期间为其创建映像, 确保全天候 可用性。 这种技术使该产品能够进行备份并创建关键操作系统文件、主启动记录及任何基 于分区的启动记录的映像,而无需重新启动。 通过 CPU 分配功能可限制应用程序的 CPU 使用量,以便为关键任务应用程序提供最大可用的 CPU。 而且,用户可在备份过程中,控 制硬盘驱动器写入速度及所使用的网络带宽,从而最大程度减少业务操作的中断。

这是一种允许您暂停数据库活动数秒的功能,这样您可针对 Microsoft Exchange Server、 Microsoft SQL Server 和 Oracle 等关键任务应用程序创建有效的映像。 Acronis True Image Echo Workstation 会执行自定义命令来暂停数据库。

#### 支持最先进的技术

如今的企业正转向利用最新技术,包括双核 64 位处理器及 64 位操作系统。 使用 Acronis True Image Echo Workstation,可以保护这些新计算机,以及用公用界面运行单个应用程 序的传统计算机。

#### 利用现有技术投资

该产品可通过支持各种存储媒体,利用当前的存储架构,因此无需购买执行解决方案的高 昂硬件。 产品支持关键存储技术:如直接附加存储 (DAS)、网络附加存储 (NAS)、存储局 域网 (SAN)、独立磁盘冗余数组 (RAID) 、磁带、USB 和 IEEE-1394 (FireWire) 兼容存储设 备、CD、DVD、可移动驱动器、 (软盘、Zip 等) 和共享存储。 另外,该产品通过使用四个 压缩级别,确保将这些资源上的空间最大化。

#### 磁盘克隆和新磁盘部署

Acronis True Image Echo Workstation 可用以将映像克隆到多台计算机上。 例如,公司采 购了几台计算机,而且需要在每台计算机上配置相似的环境。 传统做法是, IT 经理必须在 每台计算机上安装操作系统和程序。 借助 Acronis True Image Echo Workstation, IT 经理 只需配置单个计算机,然后创建系统的磁盘映像。 然后,该映像可复制到多台服务器。

若需升级硬盘驱动器,只需单击几次鼠标,Acronis True Image Echo Workstation 即可精 确复制旧硬盘到新硬盘上,并会调整分区大小以符合新硬盘,从而大幅简化操作过程。

#### 卷转换

Acronis True Image Echo Workstation 可备份或恢复动态卷。

可在同一卷、或动态组的未配置空间上恢复动态卷。 Acronis True Image Echo Workstation 具有基本磁盘和任何类型的动态卷 (简单卷、跨区卷、带区卷、镜像卷及 RAID-5) 进行相互转换所需的各种必要工具。 启动程序版本也包含这些工具。 启动 Acronis 环境后,您可在裸机或安装非 Windows 操作系统的计算机上轻松准备想要的动态 组。

# **1.2 Acronis True Image Echo Workstation** 组件

Acronis True Image Echo Workstation 包括以下组件。

1. **Acronis True Image** 管理控制台为远程访问 Acronis 组件的工具。 管理员可通过控制 台来远程安装、配置并控制这些组件。

2. **Acronis True Image Agent** 是常驻客户端计算机上且可执行数据备份或还原等 Acronis 操作的一种应用程序。

3. **Acronis** 群组服务器为一种可用于预定、监视并管理组备份任务的管理工具。 此工具向 代理程序部署群组任务、轮询代理程序执行任务的状态,并通过网络向管理员提供任务摘 要状态显示。

4. **Acronis** 备份服务器为集中存储和管理企业备份存档的应用程序。

管理员可设置空间限额及备份计划、预定在与限额发生冲突时检查合并备份的任务,并执 行一次备份合并。 这样可确保最佳利用存储空间。 Acronis 连接服务器后,备份服务器还 允许用户访问磁带库。

5. **Acronis True Image Echo Workstation** (本地版本) 为本地控制计算机管理工具,与 Acronis True Image Agent 相比,具有更多其他功能。 除了备份与恢复操作以外,本地版 本还支持浏览存档、作为虚拟驱动器加载映像、克隆硬盘数据、格式化新硬盘的磁盘分区 以及创建动态卷、命令列模式和脚本执行。

6. **Acronis** 异机还原是 Acronis True Image Echo Workstation 一个附加产品 (另售),可在 不同硬件上恢复的系统中自动配置 Windows 驱动程序。 这样,就不会中断系统启动和操 作。

7. **Acronis** 启动应急媒体生成器 – 创建启动媒体及其 ISO 映像或 RIS 程序包,以通过裸 机、非 Windows 系统或已损坏的操作系统进行数据恢复。

# **1.3 Acronis True Image Echo Workstation** 新功能

#### 管理控制台

重新连接 (上次连接) 选项 可连接到无"根"权限的 Linux 代理程序。 在多台计算机上进行 Acronis 组件的集中安装与更新。

#### 组服务器

通过 txt/csv 文件导入和导出计算机 运行、停止、重新启动、编辑、检查组任务 组验证任务 设置检查计算机状态的频率 (状态刷新率) 备份远程唤醒 (Wake-on-LAN)

#### 备份服务器

从外部位置导入/导出存档 限制连接的次数 限制每次连接所用的带宽 每一用户访问磁带库

#### 备份

备份动态卷

2+TB 卷的备份与还原 采用行业标准 AES 密码编译算法 (128、192、256 位密钥) 给备份加密 针对分布在多个磁盘上数据库的多卷快照 备份至 FTP 时控制网络带宽使用 错误处理:忽略损坏的扇区,无提示模式 (无弹出窗口,无论出现任何错误都会继续) 双目标备份:Acronis Secure Zone + 网络共享 存档位重置 (仅适用于文件级备份) 生成基于时间的备份文件名

#### 恢复

恢复动态卷

使用 Acronis 异机还原或 Acronis 快照还原,在不同硬件上恢复系统动态卷。

#### 预定

预定存档验证 每天预定中每 N 小时启动一次 按指定量更改可用磁盘空间 克隆任务

#### 通过电子邮件通知

多个电子邮件地址

"发件人"和"主题"字段

登录传入邮件服务器

#### 存档操作

将磁盘映像转换成支持 VMware、Microsoft 和 Parallels 虚拟机的虚拟磁盘 合并备份文件 (删除所选备份时创建与存档一致的副本) 浏览存档 (在只读模式下打开任一映像或文件级备份)

#### 硬盘操作

将基本磁盘转换成动态磁盘

创建动态卷

#### **CLI** 功能

MBR 还原

备份至 FTP 服务器

允许对日志进行网络共享

移动磁盘分区来合并未分配空间,并在此空间上创建 Acronis Secure Zone

#### 安全

Acronis True Image Echo Workstation 组件之间加密 (SSL)通讯

# **1.4** 支持的文件系统和存储媒体

# **1.4.1** 支持的文件系统

- FAT16/32
- NTFS
- Ext2/Ext3
- ReiserFS
- Linux SWAP
- DFS

若文件系统不受支持或受到损坏,则 AcronisTrue Image Echo Workstation 可逐个扇区地 复制数据。

# **1.4.2** 支持的存储媒体

- 硬盘驱动器
- 网络存储设备包括存储局域网 (SAN) 和附网存储设备 (NAS)
- 磁带库、自动加载器、SCSI 磁带驱动器
- 任一级别的 IDE 和 SCSI RAID 控制器
- FTP 服务器\*
- CD-R/RW、DVD-R/RW、DVD+R (包括双面 DVD+R)、DVD+RW、DVD-RAM\*\*
- USB 1.0 / 2.0、FireWire (IEEE-1394) 和 PC 卡存储设备
- ZIP®、Jaz® 和其他可移动媒体

\* - FTP 服务器必须允许文件传输的被动模式。 直接从 FTP 服务器恢复数据,要求存档包 含的文件大小不超过 2GB。 建议更改源计算机防火墙设置,为 TCP 和 UDP 协议打开端口 20 和 21,并禁用路由和远程访问 Windows 服务。

\*\* - 在 Linux 操作系统下, 若无内核补丁, 则无法读取刻录的可重写光盘。

# **1.5** 许可策略

Acronis True Image Echo Workstation 许可是基于要安装的 Acronis True Image Agent 和/ 或 Acronis True Image Echo Workstation 本地版的目标计算机数而定。 这表示,每台要备 份的计算机需要一个许可证,无论是本地控制 (本地程序版本) 还是远程控制 (使用 Acronis True Image Agent),或两者皆有。 尚未计算 Acronis True Image 管理控制台、Acronis 组 服务器及 Acronis 备份服务器安装的数量。

Acronis "异机还原"为 Acronis True Image Echo Workstation 的选项,并具有自己的序列 号。

# **1.6** 技术支持

您一旦购买按年支持计划,您有权获得以下技术支持:只要电子服务允许,您就可以通过 电子方式获得软件的支持服务,而无需额外费用。Acronis 会尽最大可能为您提供这项全 天候的支持服务。这种电子服务包括(但不仅限于此):用户论坛;软件专门信息;提示 和技巧;通过互联网进行错误修复检索;通过可访问的 WAN FTP 服务器进行软件维护和示 范代码检索;以及通过 Acronis 客户支持系统访问问题解决数据库。

支持包括电话和其他电子服务,以帮助您找到问题,并且通过所提供的 Acronis 专门为该 产品设计或添加的补丁、更新和其他更改来解决问题。Acronis 一般情况下会免费提供这 项服务给那些注册的用户。经双方协议, Acronis 将: ( i ) 提供代码更正软件故障, 使 软件与最新版本的运作性能一致,除非您的未经授权修改禁止或妨碍此种更正,或已造成 故障;或者( ii ) 在软件的下一个版本中会提供代码更正小问题。

有关"Acronis 技术支持中心"的详细联系信息,请浏览以下链 接: <http://www.acronis.com.cn/enterprise/support/>

# 第 **2** 章 **AcronisTrue Image Echo Workstation** 安装和启动

# **2.1** 系统要求

# **2.1.1** 最低硬件要求

Acronis True Image Echo Workstation 包括以下组件

- Pentium 处理器或更高版本
- 256MB RAM
- 创建启动媒体的 FDD 或 CD-RW 驱动器
- 鼠标 (推荐使用)。

# **2.1.2** 支持的操作系统

# **Acronis True Image** 管理控制台

- Windows Professional 2000 SP4/XP Professional SP2
- Windows Server 2000/Advanced Server 2000/Server 2003
- Windows XP Professional x64 版本、Windows Server 2003 x64 版本
- Windows Vista 所有版本 (在运行 Vista 的远程计算机上安装 Acronis 组件除外)

# **Acronis True Image Agent**

# **Acronis True Image Echo Workstation**

- Windows Professional 2000 SP4/ Professional XP SP2
- Windows XP Professional x64 版
- Windows Vista 所有版本 (Acronis 快照还原功能除外)

# **Acronis** 备份服务器

# **Acronis** 组服务器

- Windows Professional 2000 SP4/ Professional XP SP2
- Windows Server 2000 /Advanced Server 2000 /Server 2003
- Windows XP Professional x64 版本、Windows Server 2003 x64 版本
- Windows Vista 所有版本

# **Acronis** 异机还原 (可选)

- Windows 2000 Professional SP4/XP Professional SP2
- Windows XP Professional x64 版
- Windows Vista 所有版本

Acronis True Image Echo Workstation 启动版本可在运行所有个人计算机操作系统的计算 机上,执行磁盘级备份和恢复。

# **2.2** 安全参数

### <span id="page-13-0"></span>**2.2.1** 凭据

Acronis True Image Echo Workstation 完全支持 Windows 中所用的全部安全标准。

若要在计算机上安装 Acronis 组件,用户必须为此台计算机的系统管理员组成员。

若要访问计算机上安装的 Acronis True Image Agent,用户必须为此台计算机的系统管理员 组或备份操作员组的成员。

Acronis 组服务器会使用系统管理员凭据,在计算机上执行数据备份任务。 安装 Acronis 组 服务器时,系统将要求提供凭据。 您提供的凭据将用于运行 Acronis 组服务器服务时,也 可用于所有联网计算机。

因此,建议在所有安装了 Acronis True Image Agent 的计算机上使用统一帐户。 域管理员 可使用域管理员帐户。 在工作组中,应在每台安装了 Acronis True Image Agent 的计算机 上,创建同一系统管理员组帐户。

若不想创建统一帐户,请根据 4.4.1 [组状态显示](#page-39-0)第 4 点所述,在安装 Acronis 组服务器之 后向每台计算机提供凭据。

您可以结合使用这两种方法,例如,为域成员设置统一帐户,而为工作组成员设置个别帐 户。

# **2.2.2** 防火墙安装

Acronis True Image Echo Workstation 使用下列远程操作所需的端口和 IP 地址:

- 服务器 (Acronis True Image Agent) UDP 端口: 9876
- 服务器 (Acronis True Image Agent) TCP 端口: 9876, 占线时随机选择一个端口
- 服务器 (Acronis True Image 管理控制台) UDP 端口: 9877,占线时随机选择一个端口
- IPv4 多播地址:239.255.219.45
- IPv6 多播地址:FF05::fAA5:741E。

您可能必须设置合适的防火墙访问选项。 安装 Acronis True Image Echo Workstation 组件 过程中,系统会自动设置 Windows (包括 Windows XP Service Pack 2) 防火墙的选项。 然 而,请确保先在远程计算机上启用控制面板中文件与打印共享 **-> Windows** 防火墙 **->** 例 外选项,然后进行远程操作。

# **2.2.3** 加密通讯

Acronis True Image Echo Workstation 能够确保本地网络中 Acronis 组件之间及通过 DMZ (备份流) 的数据传输安全。

在尝试连接的第一 (最早) 阶段启动加密,这样后续步骤中传输的所有数据 (包括客户端验 证所需的数据) 均被加密。

安装 Acronis True Image Echo Workstation 组件后,组件间的加密通讯会自动启用。

Acronis True Image Workstation 的较早版本不支持加密通讯,因而与此类组件 (如出现在 网络上) 的连接将不会被加密。 您可以选择完全禁用与部分或所有 Acronis True Image Echo Workstation 组件间的非加密通讯。 在此情形下,这些组件无法与早期版本的组件进 行通讯。 有关禁用非加密通讯的方法,请参阅下一章。

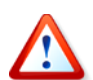

Acronis True Image 管理控制台的较早版本无法与 Acronis True Image Echo Workstation 代理通讯。 控制台必须升级至 Acronis True Image Echo Workstation 控制台。

加密是与安全套接层 (SSL) 机制一并提供。 可通过以下两种途径进行加密:

- 客户端应用程序 尝试创建 (启动) 连接的应用程序。 可以是 Acronis True Image 管理 控制台或 Acronis 组服务器。 执行备份至 Acronis 备份服务器时,本地版 Acronis True Image Echo Workstation 也可用作客户端。
- 服务器应用程序 客户端尝试连接的应用程序。 这可能包括 Acronis True Image Agent、"Acronis 组服务器"和"Acronis 备份服务器"。

#### **2.2.4 Acronis** 管理模板中的安全参数

如上所述,加密通常不要求设置。 但是,到较早版本 Acronis 组件的连线不会加密。 若要 完全禁用与部分或所有 Acronis True Image Echo Workstation 组件的非加密通讯,请使用 Acronis 提供的管理模板。

通过"Microsoft 组策略"机制, 此模板可应用于单台计算机及某个域。

#### 如何应用 **Acronis** 管理模板

1. 运行 Windows 组策略对象编辑器 (\WINDOWS\system32\gpedit.msc)。

- 2. 打开要编辑的"组策略"对象, 并在控制台树状目录中单击"管理模板"。
- 3. 单击"添加/删除模板"。
- 4. 单击"添加"。
- 5. 浏览至"Acronis 管理模板"

(\Program files\Common Files\Acronis\Agent \acronis\_agent.adm 或 \Program files\ Acronis\TrueImageConsole\acronis\_agent.adm),然后单击"打开"。

6. 添加模板后, 请打开它并编辑所需的设置。

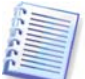

有关"Windows GPO 编辑器"的详细信息,请参阅: <http://msdn2.microsoft.com/en-us/library/aa374163.aspx> 有关"组策略"的详细信息,请参阅: <http://msdn2.microsoft.com/en-us/library/aa374177.aspx>

"Acronis 管理模板"包含以下设置。

#### 加密选项

#### • 服务器端要求加密

此选项会定义服务器行为,以防客户端不支持加密。 启用此选项时,系统将终止与客户端 的连接。 禁用此选项时,系统将允许客户端创建非加密连接。

#### • 客户端要求加密

连接至服务器应用程序时,Acronis 客户端应用程序会始终尝试创建加密连接。 "客户端要 求加密"选项会定义客户端行为,以防服务器不支持加密。 禁用此选项时,系统将创建非 加密连接。 启用此选项时,将终止连接。

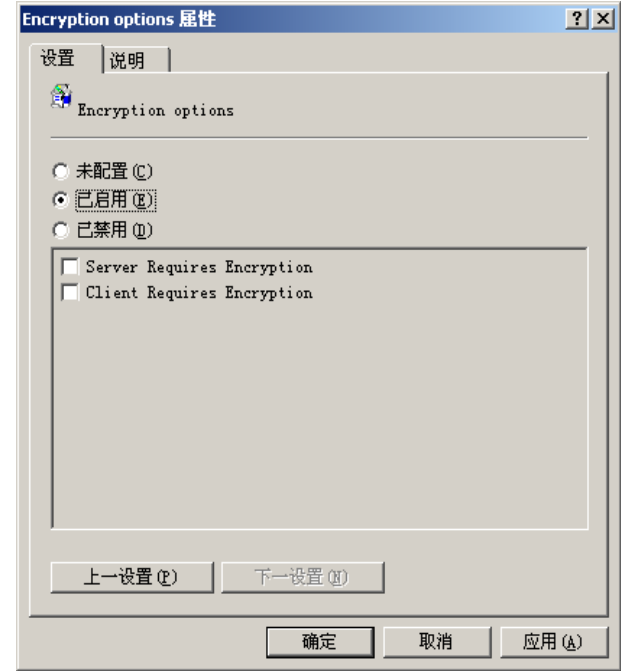

应用模板或编辑加密选项后,应重新启动"远程代理"。

# <span id="page-15-0"></span>**2.3** 安装 **Acronis True Image Echo Workstation** 组件

若要安装 Acronis True Image Echo Workstation,请运行 Acronis True Image Echo Workstation 安装文件。

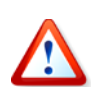

若您的系统上安装有 Acronis True Image Echo Workstation 的试用版,则须将其卸载后才 能安装该产品的商业版。

选择要安装的程序,并遵照屏幕指示操作。

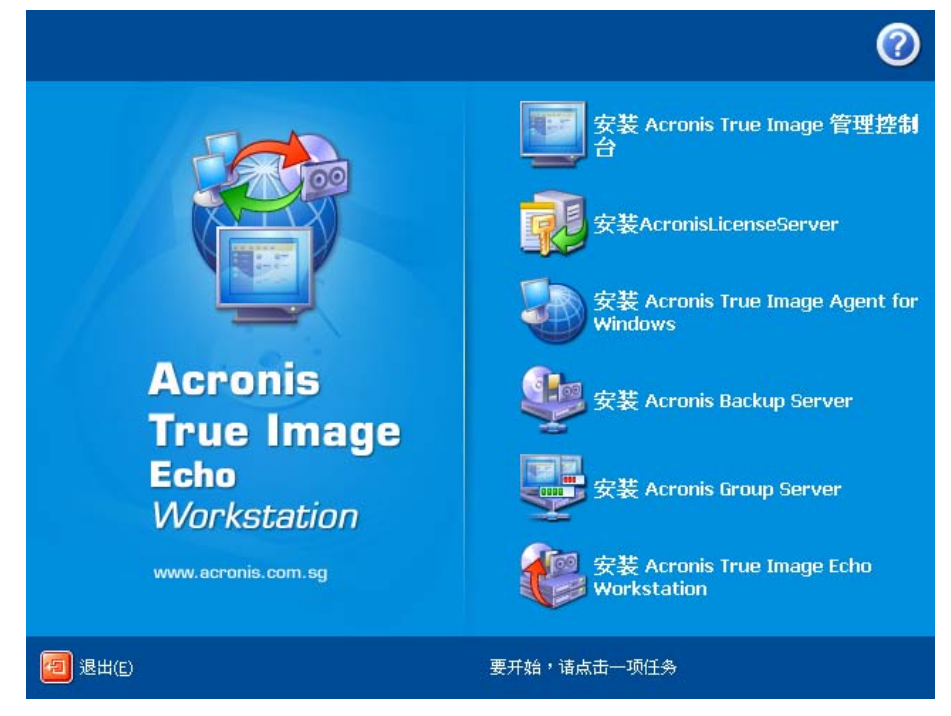

**Acronis True Image Echo Workstation** 安装窗口

建议您先安装"Acronis True Image 管理控制台"。这样,您可为任一联网计算机远程安 装其他大部分组件。

# **2.3.1** 安装 **Acronis True Image Echo Workstation** 本地版和 **Acronis True Image Agent for Windows**

安装 Acronis True Image Echo Workstation 和 Acronis True Image Agent for Windows 时,可选择典型、 自定义和完整三种安装形式。 按下自定义,可选择安装主要组件, 为 Acronis True Image Echo Workstation 安装应急媒体生成器和 Bart PE 插件, 或为 Acronis True Image Agent 安装 **Acronis Secure Zone** 管理器。

您可使用**应急媒体生成器**[创建启动](#page-97-0)应急磁盘或 RIS 程序包 (详情请参阅*第 10 章 创建启动 [媒体](#page-97-0)*). 安装**启动应急媒体生成器**, 可让您随时在主程序窗口创建启动媒体、ISO 映像或启 动 RIS 程序包,或在原始位置运行启动应急媒体生成器。

广泛使用的的 **Bart PE** 实用程序可提供经可移动启动媒体调用的类似 Windows 的操作环 境。 应用程序会以插件形式安装于 Bart PE 中。 选择 Bart PE 插件安装 (默认为禁用) 可将 Acronis True Image Echo Workstation 加入 Bart PE 插件选项卡中。 插件文件将与其他程 序文件一起置于组件安装文件夹中。

**Acronis Secure Zone** 管理器可创建、删除专门存储备份存档的隐藏分区或重新调整其大 小 (请参阅 [3.3 Acronis Secure Zone](#page-23-0))

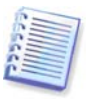

Acronis True Image Echo Workstation (本地版) 在安装后, 会在"设备管理器"列表中创 建新设备 (控制面板 **->** 系统 **->** 硬件 **->** 设备管理器 **-> Acronis** 设备 **-> Acronis TrueImage** 备份存档浏览器)。 请勿禁用或卸载本设备,因为必须将映像备份连接为虚拟 磁盘 (请参阅 11.2.2 [加载映像](#page-102-0))。

# **2.3.2** 安装 **Acronis** 组服务器

"Acronis 组服务器"仅可通过运行安装程序本地安装至计算机上。

安装"Acronis 组服务器"时,系统将要求您提供凭据。 您提供的凭据将在运行"Acronis 组服务器"服务时使用,并可应用于所有联网计算机。

输入在 2.2.1 [凭据](#page-13-0)中讨论后统一的帐户。 若不使用统一帐户,请在提供凭据之前,根据 4.4.1 [组状态显示](#page-39-0)第 4 点所述为每台计算机安装 Acronis 组服务器。

# <span id="page-16-0"></span>**2.3.3 Acronis** 备份服务器安装与设置

开始安装此组件前,请先阅读 3.5 Acronis [备份服务器](#page-24-0) 章节以了解该组件功能,并定义对 网络有利的存储策略。

建议您按如下步骤使用"Acronis 备份服务器":

- 1. 通过系统驱动器及高容量存储驱动器来设置服务器。
- 2. 在系统驱动器上安装"Acronis 备份服务器"提示后重新启动。

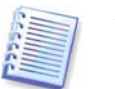

在 Windows XP SP2 或 Windows 2003 服务中,必须启用控制面板 **-> Windows** 防火墙 -> 例外 -> 文件与打印共享选项。 否则,远程用户则无法在备份服务器上进行备份。

3. 将控制台与"Acronis 备份服务器"连接。

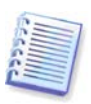

连接域内备份服务器时,请注意域或本地帐户是否已保存于备份服务器上。 若已通过本地 帐户安装备份服务器,并在控制台计算机上使用域帐户登录 Windows,请输入本地用户名 称及备份服务器名称 (如服务器 1\用户名)。 否则, 该名称会被识别为域名。

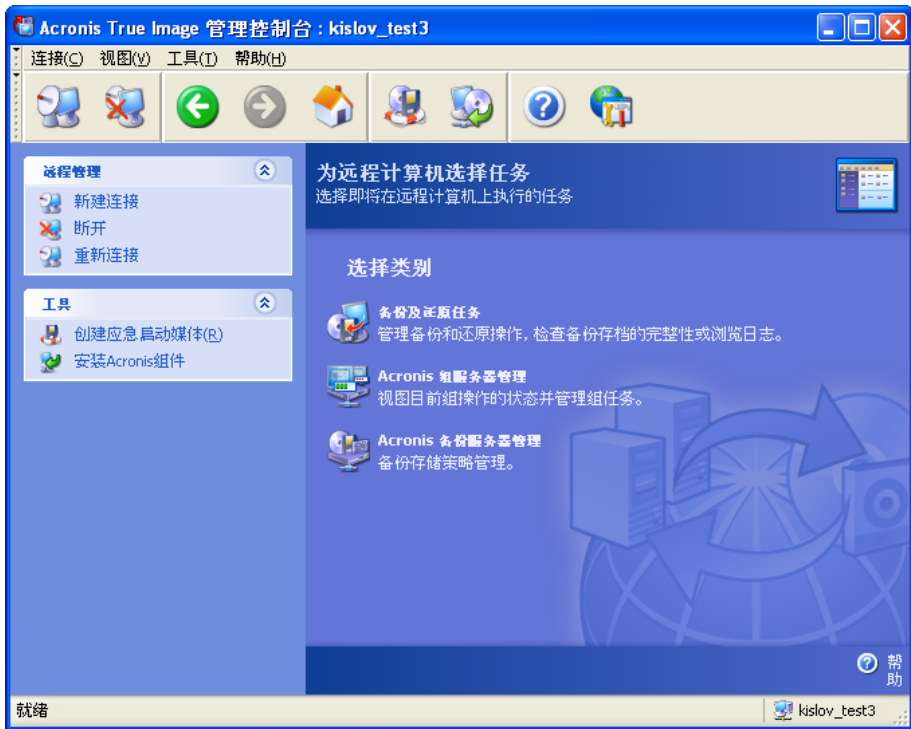

4. **Acronis** 备份服务器管理 **->** 指定默认设置 **->** 设置备份位置 **->** 指定指向存储驱动 器的路径。 您可在存储驱动器上为备份位置创建文件夹。 若要查看树中的文件夹并将其添 加至路径,请拆叠并扩展驱动器。

5. 单击上一步 -> 配置备份位置 -> 确保创建新的默认位置, 并删除\Documents and Settings 中的位置。

6. 如有需要,请根据所选策略针对此位置设置磁盘空间及存储期限制。

为此,请选择 配置备份位置 **->** 选择位置 **->** 配额及时间限制。 备份位置大小最大可设置 为 :

存储驱动器容量减去估计的最大备份大小 (必须为合并时创建的临时文件保留部分空间)。

7. 如有需要,请根据所选策略为用户/计算机设置默认限制。

为此,请选择 **Acronis** 备份服务器管理 **->** 指定默认设置 **->** 设置配额及时间限制。 用户/ 计算机允许的最大磁盘空间可设置为:最大位置大小除以用户和计算机总数。 通常,该设 置值可达到最大位置大小。

8. 请阅读 3.5.3[系统管理员和用户](#page-26-0)中的系统管理员和用户配置文件。定义是否需要 一名以上的备份服务器系统管理员。 若是,请按如下步骤添加系统管理员:

将个人的本地或域帐户添加至备份服务器上的 AcronisBackupServerUsers 组。

#### 单击设置用户配置文件 **->** 添加。

选择用户名称。

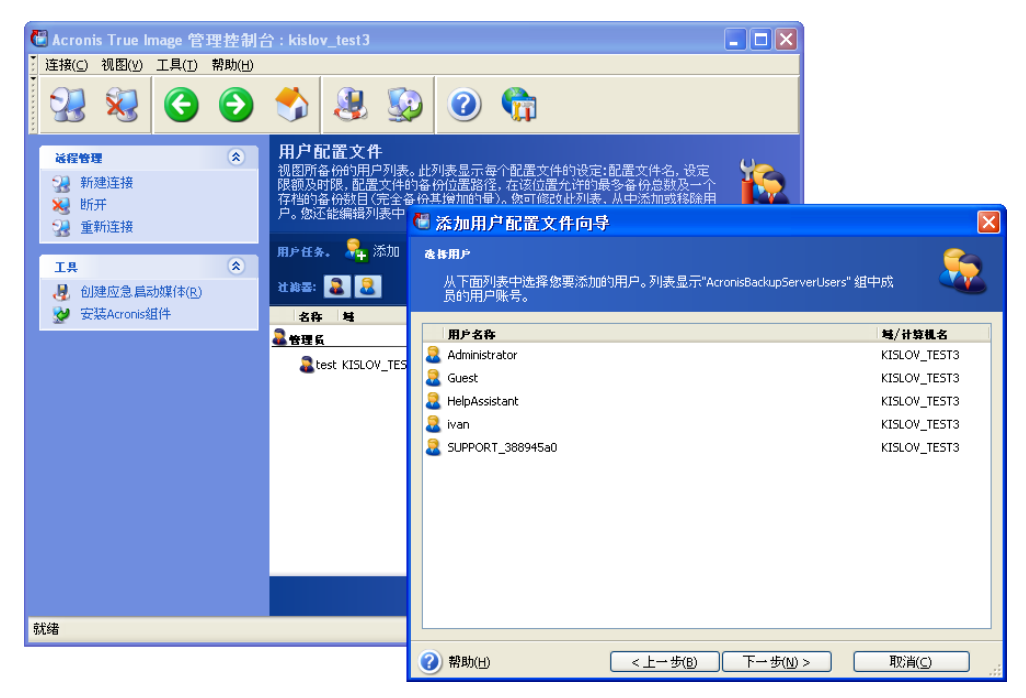

从本地备份服务器用户或域用户中选择。

选取创建有管理员权限的用户。

单击继续。

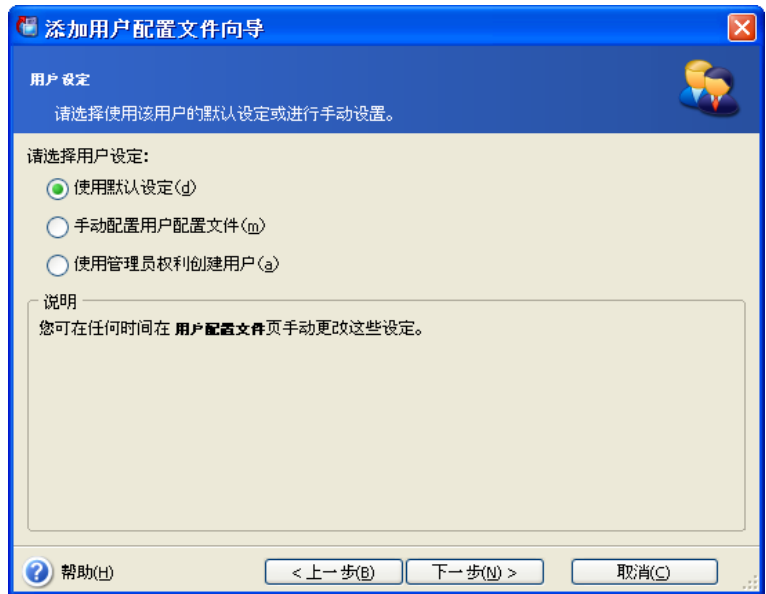

#### 用户或管理员**?**

9. 定义可在备份服务器上备份数据的用户。 请按如下步骤添加用户: 将个人的本地或域帐户添加至备份服务器上的 AcronisBackupServerUsers 组。 单击设置用户配置文件 **->** 添加。 选择用户名称。

选择使用默认设置。

单击继续。

10. 定义管理员将通过"Acronis True Image Agents"进行备份的计算机。 请按如下步 骤添加计算机。

#### 单击设置管理员配置文件 **->** 添加。

选择计算机或输入计算机名称。

选择使用默认设置。

单击继续。

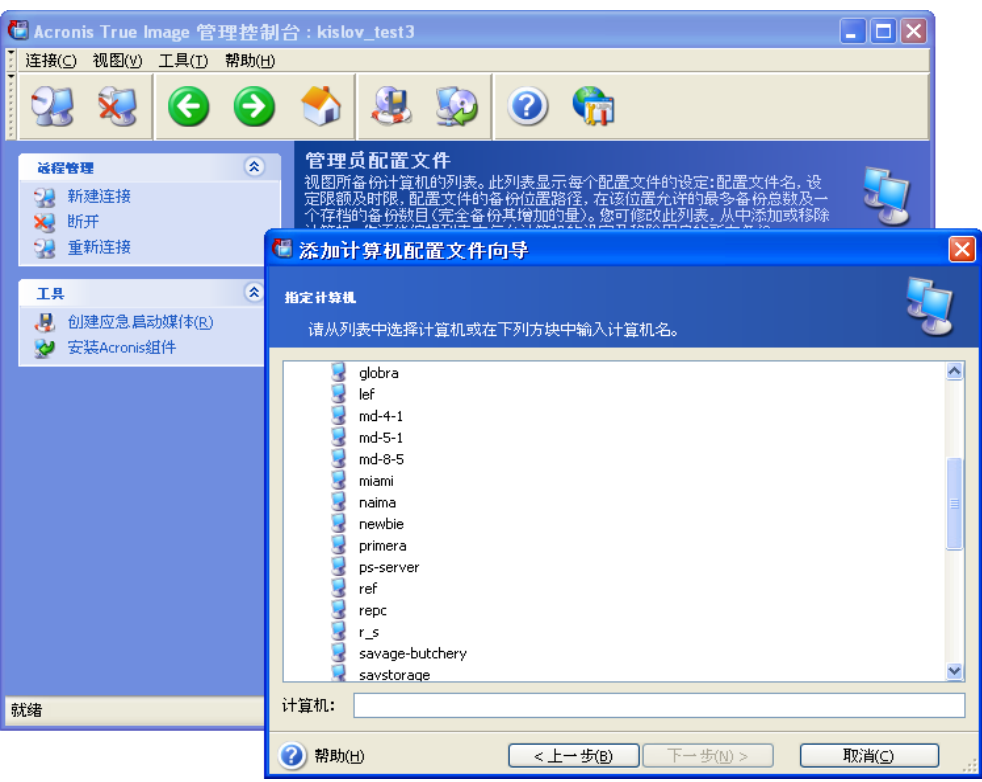

添加计算机至系统管理员配置文件

11. 若所选策略有要求,请预定检查是否超出配额及时间限制。

为此,请选择 **Acronis** 备份服务器管理 **->** 指定默认设置 **->** 预定自动合并及备份管理。 选取定期。

选取每周。

预定每周在计算机闲置时执行一次检查。

单击继续。

备份服务器准备就绪。 若要通过系统管理员配置文件执行备份,请将控制台与远程计算机 上的代理相连接,并选择 **Acronis** 备份服务器 **->** 备份服务器名称 **->** 个人备份位置作为 备份目标位置创建标准备份任务。 或者,在同一目标位置为多台计算机创建组任务。

用户可通过本地程序版本并选择同一目标位置,来备份他们的数据。

#### **2.3.4 Acronis** 异机还原安装

"Acronis 异机还原" 为 Acronis True Image Echo Workstation 的选项。 此为另购软件, 可通过单独的安装文件安装。 "Acronis 异机还原"自带安装所需的序列号。

"Acronis 异机还原"仅可安装在一台至少已安装下列一个 Acronis 组件的计算机上:

Acronis True Image Agent for Windows

Acronis True Image Echo Workstation (本地版)

启动媒体生成器。

"Acronis 异机还原"也可通过运行安装程序本地安装干联网计算机上,或通过"系统管理 服务器" (Microsoft Windows NT BackOffice 程序包的组件) 等远程安装服务进行远程安 装。 通过 "Acronis True Image 管理控制台"远程安装 " Acronis 异机还原"不受支持。

安装完成后,"Acronis 异机还原"会自动插入以上程序组件中的一个或多个。 Acronis True Image Echo Workstation (本地版) 名称 (显示于主窗口) 更改为 **Acronis True Image Echo Workstation** 与异机还原。

# **2.4** 解压 **Acronis True Image Echo Workstation** 组件

安装"Acronis True Image 管理控制台"的过程中,所有 Acronis True Image Echo Workstation 组件的安装 (.msi) 文件将会置于 C:\Program Files\Common Files\Acronis\RemoteInstall 文件夹中。 这样, 您可通过"Acronis True Image 管理控制 台"或 **msiexec.exe** 实用程序远程安装、修改或修复这些组件。

在本地计算机上安装 Acronis True Image Echo Workstation 组件时,可将每一 Acronis True Image Echo Workstation 组件的安装文件分别保存于本地或网络驱动器上。 在本地计 算机上修改或恢复现有的组件安装时,这将会很有帮助。

保留组件的安装文件:

- 运行 Acronis True Image Echo Workstation 安装文件
- 在"安装菜单"中,右键单击组件名称并选择**解压**
- 洗择安装文件的位置并单击**保存**。

# **2.5** 运行 **Acronis True Image Echo Workstation** 组件

# **2.5.1** 运行 **Acronis True Image Echo Workstation (**本地版**)**

通过选择 开始 **->** 所有程序 **-> Acronis -> Acronis True Image Echo Workstation -> Acronis True Image Echo Workstation** 或单击桌面上相应的快捷方式,可在 Windows 下运行 AcronisTrue Image Echo Workstation。

若操作系统无法加载,则可运行 Acronis 启动恢复管理器。 然而,此程序只有在激活后方 能使用;请参阅 *3.4 Acronis [启动恢复管理器](#page-23-1)*以了解此程序的详情。 若要运行该程序,请 在计算机启动过程中,显示提示按 F11 的消息时,按 F11 键。 Acronis True Image Echo Workstation 将会以单行版运行, 让您可恢复已损坏的分区。

若磁盘数据完全损坏且无法开机 (或未激活"Acronis 启动恢复管理器"), 请从启动媒体 (用"应急媒体生成器"创建) 或 RIS 服务器加载单行版 Acronis True Image Echo Workstation。 随后, 您便能够从之前创建的映像中还原磁盘。

# **2.5.2** 运行 **Acronis True Image** 管理控制台

若要运行"Acronis True Image 管理控制台",请选择开始 **->** 程序 **-> Acronis -> Acronis True Image** 管理控制台 **-> Acronis True Image** 管理控制台。

# **2.5.3** 运行其他 **Acronis** 组件

Acronis True Image Agents、Acronis 备份服务器和 Acronis 组服务器会在安装并重启系统 (如有需要) 后立即运行,提供服务。 此后,这些程序将每次在系统重启时自动启动。 您可 采用与其他服务相同的方式,停止或启动这些程序。

# **2.6** 删除 **AcronisTrue Image Echo Workstation** 组件

选择控制面板 **->** 添加或删除程序 **-> <**组件名称**> ->** 删除,可单独删除任一 Acronis True Image Echo Workstation 组件。 然后,遵照屏幕指示操作。 稍后,须重新启动计算 机以完成任务。

若要从系统中删除 Acronis True Image Agent 或 Acronis True Image Echo Workstation 本 地版,您可选择相应选项来保留 Acronis Secure Zone 及其中内容 (正是有了这些内容,才 能在通过可启动媒体启动时进行数据恢复) 或删除 Acronis Secure Zone。

# 第 **3** 章一般信息和 **Acronis** 专有技术

# **3.1** 文件存档与磁盘**/**分区映像之间的差别

备份存档是一个文件或一组文件 (本文也称"备份"),其中包含所选文件/文件夹数据的副 本、或所选磁盘/分区存储的所有信息的副本。

备份文件和文件夹时,只有数据及文件夹树才会被压缩和存储。

备份磁盘与备份分区的方式不同:Acronis True Image Echo Workstation 会保存磁盘每一 扇区的快照,其中包括操作系统、注册表、驱动程序、软件应用程序和数据文件,以及隐 藏的系统区域。 该过程称为"创建磁盘映像", 所生成的备份存档通常称为磁盘/分区映 像。

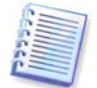

Acronis True Image Echo Workstation 仅存储包含数据 (适用于支持的文件系统) 的硬盘部 分。 另外,它不备份交换文件信息 (pagefile.sys) 和 hiberfil.sys (计算机休眠时用于保存 RAM 内容的文件)。 这样可缩小映像的大小,并加速映像创建和恢复。

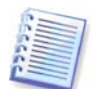

磁盘分区映像包含所有文件和文件夹 (包括隐藏和系统文件,不论其属性为何)、启动记 录、FAT (文件配置表)、主启动记录 (MBR) 的根和第零轨。

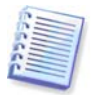

磁盘映像包括所有磁盘分区的映像以及包含主启动记录 (MBR) 的第零轨。

默认情况下,所有 Acronis True Image Echo Workstation 存档文件都有".tib" 扩展名。

请注意,您不仅可从文件存档还原文件和文件夹,也可从磁盘/分区映像执行此操作。 为 此,请将映像加载为虚拟磁盘 (请参阅 11.2.2 [加载映像](#page-102-0)为此,请将映像加载为虚拟磁盘 (请参阅) 或启动映像还原,然后选择**还原指定文件或文件夹**。

# **3.2** 完整、增量和差异备份

Acronis True Image Echo Workstation 可创建完整、增量和差异备份。

一份完整备份包含备份创建时的所有数据。 它可为之后的增量备份或差异备份创建打下基 础,也可用作独立的存档。 完整备份与增量或差异备份相比,恢复时间最短。

**增量备份只**包括自从上次完整或增量备份创建以来所更改的数据。 因此, 它比较小, 创建 也比较快。 但是,由于增量备份不包含还原映像所需的*所有*数据,因此还原时仍需要所有 先前创建的增量备份*和*初始完整备份。

**差异备份**会创建包含自上次完整存档后所有更改的独立文件。 一般而言, 从差异备份比从 增量备份还原数据的速度更快,因为前者不需要处理大量的先前备份。

若经常让系统返回初始状态 (如在游戏俱乐部或网吧,要撤消顾客所做的更改),则独立的 完整备份可能为最佳解决方案。 在这种情况下,无需重新创建初始完整映像,因此备份时 间并不重要且还原时间可减至最少。

或者,若您只想保存最新的数据状态,以备系统毁损时可以还原,则可以考虑进行差异备 份。 如果您的数据变更与完整数据量相比较少时,差异备份尤其有效。

当您需要频繁备份且可能返回至多种存储状态的任一种时,增量备份最有用。例如,您每 月要创建一次完整备份。 只要创建过一次完整备份,则随后每天创建一次增量备份的效果 就和您每天创建一次完整备份的效果相同。 然而,所需的时间和磁盘空间 (或移动媒体用 量) 仅为十分之一。

请注意,以上参数仅作为供参考的范例。 您可根据特定任务和条件,随意制订自己的备份 策略。 Acronis True Image Echo Workstation 性能灵活,足以满足任何实际需要。

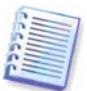

在磁盘进行碎片整理后创建的增量或差异备份,可能比正常情况大很多。 这是因为碎片整 理程序更改了磁盘上的文件位置,而备份会反映这些更改。 因此,建议在磁盘碎片整理后 重建完整备份。

# <span id="page-23-0"></span>**3.3 Acronis Secure Zone®**

Acronis Secure Zone 是专门在计算机系统上存存储档的隐藏分区。 出于存档安全性的考 虑,普通应用程序无法访问该安全区。 Acronis True Image Echo Workstation 向导窗口中 会列出安全区以及所有可存存储档的分区。 若要使用"Acronis 启动恢复管理器"及 "Acronis 快速还原"功能,则须具备 Acronis Secure Zone (请参阅下文)。 将这三种功能 组合,可立即让无法启动的系动正常运行。

可通过双目标备份功能在共享网络上创建一份与存档一致的、并保存于 Acronis Secure Zone 外部副本。 详情请参阅 6.3.12 [双目标备份](#page-68-0)。

只要备份文件的空间足够,Acronis Secure Zone 通常可用来创建存档。 若没有足够空间, 可删除以前的存档,以获得空间。

Acronis True Image Echo Workstation 使用下述方法清理 Acronis Secure Zone 中的空间:

- 若该区域没有足够的可用空间创建备份,该程序将删除最早的完整备份 (带所有后续增 量/差异备份)。
- 若只剩下一个完整备份 (带后续增量/差异备份) 并且正在进行完整备份,则删除以前 的完整备份以及增量/差异备份。
- 若只剩下一个完整备份,且正在进行增量或差异备份,则会出现一条错误消息,告知可 用空间不足。 在此情况下,您必须重新创建完整备份或增加 Acronis Secure Zone 的大 小。

您可按预定自动备份数据(请参阅*第 8 章 [预定任务](#page-87-0)*),而不必担心安全区溢出的问题。 然 而,若保留大量的增量备份,最好定期检查安全区的可用空间。 为此,请启动管理 **Acronis Secure Zone** 向导,然后查看向导第二页上显示的安全区可用空间。

有关通过此向导创建、删除 Acronis Secure Zone 或调整其大小的方式,请参阅*[第](#page-93-0) 9 章 管* 理 [Acronis Secure Zone](#page-93-0)。

若要从系统中删除 Acronis True Image Agent 或 Acronis True Image Echo Workstation 本 地版,您可选择相应选项来保留 Acronis Secure Zone 及其中内容 (正是有了这些内容,才 能在通过可启动媒体启动时进行数据恢复) 或删除 Acronis Secure Zone。

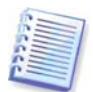

Acronis Secure Zone 不应是存储备份的唯一位置。 若磁盘出现物理故障, 则 Acronis Secure Zone 可能会丢失。 这对于服务器的备份尤其重要;Acronis Secure Zone 应仅为总 体备份策略的一部分。

# <span id="page-23-1"></span>**3.4 Acronis** 启动恢复管理器

# **3.4.1** 工作方式

Acronis 启动恢复管理器无需加载操作系统,即可在本地计算机上启动 Acronis True Image Echo Workstation。 若无法加载操作系统,则您可运行 Acronis True Image Echo Workstation,让其自行还原受损的分区。 与从 Acronis 可移动媒体或 RIS 服务器启动不 同, Acronis True Image Echo Workstation 无需单独的媒体或网络连接即可启动。

# **3.4.2** 使用方法

若要在开机时使用"Acronis 启动恢复管理器", 请作如下准备 (可通过 Acronis True Image Echo Workstation 本地版本地进行, 或通过"Acronis True Image 管理控制台"远 程进行):

1. 在计算机上安装本地版 Acronis True Image Echo Workstation 或安装 Acronis True Image Agent。

2. 在计算机硬盘上创建 [Acronis Secure Zone](#page-93-0) (请参阅*第9章 管理 Acronis Secure Zone*)。

3. 激活 Acronis 启动恢复管理器。 为此,请单击激活 **Acronis** 启动恢复管理器,并遵照向 导指示执行。

若您尝试激活"Acronis 启动恢复管理器", 而系统不包含 Acronis Secure Zone, 则系统会 提示您创建安全区,然后会激活"Acronis 启动恢复管理器"。否则,将立即激活 "Acronis 启动恢复管理器"。

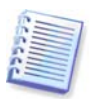

激活 Acronis 启动恢复管理器后,它会以自身启动代码覆盖主启动记录 (MBR)。 若您已安 装任何第三方启动管理器,则需要在激活"启动恢复管理器"后重新激活它们。 对于 Linux 加载器 (如 LiLo 和 GRUB),可在激活 Acronis 启动恢复管理器前将它们安装到 Linux 根 (或启动) 分区启动记录中,而非 MBR 中。

此处为使用此功能的方法示例。 若计算机发生故障,请开启计算机,并在显示"按 F11 运 行 Acronis 启动恢复管理器"消息时按下 F11 按钮。 如此,系统将运行 Acronis True Image Echo Workstation 单行版,该版本与完整版略有不同。 有关还原受损分区的信息, 请参阅第 7 章 [还原备份数据](#page-70-0)。

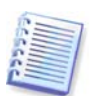

请小心! 单行版 Acronis True Image Echo Workstation 的磁盘代号有时与 Windows 标识 驱动器的方式不同。 例如, 单行版 Acronis True Image 中识别为磁盘驱动器 D: 可能对应 于 Windows 中的磁盘驱动器 E:。

# <span id="page-24-0"></span>**3.5 Acronis** 备份服务器

"Acronis 备份服务器"是一种根据系统管理员设置的策略集中存储和管理企业备份存档的 应用程序。 这样,可确保最好地利用供备份存档使用的存储资源。 过期的备份存档将被自 动删除。同时,可恢复最新数据。 此外, "Acronis 备份服务器" 可用于创建和执行组备份 任务。

有关安装和设置"Acronis 备份服务器"的方法,请参阅 2.3.3 Acronis [备份服务器安装](#page-16-0) [与设置。](#page-16-0) 有关管理"Acronis 备份服务器"的方法,请参阅 4.5 *[管理备份服务器](#page-45-0)*。

#### **3.5.1** 备份位置

备份服务器为安装有"Acronis 备份服务器"的联网计算机。 备份位置为本地备份服务器硬 盘驱动器上备份的存储区。

"Acronis 备份服务器"会在安装时,创建一个 (默认) 备份位置。 位置具有以下属性:

路径: C:\Documents and Settings\All Users\Application Data\Acronis\BackupServer\ **Backups** 

备份位置空间上限:无限制

#### 最长存储期 (天): 无限制

所有以备份服务器为目标的备份数据将保存于默认备份位置。

由于将所有备份数据存储于同一位置不实用或效率不高,因此备份服务器允许您创建所需 数目的备份位置,且每个位置都有其自身属性。 三条基本规则为:

- 对于任何位置 (默认位置除外), 须指定给至少一位用户或一台计算机
- 仅可给用户或计算机指定一个位置
- 不能将默认位置指定给用户或计算机。 备份服务器上仍必须有默认备份位置。

您可为每一用户或计算机创建单独位置,并将这些位置添加到备份服务器,也可将用户/计 算机分配到多个位置,或给所有用户/计算机指定同一位置。

若单个磁盘上有多个小备份位置,则无法跟踪整个磁盘空间使用量的更改。 同时, 在一个 位置上手动管理数千个存档,可能不可行。 最好根据实际情况,进行选择。

您可移动、清除或删除现有备份位置,或编辑其大小限制与存储期。

#### **3.5.2** 计算机和用户的配额与时间限制

单个配额与时间限制可决定备份服务器上每一计算机或用户的配额。 此包括

- 1) 分配给用户/计算机的存储空间上限 (以 MB、GB 或 TB 计)
- 2) 备份数目上限
- 3) 每一完整备份的增量备份数上限
- 4) 用户/计算机备份的最长存储期。

存储期限为分配给用户或备份位置用以维护文件的时间量。

这些值会定义"Acronis 备份服务器"将要处理备份存档的方式。

第一次备份计算机/用户数据至备份服务器时,系统将创建完整备份。 接着会创建增量备 份,直至达到增量备份数上限。 创建一份完整备份和一组后续增量备份,接着重新创建一 份完整备份,依此类推。

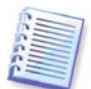

用户在备份至备份服务器时无法选择备份模式 (完整、增量、差异)。 备份模式将由 "Acronis 备份服务器"设置。

超出空间或数目配额时,无法尝试将用户/计算机备份数据指向备份服务器。 也无法备份至 完整位置。

管理员可预定检查是否符合限制。 若违反空间配额或超出备份数上限,则系统将检查备份 服务器上所有存档,并按照以下步骤处理备份。

• "Acronis 备份服务器"会将第一份完整备份与下一份增量备份合并成一份完整备份, 并以最后备份日期注明。 必要时,还会将此备份与下一份备份合并,直至占用的存储 空间 (或备份数目) 小于预设限制。 因此,即使删除最旧的备份,存档完整性也不会受 到影响。 此程序称为**自动合并**。

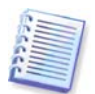

实际备份数可超过备份数目上限一份。 这样,程序可检测到违反配额的情况,并开始合 并。

#### <span id="page-26-0"></span>**3.5.3** 系统管理员和用户

安装时, "Acronis 备份服务器"会创建名为 AcronisBackupServerUsers 的用户组: 控制面板 -> 管理工具 -> 计算机管理 -> 本地用户与组 -> AcronisBackupServerUsers。 安装此程序的人会成为该组的系统管理员。 此管理员会自动在备份服务器上注册。

通常,备份服务器上有两类配置文件:系统管理员配置文件和用户配置文件。

系统管理员配置文件专门设计用于在安装有 Acronis True Image Agent 的远程计算机上执 行备份。 无论管理员备份哪台计算机,备份数据都将传送至指定给计算机的同一位置。 系 统管理员也可管理备份服务器上的存档,包括通过用户配置文件创建的存档。

用户配置文件可从安装有 Acronis True Image Echo Workstation 本地版的计算机中备份数 据。 无论用户在哪台计算机上操作,备份数据都将传送至指定给用户的同一位置。

#### **3.5.4** 存档操作

"Acronis 备份服务器"可显示存储于备份服务器上的备份列表,并按位置或所有者 (用户 和计算机) 对该列表排序。

管理员可手动 (如有需要) 将任一备份 (存档中最旧备份除外) 与先前备份文件合并。 此操 作会删除先前的备份,但在删除前,会设置正在合并的备份与要删除的备份之间的串联。 因此,即使有一份备份消失,存档完整性也不会受到影响。 将可从任一剩余备份进行数据 恢复。

可从"Acronis 备份服务器"将存档导出到本地硬盘驱动器或网络共享,或从外部位置导入 到备份服务器上的计算机或用户备份位置。

#### **3.6 Acronis** 快速还原

使用此功能,可在系统完全从映像还原前,在出故障的计算机上启动操作系统,并可在启 动还原后几秒钟开始工作。 恢复将在后台继续。

#### **3.6.1** 使用 **Acronis** 快速还原的限制

1. "Acronis 快速还原"当前仅适用于 Acronis 安全区中的映像。

2. Acronis 快速还原不支持 Windows Vista 的映像。 若在映像中检测到任何 Vista 版本,则 不会显示"快速还原"选项。

3. 若映像包含动态磁盘和卷, 则"Acronis 快速还原"不可用。

4. 一般说来,若映像不包括操作系统 (逻辑分区或磁盘映像) 或还原文件存档时,无法使用 Acronis 快速还原。

#### **3.6.2** 工作方式

还原程序启动后, Acronis True Image Echo Workstation:

1. 会寻找映像中含系统文件的扇区,并首先还原这些扇区。 首先还原操作系统,而且可快 速启动。 启动操作系统后,尽管文件内容仍未恢复,但用户可查看包括文件的文件夹树。 然而,用户可开始工作。

2. 接着,应用程序将硬盘的驱动程序写入硬盘,可拦截文件的系统查询。 用户尝试打开文 件或启动应用程序时,驱动程序会收到系统查询,并还原请求操作所需的扇区。

3. 同时, Acronis True Image Echo Workstation 会继续在后台执行完整的逐个扇区映像还 原。 然而,请求的扇区拥有最高的优先级。

最后,即使用户不执行任何操作,映像也会完全还原。 但是,若您在系统故障后选择尽早 开始操作,由于恢复 10-20Gb 映像 (一般映像的大小) 需要约 10 分钟,您可节省至少几分 钟的时间。 映像愈大,所节省的时间愈多。

# **3.6.3** 工作方式

若要使用 Acronis 快速还原,请做如下准备 : ( 您可用 Acronis True Image Echo Workstation 本地版进行本地操作,或用 Acronis True Image 管理控制台远程操作):

1. 在计算机上安装本地版 Acronis True Image Echo Workstation 或安装 Acronis True Image Agent。

2. 在本地计算机硬盘上创建 [Acronis Secure](#page-93-0) Zone (请参阅*第 9 章 管理 Acronis Secure* [Zone](#page-93-0)。

3. 激活 Acronis [启动恢复管理器](#page-23-1) (请参阅 *3.4 Acronis 启动恢复管理器*) 并用 Acronis True Image Echo Workstation [创建启动媒体](#page-97-0)或 RIS 程序包 (请参阅 第 10 章 创建启动媒体)。

4. 备份 (映像) 本地计算机系统磁盘到 Acronis Secure Zone (请参阅 6.2 [备份磁盘和分区](#page-61-0) (映 [像备份](#page-61-0)))。 您也可备份其他磁盘/分区,但应强制备份系统映像。

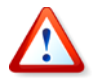

执行"快速还原"时,Acronis True Image Echo Workstation 当前版本总是会还原整个系 统磁盘。 因此,若系统磁盘含有数个分区,则映像中须包含所有这些分区。 映像中不包含 的任何分区都会遗失。

若出现操作故障,请从启动媒体、RIS 服务器或用 F11 启动本地计算机。 启动恢复程序 (请参阅 7.3 [从映像还原磁盘](#page-74-0)/分区或文件), 从 Acronis Secure Zone 选择系统磁盘映像, 然后选择使用快速还原并在下一窗口单击继续。按继续后几秒钟内,计算机将重启到已还 原的系统。 登录并开始工作 – 无需重启或其他操作。

也可在 Windows 操作系统中运行 Acronis True Image Echo Workstation 来执行"快速还 原"。 但是,必须拥有启动媒体,以防 Windows 无法启动。

# **3.7 Acronis** 异机还原

#### **3.7.1 Acronis** 异机还原目的

在创建系统磁盘映像的硬件或相同硬件上,可轻松部署该映像。 但是,若在硬件故障时更 换母板或使用其他处理器版本 (很有可能),则已还原的系统无法启动。 通常,试图将系统 传输到新的功能强大的计算机时,同样会产生无法启动的结果,因为新硬件与映像中所含 的最关键驱动程序不兼容。

使用 Microsoft 系统准备工具 (sysprep) 无法解决此问题,因为 Sysprep 仅可代替即插即用 设备 (声卡、网络适配器、显卡等) 的驱动程序。 在源计算机和目标计算机上, 系统硬件抽 象层 (HAL) 和大容量存储设备驱动程序必须相同 (请参阅 Microsoft 知识库文章 302577 和 216915)。

"Acronis 异机还原"技术可替代关键的 HAL 及大容量存储设备驱动程序,从而为独立硬件 系统的还原提供有效解决方案。

"Acronis 异机还原"适用于:

1. 即时恢复不同硬件上出故障的系统

2. 不受硬件限制的克隆与操作系统部署

3. "真实至虚拟"以及"虚拟至真实"的计算机迁移,以执行系统恢复、测试和其他用 途。

#### **3.7.2 Acronis** 异机还原一般原则

1. 自动 HAL 和大容量存储设备驱动程序选择

"Acronis 异机还原"在 Windows 默认驱动程序存储文件夹 (正在还原的映像中) 中搜索 HAL 和大容量存储设备驱动程序,并安装更好地适合目标硬件的驱动程序。 您可指定自定 义驱动程序库 (网络驱动器或光盘上一个或多个文件夹),其也可用来搜索驱动程序。

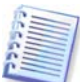

Windows 默认驱动程序存储文件夹由注册表项 HKEY\_LOCAL\_MACHINE\SOFTWARE\Microsoft\ Windows\Current version\DevicePath 而决定。 此存储文件夹通常为 WINDOWS/inf。

#### 2. 手动选择大容量存储设备驱动程序

若目标硬件具有针对硬盘的特定大容量存储控制器 (如 SCSI、RAID 或 Fibre Channel 适配 器),则可手动安装适当的驱动程序,跳过自动驱动程序"搜索并安装"程序。

3. 安装即插即用设备的驱动程序

"Acronis 异机还原"通过内置"即插即用"搜索和配置程序,来处理非系统启动的关键设 备 (如视频设备、音频设备、USB) 中的硬件差异。 在登录阶段,Windows 会控制此程序, 若未检测到某些新硬件,则可稍后手动安装这些硬件的驱动程序。

#### **3.7.3 Acronis** 异机还原与 **Microsoft Sysprep**

Acronis 异机还原为*非*系统准备工具。 您也可将其应用于 Acronis 产品所创建的任何系统映 像,包括通过 Microsoft 系统准备工具 (Sysprep) 准备的映像。 以下为同一系统上同时使用 这两种工具的范例。

"Acronis 异机还原"不会删除安全标识符 (SID) 和用户配置文件设置,以便系统在恢复后 立即运行,而无需再次登录域或重新映射网络用户配置文件。 若打算在已恢复的系统上更 改上述设置,可用 Sysprep 准备系统,创建其映像并还原,需要时可用 Acronis 异机还原。

#### **3.7.4** 使用 **Acronis** 异机还原的限制

1. 若映像中的分区结构或目标磁盘分区与源磁盘中的分区结构或目标磁盘分区存在冲突, 则可能无法启动"Acronis 异机还原"恢复的系统。 因此,映像恢复的载入器将指向错误分 区,系统将不启动或出现故障。

上述问题发生的原因可能是:

– 仅对所选分区而非整个源盘创建映像。

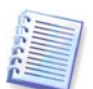

请牢记,源盘可能拥有由计算机厂商创建的隐藏维护分区。 因此,若您检查各备份分区而 不是检查磁盘,则映像将不会包括此隐藏分区。

– 并非还原整个源盘,而仅还原选定分区。 在某些情况下,尤其是系统位于第一扇区以外 时,可能让加载器产生混淆并阻止还原的系统启动。

为避免此问题,建议您为整个系统磁盘创建映像,并进行还原。

2. 若用 "Acronis 启动恢复管理器" (用 F11) 启动计算机或备份映像位于 Acronis Secure Zone,则"Acronis 异机还原"选项不可用。 这是因为"Acronis 启动恢复管理器"和 Acronis Secure Zone 主要用于同一台计算机上的即时数据恢复。

# **3.7.5** 获取 **Acronis** 异机还原

"Acronis 异机还原"为 Acronis True Image Echo Workstation 的附加软件。 可另行购买 该软件,其具有自己的许可证且从独立的安装文件安装。

假定您拥有 Acronis True Image Echo Workstation,但未购买 Acronis 异机还原。 您创建 用于还原 Windows 系统磁盘的任务和在"还原数据向导"下选择目标磁盘 (物理或虚拟) 时,对于从映像注册表和目标计算机注册表中找到的设备,程序会比较哪些是关键系统启 动设备。 若芯片集、母板或大容量存储设备不同,并因此存在系统无法启动的风险,则系 统会提示您是否想要购买 Acronis 异机还原。 若要购买该软件,请按此链接操作。

若您已拥有"Acronis 异机还原",则系统将不提示,且您可稍后启动"还原数据向导"中 的"Acronis 异机还原"。

# **3.8** 备份至磁带库和磁带驱动器

磁带库为大容量存储设备,包含一个或多个磁带驱动器和一个可自动选择和加载多个磁带 盒的加载器。 仅有一个驱动器和加载器的磁带库称为自动加载器。

Acronis True Image Echo Workstation 支持将磁带库、自动加载器和 SCSI 磁带驱动器用作 存储设备。

可通过 Acronis 备份服务器 访问磁带库、自动加载器和磁带驱动器。Acronis True Image Echo Workstation 本地版仅可访问磁带驱动器。 下图说明用 (I) 和不用 (II) 备份服务器时 访问网络磁带设备的方式。

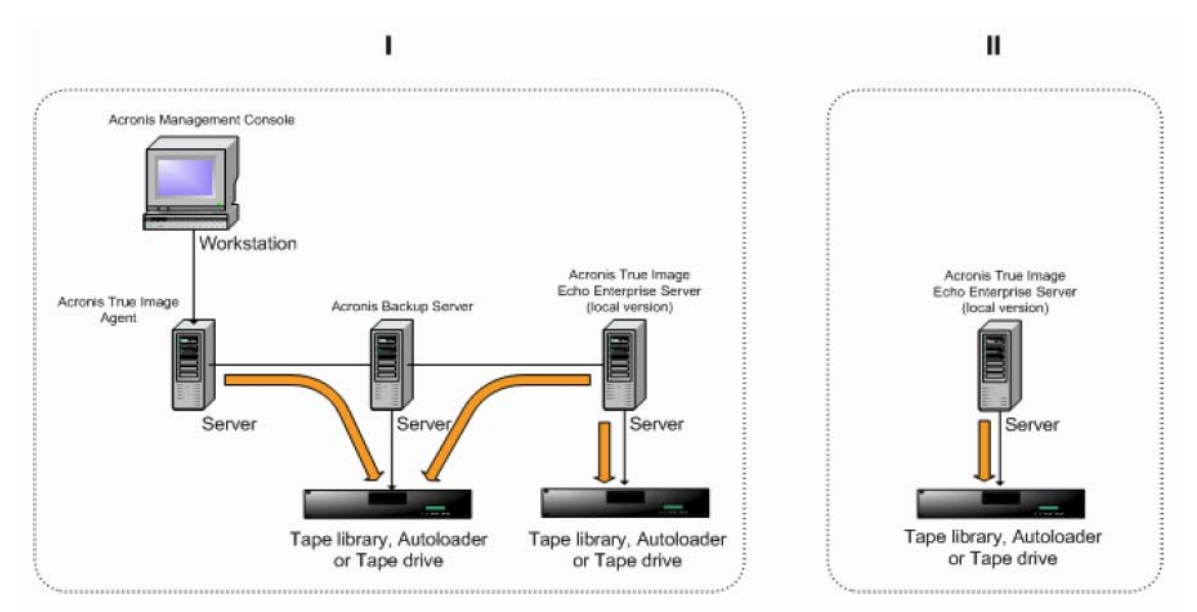

设备必须连接至本地的服务器。 连接至备份服务器的设备必须通过 Windows Removable Storage Management (RSM) 进行工作。 连接到本地的设备无需 RSM。

可对存储在磁带设备上的备份执行以下操作:

- 验证
- 数据恢复

• 将映像转换成虚拟磁盘。

#### 限制

不支持使用网络数据管理协议 (NDMP) 的设备。

不支持合并、加载或浏览存储在磁带设备上的备份。

连接至备份服务器的磁带设备创建的磁带与连接到本地的磁带设备创建的磁带不兼容。

同一磁带上存储的所有备份必须为相同备份类型 - 映像备份,或文件级别备份; 不支持在 包含文件级别备份的磁带上执行映像备份。

Acronis True Image Echo Workstation 在诸如 Win PE 或 Bart PE 等预安装环境中工作时不 支持磁带设备。

#### **3.8.1** 备份至连接到本地的磁带设备

可使用 Acronis True Image Echo Workstation 本地版或可启动媒体执行备份至连接到本地 的磁带设备。

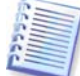

在此模式下备份时,仅支持 SCSI 磁带驱动器。 不支持磁带库和自动加载器。

使用连接到本地的磁带驱动器时,无需 RSM 服务(若为备份服务器,则相反必须使用 RSM 以管理磁带)。 Acronis True Image Echo Workstation 本地版备份至连接到本地的磁带设 备时,将在计算机上禁用 RSM 服务。

若要使用 Acronis True Image Echo Workstation 本地版启用备份至连接到本地的磁带设 备:

1. 安装 Acronis True Image Echo Workstation 本地版。

2. 将磁带设备连接至计算机。

3. 若磁带已含数据,则会在提示后覆盖其内容。 您可选择禁用提示,请参阅 *[6.3.14](#page-69-0) 其他* [设置](#page-69-0)。

4. 创建备份任务时,可从目标设备列表中选择磁带设备。 备份到磁带时无需备份文件名。

5. 磁带空间用完后,将显示对话窗口,请求插入新的磁带。

磁带在倒带时,需要短时的暂停。 劣质或陈旧的磁带以及磁头不洁净可能造成长达几分钟 之久的暂停。

#### 连接至本地的磁带设备的限制

- 完整备份只能存储于空白磁带上。 如果使用的磁带已含数据,则会覆盖其内容。
- Acronis True Image 代理程序不支持连接到本地的磁带设备。 如果要通过 Acronis True Image 代理程序备份至磁带,请选择连接至备份服务器的磁带设备作为备份位置。
- 磁带上无法存储两个及更多存档:因此以下方案不可行:
	- 同一磁带上的两个完整备份(仅一个完整备份及其增量备份/差异备份)
	- 备份类型不同的两个存档,如第一个存档为磁盘存档,第二个为文件级别存

档。

#### **3.8.2** 了解备份至连接到备份服务器的磁带设备

#### 存档分类

Acronis True Image Echo Workstation 可创建存档和磁带分类的专用数据库 (\Program files\Common Files\Acronis\Fomatik\tape\_archives.fdb。)

RSM 管理设备的每盒磁带都有存储在 Windows 注册表中其自身的 GUID。 Acronis True Image Echo Workstation 会创建每盒磁带自身的 ID,设置此 ID 与 RSM GUID 之间的对应 关系,并存储该信息以及其自身数据库中的存档信息。 此外,程序将元数据存储在磁带 上,这样,加载数据库中未注册的磁带时可以获得识别信息。

如果数据库丢失或不可用(例如,断开磁带设备的连接并将其接至另一计算机,或重新启 动 Windows), 则将从存储在磁带上的元数据中派生必要信息,并使用新主机 RSM 在新主 机上重新创建数据库。 此操作在设置备份、恢复、或验证任务期间首次访问磁带设备时执 行。 因此,在 Windows 下,即使数据在其他计算机上恢复,程序也知道应加载哪一盒磁 带。

从 Acronis 应急媒体启动,或备份至连接到本地的磁带设备时,由于 RSM 不可用,Acronis True Image Echo Workstation 将使用另一机制以访问磁带设备。

#### 在磁带设备间移动磁带

已有备份的磁带可添加至磁带设备。 在恢复或验证向导中选择磁带设备时,新添加的磁带 将在由 RSM 与 Acronis 先后扫描后, 添加至 Acronis 数据库和 Acronis,或导入媒体池。 这样, 便可访问磁带上的存档了。

但如果磁带已存在于 Acronis 数据库中, 则 Acronis 不会扫描添加的磁带是否已更改。 如 果弹出磁带, 在此磁带上备份另一计算机, 再将磁带放回第一个磁带设备, Acronis 将无法 发现第二台计算机存档,因此也无法由第一个磁带设备还原。 在多台计算机上使用磁带 时,请注意此限制。

#### 使用 **RSM** 集区

第一次备份至磁带设备时, Acronis True Image Echo Workstation 将占用可用集区的磁 带。 程序创建 **Acronis** 集区,并将第一盒磁带置于集区。 备份写入完成后,磁带将保持 加载状态。 接下来的备份,无论内容为何,都将放置在同一磁带,直至磁带上的可用空间 用完。

第一盒磁带空间用完时,程序无需用户干预便可在可用集区寻找并使用另一磁带盒。 如果 可用集区为空,则将通过提示使用导入媒体池的磁带盒。 (您可选择禁用提示,请参阅 6.3.14 [其他设置](#page-69-0)。)

因此,若要备份时完全自动更换磁带,必须始终在**可用**集区保留至少一盒磁带(或在**导入 媒体**池保留一盒磁带, 并禁用提示。)

#### 覆盖旧存档

您可使用可移动存储装置管理单元,将存有过期存档的磁带从 **Acronis** 集区移至可用集 区。 操作步骤:

1. 选择控制面板 -> 管理工具 -> 计算机管理 -> 可移动存储装置 -> 媒体池 -> Acronis。

2. 右键单击 Acronis 集区中的磁带, 如果其状态为已加载,则卸载该磁带, 并从上下文菜 单中选择可用。 该磁带将移至可用集区。 将磁带置于可用集区 RSM 后,Acronis 会将其重 新扫描,并使用新 GUID 将其记录至数据库中。

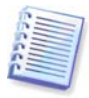

删除的存档并不一定必须从磁带删除,可在目录中将存档仅标记为已删除。

#### 将完整备份保存至新磁带

即使当前加载的磁带空间未满,也可在新磁带上启用保存完整备份。 若要执行此操作,请 卸载并弹出当前磁带,添加新磁带并使用 RSM 将其移至可用集区。 必须访问先前的备份, 因此,无法通过此方式执行增量或差异备份。

#### **3.8.3** 通过 **Acronis** 备份服务器备份至磁带设备

若要在本地网络中启用备份至磁带设备:

1. 在所有用户均可访问的服务器上安装 Acronis 备份服务器。

2. 将磁带设备连接至该服务器。

3. 使用可移动存储装置管理单元将磁带从**无法识别**或**备份**集区移至可用集区(控制面板 -> 管理工具 -> 计算机管理 -> 可移动存储装置 -> 媒体池。)

4. 在该服务器上为所有用户创建本地帐户,以便其将数据备份到自动加载器。 帐户必须为 AcronisBackupServerUsers 组所有,而且是用户登录 Windows 时实际使用的帐户。

5. 创建备份任务时(如果已用上述帐户登录 Windows), Acronis True Image Echo Workstation 本地 版用户可从备份服务器位置列表中选择磁带设备。

备份服务器管理员可为计算机创建组或个别任务,以使用 Acronis True Image 管理中控台 将其数据备份到磁带设备。 备份到磁带时无需备份文件名。

在磁带设备上通过 Acronis 备份服务器创建的存档无法供 Acronis True Image Echo Workstation 本地版和可启动版本以及代理程序访问,以执行验证、数据恢复及将映像转换 成虚拟磁盘。

磁带空间用完时,必须先将其弹出再卸载。

如有需要(例如,当前备份服务器关闭时),可将磁带设备连接至另一个 Acronis 备份服务 器。操作前,请删除该服务器上磁带设备的 Acronis 数据库(如有) (\Program files\Common Files\Acronis\Fomatic\tape\_archives.fdb)。这样,备份服务器可使用磁带上 所含的元数据为新连接的磁带设备创建数据库。

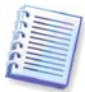

Acronis 备份服务器不允许在磁带设备上创建可管理的备份位置。 这就是说,不能限制备 份数或将存档存储在磁带设备上的时间。 仅在备份服务器内部硬盘上支持此功能。

#### **3.8.4** 从磁带设备上的存档还原数据

从磁带设备上的存档恢复数据与在其他存储设备上的操作方式相同。

执行恢复操作时,先启动还原向导,选择本地磁带设备或备份服务器下的磁带设备,然后 选择还原数据的源存档和备份。

[磁带驱动器] 程序将提示您插入从所选备份还原数据所需的磁带。

[磁带库或自动加载器] 程序将查找磁带,并将其按正确顺序自动插入。 如果找不到所需磁 带,将显示提示。

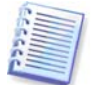

在磁带设备上通过 Acronis 备份服务器创建的存档无法供 Acronis True Image Echo Workstation 本地版中连接到本地的磁带设备访问。

#### 执行通知

由于磁带库种类各异且配置复杂,若要了解使用磁带设备执行 Acronis True Image Echo Workstation 的详细信息, 请与 Acronis 支持专家联系。

# **3.9** 查看磁盘和分区信息

在不同向导显示的所有计划中,您可更改数据表现方式。

右侧有三个图标:排列图标方式、选择详情和 **i (**显示所选项目的属性**)**,右键单击对象即可 调用内容菜单中最后复制的内容。

若要按特定列对消息排序,请单击标题 (再次单击将按相反顺序排列消息) 或**排列图标方式 按钮,然后选择列。** 

若要选择要查看的列,请右键单击标题行,或左键单击选择详情按钮。 然后标记要显示的 列。

单击 **i (显示所选项目的属性) 按钮**, 将会显示所选分区或磁盘的属性窗口。

此窗口有两个窗格。 左侧窗格包含属性树,右侧窗格详细说明所选属性。 磁盘信息包括其 物理参数 (联机类型、设备类型、大小等);分区信息包括物理参数 (扇区、位置等) 和逻辑 参数 (文件系统、可用空间、指定代号等)。

可用鼠标拖曳列边界,来调整列宽。

# 第 **4** 章使用 **Acronis True Image** 管理控制台

# **4.1** 一般信息

"Acronis True Image 管理控制台"是一种管理安装有"Acronis True Image 代理"的远 程计算机数据备份/还原的主要工具。 控制台可通过"组服务器"和"备份服务器"管理计 算机组和公司备份存档,也能管理每台计算机上的个别备份/还原任务。

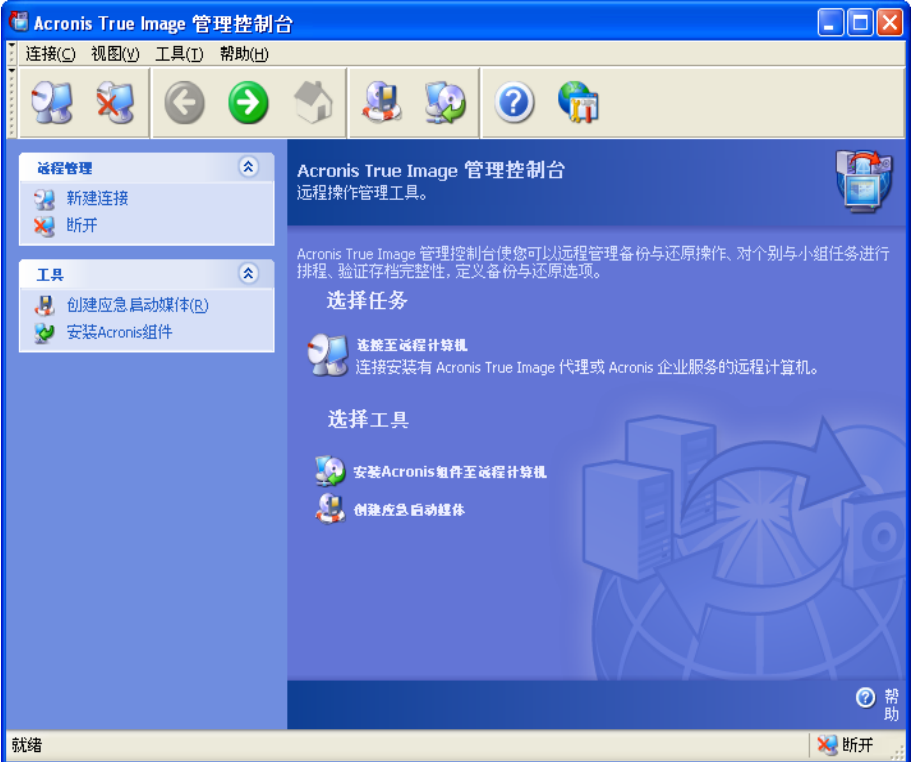

**Acronis True Image** 管理控制台主窗口

# **4.2** 在远程计算机上安装**/**更新 **Acronis** 组件

Acronis True Image 管理控制台允许在远程计算机上进行组安装和 Acronis True Image Echo Workstation 组件更新。 若要执行以上任一操作,则需具有目标计算机的系统管理员 权限。

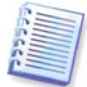

无法在可运行所有 Windows Vista 版本的远程计算机上安装 Acronis 组件。 您必须在一些 计算机上本地安装组件。

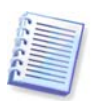

若远程计算机运行 Windows XP, 则必须禁用计算机上的选项**控制面板 -> 文件夹选项 ->** 查看 **->** 使用简单文件共享。

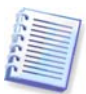

若远程计算机运行 Windows XP with Service Pack 2 或 Windows 2003 Server, 则必须在 此台计算机上启用控制面板 **-> Windows** 防火墙 **->** 例外 **->** 文件和打印机共享选项。

安装 Acronis 组件的步骤:

1. 单击 Acronis True Image 管理控制台主窗口中心或工具栏或侧栏上的安装 **Acronis** 组件 至远程计算机, 或从工具菜单中选择同一项目。

2. 从列表 (已注册组件、搜索可移动媒体或指定位置) 选择安装程序位置。 默认选项已注 册组件会使用默认 C:\Program Files\Common Files\Acronis\RemoteInstall 文件夹下的安装 程序文件。

3. 选择 Acronis 组件并指定要[安装](#page-15-0)的组件功能 (有关自定义组件功能, 请参阅 2.3 安装 [Acronis True Image Echo Workstation](#page-15-0) 组件)。

4. 选择要安装 Acronis 组件的目标计算机。 操作方式:

– 浏览网络。 浏览网络时,可选择整个工作组或域

– 键入计算机名称或地址 (单击下一步后添加计算机到列表)

– 从 .txt 或 .csv 文件导入计算机列表。

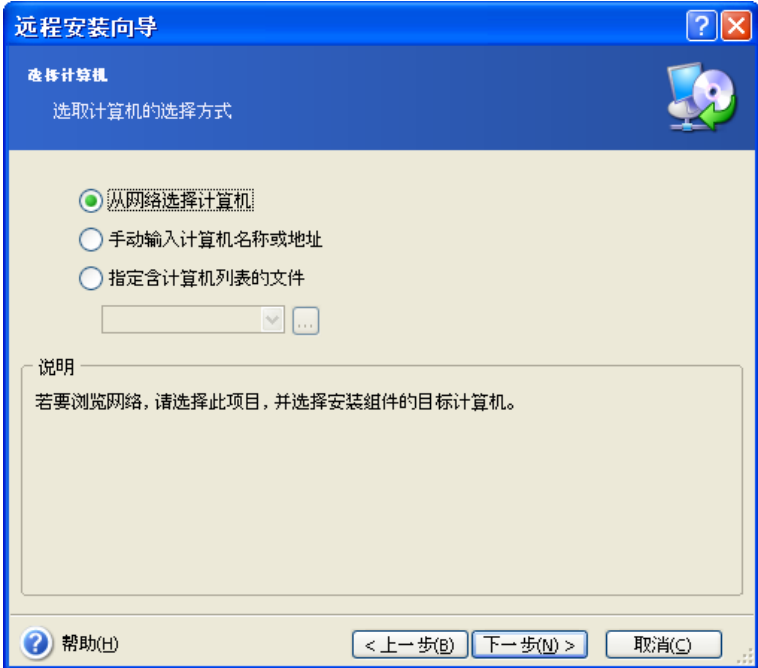

5. 提供每台计算机的系统管理员用户名和密码。 若网络上有通用管理员账户, 请在一台计 算机上输入账户凭据,并且将选项设置为应用于所有选定的计算机。可按照同样方式,应 用工作组的域管理员凭据和通用凭据。
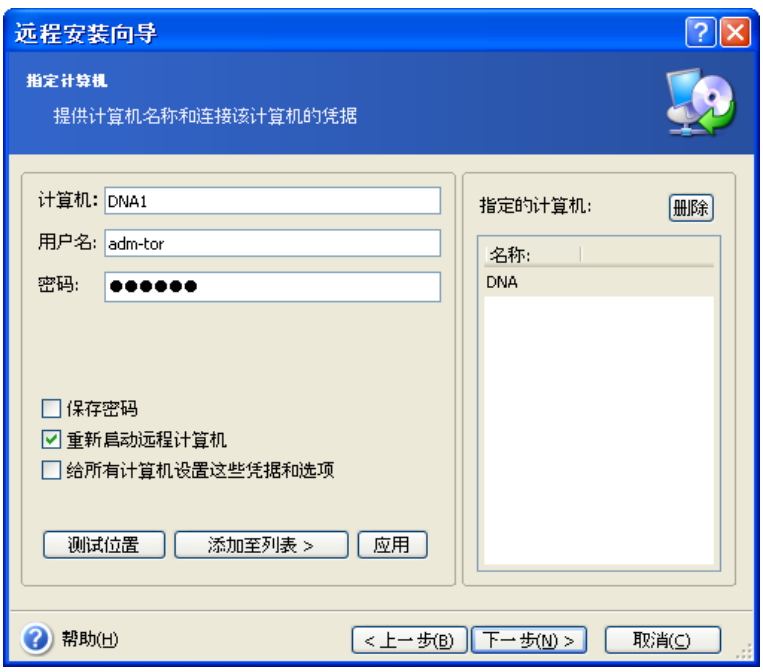

若未针对所有相关计算机指定凭据,或凭据针对某些计算机无效,则安装时可选择提供凭 据 (在用户名/密码错误提示中有一个其他用户选项。)

大部分 Acronis 组件在安装时,要求重新启动系统。 若要允许远程计算机立即重新启动, 请勾选重新启动远程计算机方框。 此选项既可应用于所有计算机,也可单独应用于每台计 算机。

6. 摘要窗口显示要安装 Acronis 组件的目标计算机列表。

7. 启动安装之后,程序会显示操作进程以及正在安装组件的目标计算机名称。

若要更新远程计算机上的 Acronis 组件,请执行同一程序。

# <span id="page-36-0"></span>**4.3** 管理单台远程计算机

若要在单台远程计算机上执行任何操作,则必须先与其连接。

# **4.3.1** 连接至远程计算机

创建远程连接的步骤:

1. 单击 Acronis True Image 管理控制台主窗口中心或工具栏上的**连接至远程计算机**, 或从 侧栏或连接菜单中选择新建连接。

2. 输入计算机网络名称、IP 地址或用浏览**…**按钮选择。 浏览**…** 会打开一个列表,包括 Acronis True Image 管理控制台可控制的所有计算机。

3. 输入系统管理员或备份操作员用户名和密码。

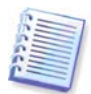

连接域内备份服务器时,请注意域或本地帐户是否已在备份服务器上注册。 若注册本地帐 户后通过域帐户进入远程计算机的 Windows,请输入本地用户名和备份服务器名 (如服务 器 1\用户名)。 否则,该名称会被识别为域名。

创建连线后,在 Acronis True Image 管理控制台主窗口的中央部分会显示可用操作列表:

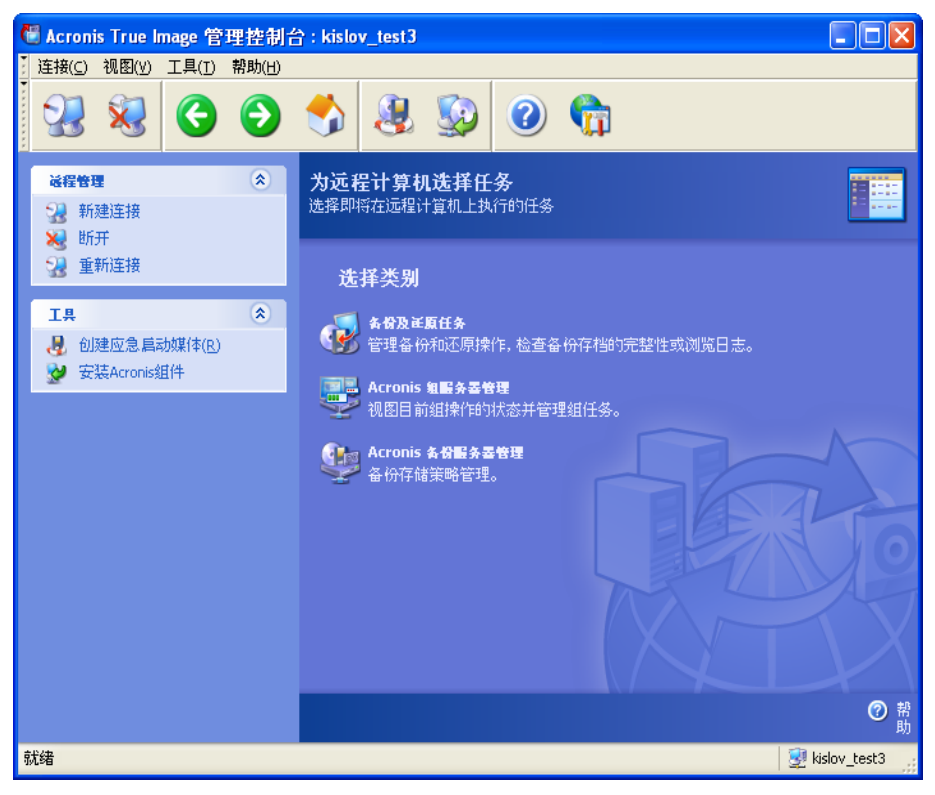

连接至远程计算机的 **Acronis** 管理控制台主窗口

任务列表内容视已连接电脑上安装的程序而定。 最常用列表包含管理备份和恢复任务 (通 过 Acronis True Image Agent)、**Acronis** 组服务器管理和 **Acronis** 备份服务器管理。

正在操作远程计算机时,计算机可能由于其他原因重启或连接中断。 这会产生操作故障, 例如,远程计算机文件系统隐藏于向导中,或操作可能中止。 使用侧栏上的**重新连接,**测 试计算机是否可重新使用或消除任何持续的故障。

控制台断开连接后,只需单击"重新连接",即可连接至最近访问过的计算机。

# **4.3.2** 备份和恢复任务

单击备份和恢复任务,程序窗口会出现下图:

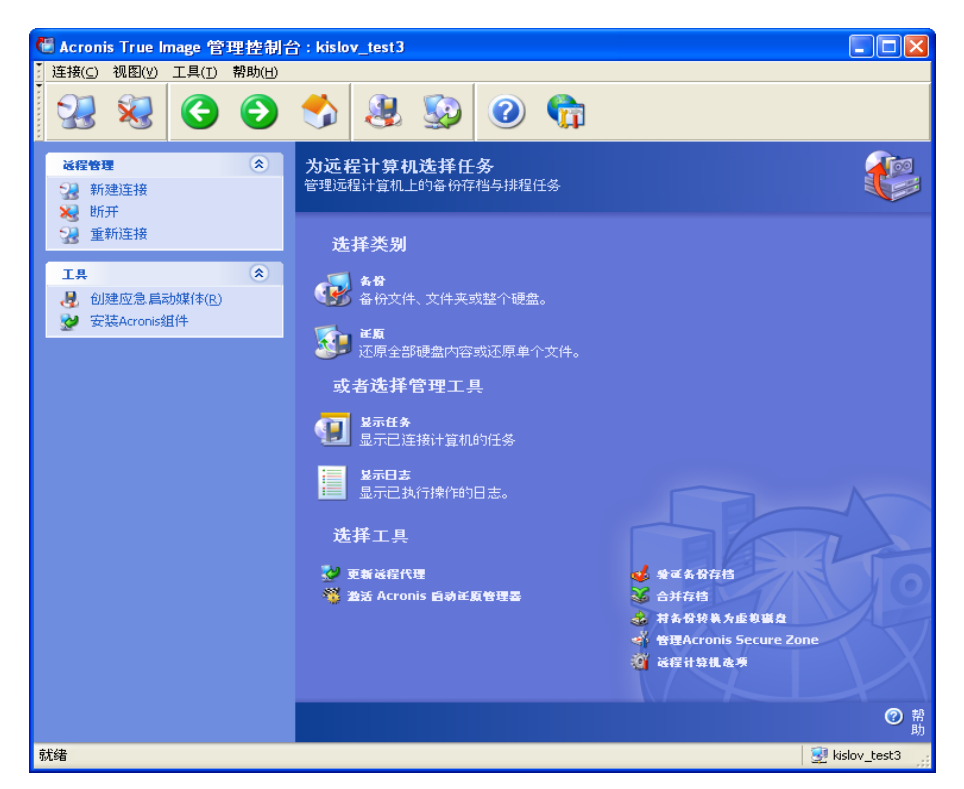

您可在远程计算机上执行下述操作。

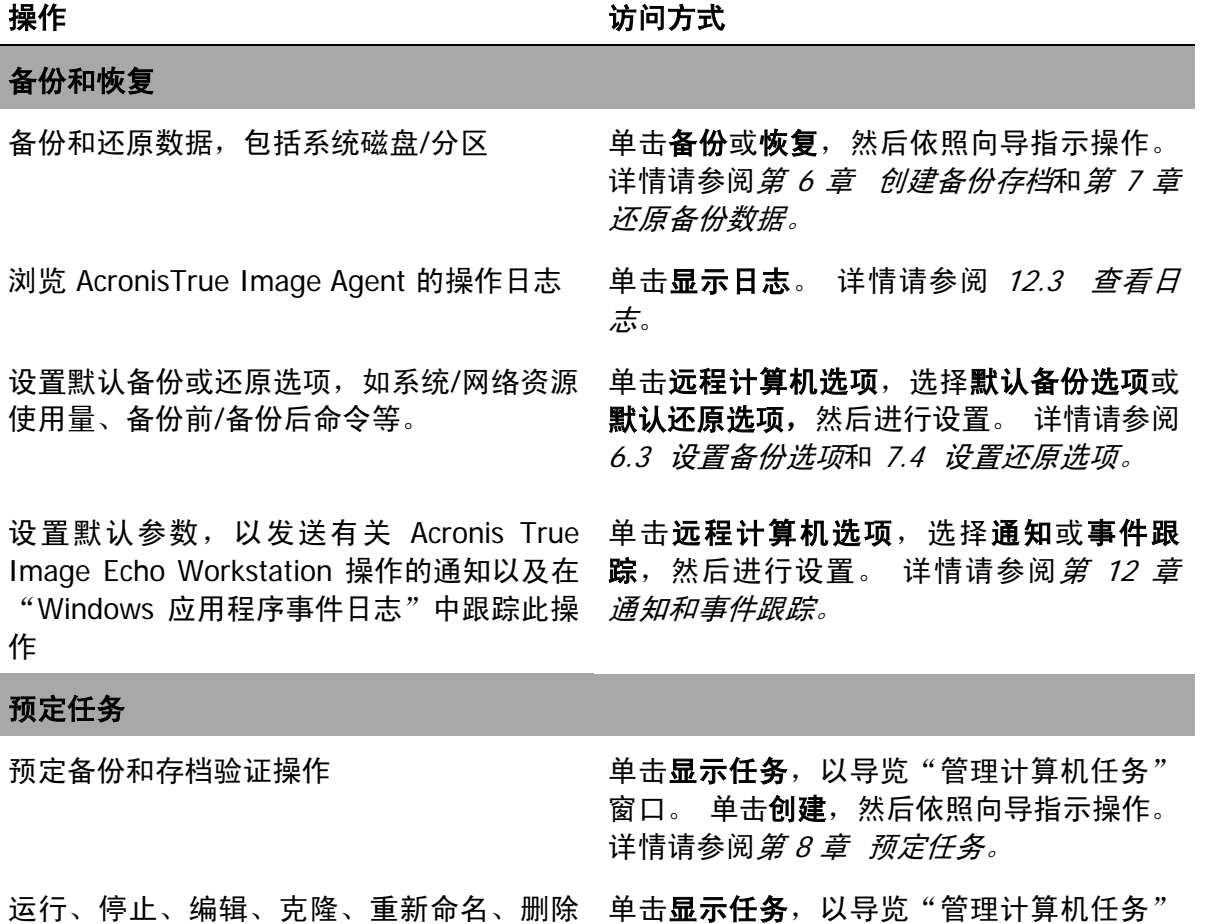

- 备份和存档验证任务
- Copyright © Acronis, Inc., 2000-2009 39

窗口。 详情请参阅 8.2 [管理预定的任务](#page-92-0)。

### 存档管理

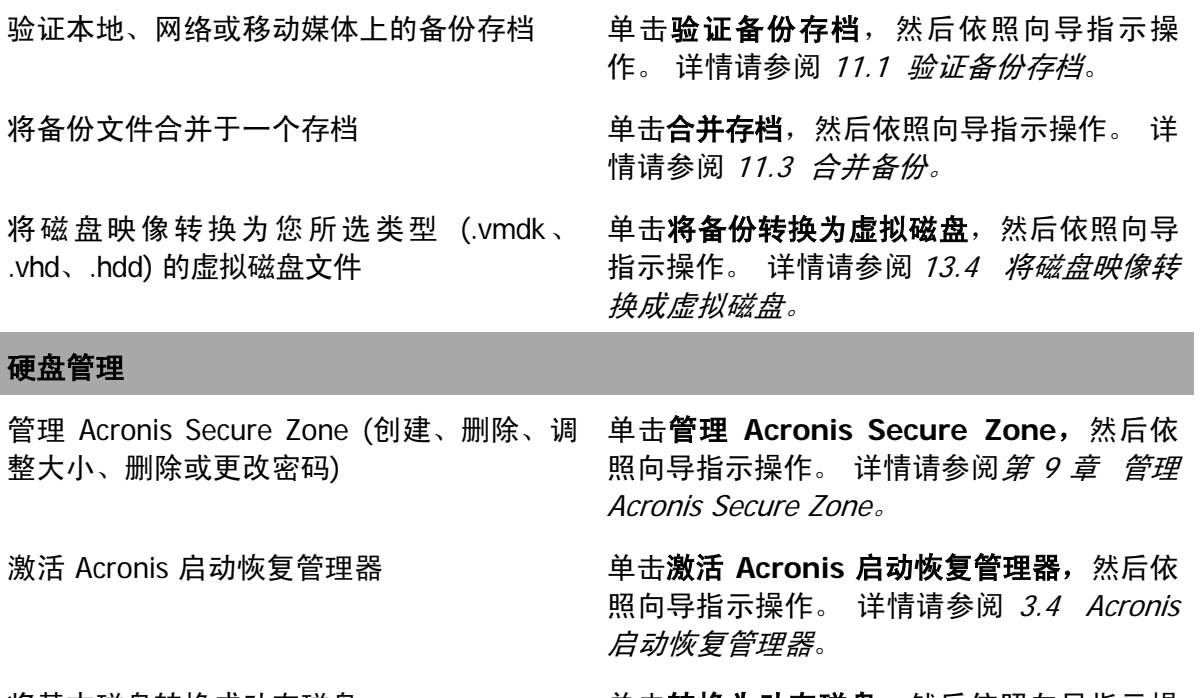

将基本磁盘转换成动态磁盘 单击**转换为动态磁盘**,然后依照向导指示操 作。详情请参阅 7.5.1 [转换为动态磁盘。](#page-84-0)

#### 其他工具

创建应急启动媒体、相应的 ISO 或 RIS 程序 请参阅*第 10 章 [创建启动媒体。](#page-97-0)* 包

更新远程代理,然后依照向导指示操 作。 步骤如中所述 4.2 [在远程计算机上安](#page-34-0) 装/更新 [Acronis](#page-34-0) 组件。

在远程计算机上执行所有必要操作后,请选择工具栏、侧栏或连接菜单中的断开连接或新 建连接。

# **4.4** 管理计算机组

### <span id="page-39-0"></span>**4.4.1** 组状态显示

连接至安装有 Acronis 组服务器的计算机后,请单击 **Acronis** 组服务器管理,可显示下列 窗口。

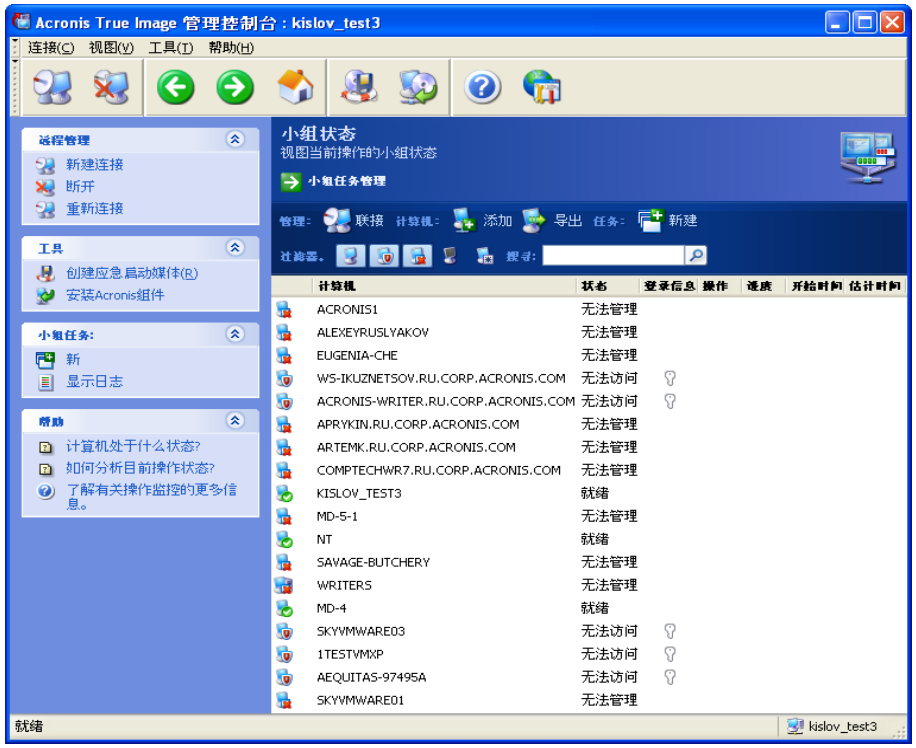

您可在此监控所有联网计算机上的 Acronis True Image Echo Workstation 任务 (备份、还 原、验证备份存档) 状态:

就绪 – 远程计算机可执行下一任务

准备 – 已在远程计算机上做好执行任务(分析分区、准备备份脚本等)的准备

运行中 - 正在远程计算机上执行任务

已暂停 – 任务已暂停,正在等待用户在远程计算机上输入

脱机 – 远程计算机未连接至网络, 或已关机。

无法访问 – 由于无访问权限以及防火墙和安全性设置等原因,无法访问远程计算机。

未受管理 – 远程计算机尚未安装 Acronis True Image 代理程序。

使用搜索在列表中快速查找计算机。

若要查看计算机的简要信息 (计算机角色、操作系统和 IP 地址),请单击计算机名称。 侧 栏上显示详情。

若要查看远程计算机正在执行的组任务详情,请将鼠标移至计算机名上。

也可按其 IP 搜索计算机。 若要使用此功能,须继续选择工具 **->** 选项 **->** 网络 **->** 计算机 发现,并在"搜索 IP 符合掩码的计算机"和/或"在以下域中搜索计算机" 字段中指定搜 索参数。如果忘记正确 IP 或想要将搜索结果扩展为多台计算机,可使用 IP 掩码。 若要定 义必要数字的范围,例如 192.168.1.12 - 192.168.1.19, IP 掩码需包括 192.168.1.[12-19] 中的样式。 如果使用多个掩码,例如在 192.168.2.12 - 192.168.5.25 范围内,则须以垂直 线将其分隔,如 192.168.2.[12-255]|192.168.[3-4].\*|192.168.5.[0-25]。

在此窗口,还可执行下列操作:

1. 从脱机列表中**过滤**无法访问或未受管理的计算机, 或过滤联机计算机, 以查看无法管理 的计算机 (使用**过滤**组中的按钮)。

2. 导入计算机至组服务器,以防由于网络行为不能自动发现这些计算机。 应先在计算机上 安装 Acronis 组件, 如此才能创建这些计算机上执行的任务。

添加单台计算机的步骤:

- 单击工具栏上的添加
- 键入计算机名称或 IP 地址。

从"活动"目录中添加计算机:

- 单击工具栏上的添加
- 键入域控制器名称
- 活动目录展开后,勾选想要的计算机或整个目录。

从文件中添加多台计算机:

- 备好 .txt 或 .csv 文件, 其中列出以分号隔的计算机名称和 IP 地址, 如: 名称 1; IP1; 名称 2: IP2: …
- 单击工具栏上的添加
- 指定上述文件的路径。

3. 从组服务器中导出计算机到其他应用程序或 Acronis 组服务器新版本可用的 .txt 或 .csv 文件。 操作步骤:

- 单击工具栏上的导出
- 指定要创建的文件名或文件夹路径

4. 设置并测试用来访问每台计算机的凭据。 为此, 请选择计算机, 然后选择侧栏上的计算 机详细信息 -> 凭据:设置、键入用户名和密码,然后单击测试连接。 程序会显示测试结 果。 成功测试到连接后,密钥图标显示金色。

5. 设置 (或更改) 每台计算机的 MAC 地址。 为此, 请选择计算机, 然后选择侧栏上的计算 机详细信息 -> MAC 地址: 设置或更改, 然后键入十六进制 MAC 地址 XXXXXXXXXXX 或 XX-XX-XX-XX-XX。 程序会测试 MAC 地址的有效性,并显示测试结果。

6. 隐藏您不想浏览的计算机或显示隐藏的计算机。 若要隐藏计算机,请将其选中,然后选 择侧栏上的计算机详细信息 -> 可见性:隐藏。 若要显示隐藏的计算机 (但仍处于监控之 下), 请启用"过滤"组中的显示隐藏的计算机, 选择隐藏的计算机, 然后从侧栏中选择计 算机详细信息 -> 可见性: 显示。

7. 一次为多台远程计算机**创建组备份任务** (请参阅 4.4.2 *[创建新的组任务](#page-41-0)*)。

8. 连接至远程计算机,以查看此台计算机的操作日志,启动或编辑任务 (请参阅 4.3 *[管理](#page-36-0) [单台远程计算机](#page-36-0)*)。 为此,请选择计算机,然后单击**连接**。

9. 切换至组任务管理窗口, 以管理组任务。

## <span id="page-41-0"></span>**4.4.2** 创建新的组任务

您可一次为多台远程计算机创建磁盘/分区备份任务或存档验证任务。 计算机组的文件级备 份不可用。

1. 在**组状态**或**组任务管理窗口**,选择工具栏上的**新建组任务。 创建组任务向导**会启动,引 导您完成任务创建程序。

2. 选择任务类型:备份或验证。

3. 为当前任务创建组:在远程计算机列表中勾选计算机。

4. 仅执行备份任务:选择要备份的磁盘/分区。 您可选择任一硬盘 (按编号,根据 Windows 编号法) 和分区 (按代号) 组合; 或**所有硬盘**。 由于该设置运用于小组中的所有计算机,所 以各台远程计算机应该拥有标准或者类似的磁盘/分区布局。

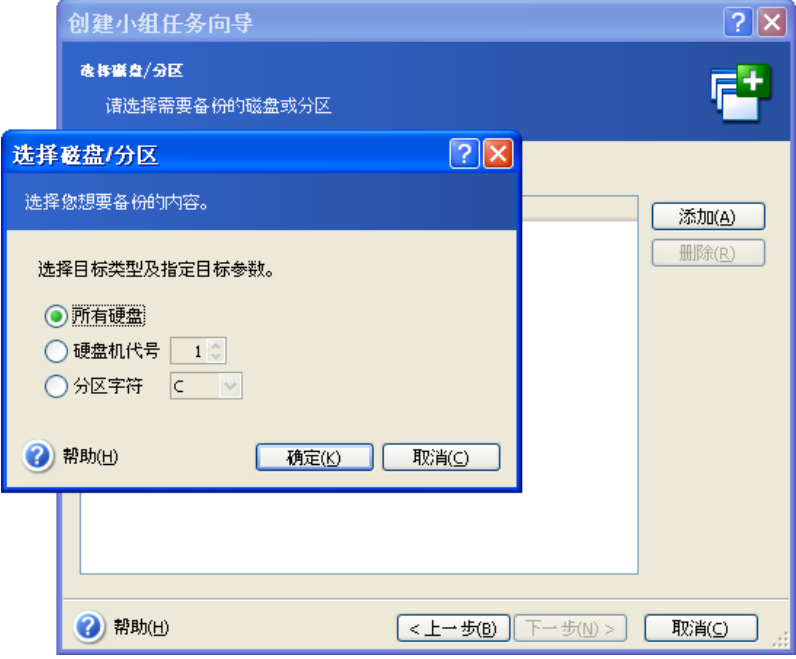

#### 选择要备份的磁盘**/**分区

5. 指定备份存档的路径。 若要将所有备份置于本地计算机上, 请指定**本地路径**或者选择 **Acronis Secure Zone** (若每台远程计算机上都有该区域)。 有关 Acronis Secure Zone 详 细信息,请参阅 [3.3 Acronis Secure Zone](#page-23-1)。 若要将备份置于网络上,请检查**网络路径**,选 择目标文件夹并指定访问网络驱动器的用户名和密码。 备份至备份服务器时,请选择个人 备份位置或磁带驱动器,然后输入备份服务器的系统管理员凭据。 有关备份服务器详细信 息, 请参阅 3.5 Acronis [备份服务器](#page-24-0)。

您应该为每台计算机提供存档名称,除非存档目标是 Acronis Secure Zone 或备份服务器。 按名称输入字段右边的按钮,将会给每个存档指定各自的计算机名称。

6. 仅执行备份任务:指定常用备份设置:备份模式 (完整、增量或差异)、备份存档的密码 (如有必要)、默认或自定义备份选项和注解。 有关详情,请参阅*第 6 章 [创建备份存档。](#page-57-0)* 

7. 提供组任务的名称。 该名称会显示于组任务管理窗口中 (如下所示), 以便快速识别任 务。

8. 选择您希望该项任务开始执行的时间。 预定程序几乎与个人及组任务相同,详情请参阅 第 8 章 [预定任务](#page-87-0)。

9. 若出于任何原因 (如流量限制) 您不想同时在所有计算机上启动任务, 请设置**开始时间位** 移参数。 所有计算机会按照指定的时间位移,轮流执行任务。 选择时间位移后,立即会显 示第一台和最后一台计算机开始执行任务的时间。

10. 现在,请输入用户名和密码。 假设组中所有计算机帐户的用户名与密码都相同。 在这 种情况下,任务将自动分配给各台计算机。 否则,分配任务时,系统会要求您针对每台计 算机输入用户名和密码。

11. 在最后一步, 会显示组任务摘要。 为此, 您可按返回, 更改已创建的任务。

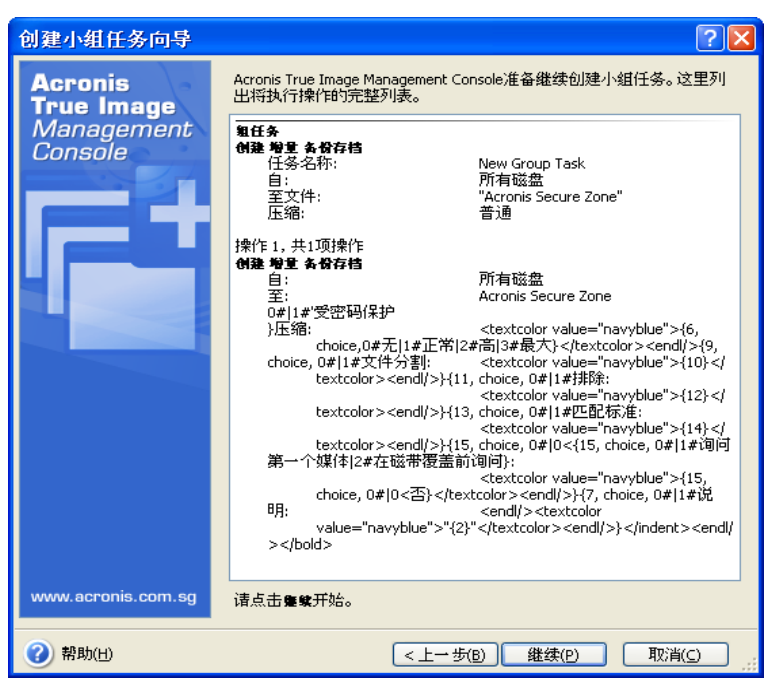

组任务摘要

12. 单击继续后, Acronis True Image 管理控制台会依次连接组中每台计算机, 以分配任 务。 若有某台远程计算机无法访问 (例如关机),则会出现一个对话框。 在对话框中选择**忽** 略将该台计算机排除在外。或者选择取消,取消整个任务。

完成分配之后,组任务管理窗口会显示组任务。 若连接至组中任一台计算机, 则会显示由 成功创建的组任务所生成的个别任务。

# **4.4.3** 组任务管理

组任务管理窗口会显示组任务列表。

若要查看组任务的详细信息,请将鼠标移至任务名称上。

若要创建新的或删除现有备份任务,请使用**组任务**工具栏上的**新建**和删除项目。

若要编辑任务,请将其选中,然后单击编辑。 编辑任务的方法与创建任务的方法相同,但 仍会设置较早选择的选项,这样您只须输入更改项。

删除或编辑任务不会影响当前任务的执行。 若已编辑或删除运行中的任务,则但不会对该 任务进行任何更改。 上述操作完成后,将会应用所做的更改。

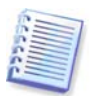

除编辑组任务外,您可编辑每台相关计算机上组任务所产生的个别任务。 为此,请将控制 台连接至所需计算机。 有关详细信息, 请参阅 8.2 [管理预定的任务](#page-92-0)。

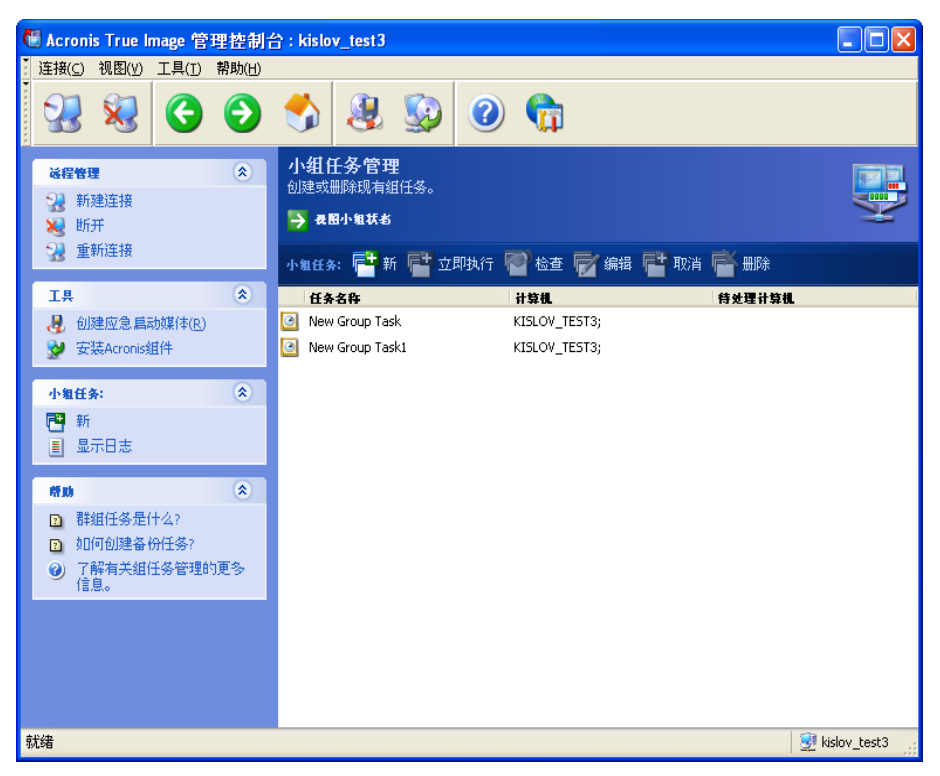

若要停止或重新启动任务,请使用**停止**或**重新启动**工具栏项目。 已创建的任务预定仍有效。 若任何一台计算机当前未执行组任务,则可执行下列操作:

立即执行 – 即时任务开始命令。 已创建的任务预定仍有效。

检查 – 组服务器会依次连接至与组任务相关的所有计算机,并检查计算机上子任务是否完 整,从而有效地运行组任务。 将会显示结果。

管理组任务时,请输入创建任务时输入的同一用户名和密码。

## **4.4.4 Acronis** 组服务器选项

"Acronis 组服务器"会定期轮询其数据库中的计算机状态 (如就绪、脱机等, 请参阅 4.4.1 *[组状态显示](#page-39-0))*。询问之间的默认间隔时间为 2 秒。 您可选择根据网络需要设置状态刷新率。

控制台从组服务器断开连接后,通常无需刷新视图。 使用独立选项,可禁用对控制台断开 连接的轮询,或设置更长的数据包间的时间间隔。

也可选择停止扫描最近连接的计算机网络。 如此,会加快在已搜索到的计算机上的操作。 禁用扫描后, Acronis 组服务器"会停止发送数据包, 但仍会回应已发送的数据包。 因此, 禁用扫描后,可能会将部分计算机添加到计算机列表。 这并非故障。

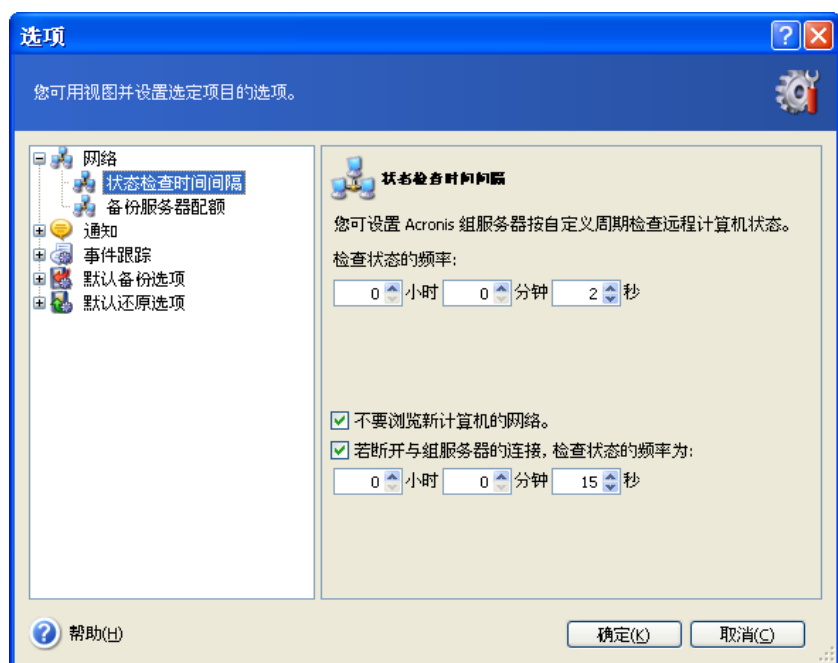

若要调整状态刷新率,请将控制台连接至装有 Acronis 组服务器的计算机, 然后选择工具 **->** 选项 **->** 网络 **->** 状态检查时间间隔。

# **4.5** 管理备份服务器

开始管理[备份服务器](#page-24-0)前,请务必阅读 3.5 Acronis 备份服务器章节, 其中会说明此应用程序 的基本操作原则。

连接至装有 Acronis 备份服务器的计算机后,请单击 **Acronis** 组服务器管理,可显示下列 窗口。

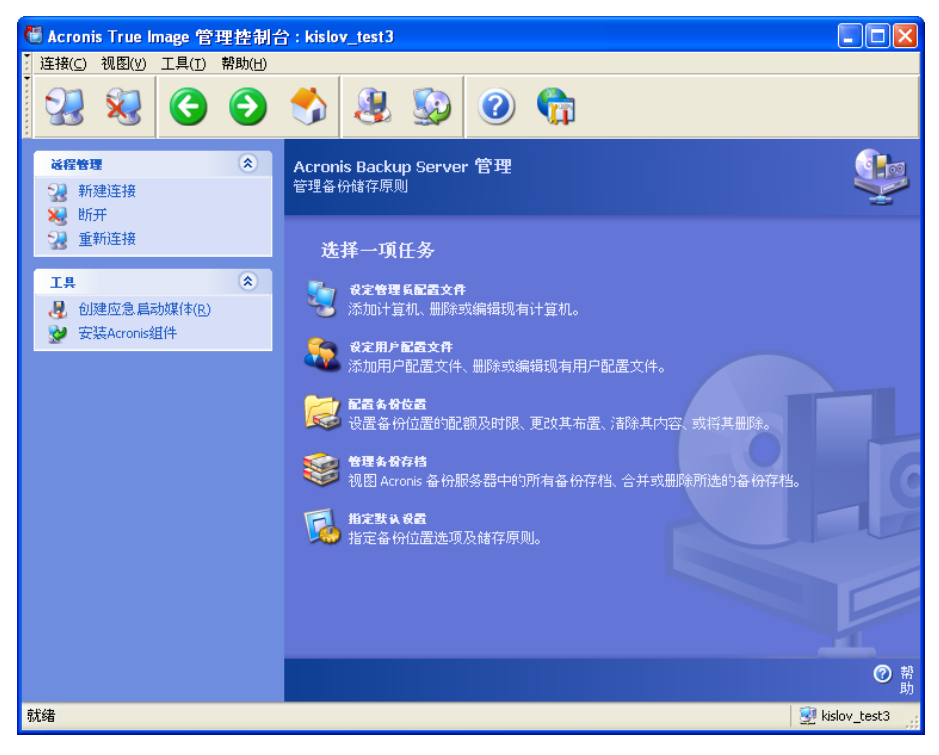

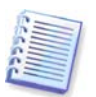

连接域内备份服务器时,请注意域或本地帐户是否已在备份服务器上注册。 若注册本地帐 户后通过域帐户进入远程计算机的 Windows,请输入本地用户名和备份服务器名 (如服务 器 1\用户名)。 否则,该名称会被识别为域名。

# **4.5.1** 默认设置

添加到"Acronis 备份服务器"数据库的所有用户或计算机,都会采用默认备份位置以及默 认用户/计算机配额和时间限制。

"Acronis 备份服务器"安装在计算机上之后 (该计算机从此开始成为备份服务器),会创建 以下文件夹:

C:\Documents and Settings\All Users\Application Data\Acronis\BackupServer。

此文件夹为默认备份位置。

您可选择指定默认设置 **->** 设置备份位置,并输入想要的位置及值,来更改默认备份位置以 及配额与时间限制。 更改默认备份位置会将新增用户/计算机的备份指向另一文件夹,但与 旧的默认备份位置相关联的用户/计算机仍将继续备份至旧的位置。

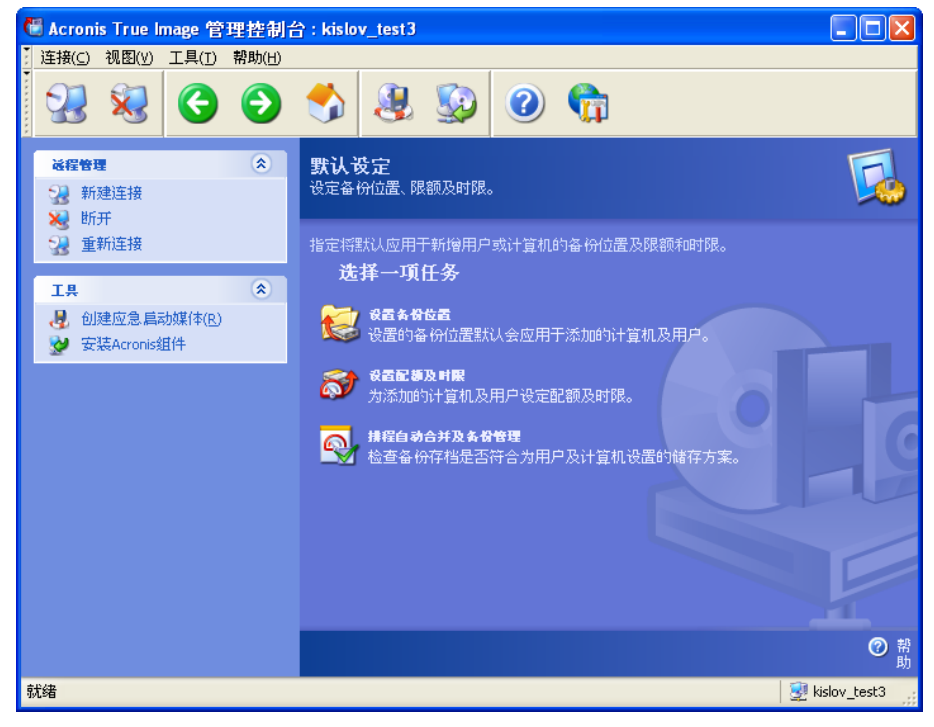

默认配额/时间限制预设为**无限制**, 但**每个完整备份的增量备份数上限**设为 5 (此参数最大 值未设限,但建议不要设置不合理的较大值)。

您可选择指定默认设置 **->** 设置配额及时间限制,并输入想要的值,来更改用户/计算机默 认配额与时间限制。

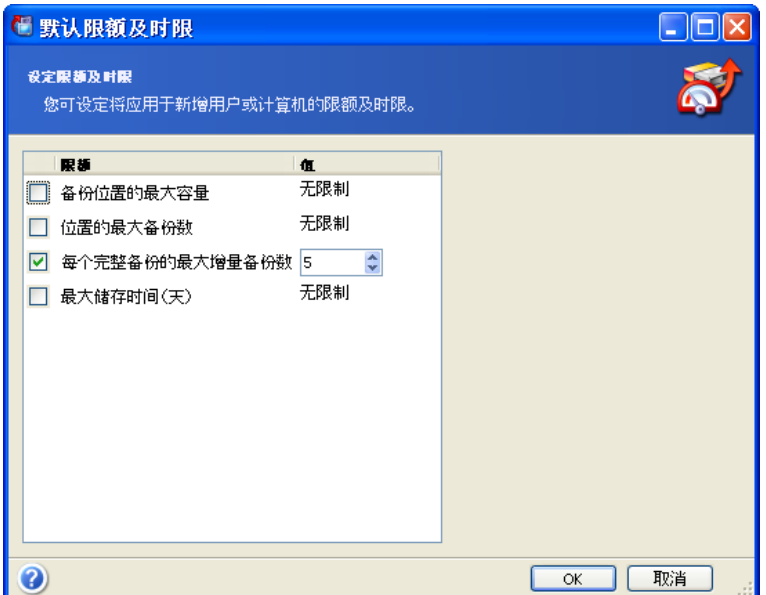

若要让"Acronis 备份服务器"能处理存档,请预定配额/时间限制检查任务。 选择指定默 认设置 **->** 预定自动合并及备份管理并预定每天、每周或每月检查一次备份服务器上所有用 户/计算机存档,确定其是否超过限制。 若系统检查发现超过某些配额/时间限制,则会执 行 3.5.2 [计算机和用户的配额与时间限制](#page-25-0)中所述的存档处理。

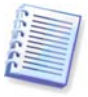

请注意,若至少有一项预设为无限制的配额/时间限制值未更改,则没有必要检查限制。

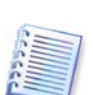

备份位置上创建的实际备份数可比**备份数目上限**多一份。 这样,程序可检测到超出上限, 并开始合并。 进行合并之前,将禁止备份至完整位置。

# **4.5.2** 设置系统管理员配置文件

若要以远程方式备份安装有"Acronis True Image Agent"的联网计算机中的数据,请添加 此计算机至 Acronis 备份服务器"数据库。 在添加计算机配置文件向导窗口中,单击设置 管理员配置文件 **->** 添加,选择计算机,并指定此计算机的备份位置、配额及时间限制。

您可使用默认的备份位置、配额和时间限制,或对新计算机进行专门设置。 若为新计算机 指定备份位置的新路径,则系统将创建新的备份位置。

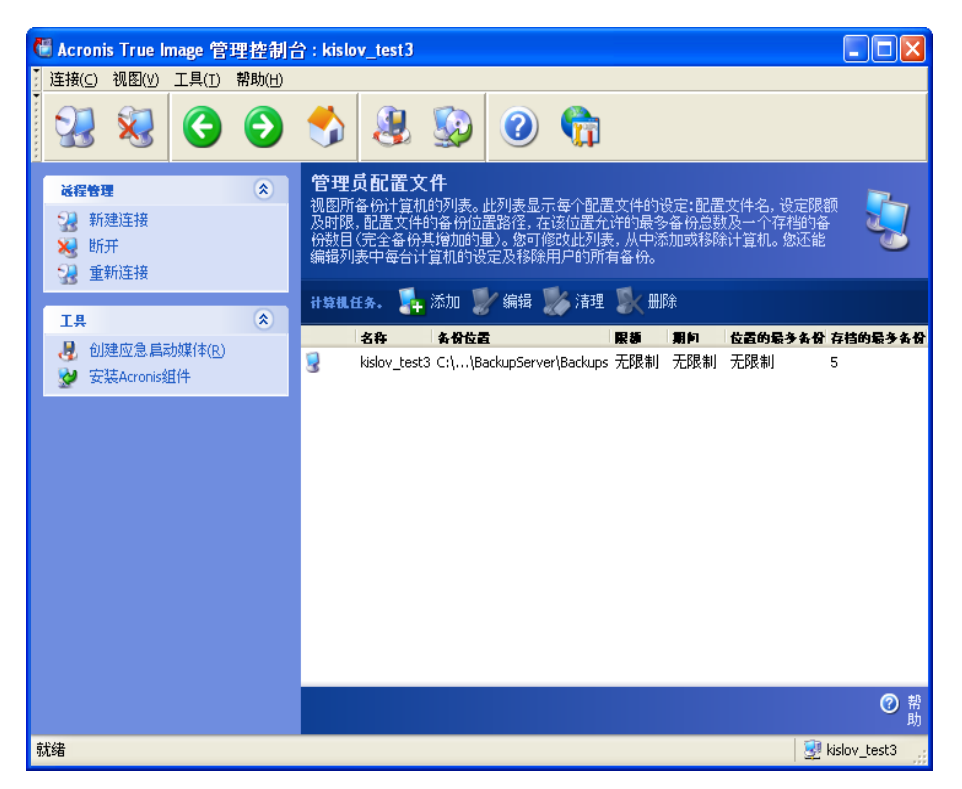

已设置的计算机配置文件可能需要更改。 为此,请选择计算机,然后单击**编辑。编辑计算** 机配置文件向导将引导您完成与添加计算机配置文件向导相同的选择。

更改计算机备份位置会将所有现有备份移动至或将此计算机以后的备份重新指向至另一文 件夹 (装置等)。 由于移动文件会占用大量时间及系统资源,建议您在备份服务器计算负载 最小时安排执行此项操作。 您可在**启动参数**窗口执行此项操作。 若要完成配置文件的配 置,请在最后显示的摘要窗口中单击**完成**。

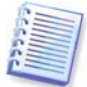

若要将计算机备份位置移至同一设备的其他位置,则该设备须至少要有计算机存档所需的 可用空间,因为存档将先复制到新位置,然后才会从旧位置上删除。

若选择计算机并单击清除,则会删除此台计算机数据的所有存档。

删除计算机配置文件将禁用此计算机备份至备份服务器,并删除其现有存档。 此项操作比 较耗时,因此可预定其在计算机闲置时执行。

### **4.5.3** 添加用户和系统管理员到 **Acronis** 备份服务器数据库

安装时,"Acronis 备份服务器"会在备份服务器上创建名为 AcronisBackupServerUsers 的 用户组 (请参阅控制面板 **->** 管理工具 **->** 计算机管理 **->** 本地用户与组)。 此时,组中仅 包含安装此程序的用户。

默认情况下,此用户具有备份服务器上的系统管理员权限,并且可用计算机配置文件管理 备份服务器及执行备份。

为了让其他任何用户可将安装有本地版 Acronis True Image Echo Workstation 的任何联网 计算机中的数据备份到"备份服务器",系统管理员应将此用户添加到"Acronis 备份服务 器"数据库。

为此,应先将此用户的本机或域帐户添加到 AcronisBackupServerUsers 组。 然后在**添加用** 户配置文件向导窗口中单击设置用户配置文件 **->** 添加,选择用户名称并指定备份位置、配 额及时间限制。 使用默认备份位置、配额和时间限制,或对新用户进行特定的设置。 若为 新用户指定备份位置的新路径,则系统将创建新的备份位置。

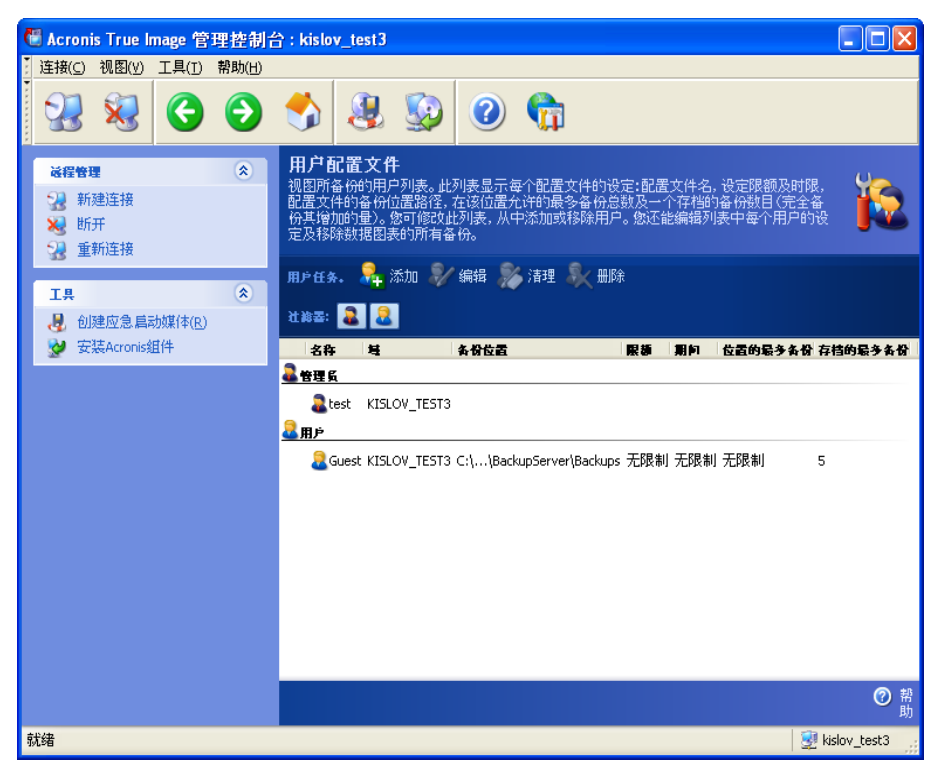

若要添加其他系统管理员,请先将此用户的本机或域帐户添加到 AcronisBackupServerUsers 组。 然后单击设置用户配置文件 **->** 添加,选择用户名称,并在下一页选择创建具管理员 权限的用户。

管理员可管理备份服务器上的所有存档,而无论其所有者是谁,但一般用户仅可将其数据 备份至备份服务器或还原备份服务器中的数据。 系统管理员无用户配置文件,也就是说, 不会像一般用户那样为其指定备份位置、配额及时间限制,且对于远程或本地控制的备份 会使用系统管理员配置文件。

# **4.5.4** 更改用户配置文件

您可能需要更改已设置的用户配置文件。 为此,请选择用户,然后单击**编辑 。编辑用户配置** 文件向导将引导您完成与添加用户配置文件向导相同的选择 (系统管理员或用户权限除外)。 若要更改权限,则须删除用户配置文件,然后重新添加具有新权限的用户。

更改用户备份位置会将所有现有备份和用户以后所做备份转存至其他文件夹 (装置等)。 由 于移动文件会占用大量时间及系统资源,建议您在备份服务器计算负载最小时安排执行此 项操作。 您可在**启动参数**窗口执行此项操作。 若要完成配置文件的配置,请在最后显示的 摘要窗口中单击**完成**。

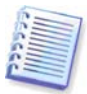

若要将用户的备份位置移至同一设备的其他位置,则该设备至少须具有用户存档所需的可 用空间,因为存档要先复制至新位置,然后才从旧位置删除。

若选择用户配置文件后单击清除,则会删除此用户创建的所有存档。 但是,此操作不适用 于系统管理员的配置文件。

若选择用户配置文件后单击删除,这会禁用备份至此用户的备份服务器,且会删除其现有 存档。 此项操作比较耗时,您可预定其在计算机闲置时执行。

删除管理员配置文件不会导致存档删除。 若删除某人的配置文件,其仅失去备份至备份服 务器和管理备份服务器的权限。

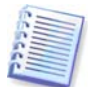

备份服务器至少需要一个管理员。 因此,无法删除最后一个管理员配置文件。 管理员数目 不设上限。

# **4.5.5** 配置备份位置

若要显示完整的备份位置列表,请单击**配置备份位置**。

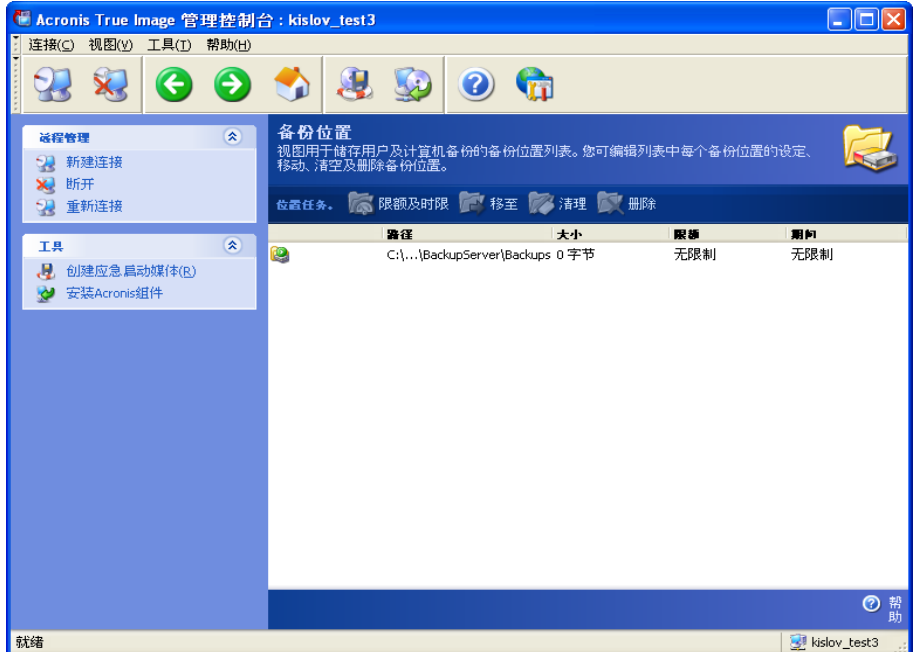

若要编辑备份位置限制,请选择备份位置,单击配额和时间限制,然后在显示的窗口中输 入新值。

若要移动备份位置及其中现有的所有存档,请选择相应的备份位置,然后单击移动至。 移 动备份位置向导将显示所选备份位置相关的所有用户及计算机,如此可确保您的选择准确 无误。 然后选择存档的新位置。

由于移动文件会占用大量时间及系统资源,建议您在备份服务器计算负载最小时安排执行 此项操作。 您可在**启动参数**窗口执行此项操作。 若要完成操作的配置, 请在最后显示的摘 要窗口中单击完成。

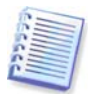

若要将备份位置移至同一设备的其他位置,则该设备至少须有所有存档所需的可用空间, 因为存档要先复制至新位置,然后才从旧位置删除。

若要删除存储在备份位置的所有存档,请选择此位置,然后单击清除。

若要删除备份位置,请选择位置,然后单击删除。 删除备份位置会删除此备份位置中存储 的所有存档,并将关联的计算机/用户备份重新指向默认备份位置。

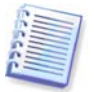

默认备份位置无法删除。 如果你尝试删除,程序将清除默认备份位置并发出适当信息。 若 要完全删除该位置,则应先选择指定默认设置 **->** 设置备份位置来重新指定默认备份位 置。

清理及删除备份位置操作比较耗时,可预定其在计算机闲置时执行。

# **4.5.6** 管理存档

若要显示存储在备份服务器上的完整备份列表,请单击管理备份存档。

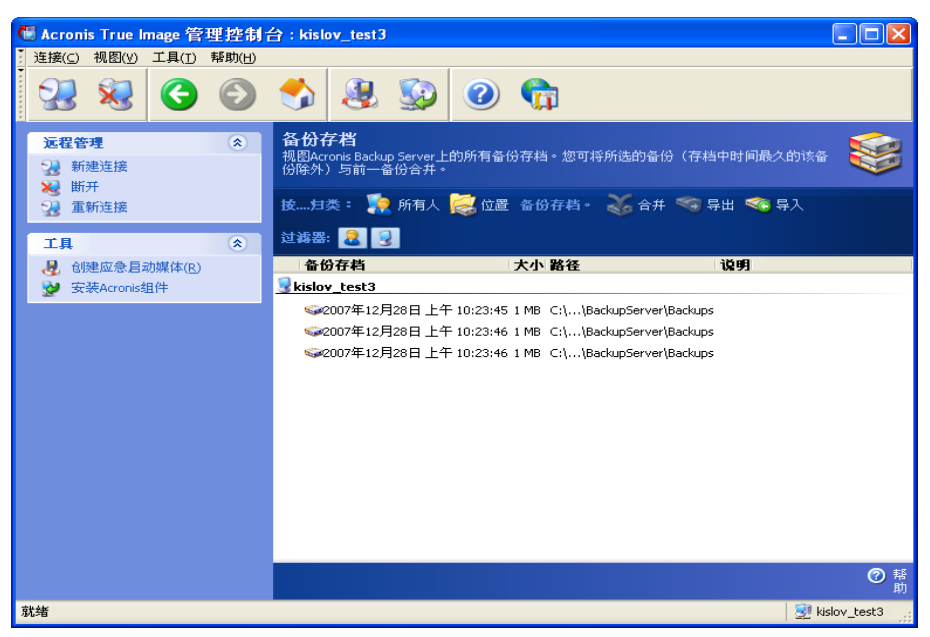

您可执行的操作:

1. 单击上述列表中相应的项目,可按**位置**或**所有者** (用户和计算机) 给列表排序。

2. 从列表中过滤所有用户或所有计算机的备份 (用过滤组中的按钮)。

3. 合并所有备份 (存档中最旧的备份除外) 与先前的备份文件。 此操作会删除先前的备份, 但在删除前,会设置正在合并的备份与要删除的备份之间的串联。 因此,即使有一份备份 消失,存档完整性也不会受到影响。 将可从任一剩余备份进行数据恢复。

4. 将存档从 Acronis 备份服务器导出到本地硬盘或网络共享。 为此,请选择属于存档的任 何备份,然后单击导出。 然后,请提供存档副本名称和副本创建位置的路径。

5. 从外部位置导入存档至"备份服务器"上的计算机或用户备份位置。 为此, 请使用工具 栏上的导入。

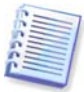

编辑读/写模式下加载的映像,可以创建增量备份,它们属于一种增量链偏移。 此类备份一 律从正在导入的存档中排除。

## **4.5.7** 限制访问 **Acronis** 备份服务器

若要访问"Acronis 备份服务器"选项, 请将控制台连接置备份服务器, 然后从菜单中选择 工具 **->** 选项。

#### **1.** 最大连接数

想要快速备份一组计算机且不允许用户访问此备份服务器时,这非常有用。 通常,限制 Acronis 备份服务器同时处理的任务数,会加快各自采用的备份程序,但任务可能会延迟完 成。

若设置最大连接数,则某些代理或本地版的 Acronis True Image Echo Workstation 可能无 法在启动任务后立即访问服务器。 它们会尝试每 5 分钟连接一次服务器,直到允许连接为 止。 因此,实际备份开始时间可能与预定时间有所差异。 若上述操作对您而言不实用或效 率不高,请在创建组任务时采用此设置,这样组中计算机数目不会超过您设置的限制。

默认情况下,连接数无限制。 这对应于设置 "0"。 控制台到 Acronis 备份服务器的连接 不计。

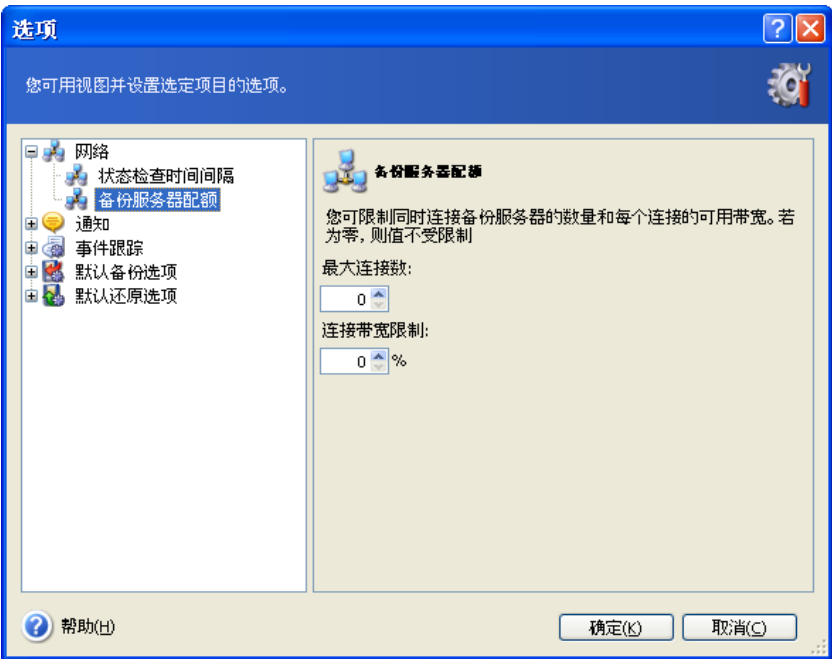

### **2.** 连接带宽限制**:**

限制每个连接的带宽,有助于在同时运行多个任务时平均分配服务器使用量。 实践是确定 正确限制的最佳方式。 在多数情况下,可保留该限制。

默认情况下,每个连接的带宽无限制。这对应于设置"0"。

# 第 **5** 章使用 **Acronis True Image Echo Workstation (**本地版**)**

Acronis True Image Echo Workstation (本地版) 支持图形用户界面 (GUI) 模式和命令列 模式,且可用于执行 XML 脚本。 此处,我们将对图形用户界面 (GUI) 模式下可用的各种功 能进行说明。 有关控制台命令和脚本,请参阅第 16 章 [命令列模式和脚本](#page-126-0)。

# **5.1** 主程序窗口

主程序窗口包含菜单、工具栏、侧栏和主区域。 侧栏具有用来选择任务类别的窗格、工具 和帮助窗格。 主区域会显示操作图标或任务, 视所选类别而定。

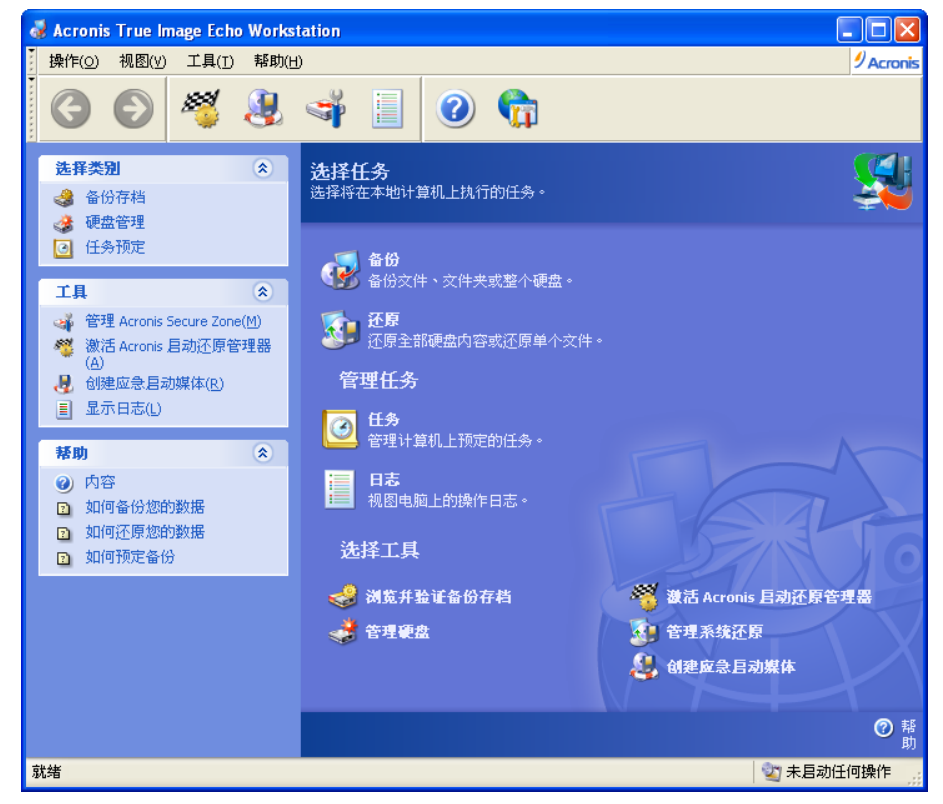

默认情况下,程序会显示**备份和恢复**类别中包含的操作。 操作图标分成三组。 任务组包含以下操作:

- 备份 创建备份存档
- 恢复 从先前创建的存档还原数据

管理任务组包含以下操作:

- 任务 在计算机上预定备份或存档验证任务,并进行管理
- 日志 打开日志查看器窗口

工具组包含以下项目:

浏览并验证备份存档 - 浏览文件级存档,将磁盘/分区映像加载为虚拟驱动器,并运行 存档完整性检查程序

- 管理硬盘 克隆磁盘 (即将操作系统、应用程序和数据从旧盘传输到新盘),或在添加的 新硬盘 (存储包括旧盘上保留的操作系统和应用程序在内的数据) 上标记分区,将基本 磁盘转换为动态磁盘,并创建动态卷
- 激活 **Acronis** 启动恢复管理器 激活启动还原管理器 (F11 键)
- 管理系统还原 开启/关闭 Windows 系统还原工具, 并直接从 Acronis True Image Echo Workstation 设置其选项。
- 创建启动应急媒体 运行启动媒体创建程序

### 程序菜单

程序菜单栏包含操作、**查看**、工具和**帮助**等项目。

操作菜单包含可用的操作 (包括预定任务) 列表。

查看菜单包含管理程序窗口外观的项目:

- 工具栏 包含控制工具栏图标的命令
- 常用任务栏 启用/禁用侧栏
- 状态栏 启用/禁用状态栏

工具菜单包含以下项目:

- 管理 **Acronis Secure Zone** 创建、删除存存储档的特殊隐藏分区并调整其大小 (Acronis Secure Zone)
- 激活 Acronis 启动恢复管理器 激活启动还原管理器 (F11 键)
- **浏览备份存档 –** 浏览文件级存档或将磁盘/分区映像加载为虚拟驱动器
- **验证备份存档** 运行备份完整性检查程序
- 合并存档 适用于包含一个以上备份的存档。 如此,可选择排除不再需要的备份,来 创建与存档一致的副本。
- 将备份转换为虚拟磁盘 将磁盘映像 (用程序创建) (.tib) 转换成您所选类型 (.vmdk,.vhd,.hdd) 的虚拟磁盘文件
- 创建启动应急媒体 运行启动媒体创建程序
- 动态卷创建向导 在基本或动态磁盘上创建动态卷
- 转换为动态磁盘 将基本磁盘转换为动态磁盘
- 显示日志 打开日志查看器窗口
- 选择 打开窗口,编辑默认备份/还原选项、设置文本外观 (字体)、配置电子邮件或 Windows 弹出通知等。

帮助菜单用于查看帮助,并获取有关 Acronis True Image Echo Workstation 的信息。

大部份操作会在不同窗口区域出现两次、甚至三次,这会提供多种选择方式,让您更方便 的使用。例如,若要启动所需操作或工具,可单击主区域中相应的图标,或选择**操作**或工 具菜单中的同一项目。

#### 状态栏

主窗口下方有一个分成两部分的状态栏。 状态栏左侧简要描述选定的操作;状态栏右侧显 示操作进度和结果。 鼠标双击操作结果,将会显示日志窗口。

### 任务栏通知区图标

在多数操作过程中,Windows 任务栏通知区会显示特殊的指示器图标。 将鼠标移至该图标 上,会出现显示操作进度的工具提示。 此图标的显示与主程序窗口是否打开无关。 后台执 行安排的任务时,也会显示该图标。

# **5.2** 管理本地计算机

您可在本地计算机上执行下述操作。

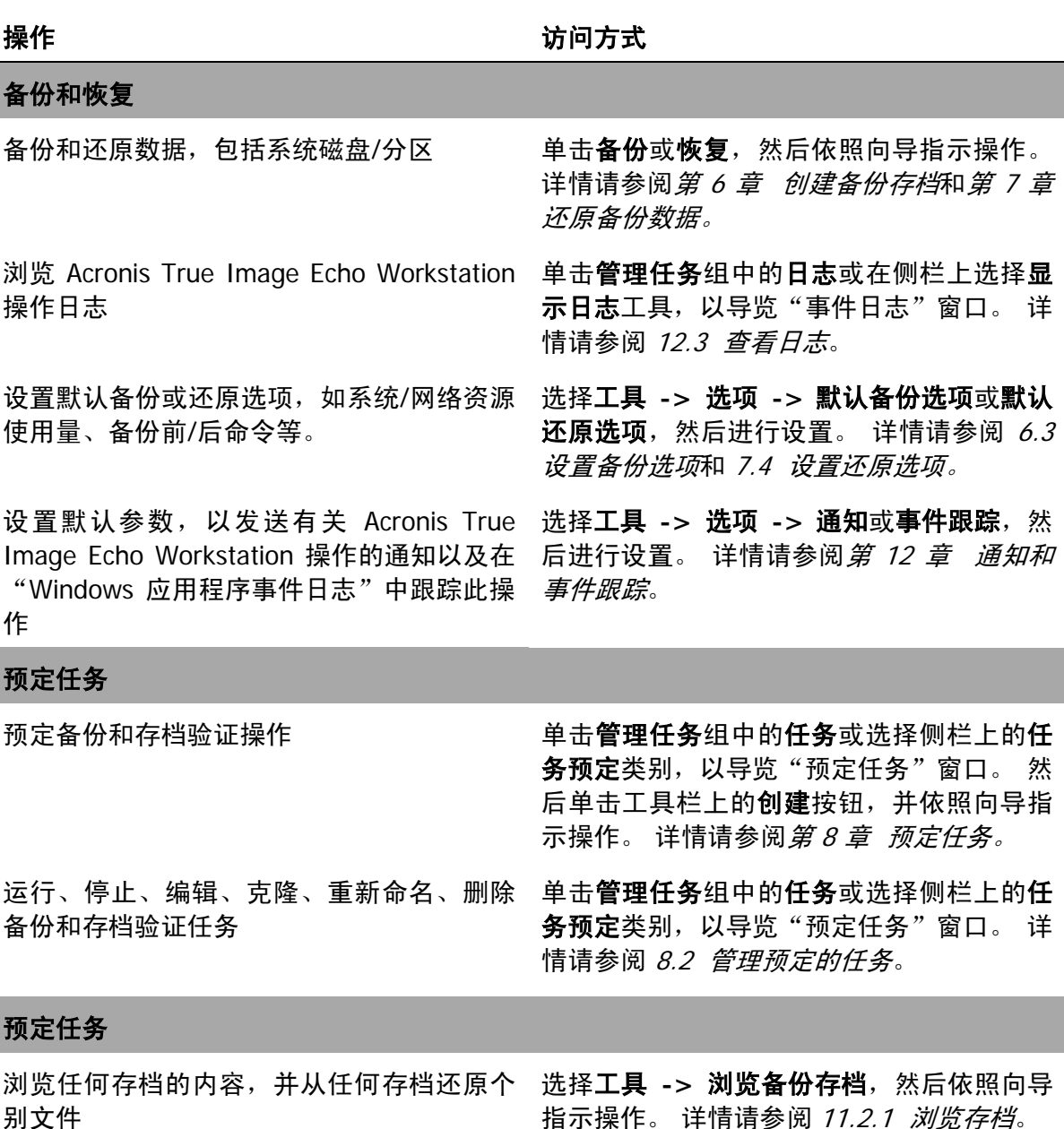

验证本地、网络或移动媒体上的备份存档 选择工具 -> 验证备份存档, 然后依照向导

合并存档内的备份文件 选择工具 **->** 合并存档,然后依照向导指示

[档](#page-100-0)。

指示操作。 详情请参阅 11.1 [验证备份存](#page-100-0)

操作。详情请参阅 11.3 [合并备份。](#page-103-0)

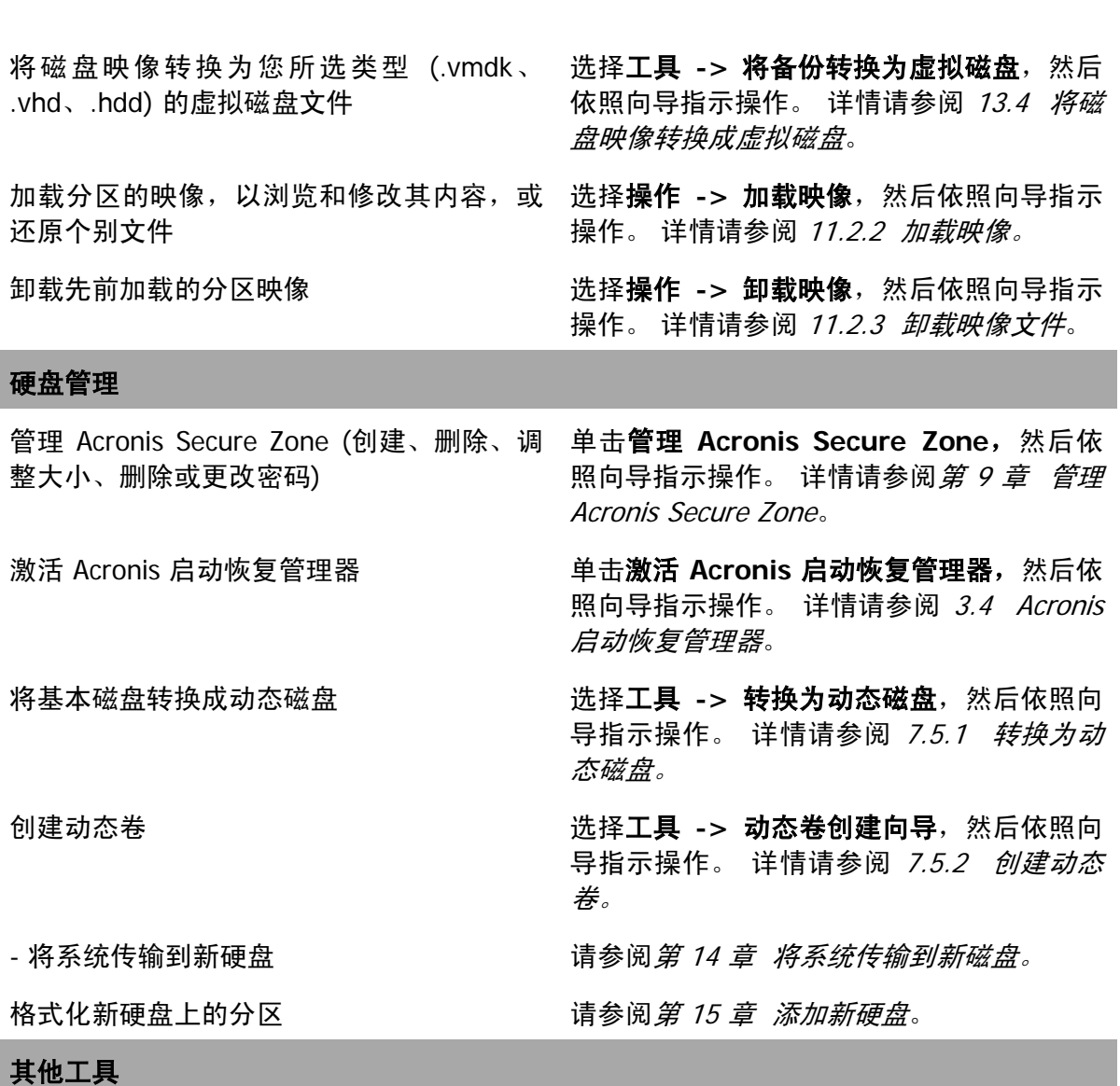

创建应急启动媒体、相应的 ISO 或 RIS 程序 请参阅*第 10 章 [创建启动媒体](#page-97-0)*。 包

开启/关闭 Windows 系统还原工具 请参阅 12.5 [管理系统还原](#page-110-0)。

上述某些操作可在命令行模式下执行。 有关命令行模式的详细信息,请参阅 Acronis True Image Echo Workstation 16.1 [在命令行模式下操作](#page-126-1)。

# <span id="page-57-0"></span>第 **6** 章创建备份存档

若要还原丢失的数据或让系统返回到预定状态,应首先创建数据或整个系统的备份文件。

若您不打算一并还原操作系统及其所有设置和应用程序,而只想确保某些数据 (例如目前项 目) 的安全,请选择文件/文件夹备份。 这样,将会减小存档大小,从而节省磁盘空间或降 低购买移动媒体的成本。

备份整个系统盘 (创建磁盘映像) 会占用较多磁盘空间,但在出现严重数据损坏或硬件故障 时,可以让您在几分钟内恢复系统。而且,创建映像的过程比复制文件要快得多,并可在 备份大量数据时显著加快备份进程 (详情请参阅 3.1 文件存档与磁盘/[分区映像之间的差](#page-22-0) [别](#page-22-0)。

# **6.1** 备份文件或文件夹 **(**文件备份**)**

1. 单击主程序窗口中的备份操作图标, 启动创建备份向导。

### 2. 选择我的数据。

3. 从树窗格中,选择要备份的文件和/或文件夹。 您可随机选择文件、文件夹、分区、磁 盘,甚至计算机。

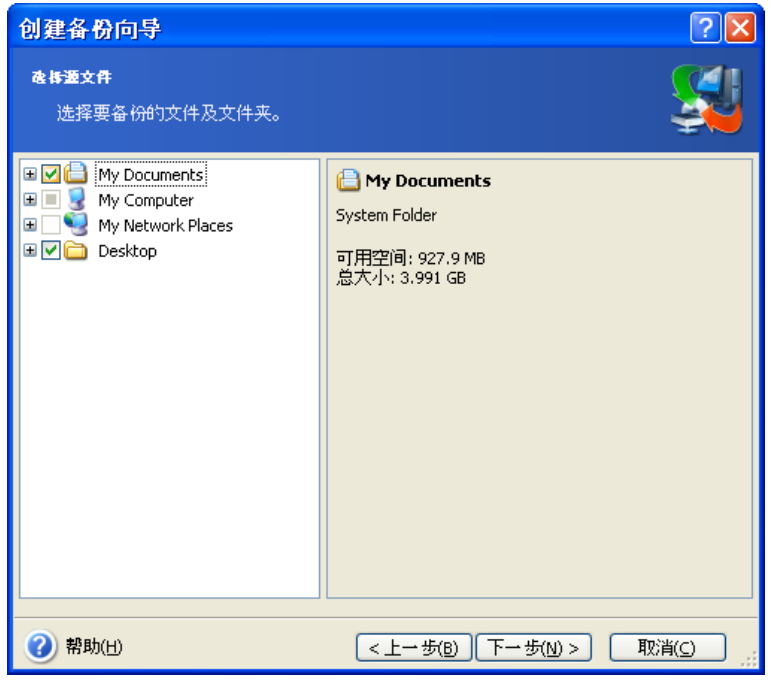

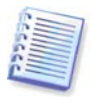

为还原操作系统,您必须先创建系统磁盘或分区的映像;文件级备份不足以进行操作系统 还原。

4. 您可为不想备份的文件类型设置过滤器,以从备份中排除指定文件。 例如,您可能想排 除隐藏的和系统的文件与文件夹或扩展名为 **.~**、**.tmp** 和 **.bak** 的文件。

您也可根据常用 Windows 掩码规则,应用自定义过滤器。 例如,若要排除所有以 .exe 为 扩展名的文件,请添加 **\*.exe**。 **My???.exe** 将排除名称含 5 个字符且以"my"开头的所 有 .exe 文件。

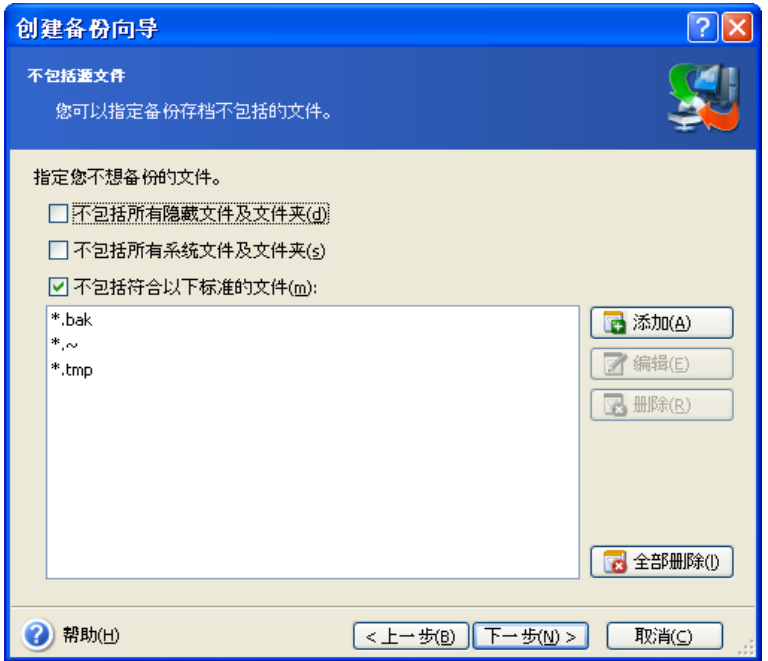

所有这些设置将对当前任务生效。 有关每次创建文件备份任务时调用默认过滤器的方式, 请参阅 6.3.2 [源文件排除。](#page-63-0)

5. 选择存档名称和位置。

若您打算创建完整备份,请在文件名行输入文件名,或使用文件名生成器 (该行右边的按 钮)。 若选择现有完整备份,则会将其覆盖。

若给备份文件名加上 [日期], 则会给该名称中添加创建备份的时间和日期, 格式为 <日-月-年小时:分钟:秒钟>。 例如:C:\MyBackup[date].tib。

若您打算创建增量备份 (请参阅 3.2 [完整、增量和差异备份](#page-22-1)),请选择最新的完整或增量备 份。

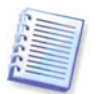

实际上,若将所有增量备份文件与基本完整备份存储在一起,则选择哪个增量文件无关紧 要,因为程序会将它们识别为单一存档。 若将文件存储在几个移动磁盘上,则必须提供最 新的存档文件;否则,可能会出现恢复错误。

若您打算创建差异备份,请选择要作为基础的完整备份,或任何现有的差异备份。 无论选 择哪种方式,程序都会创建一个新的差异备份。

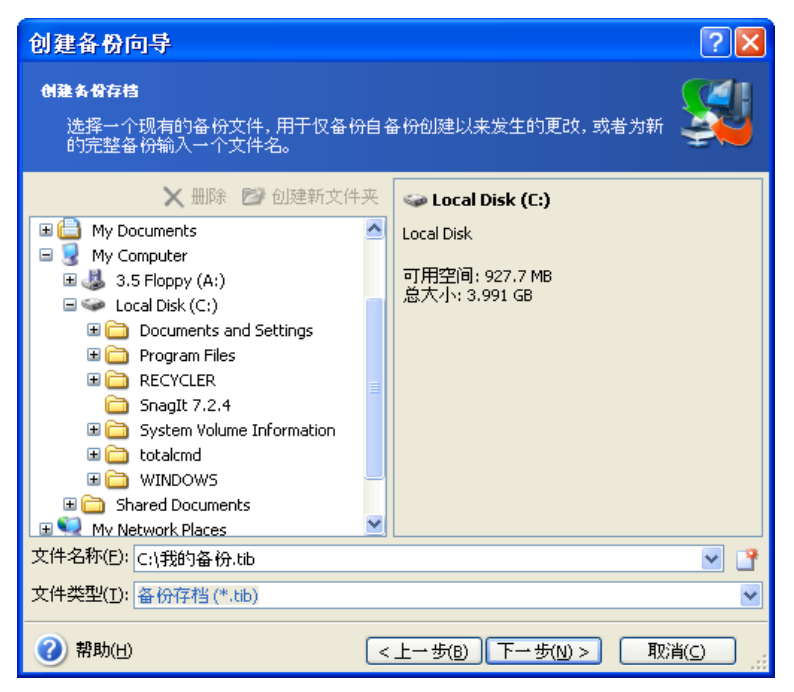

存档存储位置离原始文件夹"愈远",出现数据损坏时存档就愈安全。 例如,将存档保存 到另一硬盘可在主磁盘损坏时保护您的数据,但计算机在火灾或洪水中损毁时,则无济于 事。 即使所有本地硬盘崩溃,保存在网络磁盘、FTP 服务器或可移动媒体上的数据亦不会 受到损坏。 您也可使用 AcronisSecure Zone (详情请参阅 [3.3 Acronis Secure Zone](#page-23-1)) 或 Acronis [备份服务器](#page-24-0) (详情请参阅 3.5 Acronis 备份服务器) 存储备份。在此情形下, 无需提 供文件名。

备份至 AcronisSecure Zone 时,可选择双目标备份。 程序启用后,会自动将备份存档副本 放置在本地驱动器或网络共享以及 Acronis Secure Zone 上。 详情请参阅 6.3.12 [双目标备](#page-68-0) [份](#page-68-0)。

动态卷完全可用作备份目标位置。 Acronis True Image Echo Workstation 可访问在动态卷 上、独立 (应急) 模式下或 Windows 控制下创建的备份存档。

有关 1.4.2 [支持的存储媒体](#page-11-0)中 FTP 服务器的使用, 请参阅注意事项和推荐事宜。

6. 若您未选择 Acronis 备份服务器,请选择是否想要创建完整、增量或差异备份。 若您尚 未备份选定的文件/文件夹,或完整存档太旧而无法对其附加变更,请选择完整备份。 否 则,建议您创建增量或差异备份 (请参阅 *3.2 [完整、增量和差异备份](#page-22-1)*)。

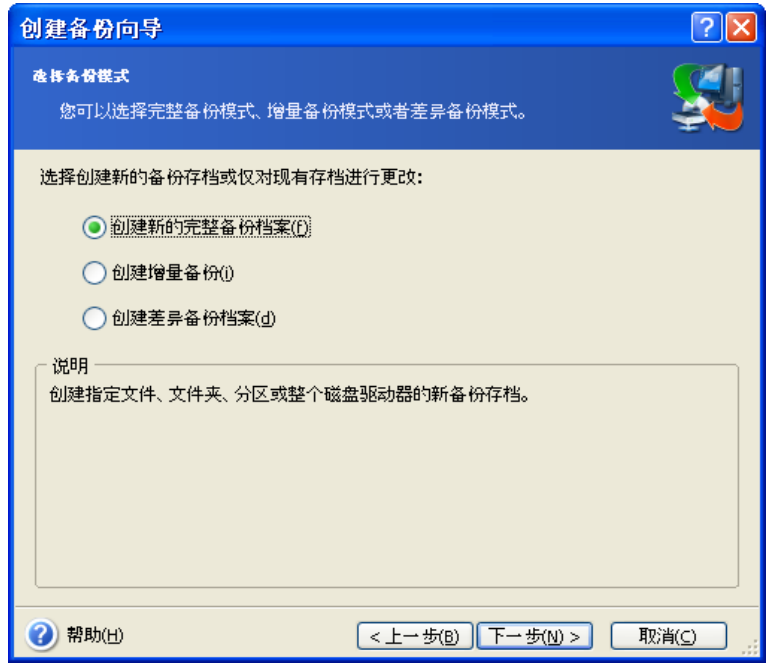

7. 请选择备份选项 (即备份文件拆分、压缩级别、密码保护、备份前/后命令等)。 您可选择 使用默认选项或手动设置选项。 若选择手动设置选项,则此设置将仅应用于当前备份任 务。 此外,可编辑当前屏幕中的默认选项。 这样,您的设置将会保存为默认值。 有关详 细信息,请参阅 6.3 [设置备份选项](#page-62-0)。

8. 给存档添加注解。 这样可以避免误将其他文件进行还原。 当然,您也可以选择不加任何 注解。 备份文件大小和创建日期将自动附加到描述内,因此您无需输入此类信息。

9. 在最后一步, 会显示备份任务摘要。 为此, 您可按返回, 更改已创建的任务。 单击继续 将启动任务。

10. (针对 Acronis True Image Echo Workstation 本地版或单行版) 任务进度会显示在特殊 窗口。 单击取消会停止此程序。

您也可以单击隐藏关闭进度窗口。 备份创建会继续进行,但您同时可开始另一项操作,或 关闭主程序窗口。 若您选择后者,则程序会在后台继续运行,并在备份存档就绪时自动关 闭。 若准备更多备份操作,将在当前操作后排队。

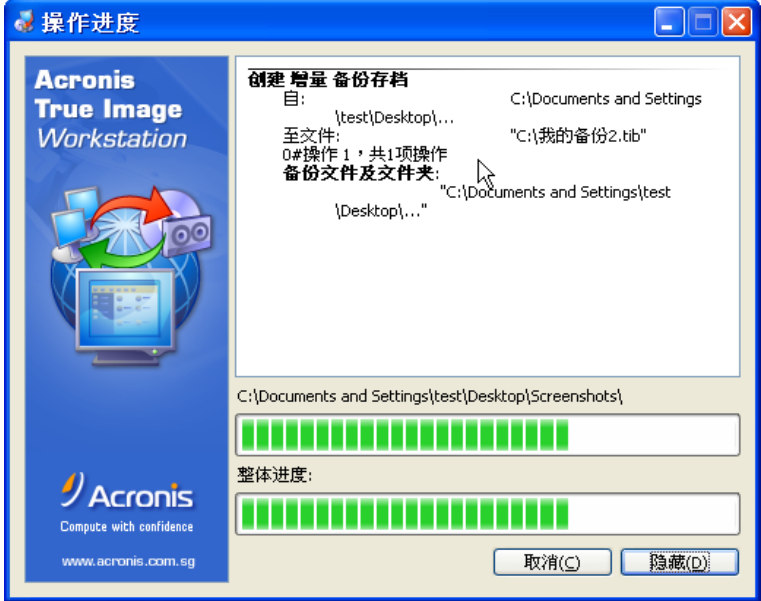

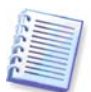

您可调整备份进程优先级。 为此,请单击"系统任务栏"上的进程图标,并从显示菜单的 上选择低、中或高优先级。 有关默认优先级设置方式的信息,请参阅 6.3.6 [备份性能](#page-65-0)。

11. 您可能想要在任务完成后查看日志。 若要查看日志,请在工具栏中单击显示操作日志 按钮。

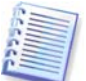

若将存档刻录到多个可移动媒体上,请务必将其编号,因为还原时须按顺序插入这些媒 体。

# **6.2** 备份磁盘和分区 **(**映像备份**)**

1. 单击主程序窗口中的备份操作图标, 启动创建备份向导。

2. 选择我的计算机。

3. 选择要备份的磁盘、分区或动态卷。 您可以随机选择一组磁盘、分区和动态卷。

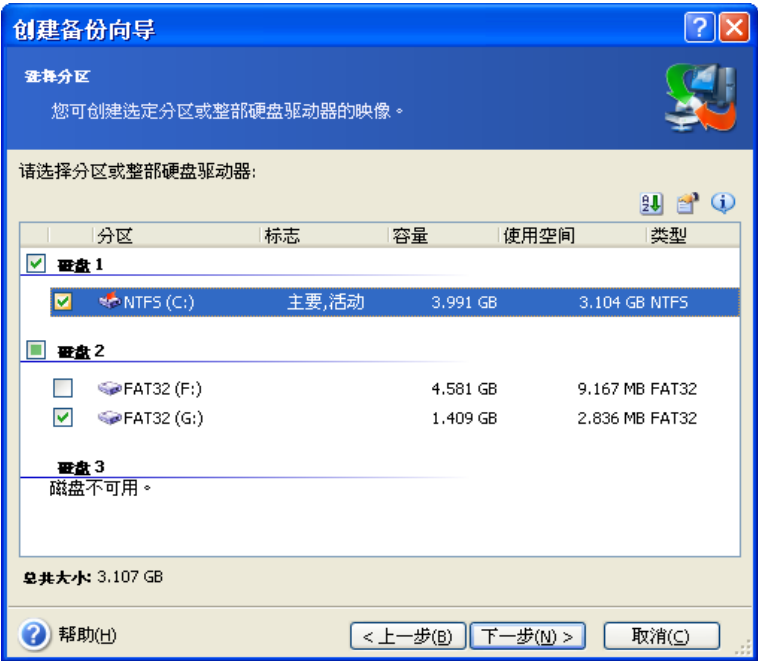

4. 选择存档名称和位置。

若您打算创建完整备份,请在**文件名**行输入文件名,或使用文件名生成器 (该行右边的按 钮)。 若选择现有完整备份,则会将其覆盖。

若给备份文件名加上 [日期], 则会给该名称中添加创建备份的时间和日期, 格式为 <日-月-年小时:分钟:秒钟>。 例如:C:\MyBackup[date].tib。

若您打算创建增量备份 (请参阅 3.2 [完整、增量和差异备份](#page-22-1)),请选择最新的完整或增量备 份。

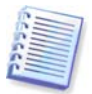

实际上,若将所有增量备份文件与基本完整备份存储在一起,则选择哪个增量文件无关紧 要,因为程序会将它们识别为单一存档。 若将文件存储在几个移动磁盘上,则必须提供最 新的存档文件;否则,可能会出现恢复错误。

若您打算创建差异备份,请选择要作为基础的完整备份,或任何现有的差异备份。 无论选 择哪种方式,程序都会创建一个新的差异备份。

存档存储位置离原始分区"愈远",出现数据损坏时存档就愈安全。 例如,保存存档于其 他硬盘上,将会在主要磁盘损毁时保护您的数据。 即使所有本地硬盘崩溃,保存在网络磁 盘、FTP 服务器或可移动媒体上的数据亦不会受到损坏。 您也可使用 Acronis Secure Zone (详情请参阅 [3.3 Acronis Secure Zone](#page-23-1)) 或 Acronis 备份服务器 (详情请参阅 [3.5 Acronis](#page-24-0) 备 **[份服务器](#page-24-0)) 存储备份。 在此情形下,无需提供文件名。** 

备份至 Acronis Secure Zone 时,可选择双目标备份。 程序启用后,会自动将备份存档副本 放置在本机驱动器或网络共享上。 详情请参阅 6.3.12 [双目标备份。](#page-68-0)

动态卷完全可用作备份目标位置。 Acronis True Image Echo Workstation 可访问在动态卷 上、独立 (应急) 模式下或 Windows 控制下创建的备份存档。

有关 1.4.2 [支持的存储媒体](#page-11-0)中 FTP 服务器的使用, 请参阅注意事项和推荐事宜。

5. 若您未选择 Acronis 备份服务器,请选择想要创建完整备份还是增量备份。 若您尚未备 份选定磁盘/磁盘分区,或完整存档太旧而无法对其附加增量变更,请选择完整备份。 否 则,建议您创建增量或差异备份 (请参阅 3.2 *[完整、增量和差异备份](#page-22-1)*)。

6. 请选择备份选项 (即备份文件拆分、压缩级别、密码保护、备份前/后命令等)。 您可使 用默**认选项**或**手动设置选项**。 若选择手动设置选项,则此设置将仅应用于当前备份任务。 此外,可编辑当前屏幕中的默认选项。 这样,您的设置将会保存为默认值。 有关详细信 息,请参阅 6.3 [设置备份选项](#page-62-0)。

7. 给存档添加注解。 这有助于防止将错误的磁盘或分区还原。 当然,您也可以选择不加任 何注解。 备份文件大小和创建日期将自动附加到描述内,因此您无需输入此类信息。

8. 在最后一步, 会显示备份任务摘要。 为此, 您可按返回, 更改已创建的任务。 单击继续 将启动任务。

9. (针对 Acronis True Image Echo Workstation 本地版或单行版) 任务进度会显示在特殊窗 口。 单击取消会停止此程序。

您也可以单击隐藏关闭进度窗口。 备份创建会继续进行,但您同时可开始另一项操作,或 关闭主程序窗口。 若您选择后者,则程序会在后台继续运行,并在备份存档就绪时自动关 闭。 若准备还要执行其它备份操作,则这些操作将列于当前任务后执行。

您可调整备份进程优先级。 为此,请单击"系统任务栏"上的进程图标,并从显示菜单的 上选择低、中或高优先级。 有关默认优先级设置方式的信息,请参阅 6.3.6 [备份性能](#page-65-0)。

10. 您可能想要在任务完成后查看日志。 若要查看日志,请在工具栏中单击显示操作日志 按钮。

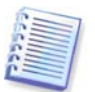

若将存档刻录到多个可移动媒体上,请务必将其编号,因为还原时须按顺序插入这些媒 体。

# <span id="page-62-0"></span>**6.3** 设置备份选项

若要查看或编辑 Acronis True Image Echo Workstation 本地版上的默认备份选项,请从主 程序菜单选择工具 **->** 选项 **->** 默认备份选项。

若要远程执行上述操作, 请将 Acronis True Image 管理控制台连接至远程计算机, 然后单 击远程计算机选项并选择默认备份选项。

创建备份任务时,您也可编辑默认 (或设定暂时) 备份选项。

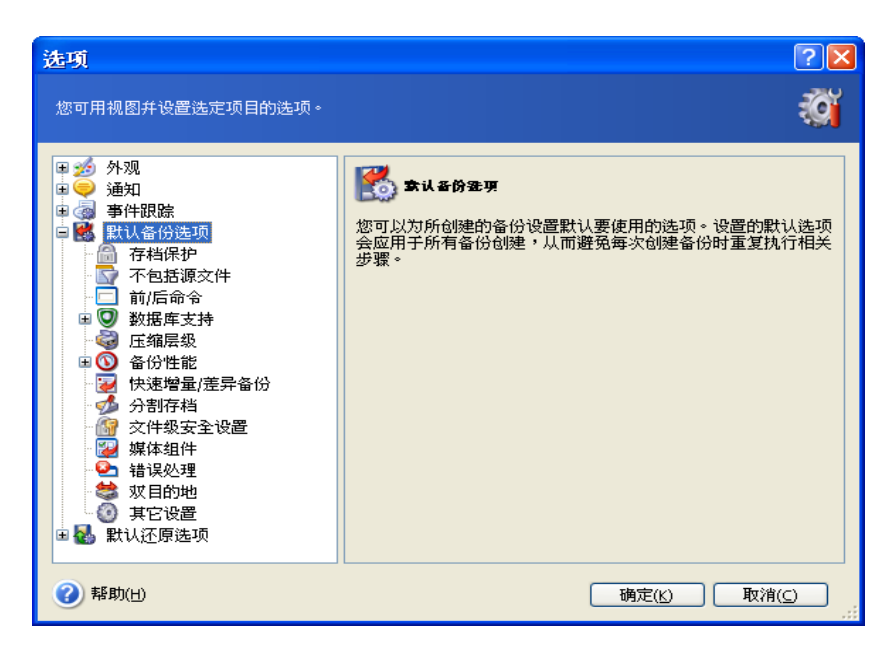

# **6.3.1** 存档保护

### 密码

### 预设为**无密码**。

存档可受密码保护。 若要防止他人访问存档数据,请输入密码并在文本字段中输入密码确 认。 密码不得少于八个字符,包含字母 (最好大小写结合) 和数字,这样才不容易被猜中。

Acronis True Image Echo Workstation 会要求您在特定窗口中输入密码,仅允许经授权的 用户访问。

Acronis Acronis Secure Zone 中创建的存档设置密码。 若要保护此类存档,请给安全区本 身设置密码。

### 加密

预设为 **128** 位。

设置密码后, 可根据行业标准 AES 密码编译算法给备份加密, 以提高安全性。 密码可用于 产生长度不同的密钥。 有四种选择:未加密、128、192 和 256 位加密。 密钥愈大,加密 需时愈长,但您的数据会愈安全。

## <span id="page-63-0"></span>**6.3.2** 源文件排除

默认情况下,所选文件夹中所有文件将加入存档中。

您可针对不想备份的特定文件类型,设置默认过滤器。 例如,您可能不想将隐藏的及系统 的文件和文件夹,以及以 **.~**、**.tmp** 和 **.bak** 为扩展名的文件,存储在存档中。

您也可根据常用 Windows 掩码规则,应用自定义过滤器。 例如,若要排除所有以 .exe 为 扩展名的文件,请添加 **\*.exe**。 **My???.exe** 将排除名称含 5 个字符且以"my"开头的所 有 .exe 文件。

此选项仅对文件/文件夹备份有效。 创建磁盘/磁盘分区映像时,无法过滤任何文件。

# **6.3.3** 事前**/**事后命令

您可以指定将在*备份进程*之前与之后自动执行的命令或批处理文件。例如,您可能想在备 份开始前从磁盘删除某些 tmp 文件,或每次开始备份前配置要启动的第三方杀毒产品。 请 单击**编辑打开编辑命令**窗口,在此可轻松输入命令、参数和工作目录,或浏览文件夹以查 找批处理文件。

此程序不支持互动命令,即需要用户输入的命令 (如, "暂停"。)

若取消勾选命令执行完成后方可执行操作方框 (默认勾选),则备份程序会与命令同时运 行。

#### **6.3.4** 数据库支持

MS SQL 服务器和 MS Exchange 等数据库服务器在备份时会 引起许多问题, 部分是因为打 开的文件和索引,部分则是因为数据更改速度过快引起。 因此,通常建议在备份 (数据捕 获) 之前暂停数据库。 您可暂停数据库并清除所有缓存,以确保捕获数据时已完成所有事 项。 若必须还原损坏的数据库,则会完全将其还原并准备好在恢复后访问。

#### **1.** 数据捕获前**/**后命令

通过执行暂停相应 Windows 服务的批处理文件或脚本来确保完成事项,并在捕获数据后自 动恢复这些服务。

以下为暂停针对 MS Exchange 的 Windows 服务的批处理文件的范例:

net stop msexchangesa /y /y

net stop "Microsoft Exchange Routing Engine"

以下为暂停针对 MS Exchange 的 Windows 服务的批处理文件的范例:

net start "Microsoft Exchange System Attendant"

net start "Microsoft Exchange Event"

net start "Microsoft Exchange IMAP4"

net start "Microsoft Exchange MTA Stacks"

net start "Microsoft Exchange POP3"

net start "Microsoft Exchange Routing Engine"

在任何文本编辑器中创建批处理文件 (例如,命名为 pause\_services.bat 和 resume\_ services.bat)。 使用数据捕获前命令和数据捕获后命令字段右侧的编辑按钮打开编辑命令 窗口,您可在此浏览文件夹以查看各自的批处理文件或脚本。在此窗口中,可指定单个命 令及其参数和工作目录。

请注意,这些命令与上述事前**/**事后命令不同,它们会在数据捕获过程之前和之后执行,需 要数秒时间,而整个备份程序可能需要更长时间,依要创建映像的数据量而定。因此,数 据库空闲时间将最短。

数据捕获命令之前**/**之后也可用于其他用途。 例如,您可能想要暂停应用程序,而非数据库。

若取消勾选命令执行完成后方可执行操作方框 (默认勾选),则备份程序会与命令同时运行。

#### **2.** 多卷快照

预设为禁用。

若打算备份多个卷上的数据,且必须保留其一致性 (如跨多个卷存储的数据库),请启用 多 卷快照功能。 此时,系统会为所有的卷创建单个快照,将用于创建备份。 若选择禁用,则 将会逐个执行卷快照。

### **6.3.5** 压缩级别

预设为一般。

若选择压缩级别无,则复制数据而不经过任何压缩,这会显著增加备份文件的大小。 然 而,若选择**最大**压缩级别,则创建备份的时间将会很长。

最佳数据压缩级别视备份存档中的文件类型而定。 例如,若存档中包含本身已压缩好的文 件 (如 .jpg、.pdf 或 .mp3), 则即使采用"最大"压缩也无法明显减小存档大小。 但 是, doc 或 .xls 等格式会比其他文件类型压缩的更小。

通常,建议您使用默认的一般压缩级别。 对于可移动媒体,您可能想选择最大压缩级别, 以减小所需的磁盘数目。

# <span id="page-65-0"></span>**6.3.6** 备份性能

以下三个选项可能或多或少,对备份进程的速度有影响。 这取决于整体系统配置以及设备 的物理特征。

### **1.** 备份进程优先级

预设为低。

系统中运行的任何进程的优先级可决定分配给该进程的 CPU 使用量和系统资源。 降低备份 优先级,可释出更多资源给其他 CPU 任务。 提高备份优先级可加速备份进程,因为系统会 从当前运行的其他程序中获取资源。 该效果将视 CPU 的总用量和其他因素而定。

# **2.** 硬盘写入速度

### 预设为 最大。

在后台备份至内部硬盘 (例如 Acronis Secure Zone), 可能会减缓其他程序的运行速度, 因 为有大量数据传输到该磁盘。 您可以使用 Acronis True Image Echo Workstation 将硬盘的 使用量限制到想要的级别。 拖动滑块或输入写入速度 (以每秒千字节计),可为正在备份的 数据设置想要的 HDD 写入速度。

### **3.** 网络连接速度

预设为最大。

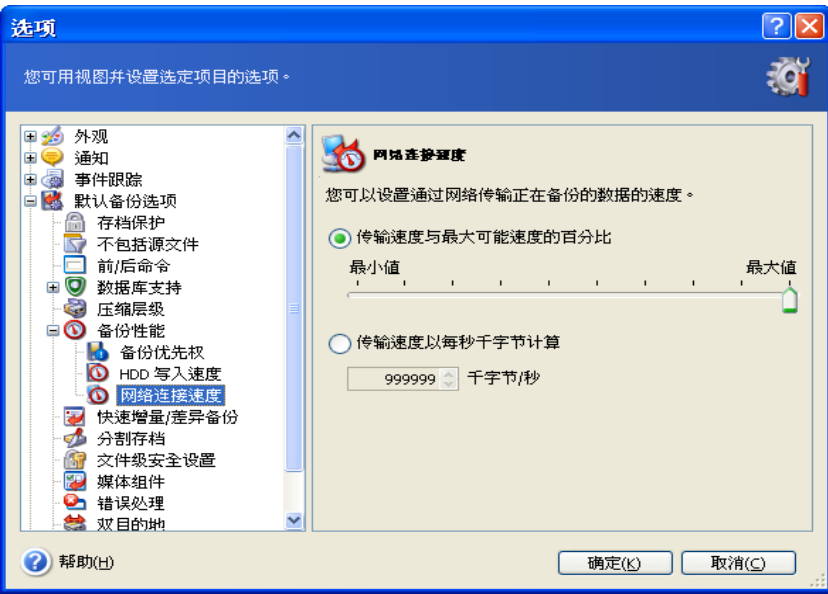

若经常备份数据至网络驱动器,请限制 Acronis True Image Echo Workstation 所用的网络 使用量。 若要设置想要的数据传输速度,请拖动滑块或输入传输备份数据的带宽限制 (以 每秒千字节计)。 若将 FTP 服务器选为备份目标设备,则上述设置也可应用于 FTP 连接。

# **6.3.7** 快速增量**/**差异备份

### 预设为使用快速增量**/**差异备份。

增量/差异备份仅捕获自从上次备份以来产生的数据更改。 为了加速备份进程,Acronis True Image Echo Workstation 应确定是否更改文件大小以及上次保存文件的日期/时间。 禁用此功能,则程序会将整个文件内容与存档中存储的内容进行比较。

此选项仅用于磁盘/分区 (映像) 备份。

### **6.3.8** 存档拆分

可调整大小的存档可拆分成几个文件,它们一起组成原始存档。 可将备份文件拆分,以刻 录到可移动媒体上或保存于 FTP 服务器上 (直接从 FTP 服务器恢复数据要求存档拆分后的 文件大小不超过 2GB)。

预设为**自动**。 采用此设置,Acronis True Image Echo Workstation 将执行如下操作。

备份至硬盘时:若选定的硬盘拥有足够空间,并且其文件系统允许估计的文件大小,则该 程序会创建单个存档文件。

若存储磁盘有足够空间,该程序会自动将备份分割成多个文件,但其文件系统不允许估计 的文件大小。

FAT16 和 FAT32 文件系统对文件的大小限制为 4GB。 但现有硬盘驱动器的容量可能高达 2TB。 因此,若打算备份整个磁盘,存档文件可能很容易超过该限制。

若硬盘上存储映像的空间不足,则程序会向您发出警告,并等待您做出决定处理此问题。 您可尝试释放一些多余空间,并继续或按**返回**并选择另一磁盘。

备份至磁盘、CD-R/RW 或 DVD+R/RW:Acronis True Image Echo Workstation 将在上一 磁盘空间已满时要求您插入新磁盘。

另外,您可选择固定大小并输入理想的文件大小或从下拉列表选择。然后,该备份将被拆 分为几个指定大小的文件。 该操作便于在备份到硬盘后,将存档刻录到 CD-R/RW 或 DVD+R/RW 上。

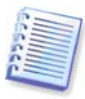

直接在 CD-R/RW 或 DVD+R/RW 上创建备份可能比在硬盘上慢得多。

### **6.3.9** 文件级安全设置

#### 存档中保留文件安全设置

默认情况下,文件和文件夹将连同它们的 Windows 初始安全设置 (即,在文件属性 **->** 安 全中设置的各用户或用户群组的读取、写入、执行等许可) 一并保存到存档。 若在计算机 上还原安全文件/文件夹时未在权限中指定用户帐户,则您可能无法读取或修改此文件。

您可禁用存档中保留的文件安全设置,以彻底消除此类问题。 然后,还原的文件/文件夹将 始终从其还原的目标文件夹继承许可 (若存储到根目录,则为父文件夹或磁盘)。

另外, 即使存档中存在安全设置, 还原期间亦可禁用[文件](#page-82-0)安全设置 (请参阅以下 7.4.5 文件 [级别安全设置](#page-82-0))。 结果一样–文件会继承父文件夹的权限。

#### 在存档中将加密文件存储为解密状态

预设为禁用。

若不使用 Windows XP 提供的加密功能,请忽略此选项。 (文件/文件夹加密可在属性 **->** 常规 **->** 高级属性 **->** 加密内容以保护数据内设定)。

若备份中有加密文件,且您希望这些文件在还原后可供任何用户访问,请勾选此选项。 否 则,只有加密此文件/文件夹的用户方可读取。 若您打算将加密文件恢复到另一计算机上, 破解也会有用。

这些选项仅用于文件/文件夹备份。

### <span id="page-67-0"></span>**6.3.10** 媒体组件

预设为禁用。

备份到可移动媒体时,将此备份写入其他组件便可将其启动。 因此,无需单独的应急磁 盘。

在一般选项卡上选择启动和还原数据所需的基本组件。

**Acronis** 鼠标单击还原是针对存储于可移动媒体中的映像存档的一项小功能,允许从该存 档进行单击磁盘还原。 这表示,从媒体启动并单击"还原",即可无提示地将还原映像中 的所有数据。

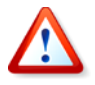

由于鼠标单击还原方式不假设用户选择项,如选择要还原的分区,因此"Acronis 鼠标单击 还原"通常会还原整个磁盘。 因此,若磁盘由多个分区组成,且您预定使用 Acronis "鼠 标单击还原",则所有分区都必须加入映像中。 映像中不包含的任何分区都会丢失。

若想在还原过程中使用更多功能,请将 **Acronis True Image Echo Workstation** 单行版 写入应急磁盘。 然后,您可用"还原数据向导"、"Acronis 快速还原"或"Acronis 异机 还原"等配置还原任务。

在**高级**选项卡中, 可选择完整或安全版 Acronis True Image Echo Workstation 加载器, 或 两者皆选。 安全版不含 USB、PC 卡或 SCSI 驱动程序,而且仅在未加载完整版时有用。 若 您希望使用 Acronis True Image 管理控制台的远程遥控功能访问从媒体启动的计算机,则 将 **Acronis** 启动代理添加到媒体。 若计算机安装有其他 Acronis 产品 (如 Acronis Disk Director Suite), 则会提供这些程序组件启动版的高级形式。

若勾选若无可用空间,不要存放其他组件方框,程序会尝试将最基本的组件写入媒体。

#### **6.3.11** 错误处理

#### **1.** 忽略损坏的扇区

预设为禁用。

根据默认设置,程序每次遇到损坏的扇区,都会弹出一则消息,并询问用户是继续备份程 序还是停止备份程序。 若要备份正在迅速毁损的磁盘上的有效信息,请启用忽略损坏的扇 区。 会对剩余数据备份且您可加载映像以及将有效文件解压至其他磁盘。

#### **2.** 处理时不显示消息和对话框 **(**无提示模式**)**

预设为禁用。

公司系统管理员需要一个选项,无论发生何种错误仍继续备份,而不要系统弹出错误方 框。 您可在操作日志中找到操作的详细记录,包括错误 (若有)。

若启用无消息模式,程序则不会显示互动窗口。 相反,程序会自动处理要求用户干预的情 形,如磁盘空间用完 (定义为单独选项的"处理损坏的扇区"除外)。系统不会显示提示, 包括针对可移动媒体或覆盖磁带数据的提示。 若操作必须由用户执行,否则操作会失败。

因此,若不想自动备份操作出现暂停弹出窗口或错误,请启用此功能。

### <span id="page-68-0"></span>**6.3.12** 双目标备份

预设为**禁用**。 *只*有备份目标为 Acronis Secure Zone 时,此选项方可用。

启用后,程序会自动将 Acronis Secure Zone 中正在创建的每个备份副本置于本地驱动器、 网络共享或 FTP 服务器。 系统将自动维护外部存档副本的一致性。 备份保存至 Acronis Secure Zone 后, 程序将比较更新后的存档内容与副本内容, 若副本中缺失某些备份, 则这 些备份将连同新备份一起复制到外部位置。

如此,不但可提升存档安全 (兼具复制功能),还能让旅途中的用户在笔记本与公司服务器 上保留笔记本数据的一致副本。 网络不可用时, 程序将单独备份数据至 Acronis Secure Zone。 重新连接后,首先将对存档所做的所有更改传输到副本。

使用该功能,可先快速从桌面备份至内部磁盘 (作为中间过渡步骤),再将备好的备份保存 在网络上。 在网速慢或网络忙且备份进程比较耗时的情况下,这非常有用。 若传输副本时 断开网络,则不会影响备份进程,但会影响直接备份至远程位置。

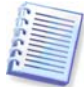

将备份副本保存至 ASZ 时请注意:即使已为 Acronis Secure Zone 设置密码, 副本存档也 不受该密码保护。

### **6.3.13** 远程唤醒

本选项仅可用于通过"Acronis 组服务器"创建的任务。

### 预设为启用远程唤醒。

使用此设置,Acronis 组服务器会向远程计算机网络界面卡 (NIC) 发送魔术包 (Magic Packet), 然后开始备份。 (魔术包仍是数据包, 其中包含 16 个接收 NIC 以太网地址的连 续副本。) 其可以启动计算机,以运行备份任务。 备份程序一结束,则计算机空闲时会进 入睡眠状态。

使用此功能前,请确保要进行备份的计算机和 Acronis 组服务器上都已启用"远程唤醒"功 能。

#### 在待备份的目标计算机上启用"远程唤醒"功能:

1. 输入计算机 BIOS,然后设置电源 -> 唤醒 PCI PME -> 开启电源。

2. 请按以下步骤, 设置计算机上的 NIC 属性。

控制面板 -> 系统 -> 设备管理员 -> 网络适配器 -> 选择 NIC -> 属性 -> 高级:

启用 PME -> 已启用

唤醒链接设置 -> 操作系统已受控

唤醒设置 -> 唤醒魔术包。

3. 查找计算机 MAC 地址 (本地连接 -> 状态 -> 支持 -> 详细信息 -> 物理地址。)

4. 在想要远程唤醒的所有计算机上重复步骤 1 至 3。

#### 在 **Acronis** 组服务器上启用"远程唤醒"功能**:**

1. 从计算机列表中找出要备份的计算机。

2. 在 Acronis 组服务器中选择计算机并输入其 MAC 地址 (侧栏 -> 计算机详细信息 -> MAC 地址:设置-> 键入十六进制 MAC 地址如 XXXXXXXXXXXX 或 XX-XX-XX-XX-XX -> 单击确 定)。 程序会测试 MAC 地址的有效性,并显示测试结果。

3. 在想要远程唤醒的所有计算机上重复步骤 1 至 2。

4. 为上述计算机预定组备份任务。 设置备份选项时, 请确保已启用远程唤醒选项。 启动任 **务时,任何睡眠状态下的计算机均会开启,以运行任务。** 

## **6.3.14** 其他设置

### **1.** 操作完成后验证备份存档

预设为禁用。

启用后,程序将在备份后立即检查刚创建或补充的存档完整性。

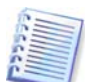

若要检查存档数据的完整性,则须拥有该存档的所有增量和差异备份以及初始完整备份。 若这些连续备份中有任何一份遗失,则无法进行验证。

#### **2.** 覆盖磁带数据而无须用户确认

预设为启用。

在磁带驱动器上创建的完整备份,会覆盖磁带上存储的所有数据 (有关详细信息,请参阅 3.8.2 [了解备份至连接到备份服务器的磁带设备](#page-30-0))。在此情况下, Acronis True Image Echo Workstation 将警告: 您将失去磁带上的数据。 若要禁用此警告, 请勾选中间的方框。

#### **3.** 在可移动媒体上创建备份存档时,要求插入第一个媒体

预设为启用。

备份至可移动媒体时,可选择是否显示插入第一个媒体提示。 根据默认设置,由于程序将 等待用户按下提示框中的确定,因此用户不在时无法备份至可移动媒体。 因此,在执行定 时备份以备份到移动媒体时,应禁用提示。 然后,若可移动媒体可用 (例如,插入 CD-R/W 后), 任务可自动运行。

#### **4.** 重置存档位

预设为禁用。 该选项仅用于文件级备份。

在 Windows 操作系统下,每个文件都有文件可供存档属性,方法为选择文件 -> 属性 **->**  常规 **->** 高级 **->** 存档和索引属性。 每次文件更改后,操作系统都会设置该属性 (也称存档 位),而且备份应用程序每次将该文件加入备份副本时,均可重置该属性。 数据库等多种应 用程序都使用存档位值。

若启用重置存档位, 则 Acronis True Image Echo Workstation 将会重置正在备份的所有文 件的存档位。 Acronis True Image Echo Workstation 自身无法使用存档位值。 执行增量或 差异备份时,它会确定是否已更改文件大小以及上次保存文件的日期/时间。

# <span id="page-70-0"></span>第 **7** 章还原备份数据

# **7.1** 恢复前注意事项

# **7.1.1** 在 **Windows** 下还原或从光盘启动**?**

如上所述 (请参阅 *2.5.1 运行 [Acronis True Image Echo Workstation](#page-20-0)* (本地版)),Acronis True Image Echo Workstation 具有多种运行方式。 初次还原数据时,建议您在 Windows 下运行 Acronis True Image Echo Workstation, 因为此方法会提供更多功能。 仅在 Windows 无法加载时, 才通过启动媒体启动, 或使用"启动恢复管理器"启动 (请参阅 3.4 Acronis [启动恢复管理器](#page-23-0))。

载入程序的启动光盘不会阻止您使用其他备份光盘。 Acronis True Image Echo Workstation 完全加载到 RAM 上, 因此您可删除启动光盘以插入存档磁盘。

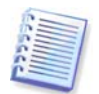

请小心! 单行版 Acronis True Image Echo Workstation 的磁盘代号有时与 Windows 标识 驱动器的方式不同。 例如,单行版 Acronis True Image Echo Workstation 中识别为磁盘驱 动器 D: 可能对应于 Windows 中的磁盘驱动器 E:。

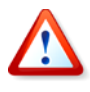

若备份映像位于启动媒体上,则可选用"Acronis 鼠标单击还原"。 通常,此操作将还原 整个物理磁盘。 因此,若磁盘包含数个分区,则映像中不包含的磁盘分区将丢失。 请确保 映像包含所有磁盘分区,否则在使用"Acronis 鼠标单击还原"前无需未创建映像的分区。 有关"Acronis 鼠标单击还原"的详细信息,请参阅 6.3.10 [媒体组件](#page-67-0)。

# **7.1.2** 应急模式下网络设置

若从可移动媒体、RIS 服务器或通过"启动恢复管理器"启动, 则 Acronis True Image Echo Workstation 可能无法检测到网络。 若网络中没有 DHCP 服务器,或出于某种原因未 能自动识别计算机地址,则可能会出现这种情况。

若要启用网络连接,请在窗口中手动指定网络设置 **(**选择工具 **->** 选项 **->** 网络适配器**)**。

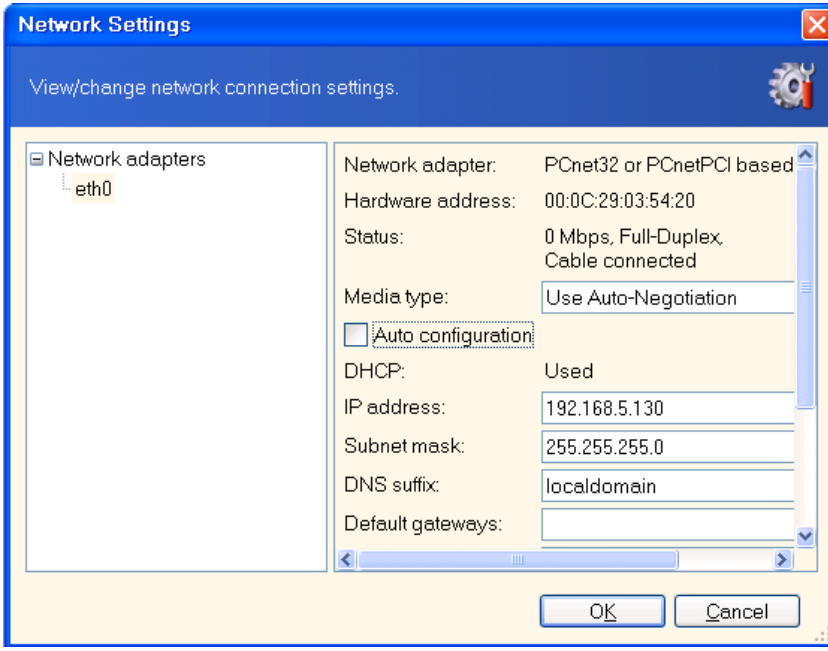

# **7.1.3** 恢复动态卷

动态卷为位于动态磁盘上的卷,这些磁盘由 Windows 逻辑磁盘管理员 (LDM) 管理。 有关 动态磁盘的详细信息,请参阅 Windows 文档。

Acronis True Image Echo Workstation 可备份或恢复动态卷。

可在同一卷、或动态组的未分配空间上恢复动态卷。 若在其它卷上进行还原,则映像内容 将会覆盖目标卷内容,而目标卷的类型或其它属性不会更改。

若要完全还原动态卷,请准备好一个不含卷的目标动态组。 可用转换为动态磁盘工具执行 此操作。 若要还原动态卷以替代目标磁盘上已存在的某些卷,请用第三方工具如 "Windows 磁盘管理工具"来删除原始卷。

动态卷的内容可单独还原到基本或动态卷上,无需更改目标卷类型。 本地版 Acronis True Image Echo Workstation 具有创建动态卷工具,这样您可在目标磁盘上准备想要的卷。

如有需要,可使用**[添加新](#page-124-0)磁盘**操作将动态卷反向转换为基本磁盘(请参阅*第 15 章 添加新* [硬盘](#page-124-0))。

使用这些工具,可对基本磁盘和任何类型的动态卷 (简单卷、跨距卷、等量卷、镜像卷及 RAID 5) 上任意两个位置间的数据进行恢复。 启动程序版本包含这些工具。 启动 Acronis 环境后,您可在裸机或安装非 Windows 操作系统的计算机上轻松准备想要的动态组。

有关上述工具的使用方法,请参阅 7.5 [创建动态磁盘和动态卷。](#page-83-0)

# **7.2** 从文件存档还原文件和文件夹

我们在此介绍从文件备份存档还原文件/文件夹的方式。 您也可从磁盘/分区还原所需文件/ 文件夹。如此,请[加载映像](#page-102-0) (参阅 11.2.2 加*载映像*) 或启动映像还原,并选择**还原指定文** 件或文件夹 (请参阅 7.3 [从映像还原磁盘](#page-74-0)/分区或文件)。

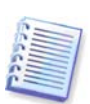

若要从 XFS、JFS 或 ReiserFS 映像还原文件和文件夹,请将其安装于 Linux 下, 并复制必要的文件和文件夹。

1. 单击主程序窗口中的还原操作图标, 启动**还原数据备份向导**。

2. 选择存档。 若存档位于 Acronis Secure Zone, 请选择此安全区, 下一个步选择存档。
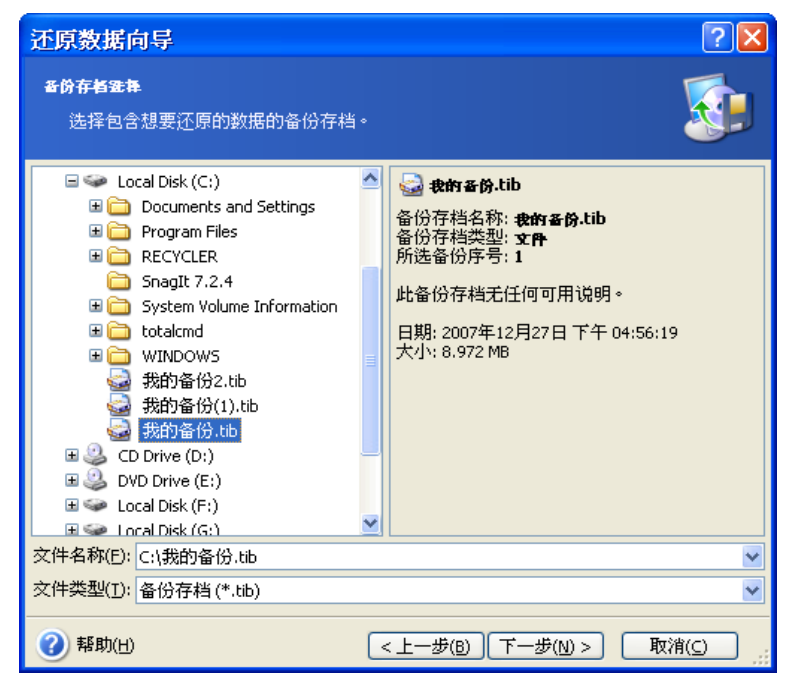

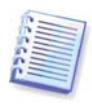

如果存档位于 CD 等移动媒体上, 首先插入最后一张 CD, 然后在"恢复数据向导"提示 时,按相反次序插入磁盘。

$$
\mathbf{r}^{\prime}
$$

直接从 FTP 服务器恢复数据,要求存档包含的文件大小不超过 2GB。 若怀疑某些文件可能 较大,请先将整个存档 (连同初始完整备份) 复制到本地硬盘或网络共享磁盘。 有关支持 FTP 服务器的注解和推荐事项, 请参阅 1.4.2 [支持的存储媒体](#page-11-0)。

为存档添加注解后,注解将显示于驱动器树的右侧。 如果存档受密码保护, 则 Acronis True Image Echo Workstation 会要求使用该密码。 注解和下一步按钮只有在输入正确密码 后,方可使用。

3. 若选定存档含有增量备份, 则 Acronis True Image Echo Workstation 会建议您按创建日 期/时间选择一个连续增量备份。 因此,您可将文件/文件夹返回至指定时间和日期。

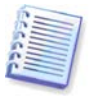

若要从增量备份中还原数据,则必须拥有先前所有增量备份以及最初完整备份。 若任何连 续备份遗失,则不可能恢复。

要恢复差分备份的数据,您也必须拥有初始完整备份。

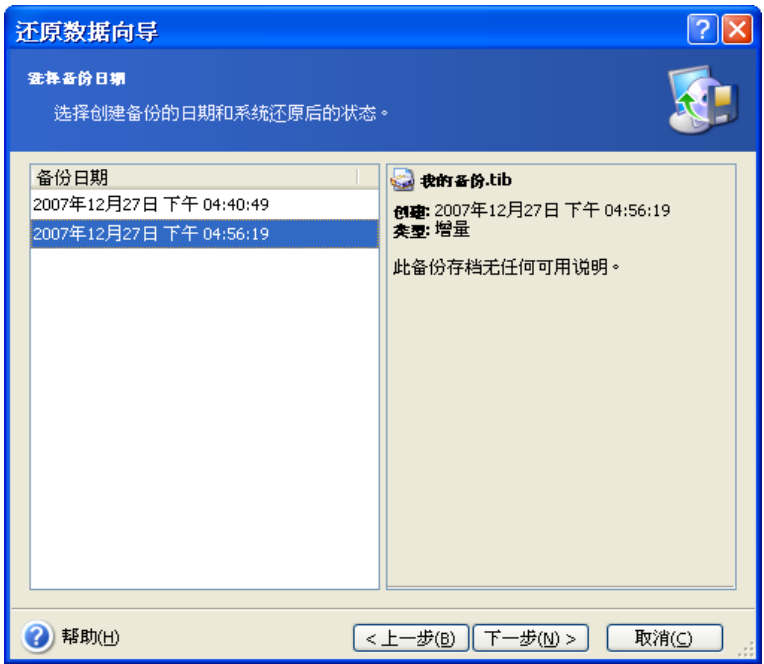

4. 在还原选定文件夹/文件 (目标文件夹) 的目标计算机上,选择一个文件夹。 您可将数据 还原到原始位置或选择其他文件夹 (如有必要)。

5. 选择要还原的文件和文件夹。 您可选择还原所有数据, 或浏览存档内容后选择想要的文 件夹或文件。

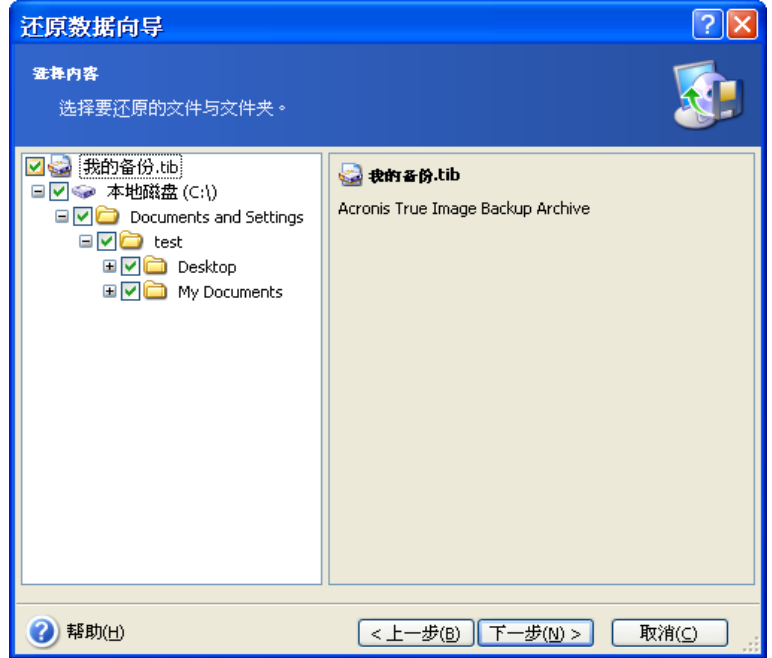

6. 选择还原进程的选项 (即还原前/后命令、还原进程优先级、文件级安全设置等)。 您可 使用默认选项或手动设置选项。 若手动设置选项,则设置仅会应用到当前还原任务。 此 外,可编辑当前屏幕中的默认选项。 随后即可将您的设置另存为默认值。 有关详细信息, 请参阅 7.4 [设置还原选项。](#page-81-0)

7. 为不打算还原的指定类型的文件设置过滤器。 例如,您可能不想将隐藏的及系统的文件 和文件夹以及扩展名为 **.~**、**.tmp** 和 **.bak** 的文件,从存档中还原。

您也可根据常用 Windows 掩码规则,应用自定义过滤器。 例如,若要排除所有以 .exe 为 扩展名的文件,请添加 **\*.exe**。 **My???.exe** 将拒绝名称含 5 个字符且以"my"开头的所 有 .exe 文件。

所有这些设置将对当前任务生效。 有关每次还原数据时呼叫的默认过滤器的设置方式,请 参阅 7.4.1 [通过还原排除的文件](#page-81-1)。

8. 以下选项,允许您保留自从创建选定备份以来所做的有用的数据更改。 选择程序在目标 文件夹中找到与存档中文件名称相同的文件时要执行的操作。

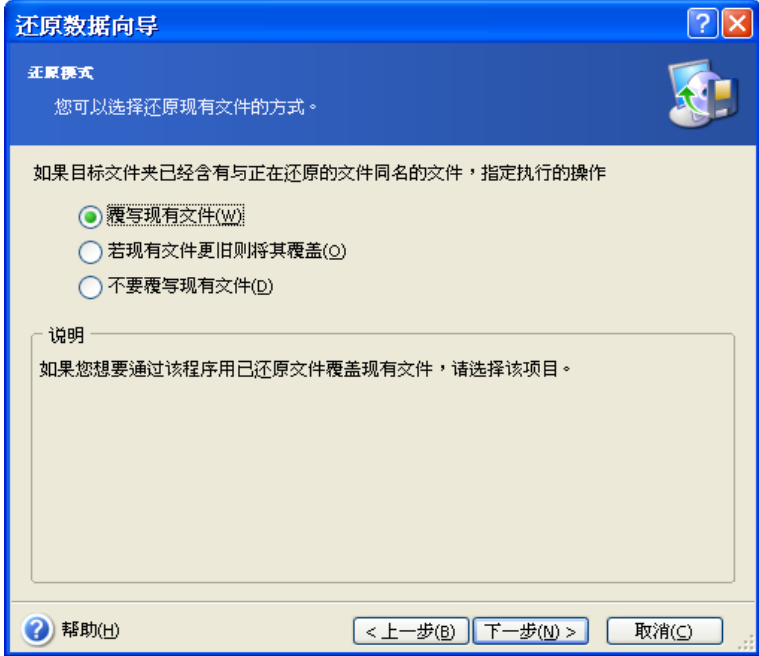

覆盖现有文件 – 已存档文件具有高于硬盘文件的绝对优先级。

覆盖较旧的现有文件 – 最近的文件修改将具有优先级,无论在存档还是磁盘上。

不覆盖现有文件 – 硬盘文件具有高于已存档文件的绝对优先级。

9. 在最后一步, 会显示还原摘要。 为此, 您可按返回, 更改已创建的任务。 单击继续将启 动任务。

10. (针对 Acronis True Image Echo Workstation 本地版或启动版) 任务进度会显示在特殊 窗口。 单击取消会停止此程序。 请谨记,中止的程序仍可能导致且标文件夹的更改。

# **7.3** 从映像还原磁盘**/**分区或文件

若要从映像还原分区 (磁盘), 则 Acronis True Image Echo Workstation 必须获得对目标分 区 (磁盘) 的专有访问权。 这表示同一时间任何其他程序都不能访问它。 若收到一则消息 说无法封锁该分区 (磁盘),请关闭使用该分区 (磁盘) 的应用程序并重新开启。 若无法确定 哪一应用程序使用该分区 (磁盘), 则全部关闭。

## **7.3.1** 启动还原数据向导

单击主程序窗口中的还原操作图标,启动还原数据备份向导。

## **7.3.2** 存档选择

1. 选择存档。 若存档位于 Acronis Secure Zone, 请选中此区以便在下一步选择存档。

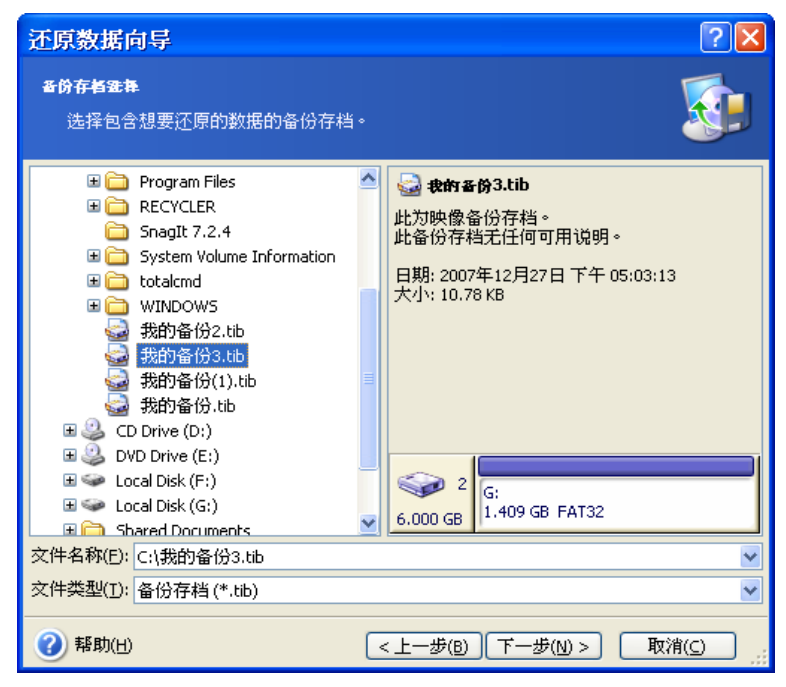

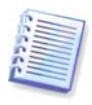

如果存档位于 CD 等移动媒体上, 首先插入最后一张 CD, 然后在"恢复数据向导"提示 时,按相反次序插入磁盘。

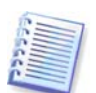

直接从 FTP 服务器恢复数据时,要求组成存档的文件大小不超过 2GB。 若怀疑某些文件可 能较大,请先将整个存档 (连同初始完整备份) 复制到本地硬盘或网络共享磁盘。 有关支持 FTP 服务器的注解和推荐事项, 请参阅 1.4.2 [支持的存储媒体](#page-11-0)。

为存档添加注解后,注解将显示于驱动器树的右侧。 如果存档受密码保护, 则 Acronis True Image Echo Workstation 会要求使用该密码。 磁盘分区配置、注解和下一步按钮只有 在输入正确密码后,方可使用。

2. 若选定存档含有增量备份,则 Acronis True Image Echo Workstation 会建议您按创建日 期/时间选择一个连续增量备份。 因此,您可将文件/文件夹返回到某一时刻。

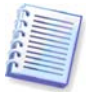

若要从增量备份中还原数据,则必须拥有先前所有增量备份以及最初完整备份。 若任何连 续备份遗失,则不可能恢复。

要恢复差异备份的数据,您也必须拥有初始完整备份。

## **7.3.3** 选择还原类型

选择要还原的内容:

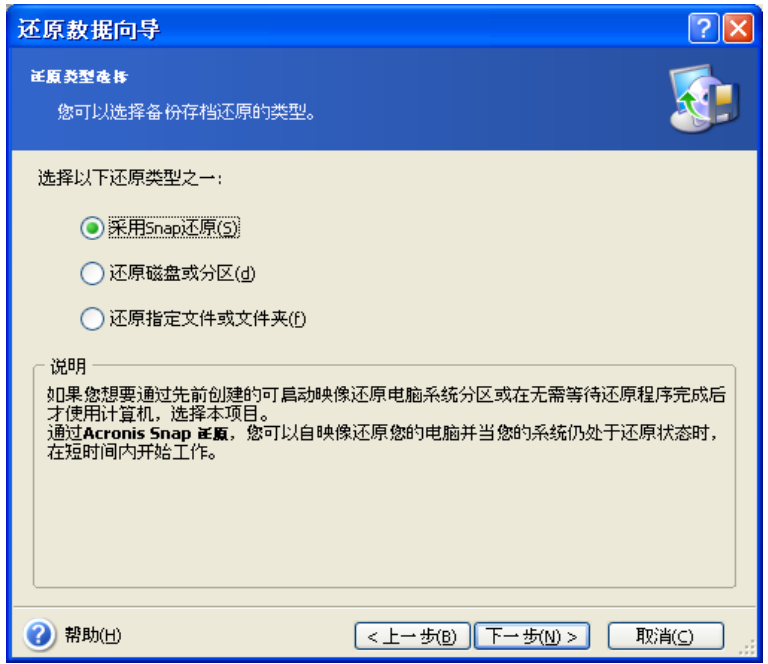

### 还原指定文件或文件夹

选择此选项,可进一步选择还原选定文件夹/文件的目标位置 (原始位置或新位置),并选择 要还原的文件/文件夹等。 这些步骤与文件存档的还原步骤类似。 但请注意选择:若要还 原文件而非磁盘/分区,请取消勾选不必要的文件夹。 否则, 您将还原大量多余的文件。 然后,您会直接转至"还原摘要"屏幕 (*7.3.13 [还原摘要和执行还原](#page-81-2))* 

#### 还原磁盘或磁盘分区

选择常用方式恢复磁盘/分区后,将必须进行以下所有设置。

#### 使用快速还原

从 Acronis Secure Zone 上还原系统磁盘/分区映像 (除 Windows Vista 映像) 时, 您还有第 三种选择 – 使用 **Acronis** 快速还原。 选择此选项后,您将直接进入概要窗口 ([7.3.13](#page-81-2) 还 *[原摘要和执行还原](#page-81-2)*)。 按**继续**后几秒钟内,计算机将重启进入已还原的系统。 登录并运行 -无需重启或其他操作。 有关 Acronis 快速还原的详细信息, 请参阅 [3.6 Acronis](#page-26-0) 快速还 [原](#page-26-0)。

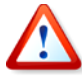

执行"快速还原"时,Acronis True Image Echo Workstation 当前版本总是会还原整个系 统磁盘。 因此,若磁盘包含数个分区,则映像中不包含的磁盘分区将遗失。 请确保映像包 含所有分区,否则在使用"Acronis 鼠标单击还原"前无需未创建映像的分区。

然而,您也可选择一般方法还原上述映像。 这样,您可对已还原分区进行更改,而在使用 "Acronis 快速还原"时无法进行这些更改。

最后,若您不打算恢复系统,而仅想要恢复受损文件,请选择**还原指定文件或文件夹**。

### **7.3.4** 选择要还原的磁盘**/**分区

所选备份包括几个分区甚或磁盘的映像。 选择要还要的磁盘/分区。

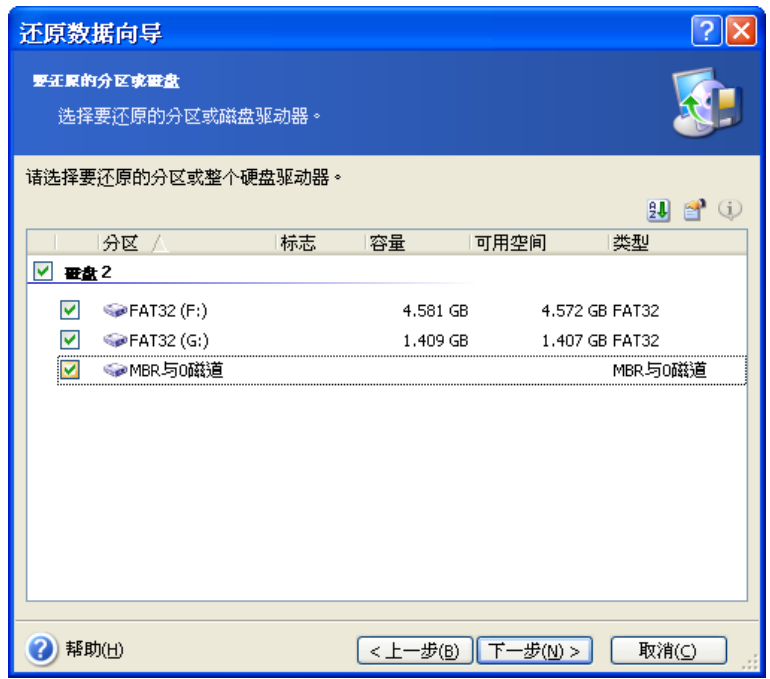

磁盘和分区映像包括含磁道 0 和 MBR (主启动记录) 的副本。 它会在此窗口中显示为独立 的一行。 您可勾选对应的复选框,以选择是否还原 MBR 和磁道 0。 若 MBR 对于系统启动 至关重要,请还原 MBR。

# **7.3.5** 选择目标磁盘**/**分区

1. 选择要部署所选映像的目标磁盘或分区。 可将数据还原到其初始位置、其它磁盘/分区或 未配置空间。 目标分区大小至少应与未压缩的映像数据一样大。

由于所有目标分区上存储的数据将由映像数据替代,因此应注意您可能需要的非备份数据。

还原 Windows 系统磁盘并选择目标磁盘时,对于从映像注册表和目标计算机注册表中找到 的设备,程序会比较哪些是关键系统启动设备。

若芯片集、母板或大容量存储设备不同,则存在系统无法启动的风险。 系统会提示您是否 想要购买 **Acronis** 异机还原。 若要查找有关此选项的更多信息,请参阅 [3.7 Acronis](#page-27-0) 异机 *[还原](#page-27-0)*。 若要购买该软件,请按此链接操作。

若您已拥有"Acronis 异机还原",则系统将不提示,且您可稍后启动"还原数据向导"中 的"Acronis 异机还原"。

2. 还原整个磁盘时,程序将会分析目标磁盘结构,以查看磁盘的可用空间。

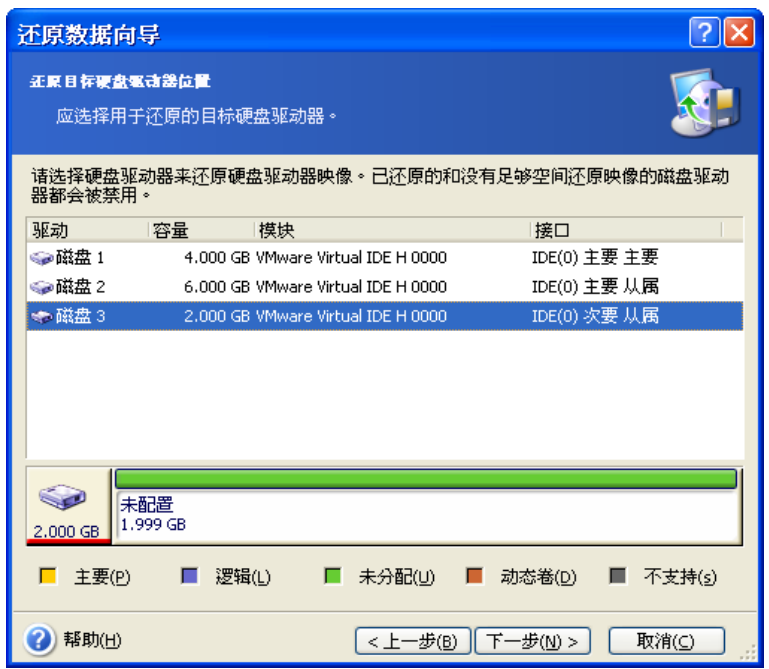

若目标磁盘上有多个分区,则系统将会弹出**非空白目标硬盘驱动器**窗口,提示您目标磁盘 包含分区,可能还包含数据。

您必须选择以下一项:

- 是,我希望在还原之前删除目的地硬盘上的所有分区 所有现有磁盘分区将被删除,所 有数据将遗失。
- 不,我不希望删除磁盘分区 现有磁盘分区不会被删除,恢复操作中断。 您可取消操 作或返回选择另一磁盘。

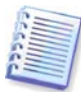

请注意,此刻不会进行任何真正的更改或数据销毁! 此时,程序将映射此过程。 只有在向 导的最后窗口中单击继续,才会执行所有更改。

若要继续,请选择第一个选项,然后单击下一步。 您将直接转至步骤 7.3.10 [一次还原几](#page-80-0) [个磁盘或分区](#page-80-0)。

## **7.3.6** 更改已还原分区的类型

还原分区时可更改其类型,但多数情况下无需更改。

可能需要这样做的原因是,操作系统和数据不能同时存储在已损坏磁盘的同一主分区中。

若要将系统分区还原到新的 (或同一) 磁盘, 并想要通过其加载操作系统, 请选择**激活**。

若将系统分区还原到其它带有自己分区和操作系统的硬盘,则很可能仅需要数据。 此时, 可将分区还原为逻辑分区,以便仅访问数据。

默认选择为初始分区类型。

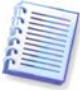

为未安装操作系统的分区选择"活动"可防止计算机启动。

# **7.3.7** 更改已还原分区文件系统

您可在还原过程中更改分区文件系统,尽管很少需要执行此操作。 Acronis True Image Echo Workstation 可进行以下文件系统转换:**FAT16 -> FAT32** 和 **Ext2 -> Ext3**。 对于 使用其他原生文件系统的分区,此选项不可用。

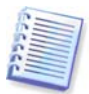

假如,您打算将某分区从低容量的 FAT16 旧盘还原到一个较新的磁盘。 FAT16 效率低 下,甚至可能无法在高容量硬盘上进行设置。 那是因为 FAT16 支持最大 4GB 的分区,因 此您无法将 4GB 的 FAT16 分区恢复到超出该限额的分区,而不改变文件系统。 在此,需 要将文件系统从 FAT16 变为 FAT32。

然而,请牢记不是所有的操作系统都支持 FAT32。 MS-DOS、Windows 95 和 Windows NT 3.x、4.x 不支持 FAT32,并且在还原分区和更改文件系统后将无法运行。 这些程序一般仅 存储在 FAT16 分区上。

# **7.3.8** 更改已还原分区的大小和位置

用鼠标拖动磁盘分区或其边界,或在相应字段中输入值,可调整分区的大小和位置。

使用此功能,可在正在还原的分区之间重新分配磁盘空间。 此时,您必须首先还原要缩小 的分区。

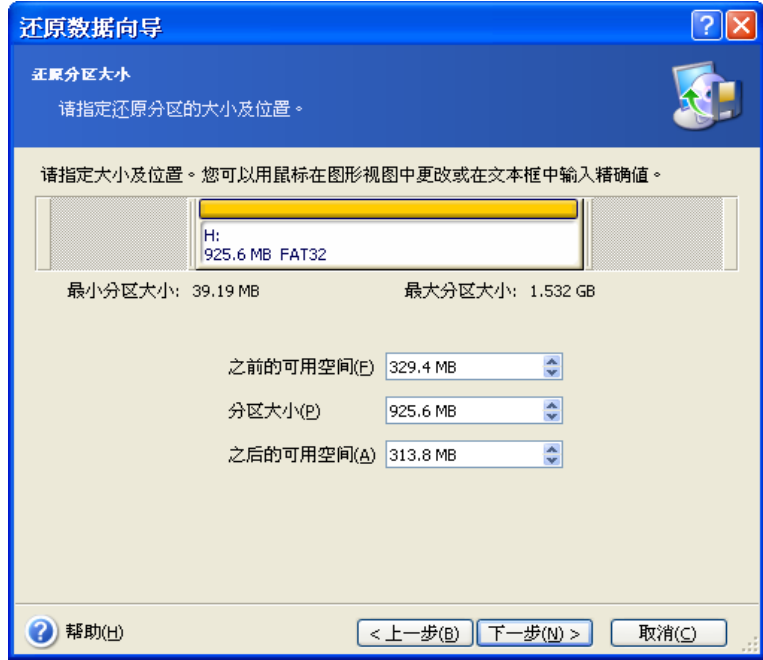

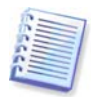

若您希望通过创建其映像并恢复到较大分区的新盘,将硬盘复制到新的高容量磁盘,这些 变更可能有用。

# **7.3.9** 为已还原分区指定代号

Acronis True Image Echo Workstation 将为已还原分区指定未用过的代号。 您可从下拉列 表中选择想要的代号。 若将开关设置为否,则不为已还原的分区指定代号,并在操作系统 中隐藏该分区。

您不应该将代号分配给 Windows 无法访问的分区,如 FAT 和 NTFS 以外的分区。

## <span id="page-80-0"></span>**7.3.10** 一次还原几个磁盘或分区

在单一会话期间,可采用以下方式逐个还原分区或磁盘:选择一个磁盘设置其参数,然后 对要还原的每个分区或磁盘重复此操作。

若要还原其他磁盘 (分区),请选择**是,我想要还原其他分区或硬盘驱动器**。 这样,您将重 新返回分区选择窗口 (7.3.4),然后必须重复以上步骤。 否则,请勿设置此切换。

## **7.3.11** 使用 **Acronis** 异机还原

"Acronis 异机还原"为 Acronis True Image Echo Workstation 的附加软件。 此为另购软 件,可通过单独的安装文件安装。 以下表述对于 Acronis True Image Echo Workstation 安 装均为正确,包括 Acronis 异机还原。

1. 使用"Acronis 异机还原", 可帮助您在不同硬件上创建启动系统克隆 (详情请参阅 3.7 Acronis [异机还原](#page-27-0))。 还原系统磁盘至装有不同处理器、主板或其他大容量存储设备 (但非已 创建映像系统中的存储设备) 的计算机时,请选择此选项。

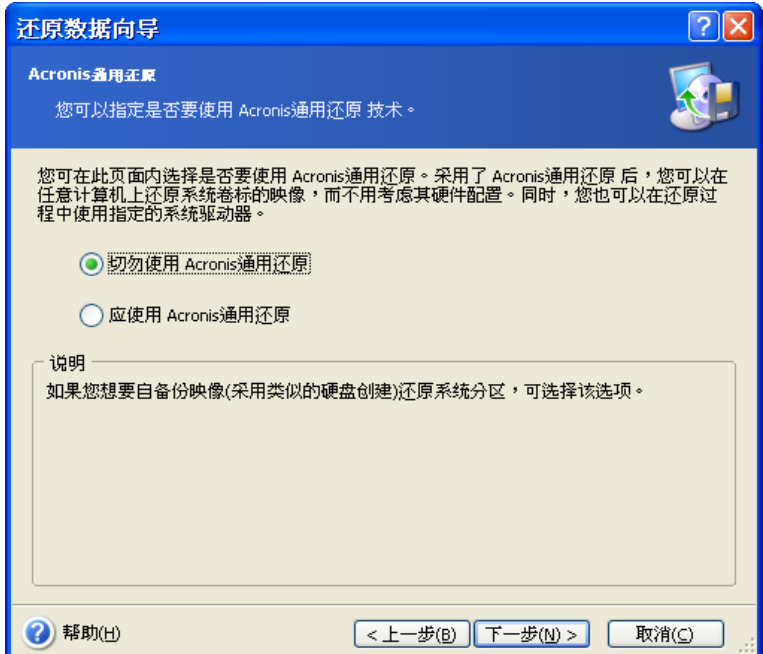

2. 若目标硬件具有针对硬盘的特定大容量存储控制器 (如 SCSI、RAID 或 Fibre Channel 适 配器),则可手动安装适当的驱动程序,跳过自动驱动程序"搜索并安装"程序。

无法执行自动"搜索与安装"程序时,请使用此选项。

"Acronis 异机还原"使用三种针对驱动程序的源位置:

– 驱动程序库 – 还原选项中指定的网络驱动器或光盘上的一个或多个文件夹。 若您未预先 指定驱动程序库,可在下一步进行指定。

– 用户在当前步骤中指定的大容量存储驱动器

– Windows 默认驱动器存储文件夹 (正在还原的映像中)。

程序将从所有的可用驱动程序中查找最合适的驱动程序,并将它们安装在还原后的系统 中。 但用户指定的驱动程序享有优先权。 即使程序找到更合适的驱动程序,系统仍会安装 用户指定的驱动程序,并发出相应的警告。

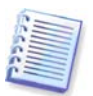

还原系统至使用 SCSI 硬盘驱动控制器的虚拟机时,请务必在**指定大容量存储驱动器**窗口 为虚拟环境指定 SCSI 驱动程序。 使用虚拟机软件附带的驱动程序或从软件厂商网站下载 的最新版本的驱动程序。

## **7.3.12** 设置还原选项

选择针对还原进程的选项 (即还原前/后命令、还原进程优先级等)。 您可使用默认选项或手 动设置选项。 若手动设置选项,则设置仅会应用到当前还原任务。 此外,可编辑当前屏幕 中的默认选项。 随后即可将您的设置另存为默认值。 有关详细信息, 请参阅 7.4 [设置还](#page-81-0) [原选项](#page-81-0)。

## <span id="page-81-2"></span>**7.3.13** 还原摘要和执行还原

1. 在最后一步,会显示还原摘要。 为此,您可按返回,更改已创建的任务。 若单击取消, 则不会对磁盘做出任何更改。 单击继**续**开始执行任务。

2. (针对 Acronis True Image Echo Workstation 本地版或单行版) 任务进度会显示在特殊窗 口。

单击取消会停止此程序。 然而, 关键要注意, 目标分区将被删除, 其空间将不分配, 您将 获得如同还原失败一般的结果。 若要恢复"丢失"的分区,则须重新从映像中还原该分 区。

若 Acronis 异机还原发现无硬件抽象层 (HAL) 或大容量存储设备驱动程序与所有可用来源 上的新硬件兼容,则会提示您浏览网络共享驱动器或插入软盘或含所需驱动程序的 CD。 一 启动 Windows ,系统就会初始化安装新硬件的标准程序。 此时,您可指定 Windows 无法 自动找到的设备驱动程序。

# <span id="page-81-0"></span>**7.4** 设置还原选项

若要查看或编辑 Acronis True Image Echo Workstation 本地版上的默认备份选项,请从主 程序菜单选择工具 **->** 选项 **->** 默认备份选项。

若要远程执行上述操作, 请将 Acronis True Image 管理控制台连接至远程计算机, 单击远 程计算机选项并选择默认还原选项。

您也可在创建还原任务时,编辑默认 (或设置暂时) 还原选项。

<span id="page-81-1"></span>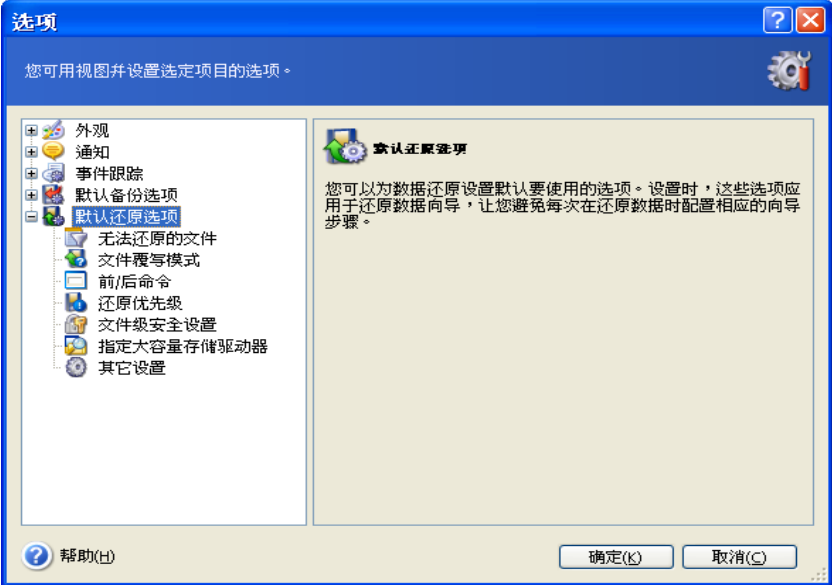

## **7.4.1** 通过还原排除的文件

#### 预设为还原所有文件。

您可针对不要还原的指定类型文件设置默认过滤器。 使用常用 Windows 掩码规则。 例 如,若要排除所有以 .exe 为扩展名的文件,请添加 **\*.exe**。 **My???.exe** 将排除名称含 5 个字符且以"my"开头的所有 .exe 文件。

此选项只在还原文件/文件夹存档时才有效。 创建磁盘/分区映像时,无法过滤任何文件。

### **7.4.2** 文件覆盖模式

该选项允许您保留自从备份还原以来所做的有用的数据更改。 选择程序在目标文件夹中找 到与存档中文件名称相同的文件时要执行的操作。

覆盖现有文件 – 已存档文件具有高于硬盘文件的绝对优先级。

覆盖较旧的现有文件 - 最近的文件修改将具有优先级,无论在存档还是磁盘上。

不覆盖现有文件 – 硬盘文件具有高于已存档文件的绝对优先级。

此选项只在还原文件/文件夹存档时才有效。

### **7.4.3** 事前**/**事后命令

您可以指定将在还原程序之前与之后自动执行的命令或批处理文件。 请单击编辑打开编辑 **命令**窗口,在此可轻松输入命令、参数和工作目录,或浏览文件夹以查找批处理文件。

此程序不支持互动命令,即需要用户输入的命令 (如, "暂停"。)

若取消勾选命令执行完成后方可执行操作方框 (默认勾选),则备份程序会与命令同时运 行。

### **7.4.4** 还原优先级

默认设置 – 低。

系统中运行的任何进程的优先级可决定分配给该进程的 CPU 使用量和系统资源。 降低恢复 优先级将为其他 CPU 任务释放更多资源。 提高还原优先级可加速还原进程,因为系统会从 当前运行的其他进程获取资源。 该效果将视 CPU 的总用量和其他因素而定。

### **7.4.5** 文件级别安全设置

预设为还原文件及其安全设置。

若在备份期间保留了文件的安全设置 (请参阅 6.3.9 文*件级安全设置*),则可以选择是还原 文件的安全设置还是继承存放还原文件所用文件夹的安全设置。

此选项只在还原文件/文件夹存档时才有效。

### **7.4.6** 指定大容量存储驱动器

仅在计算机中安装"Acronis 异机还原"后才会显示此选项。

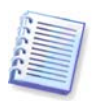

"Acronis 异机还原" 为 Acronis True Image Echo Workstation 的选项。 但应另行购买并 通过独立安装文件进行安装。 有关详情, 请参阅 [3.7 Acronis](#page-27-0) 异机还原。

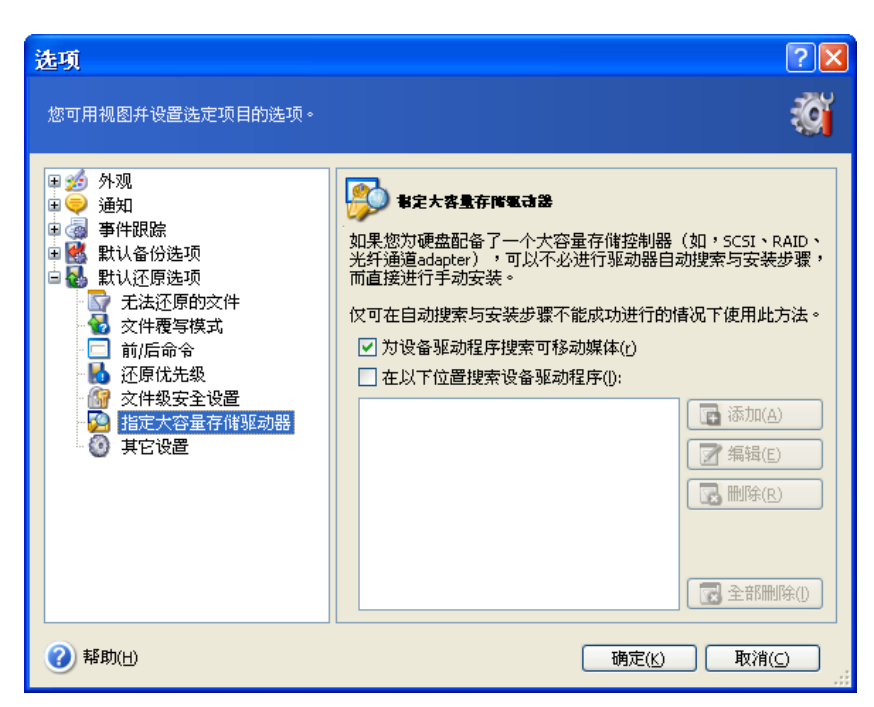

您可在此处指定网络驱动器或光盘上驱动程序库的路径。在不同硬件上还原系统盘时, "Acronis 异机还原"将在网络驱动器或光盘上搜索驱动器。 若指定了多个路径,程序将扫 描所有位置并选择最适用的驱动器。

# **7.4.7** 其它设置

1. 您可选择从存档还原文件的日期和时间,或者给文件指定当前日期和时间。

2. 在从存档还原数据之前,Acronis True Image Echo Workstation 可检查其完整性。 若怀 疑存档可能已损坏, 请选择还**原前验证备份存档**。

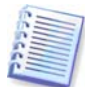

若要检查存档数据的完整性,则须拥有该存档的所有增量和差异备份以及初始完整备份。 若这些连续备份中有任何一份遗失,则无法进行验证。

3. 将磁盘/分区从映像还原后,Acronis True Image Echo Workstation 可检查文件系统的完 整性。 为此,选择恢复后查文件系统。

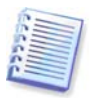

只有在 Windows 下以及 FAT16/32 和 NTFS 文件系统下恢复磁盘/分区时,才能验证文件 系统。

4. Acronis True Image Echo Workstation 启动版还有一个选项, 即还原完成后无需用户操 作,计算机会自动重启并启动最近还原的操作系统。 若设置此选项,则将不执行操作后命 令。 若需执行这些命令,请将重启命令加入批处理文件。

## **7.5** 创建动态磁盘和动态卷

Acronis True Image Echo Workstation 必须获取磁盘独有的访问权,以对磁盘和卷执行 操作。 这表示同一时间任何其他程序都不能访问它。 启动磁盘转换和动态卷创建向导前, 请关闭其它所有使用磁盘的应用程序 (如 Windows 磁盘管理工具)。

## **7.5.1** 转换为动态磁盘

Acronis True Image Echo Workstation 本地版和 Acronis True Image Agent 中均提供有该 操作选项,包括这些程序组件的启动版。 启动进入 Acronis 环境后,您可在裸机或安装非 Windows 操作系统的计算机上轻松准备想要的动态组。

#### 转换前的注意事项**:**

- **あ操作支持 MBR 和 GPT 基本盘。 用于动态盘数据库的磁盘末端,MBR 基本盘必须有** 至少 1MB 可用空间。
- 若转换磁盘不是为还原准备目标盘 (这意味着您希望保留磁盘上数据),则转换前务请备 份磁盘内容。 正如对磁盘分区和卷做任何重大修改一样,磁盘转换是高风险操作。
- 转换安装有多个操作系统的基本盘时,只会保留其中一个,即转换时正运行的操作系 统。 万一需要转换包含多个操作系统的磁盘,最好的操作方法是从另一个盘上启动。

#### 按以下步骤,将基本磁盘转换成动态磁盘:

1. 转换基本盘前,请关闭所有使用该磁盘的应用程序。

2. 若基本盘上有分区,请决定是否要予以保留。

若要保留,分区将转换为简单的动态卷。 这样一来,仅现有未分配空间可用于动态卷还 原。

若要恢复整个磁盘,请使用"添加新磁盘"操作 (请参阅*第 15 章 [添加新硬盘](#page-124-0)*) 或第三方工 具删除分区。

3. 请执行以下任一操作:

将控制台连接至安装 Acronis True Image Agent 或其启动版已启动的计算机。 选择备份和 恢复任务然后单击转换为动态磁盘。

在已安装或启动 Acronis True Image Echo Workstation 本地版的计算机上,从主程序菜单 中选择工具 **->** 转换为动态盘。

4. 选择基本盘或尚未初始化的刚连接的磁盘。

5. 单击摘要窗口中的继续。

通过"添加新磁盘"操作,可将动态盘反向转换为基本盘。 该操作会销毁磁盘中的销毁。 若盘上有 GUID 分区表, 也将同时销毁。 转换后的磁盘为 MBR 基本盘。 详情请参阅*[第](#page-124-0) 15* 章 [添加新硬盘](#page-124-0)。

### **7.5.2** 创建动态卷

此操作仅在 Acronis True Image Echo Workstation 本地版中才有,包括这一程序组件的启 动版。 启动进入 Acronis 环境后,您可在裸机或安装非 Windows 操作系统的计算机上轻松 准备想要的动态组。

此操作支持动态盘和 MBR 或 GPT 基本盘。 基本盘将转换为动态盘。

基本磁盘和基本磁盘分区上包含的所有数据会丢失。 仅会将动态磁盘上的未分配空间用于 新卷。

用于动态盘数据库的磁盘末端,MBR 基本盘必须有至少 1MB 可用空间。

创建动态卷的方法:

1. 创建动态卷前, 请关闭所有使用磁盘的应用程序。

2. 请在主程序菜单中选择工具 **->** 创建动态卷以启动动态卷创建向导。

3. 选择基本盘、动态盘或新近连接盘以创建动态卷。默认选择为动态盘。 若有必要, 您可 稍后在向导中取消所做的任意选择。

若您勾选的是动态盘以外的其他盘,这些磁盘将被转化为动态盘并加入动态组。但是,这 将在操作开始时执行。 若您正使用向导,则不会对磁盘进行转换。

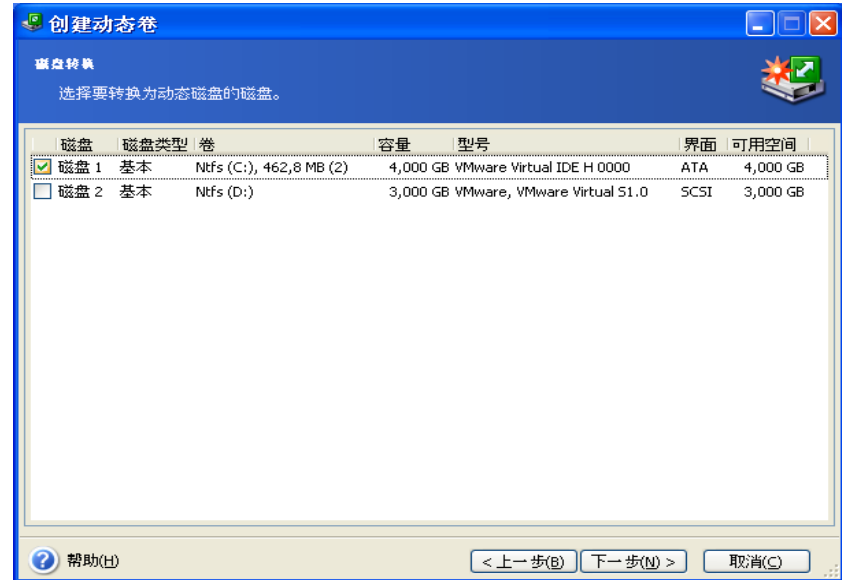

4. 选择将创建的动态卷类型:简单卷/跨区卷、带区卷、镜像卷或 RAID 5。

5. 指定动态卷将占用所选磁盘的空间大小。 您设置的值将按所选卷类型作相应调整。

对跨区卷而言,需一一选择每个磁盘上的空间。 若只选择一个磁盘, 创建的是简单卷。

带区卷、镜像卷或 RAID 5 卷意味着在磁盘间平均分配数据。 因此每个卷占用的磁盘空间 相同。 若您设置了多个数值,则会将最新设置值应用于所有磁盘。 若设置的值超过任一磁 盘上未分配空间大小,最小可用空间的大小将应用于所有磁盘。 相应卷的大小将显示在磁 盘选择字段下方。

在此步骤中,您可以取消勾选不希望加入卷的磁盘。

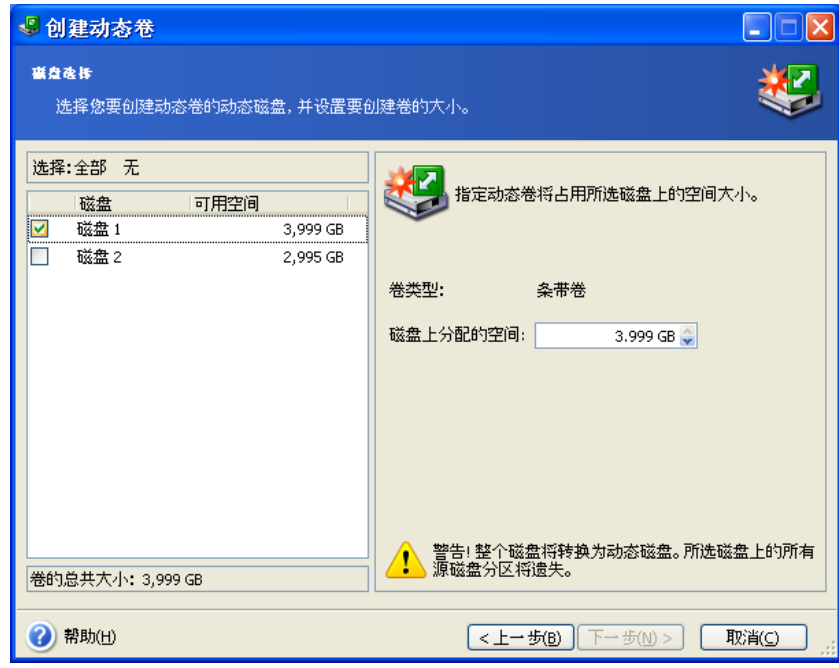

6. 单击摘要窗口中的继续。

# 第 **8** 章预定任务

Acronis True Image Echo Workstation 可用于预定备份和存档验证任务。这样, 数据将非 常安全,让您高枕无忧。

您可以创建多个单独预定的任务。 例如,您可每日备份当前项目,并且每周备份应用磁 盘。

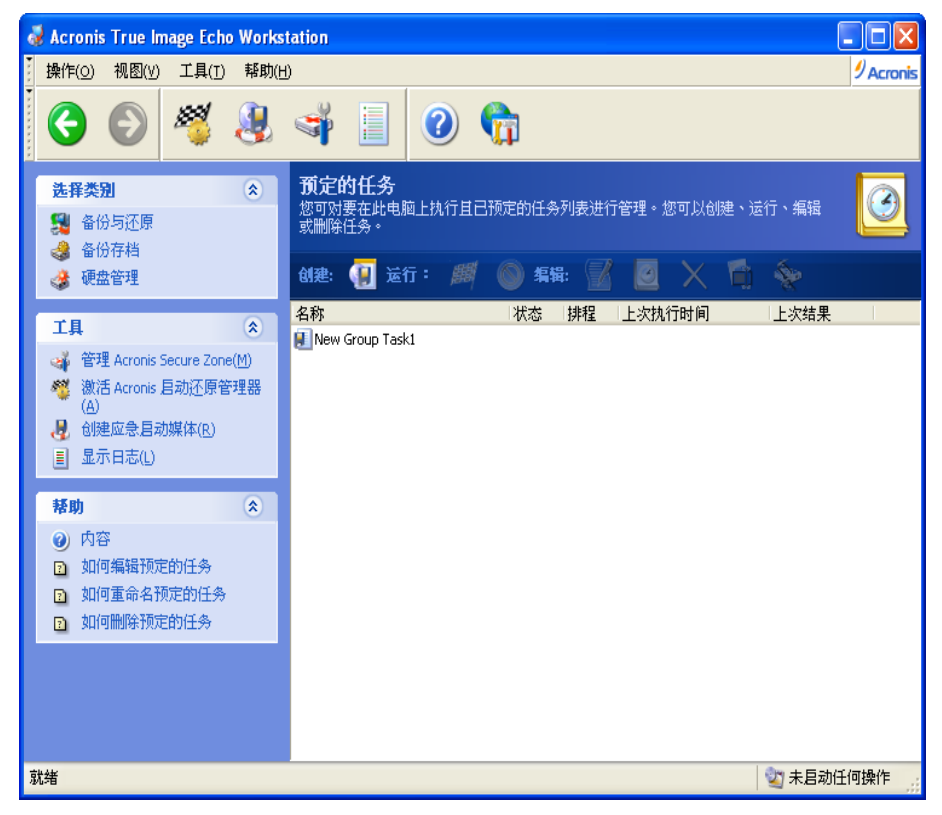

预定任务窗口会显示所有预定任务,在此窗口可启动、停止、编辑、删除或重新命名这些 任务。若要浏览预定任务窗口,请单击管理任务内的任务,或选择侧栏中的任务预定。

# <span id="page-87-0"></span>**8.1** 创建预定任务

1. 若要启动预定任务向导,请单击预定任务窗口工具栏中的创建或从主程序菜单选择操作 **->** 预定任务。

2. 选择备份或验证操作。 若选择验证,请在下一窗口选择存档,您将直接进入步骤 4。

3. 若选择备份, 则按通常方式配置备份任务 (请参阅*第 6 章 [创建备份存档](#page-57-0)*)。 若选择在网 络驱动器上创建备份存档,则必须输入访问驱动器所需的用户名和密码。

4. 设置任务执行周期。

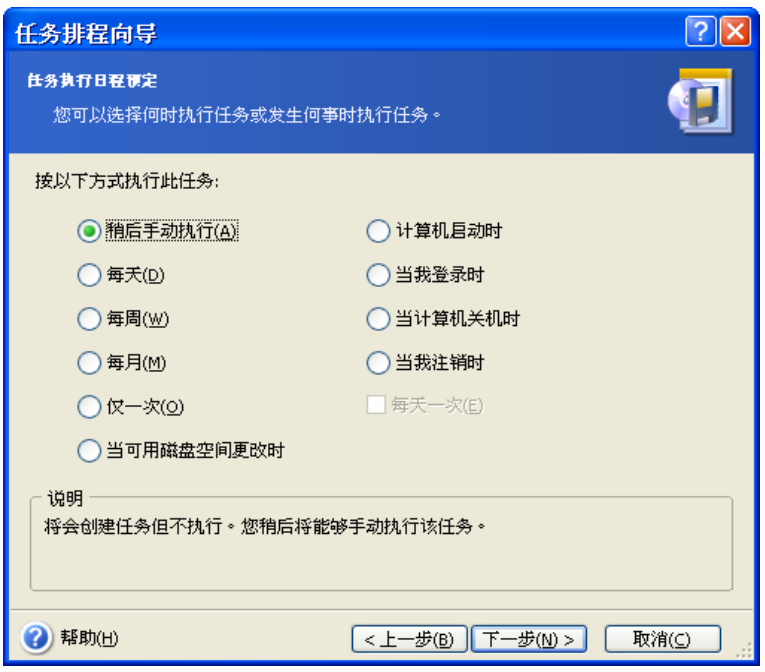

- 稍后手动执行 任务将会被保存, 但不会自动启动。 单击预定任务窗口中的运行, 可 稍后启动此任务
- 每天 将每天或数天执行一次任务
- 每周 将在指定日每周或数周执行一次任务
- 每月 将在指定日每月执行一次任务
- 仅执行一次 将在指定日期和时间执行一次任务
- 可用磁盘空间更改时 可用磁盘空间更改幅度达指定值时执行任务
- 计算机启动时 将在每次操作系统启动时执行任务
- 用户登录时 当前用户每次登录操作系统时执行任务
- 关机时 每次计算机关机或重启之前执行任务
- 注销时 每次当前用户注销操作系统时执行任务

以上某些选项可能被禁用,视操作系统而定。

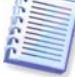

- 5. 请根据所选周期 (请参阅 8.1.1 8.1.5) 指定任务启动时间和其他预定参数。
- 6. 下一步, 您必须指定拥有已执行任务的用户名, 否则将不能执行预定任务。

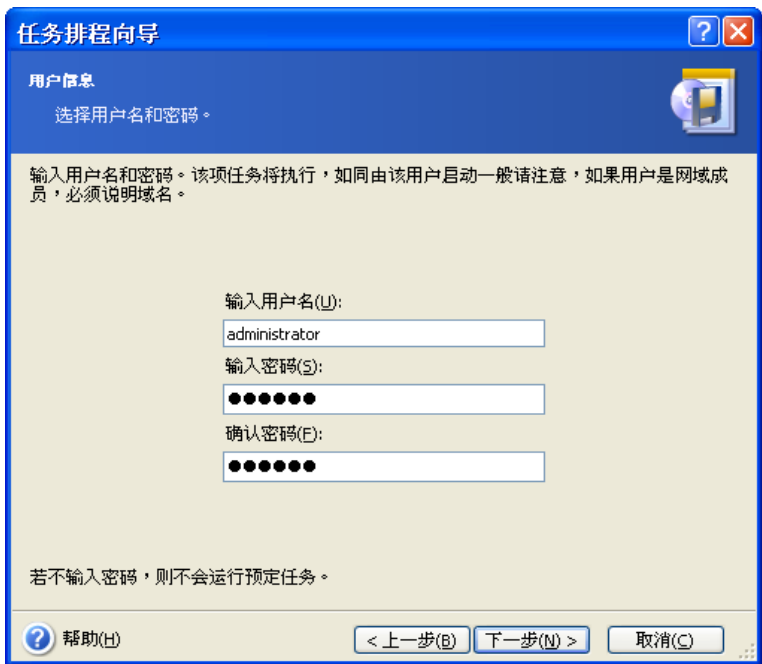

请在上方字段中输入用户名。 在以下两个字段中输入同一密码。

7. 在最后一步,会显示任务配置。 为此,您可按返回,更改已创建的任务。 若单击取消, 所有设置将丢失。 单击完成保存任务。

8. 预定任务窗口中会显示任务预定和默认名称。 如有必要, 可重命名任务。

# **8.1.1** 设置每日执行

若选择每天执行,请设置开始时间及任务执行日期:

- 每天
- 周一至周五
- 每 **x** 天 数天执行一次 (指定间隔天数)。
- 重复执行 若任务需每天执行数次,请设置此选项。

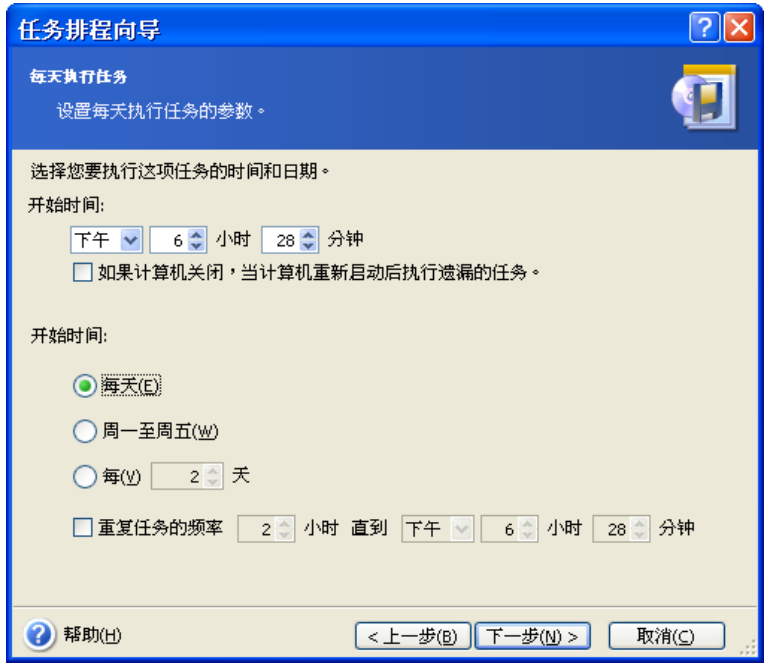

若到预定时间计算机仍处于关闭状态,则不会执行任务,但可勾选开始时间字段下的方 框,以便下次系统启动时强制执行该任务。

# **8.1.2** 设置每周执行

若选择每周执行,请设置开始时间,在每 **x** 周方框 (如每周、每两周等) 中指定任务执行周 期,并勾选任务执行日期。

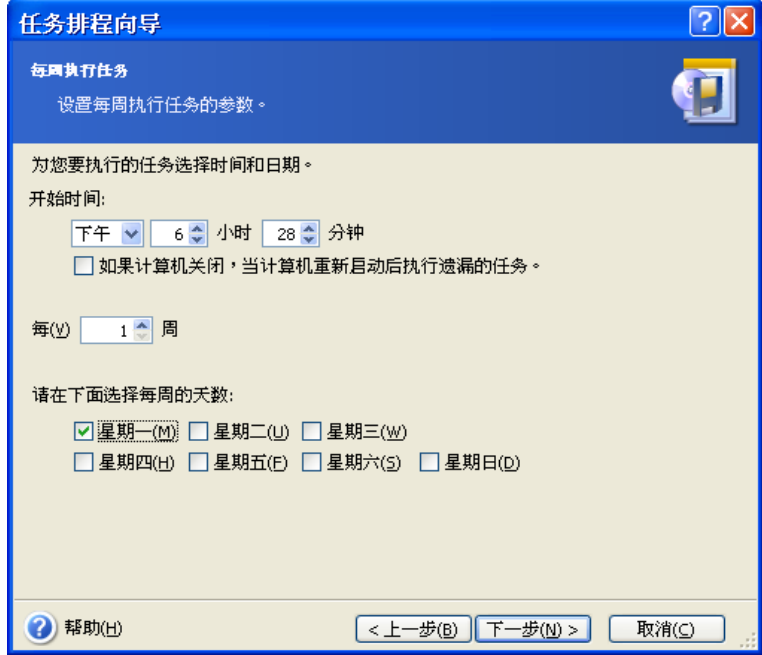

若到预定时间计算机仍处于关闭状态,则不会执行任务,但可勾选开始时间字段下的方 框,以便下次系统启动时强制执行该任务。

# **8.1.3** 设置每月执行

若选择每月执行,请设置开始时间及要执行任务日期:

- 天 定指定日期
- **<**指定日期**>** 在指定日期 (如第二个星期二或第四个星期五);从下拉列表中选择日 期。

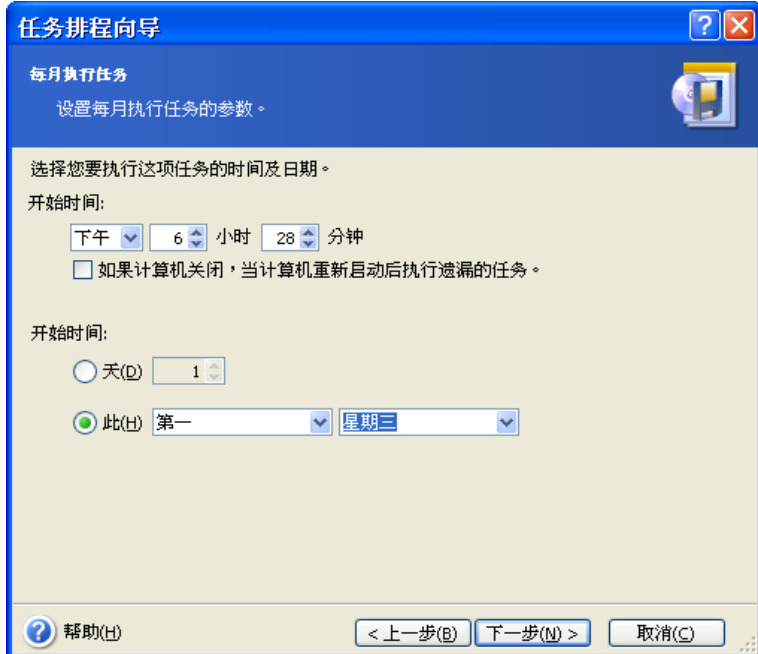

若到预定时间计算机仍处于关闭状态,则不会执行任务,但可勾选开始时间字段下的方 框,以便下次系统启动时强制执行该任务。

# **8.1.4** 设置仅执行一次

若选择仅执行一次,请设置开始时间及任务执行日期:

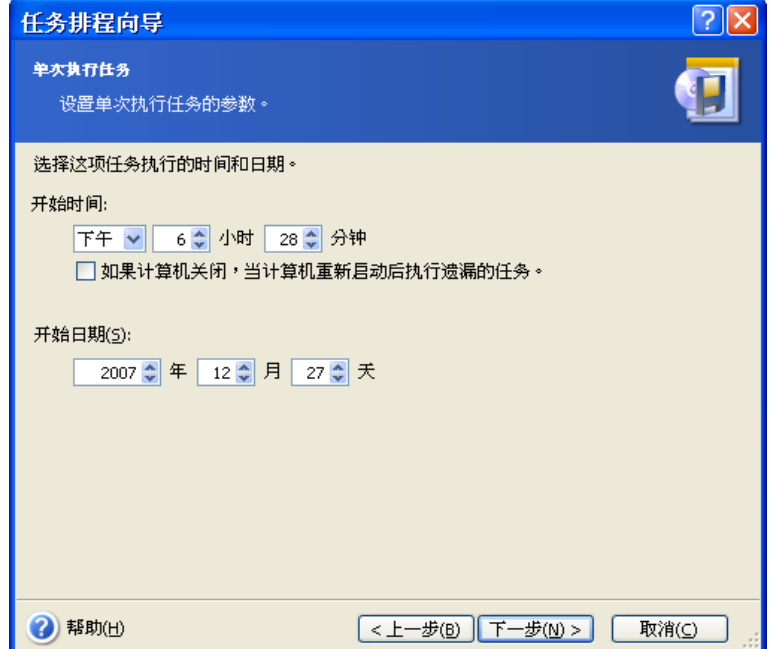

若到预定时间计算机仍处于关闭状态,则不会执行任务,但可勾选开始时间字段下的方 框,以便下次系统启动时强制执行该任务。

# **8.1.5** 设置发生事件时执行

磁盘可用空间增大或减小时执行任务。 所选备份磁盘可用空间变化幅度达指定值时执行任 务。 预设值为 20MB。

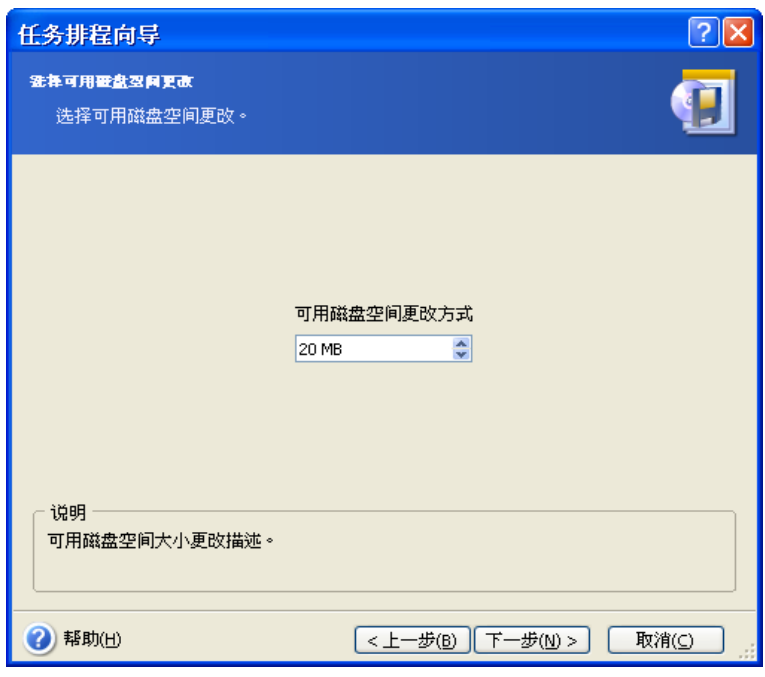

# **8.2** 管理预定的任务

预定任务窗口会显示任务状态、预定、上次运行时间及上次结果。 若要查看其他任务的详 情,请在任务名上单击鼠标右键。

更改任务参数有两种方式。 通过编辑,可更改任何任务参数。 编辑任务的方法与创建任务 的方法相同,但仍会设置较早选择的选项,这样您只须输入更改项。 若要编辑任务,请选 择该任务并单击工具栏的编辑。

若只想更改任务启动触发器 (时间或事件),请单击工具栏上的预定。这样,您必须仅执行 预定步骤,而保留其他设置一样。

若要确认删除任务,请选择此任务并单击工具栏上的删除。

若要重命名任务,请先选择任务并单击工具栏上的重命名,然后输入新任务名并按 Enter。

本地版 Acronis True Image Echo Workstation 上有"复制任务"选项,因此您只需设置一 次。 请选择任务,然后单击工具栏上的克隆。 编辑任务时执行同一向导,并在必要时做出 更改。 与编辑结果不同的是,克隆结果将作为独立任务保存。 为便于更好识别,您可以重 命名克隆的任务。

# 第 **9** 章管理 **Acronis Secure Zone**

Acronis Secure Zone 为专门用来在计算机系统上存存储档的隐藏分区。 使用 "Acronis 启 动恢复管理器"时,必须使用此安全区。 有关这些功能的详细信息,请参阅 3.3 Acronis [Secure Zone](#page-23-0) 和 3.4 Acronis [启动恢复管理器](#page-23-1)。

单击菜单中的管理 **Acronis Secure Zone**,程序会在所有本地驱动器上搜索该安全区。 找 到安全区时,向导将对其进行管理 (调整大小或更改密码) 或将其删除。 若未找到安全区, 则系统会提示您创建安全区。

若 Acronis Secure Zone 受密码保护, 则执行任何操作之前需输入正确密码。

## **9.1** 创建 **Acronis Secure Zone**

Acronis Secure Zone 可置于任何内部磁盘上。 创建安全区时,可使用未分配空间 (若有) 或分区上的可用空间。 调整分区大小时,可能需要重新开机。

一台计算机上只能有一个 Acronis Secure Zone。 若要在其他磁盘上创建安全区,则须先删 除现有安全区。

1. 创建安全区之前,您可能想要估计其大小。 为此,请启动备份文件并选择要复制到安全 区的所有数据。 在**设置备份选项**步骤,请选择手**动设置选项**,然后设置压缩级别。 系统您 会显示估计的完整备份大小 (磁盘/分区备份) 或大致压缩比例 (文件级备份),您可根据压缩 比例估算出完整备份大小。 用此大小乘以 1.5,约为要创建的增量或差异备份的大小。

2. 若已安装多个磁盘, 请选择要创建 Acronis Secure Zone 的目标磁盘。

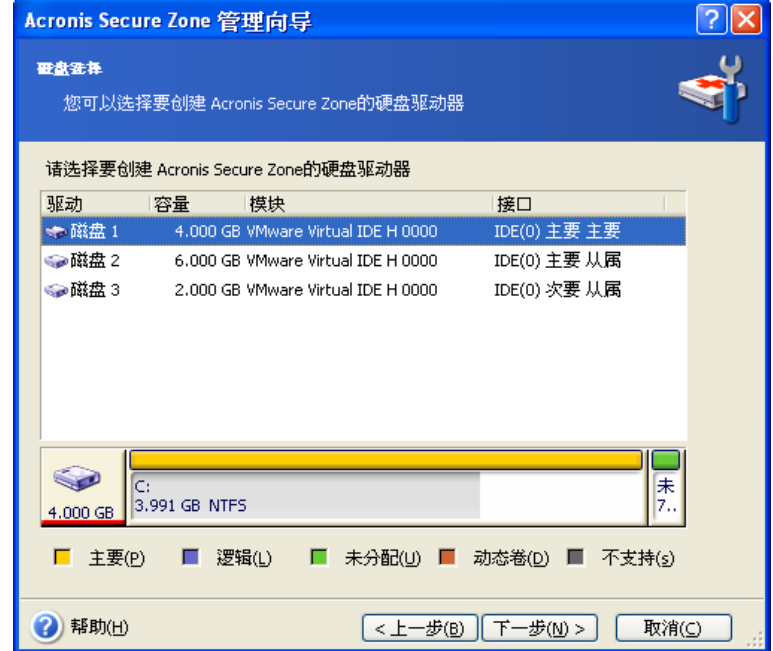

3. 选择有空间可用于创建该安全区的分区。

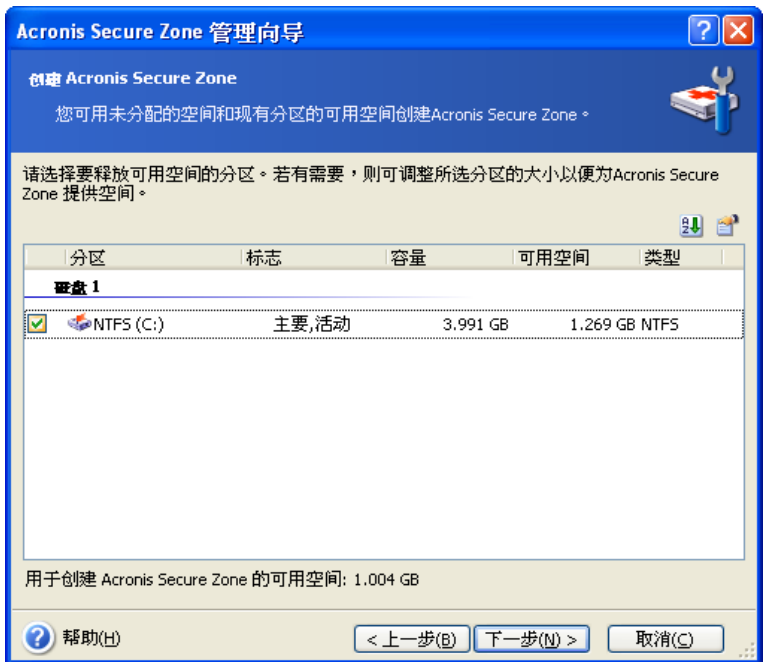

4. 在下一窗口内输入 Acronis Secure Zone 大小, 或拖动滑块选择最小和最大值之间的任何 值。

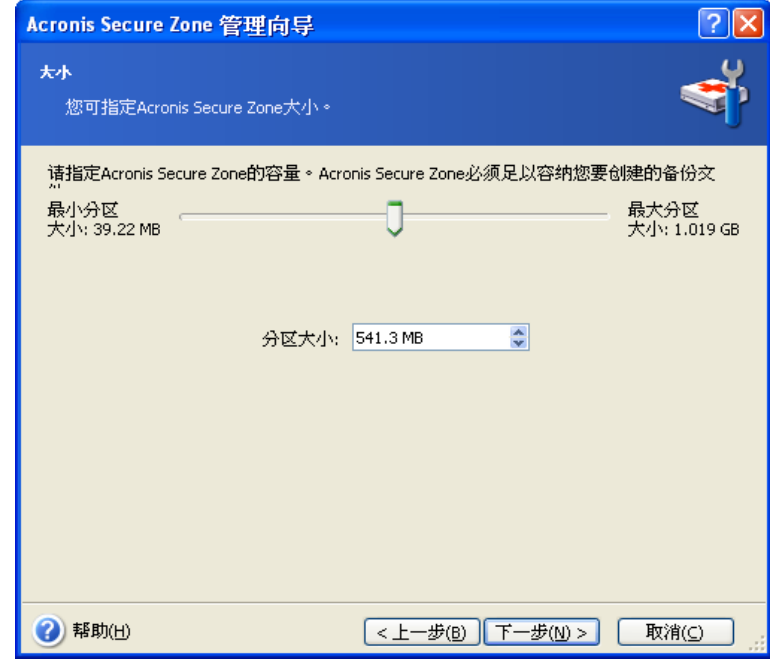

最小约为 35MB, 视硬盘几何参数而定。 最大大小等于磁盘的未分配空间, 加上在上一步 选择的所有分区上的总可用空间。

创建安全区时,程序将首先使用未分配空间。 若未分配空间不够用,则会减少选定分区的 大小。 调整分区大小时,可能需要重新开机。

请牢记,将系统分区大小减至最小,可能会妨碍操作系统启动。

5. 您可设置密码以限制访问安全区。 程序会在您执行相关操作时要求提供密码,这些操作 包括数据备份和还原、加载映像或验证安全区的存档、按 F11 键使用 Acronis 启动恢复管 理器、调整和删除安全区等。

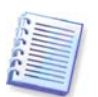

Acronis True Image Echo Workstation 修复或更新不会影响密码。 但是, 若删除程序, 然 后在磁盘上保留 Acronis Secure Zone 时重新安装, 则安全区密码将被重置。

6. 此后, 系统将提示您激活 "Acronis 恢复管理器", 这样便可在系统启动时按 F11 键启动 Acronis True Image Echo Workstation。 或者,您也可稍后在主程序窗口中激活此功能。

7. 接着, 将会显示要在分区 (磁盘) 上进行的操作列表。

单击继续后, Acronis True Image Echo Workstation 将开始创建安全区。 进度将显示在特 定窗口。 如有必要,可单击取消停止创建安全区。 然而,只有在完成当前操作后,方可删 除该程序。

创建 Acronis Secure Zone 时可能需要几分钟或更长时间。 请等待整个程序完成。

## **9.2** 调整 **Acronis Secure Zone** 大小

1. 请依照向导提示,选择管理 **Acronis Secure Zone**。

2. 选择增大或减小安全区大小。 您也许需要增大安全区,以获取更多存档空间。 若任一分 区的可用空间不足,则需减小安全区大小以释放空间。

3. 选择分区,其可用空间将用于增大 Acronis Secure Zone,或其在安全区缩小后将获得可 用空间。

4. 请输入新的安全区大小,或拖动滑块选择大小。

增加 Acronis Secure Zone 大小时, 程序将首先使用未分配空间。 若未分配空间不够用, 则 会减少选定分区的大小。 调整分区大小时,可能需重新开机。

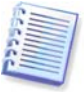

请牢记,将系统分区大小减至最小,可能会妨碍操作系统启动。

若减少安全区大小时硬盘上有未分配空间,则该空间将连同从安全区释放的空间一起分配 给选定分区。 因此,磁盘上不会留有未分配的空间

5. 接着, 将会显示简要说明要在分区 (磁盘) 上进行的操作的列表。

单击继续后, Acronis True Image Echo Workstation 将开始调整安全区的大小。 进度将显 示在特定窗口。 若有必要,可单击取消停止此程序。 然而,只有在完成当前操作后,方可 删除该程序。

调整安全区大小,需时几分钟或更长时间。 请等待整个程序完成。

## **9.3** 更改 **Acronis Secure Zone** 密码

1. 请依照向导提示,选择管理 **Acronis Secure Zone**。

2. 选择更改密码。

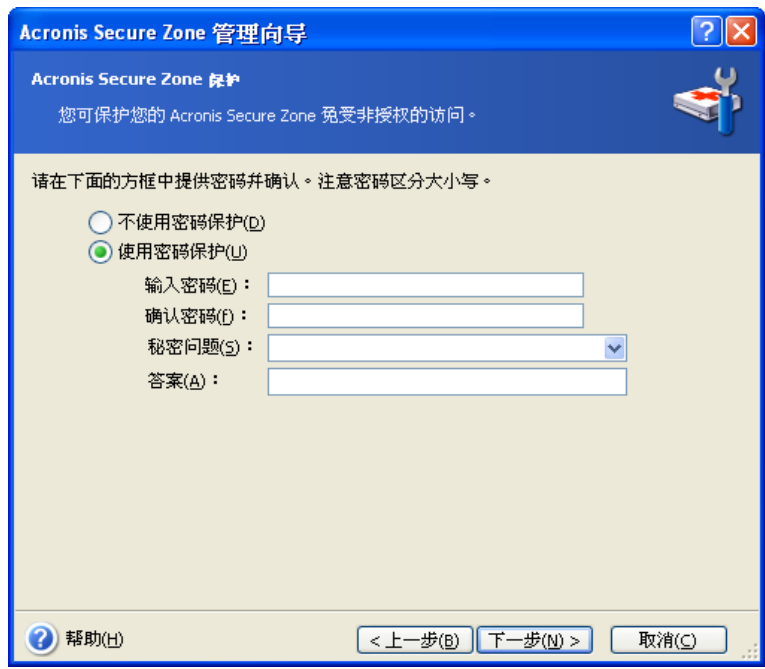

3. 输入新密码并确认,或选择不使用密码保护。 您也可选择忘记密码时询问的秘密提示问 题。

4. 若要进行密码更改, 请在最后一个向导窗口中单击继续。

## **9.4** 删除 **Acronis Secure Zone**

删除 Acronis Secure Zone 后,将自动禁用"Acronis 启动恢复管理器" (若被激活将销毁安 全区内存储的所有备份)。

若从系统中删除本地版 Acronis True Image Agent 或 Acronis True Image Echo Workstation,可选择保留 Acronis Secure Zone 及其内容 (从启动媒体启动时会启用数据恢 复) 或删除 Acronis Secure Zone。 若要在不卸载程序的情况下删除安全区,请执行以下步 骤:

1. 请依照向导提示,选择删除 **Acronis Secure Zone**。

2. 选择想要添加该安全区所释放空间的目标分区。 若选择多个分区,将按分区大小比例分 配空间。

3. 接着, 将会显示简要说明要在分区 (磁盘) 上进行的操作的列表。

单击继续后, Acronis True Image Echo Workstation 将开始删除安全区。 进程将显示在打 开的窗口中。 若有必要,可单击取消停止此程序。 然而,只有在完成当前操作后,方可删 除该程序。

创建安全区时,可能需要几分钟或更长时间。 请等待整个程序完成。

# 第 **10** 章创建启动媒体

# **10.1** 创建 **Acronis** 应急媒体

您可以在裸机或已损坏且无法启动的计算机上运行 Acronis True Image Echo Workstation。 您 也可以在非 Windows 操作系统的计算机上备份磁盘,只需逐个扇区将磁盘数据复制到备份存 档。 为此,您需要含 Acronis True Image Echo Workstation 单行版的启动媒体。

由于 Acronis True Image Echo Workstation 仅可用于下载, 因此, 您必须用启动媒体生成 器创建启动媒体。 若要创建可启动媒体,则须准备空白 CD-R/RW、DVD+R/RW、几片已 格式化的磁盘片 (向导会告诉您确切的数目)、或可用来启动计算机的任何其它媒体, 如 Zip 磁盘驱动器。

Acronis True Image Echo Workstation 也可在硬盘上创建启动盘的 ISO 映像。 若局域网中 有 Microsoft RIS 服务器,则 IT 系统管理员可在此服务器上保存启动资料。 则任何联网电 脑均可 Acronis True Image Echo Workstation 从 RIS 包启动。

若您的计算机上安装有其它 Acronis 产品,如 Acronis Disk Director Suite,则可在同一启动 盘上加入这些程序的单行版。

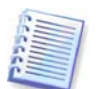

Acronis True Image Echo Workstation 本地版和 Acronis True Image 管理控制台中均提供 有该功能。 但是,Acronis True Image 管理控制台安装时不包含应急媒体生成器。 因此, 若要从 Acronis True Image 管理控制台创建启动媒体/RIS 包, 您必须在同一计算机上安装 包括应急媒体生成器的 Acronis True Image Echo Workstation 本地版或其它 Acronis 软件 产品。

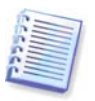

若选择在安装 Acronis True Image Echo Workstation 时不安装"启动媒体生成器", 则无 法使用此功能。

1. 按工具栏或侧边栏上的**创建启动应急媒体**, 或选择**创建启动应急媒体** (从**工具**菜单选 择)。 您也可在不加载 Acronis True Image Echo Workstation 情况下,运行启动应急媒体 生成器,方法是从开始菜单中选择所有程序 **-> Acronis -> True Image ->** 启动应急媒 体生成器。

2. 选择要加入启动媒体的 Acronis 程序组件。

Acronis True Image Echo Workstation 提供以下组件。

• Acronis True Image Echo Workstation (完整版)

支持 USB、PC 卡和 SCSI 接口以及通过它们连接的存储设备,因此我们极力建议使用该版 本。

• Acronis True Image Echo Workstation (安全版)

不支持 USB、PC 卡或 SCSI 驱动器。 建议在运行完整版本出现问题时使用安全版

• Acronis Bootable Agent 完整版

启动版的 Acronis True Image Agent. 这一组件专门用于从远程位置进行自动还原。

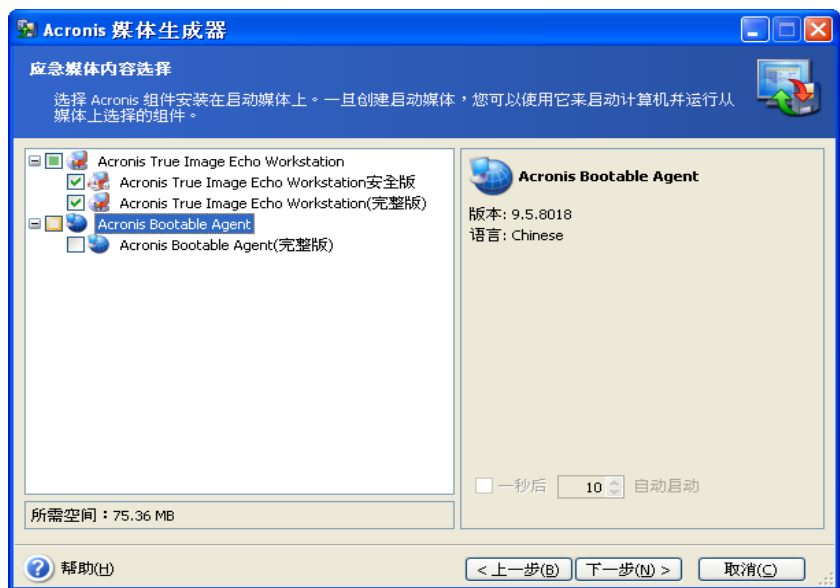

如需了解其它 Acronis 产品的组件详情, 请参阅相应的用户指南。

稍后自动启动参数可为启动菜单指定超时时间间隔。 若未指定此参数,启动计算机时,程 序将显示启动菜单,并等待人工选择要启动操作系统还是启动 Acronis 组件。 例如,若为 Acronis Bootable Agent 设置 10 秒间隔,代理程序将在菜单显示 10 秒后启动。 若正从 RIS 服务器启动,这会启用完整远程操作。

3. 选择要创建的启动媒体类型 (CD-R/RW、DVD+R/RW 或 3.5 寸磁盘)。 若 BIOS 拥有该 功能, 则可创建其他启动媒体, 如可移动 USB 闪存驱动器 您也可选择创建启动盘 ISO 映 像或在 RIS 服务器上保存启动数据。

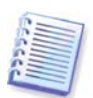

使用 3.5 寸磁盘时, 一张磁盘 (或一组磁盘) 中一次只能写入一个组件例如, Acronis True Image Echo Workstation。 要写入另一组件, 再次启动"启动媒体生成器"。

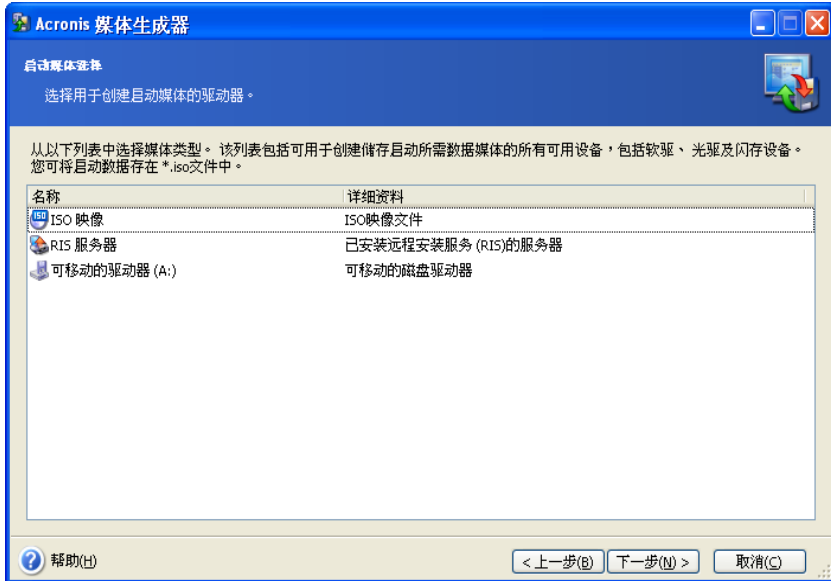

4. 若要创建 CD、DVD、磁盘或任意可移动媒体,请插入空白磁盘以便程序确定其容量。 若选择创建启动磁盘的 ISO 映像, 请指定 ISO 文件名和存放的文件夹。 若选择在 RIS 服 务器上保存启动数据,请指定服务器并提供访问所需的用户名和密码。

5. 下一步,若您未选择 ISO 或 RIS,程序将计算所需空白盘数量,并会给您时间准备。 完 成后,请单击继续。

创建启动盘后,加以标记并将其放置于安全位置。

# **10.2** 创建 **Win PE ISO with Acronis True Image Echo Workstation**

Windows 预安装环境 (Win PE) 是基于 Windows XP 专业版和 Windows Server 2003 内核 的占用空间最小的 Windows 系统。 Win PE 通常由 OEM 厂商和公司使用,适用于软件部 署、测试、诊断和系统修复。 在 Windows 预安装环境下,使用 Acronis True Image Echo Workstation 可将 Win PE 工具和 Acronis True Image Echo Workstation 组合使用, 因而与 仅使用 Acronis 启动媒体相比,可提供更多功能。 若在 Acronis True Image Echo Workstation 上安装了 Acronis 异机还原插件, 也会将其加入 ISO 映像。

将 Acronis True Image Echo Workstation 插件添加到 Win PE 的方法:

1. 请确保 **Acronis Bart PE** 插件安装在计算机上 (默认路径为 \Program Files\Acronis\ TrueImageEchoWorkstation\BartPE)。 若未安装此插件,请运行 Acronis True Image Echo Workstation 安装文件, 选择修改并安装 Acronis Bart PE 插件。

Acronis Win PE ISO 生成器会通过安装时创建的注册表项 **HKEY\_LOCAL\_MACHINE\ SOFTWARE\Acronis\TrueImageEchoWorkstation\Settings\BartPE** 来查找 Acronis Bart PE 插件。 若安装完成后若将 Acronis Bart PE 插件移到其他文件夹,需随之改变注册表 项。 若注册表项丢失,生成器不会运行。

2. 请将您的 Win PE 的 CD 安装光盘插入计算机的媒体驱动器。 若硬盘上有其副本,请复 制路径。 解压安装文件后将其置于单独的文件夹。

3. 选择"所有程序"-> Acronis ->Acronis True Image Echo Workstation-> Acronis Win PE ISO 生成器。

4. 指定生成 Win PE ISO 映像 的源文件夹, 即含有 Win PE 安装文件的媒体驱动器或包含其 副本的文件夹。

5. 请指定用以创建 Win PE ISO 映像的文件夹,并输入 ISO 文件名。

6. 在摘要窗口中查看您的设置, 然后单击继续。

7. 使用第三方工具将 ISO 映像刻录为 CD 或 DVD 光盘。

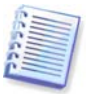

基于 Win PE 2.0 和包含 Acronis True Image Echo Workstation 的媒体至少需要 768MB RAM,才能运行。

# 第 **11** 章存档操作

# **11.1** 验证备份存档

您可检查存档的完整性,以确定存档未损坏。 本章将说明运行一次验证任务的方法。 有关 预定定期存档验证任务的信息,请参阅 8.1 [创建预定任务。](#page-87-0)

1. 若要启动备份存档验证向导,请在主窗口或工具群组中选择验证备份存档或单击工具栏 上的验证备份存档。

2. 选择要验证的存档。 若存档位于 Acronis Secure Zone,请选中此区以便在下一步选择存 档。

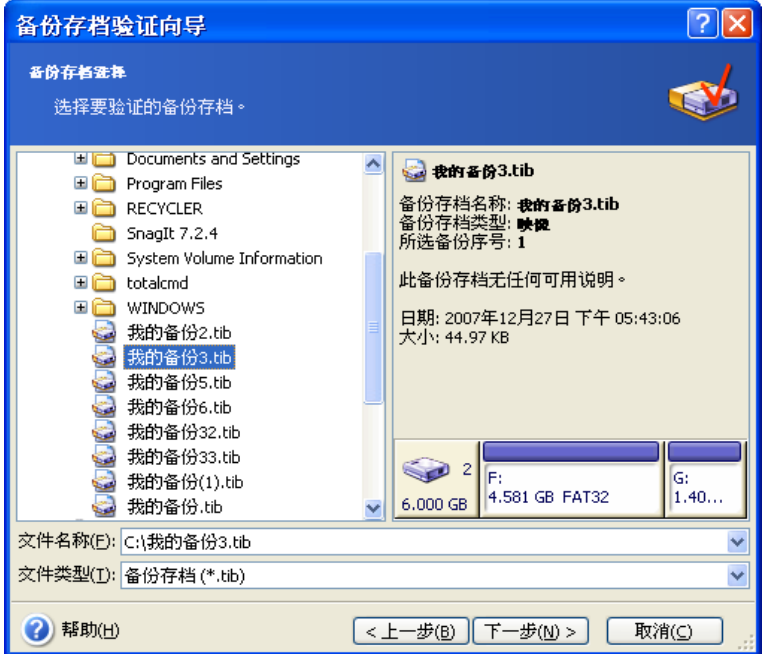

3. 单击继续, 以启动验证程序。 验证完成后, 会显示结果窗口。 可按取消取消检查。

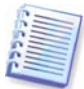

您必须具有存档的所有增量和差异备份以及初始完整备份,方可检查存档数据的完整性。 若有任何后续备份丢失,则不可能进行验证。

# **11.2** 浏览存档和加载映像

Acronis True Image Echo Workstation 提供了两种管理存档内容的方法:加载映像及浏览 映像和文件级别存档。

此功能仅在 Acronis True Image Echo Workstation 本地版中才有。 不支持通过 Acronis True Image 管理控制台来加载映像。

无法浏览或加载 Acronis Backup Server 或 FTP 服务器上的存档。

因为这两项操作均需通过**备份存档**来执行。

通过浏览映像和文件级别存档,可查看其内容并将选定的文件复制到硬盘。

将映像加载为虚拟驱动器,即可像访问物理驱动器一样来访问映像。 这表示:

• 驱动器列表中会显示一个具有自己代号的新磁盘

- 您可使用 Windows 资源管理器和其它文件管理器,像在物理磁盘或分区上一样来查看 映像内容。
- 虚拟磁盘的使用方法与实体磁盘相同:打开、保存、复制、移动、创建、删除文件或文 件夹。 必要时可在只读模式下加载映像。

请注意,虽然文件存档及磁盘/分区映像的默认扩展名都是".tib",但只能加载映像。 若 要查看文件存档的内容,请使用"浏览"操作。 以下为"浏览"及"加载"操作的简要说 明:

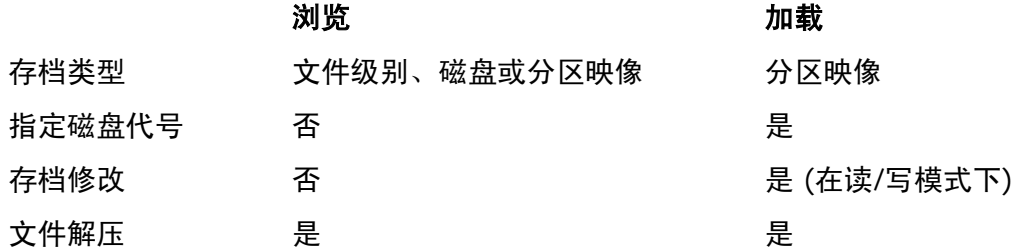

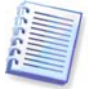

只有在 Acronis True Image Echo Workstation 的所有卷位于同一目录下时,才能加载或浏 览映像存档。 若存档存储在多张 CD-R/RW 光盘上且您希望加载该映像,请将所有卷复制 到硬盘或网络驱动器。

## **11.2.1** 浏览存档

1. 单击工**具栏上的浏览和验证备份存档**或在侧栏中选择备份存档以进入"管理备份存档" 窗口。 然后选择**浏览备份存档。** 或者,也可在主程序菜单中选择**工具 -> 浏览备份存档**。

2. 请从树状驱动器目录中选择存档文件, 然后单击打开。 若存档位于 Acronis Secure Zone, 请选中此区以便在下一步选择存档。 由于浏览操作不支持 Acronis 备份服务器, 因 此树状目录中不会显示备份服务器。

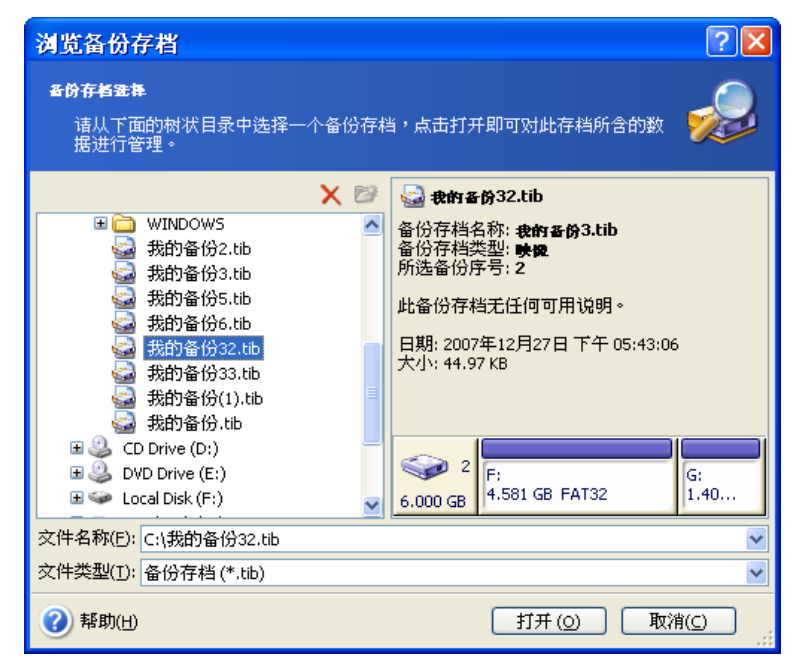

为存档添加注解后,注解将显示于驱动器树的右侧。 如果存档受密码保护,则 Acronis True Image Echo Workstation 会要求使用该密码。 输入正确密码后,才能执行后续步骤。

3. 程序会打开 Windows 资源管理器窗口,窗口中显示有存档内容。 若选择含有增量或差 异备份的存档, Acronis True Image Echo Workstation 会建议您按创建日期/时间任选其中 一个连续备份。 随后即可浏览某个特定时间点下的数据状态。

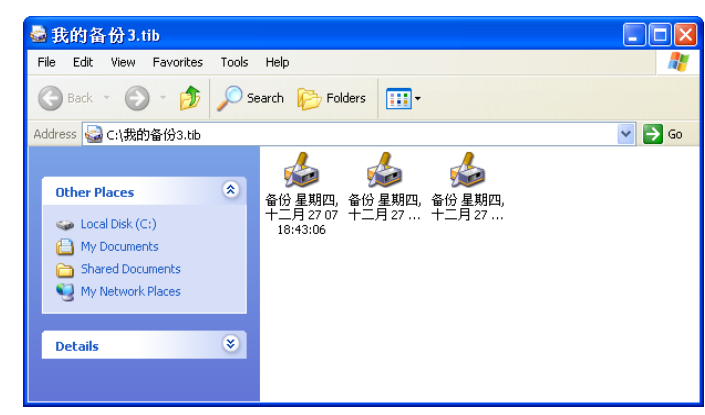

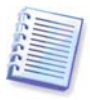

若要浏览增量备份,则须拥有所有先前的增量备份和初始完整备份。 若有任何后续备份丢 失,则无法进行浏览。

要浏览差异备份,您还必须拥有初始完整备份。

请双击备份图标查看备份中保存的数据。 您可以将正在浏览的备份中的任何文件或文件夹 复制及粘贴或拖放到任意硬盘文件夹中。

### **11.2.2** 加载映像

1. 选择主程序菜单中的选项 **->** 加载映像,可启动加载映像向导。

2. 从磁盘驱动器树中选择存档。 若存档位于 Acronis Secure Zone, 请将其选中以便选择存 档。由于加载操作不支持 Acronis 备份服务器,因此树状目录中未显示备份服务器。

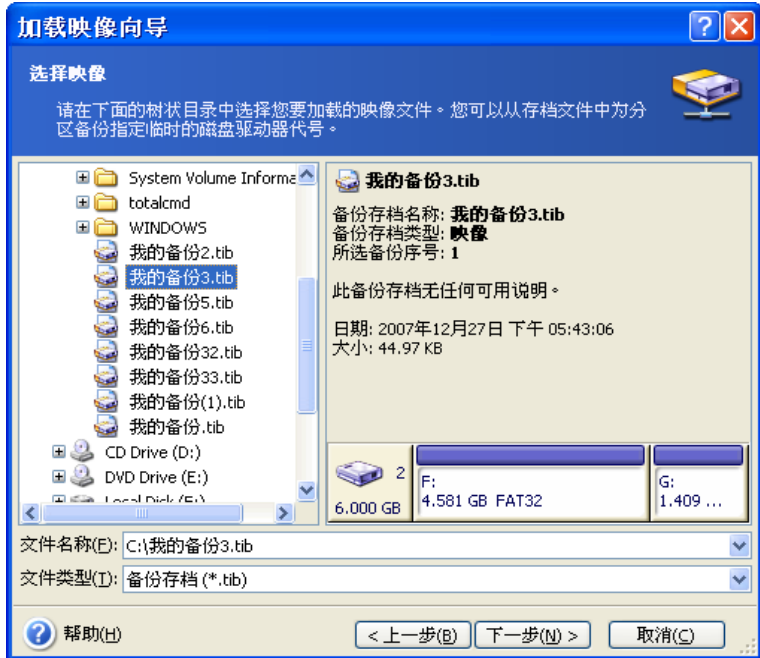

为存档添加注解后,注解将显示于驱动器树的右侧。 如果存档受密码保护,则 Acronis True Image Echo Workstation 会要求使用该密码。 无论是分区配置, 还是下一步按钮, 只 有在输入正确密码后,方可使用。

3. 若选择含有增量映像的存档,Acronis True Image Echo Workstation 会建议您按创建日 期/时间任选其中一个后续备份。 随后即可浏览某个特定时间点下的分区状态。

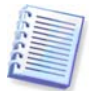

若要加载增量映像,您必须拥有先前的所有增量映像和初始完整映像。 若这些连续的备份 中有任何一份遗失,则无法加载。

要浏览差异备份,您还必须拥有初始完整备份。

4. 选择要加载的分区 (请注意,无法加载整个磁盘。)

您也可以从驱动器代号下拉列表中选择要指定给虚拟磁盘的代号。若不想给虚拟磁盘指定 代号,请选择不指定。

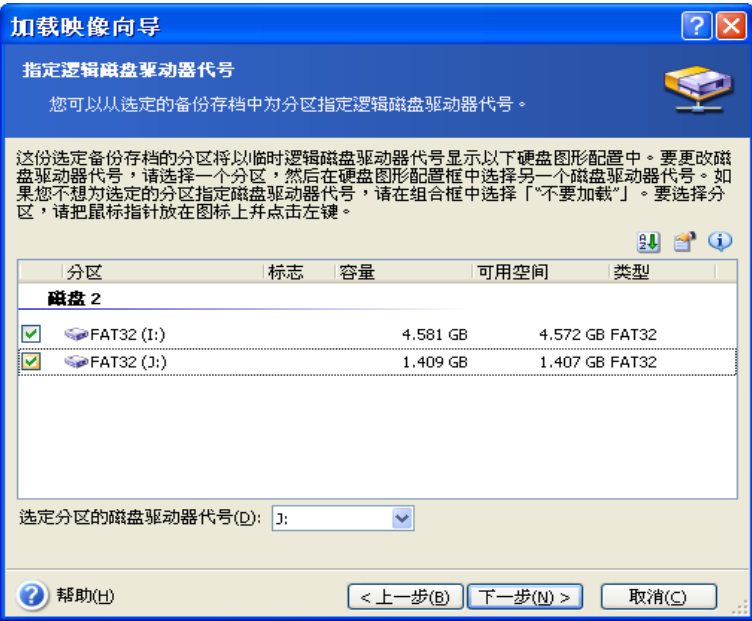

5. 请选择您是否需要在只读或读写模式下加载映像。

6. 若选择读写模式,则程序假定会修改已连接的映像,并创建增量存档文件以收集所做的 更改。 我们极力建议您在此文件中,列出要在注解中进行的更改。

7. 此程序显示含有单一操作的摘要。 单击继续以连接用作虚拟磁盘的分区映像。

8. 连接映像后, 程序会运行 Windows 资源管理器, 并显示其内容。 现在即可像在实体磁 盘上一样来对文件或文件夹执行相关操作。

您可连接多个分区映像。 若要连接其它分区映像,请重复上述操作。

### **11.2.3** 卸载映像文件

建议您在所有必要操作完成后卸载虚拟磁盘,因为保留虚拟磁盘会占用大量系统资源。 若 不这样,在关闭计算机之后,虚拟磁盘将消失。

若要断开虚拟磁盘的连接,请单击**卸载映像**并选择要卸载的磁盘。 您也可右击图标,并选 择取消加载,以取消加载 Windows 浏览器的磁盘。

## **11.3** 合并备份

基于文件名的合并可让您从任何存档中删除不再需要的备份,同时保持存档连贯性。 该操 作与 Acronis 备份服务器上的合并备份文件操作类似。 必要时您可以从存档中删除基础完 整备份。 程序会在剩余备份中最旧备份所在的位置上创建另一个完整备份。 区别如下:

1. 在备份服务器上,会永久删除备份。 基于文件名的合并方式会为存档创建一个副本 (其 中不包含删除的备份),同时只要不删除源档,其就会原样保留。 虽然这会占用更多磁盘空 间,但在电力故障或磁盘空间不足而导致合并失败时,能确保来源存档的安全。

2. 在备份服务器上,您仅可将两份备份合并为一份。 基于文件名的合并会保留您选定的所 有备份,未选定的备份则会被删除。

借助连接到 Acronis True Image Agent 的 Acronis True Image 管理控制台和 Acronis True Image Echo Workstation 本地版,均可执行合并作业。 启动程序版也支持合并作业。

合并存档中的备份:

1. 请执行以下任一操作:

将控制台连接到已安装 Acronis True Image Agent 的计算机, 选择**备份和恢复任务**, 然后 单击合并存档。

在 Acronis True Image Echo Workstation 本地版上,单击工具 **->** 合并存档以启动备份合 并向导。

2. 从磁盘驱动器树中选择存档。 由于基于合并的文件名不支持 Acronis 备份服务器和 Acronis Secure Zone, 因此上述文件名未在树状目录中显示。

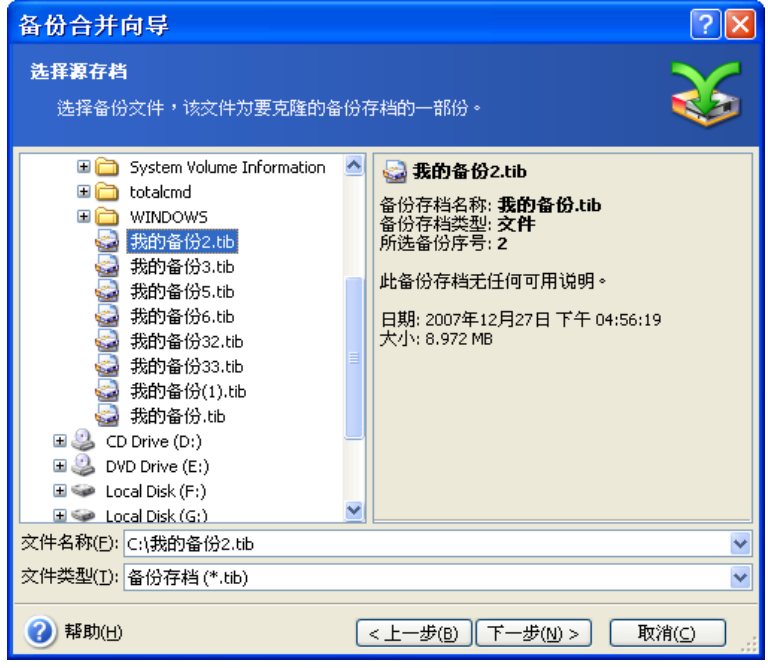

已选定 **MyBackup** 存档,其包括一份完整备份 **(MyBackup)** 和四份增量备份 **(MyBackup2** 到 **5)**

3. 程序显示属于所选存档的备份列表,并显示备份创建日期与时间。 此列表与还原向导中 的列表有些类似。 靠上的备份为完整备份,其余备份为增量备份。 选择要*保留*的备份。

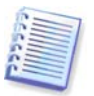

编辑读/写模式下加载的映像,可以创建增量备份,它们属于一种增量链偏移。因此,它们 无法合并,并通常会从存档副本中排除。

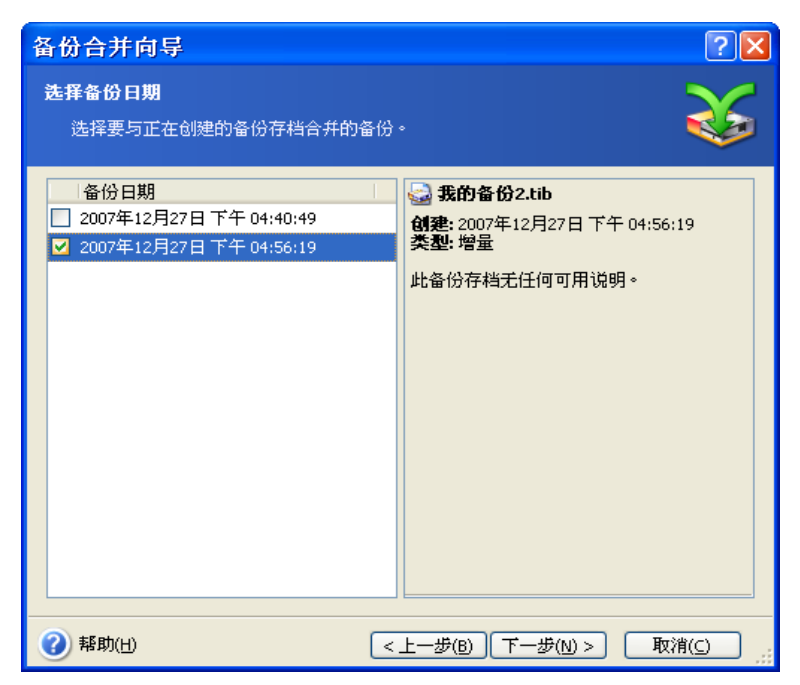

克隆的存档将含有 **MyBackup3** 和 **MyBackup5** ,它们的编号为 **0 (**无编号**)** 和 **2**。 **MyBackup3** 将 更改为完整备份

4. 请为存档备份选择位置并命名。 默认情况下,程序建议使用同一位置及添加 (1) 的源存 档名称。

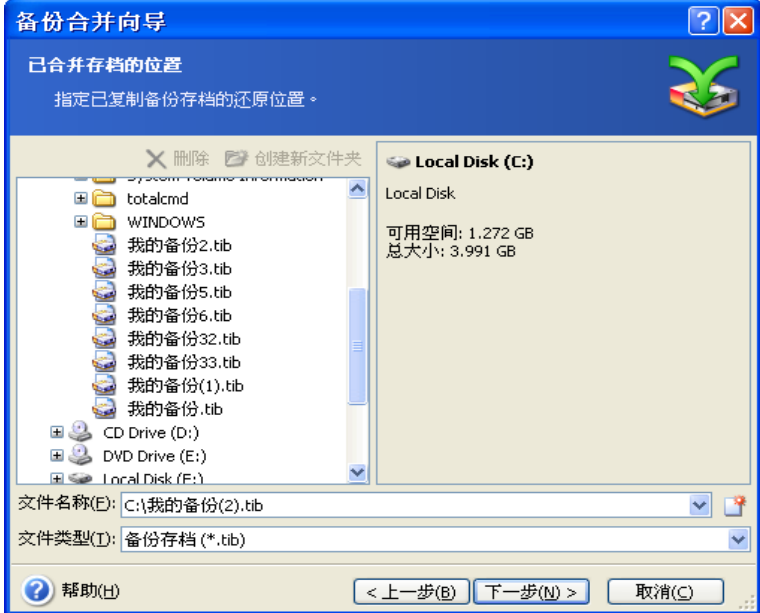

### 新存档将在同一文件夹创建,并命名为 **MyBackup (1)**

5. 程序将显示摘要窗口。 单击 继续以启动合并。

例如,完成合并后,文件夹备份将含有两个存档:MyBackup 和 MyBackup (1)。 前一个是 源存档,后一个是含有 MyBackup 和 MyBackup (1) 的副本。

MyBackup (1) 是完整备份, 含有如 Tuesday, July 17, 2007, 5:35:09 PM 等数据。 MyBackup (1) 2 是增量备份, 含有如 Tuesday, July 17, 2007, 6:54:40 PM 等数据。 若 要确认上述内容,可再次启动合并向导,选择存档 MyBackup (1),并移至下一窗口。

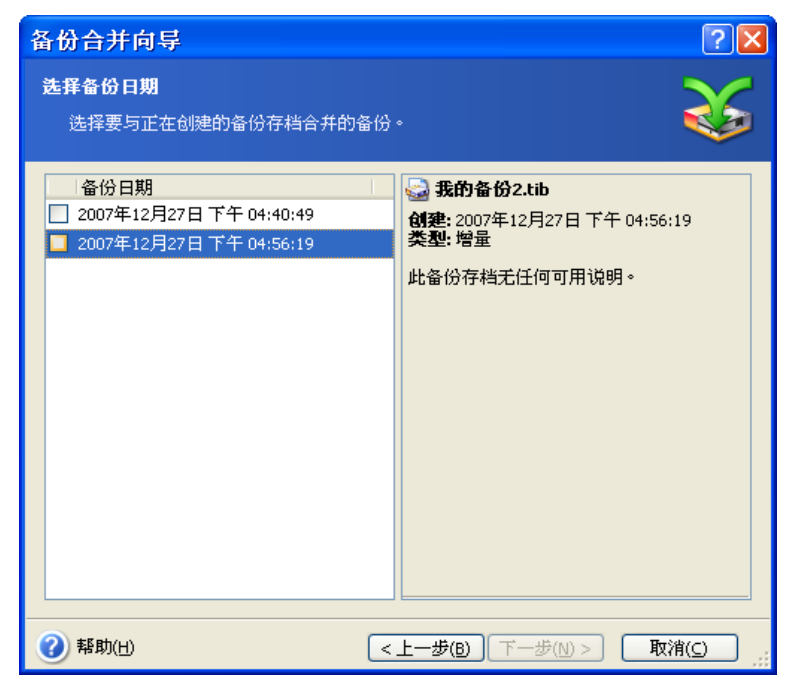

生成存档的内容

# 第 **12** 章通知和事件跟踪

有时,备份或还原程序可持续 30 分钟或更长。 Acronis True Image Echo Workstation 会在 备份完成时通过 WinPopup 服务或电子邮件向您发送通知。 在操作过程中, 程序还可复制 已发布的消息,或在选项完成后发送完整的操作日志。

所有通知默认禁用。

## **12.1** 电子邮件通知

若要设置电子邮件通知,请选择工具 **->** 选项 **->** 通知 **->** 电子邮件:

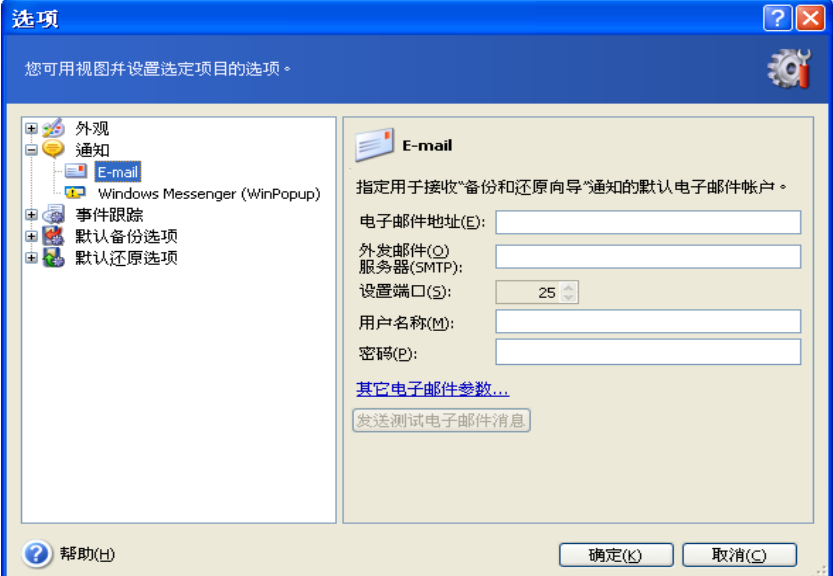

提供将接收通知的电子邮件地址。 您可以输入多个地址,但要用分号隔开。

提供外发 SMTP 服务器名称。 若 SMTP 服务器要求验证,则可能需提供用户名和密码。

一些互联网服务提供商在允许发送任何消息之前,要求验证传入邮件服务器。 此时,请单 击高级然后勾选登录接收邮件服务器并提供服务器名称。

填写发件人和主题字段,将有助于电子邮件客户程序对发送至相应文件夹的通知进行过 滤。若"发件人"字段为空,则会构造看似来自目标地址的邮件。

在此窗口下方,可选择是否要接收通知:

- 操作成功完成 (检查**添加完整日志至通知**,以添加完整操作日志至邮件)

- 操作失败 (检查**添加完整日志至通知**, 以添加完整操作日志至邮件)

– 操作过程中需要用户互动时。

### **12.2 WinPopup** 通知

设置 WinPopup 通知的方法:

1. 在执行任务的计算机和接收邮件的计算机上都启用 Messenger 服务。

2. 选择工具 **->** 选项 **->** 通知 **-> Windows Messenger (WinPopup)**:
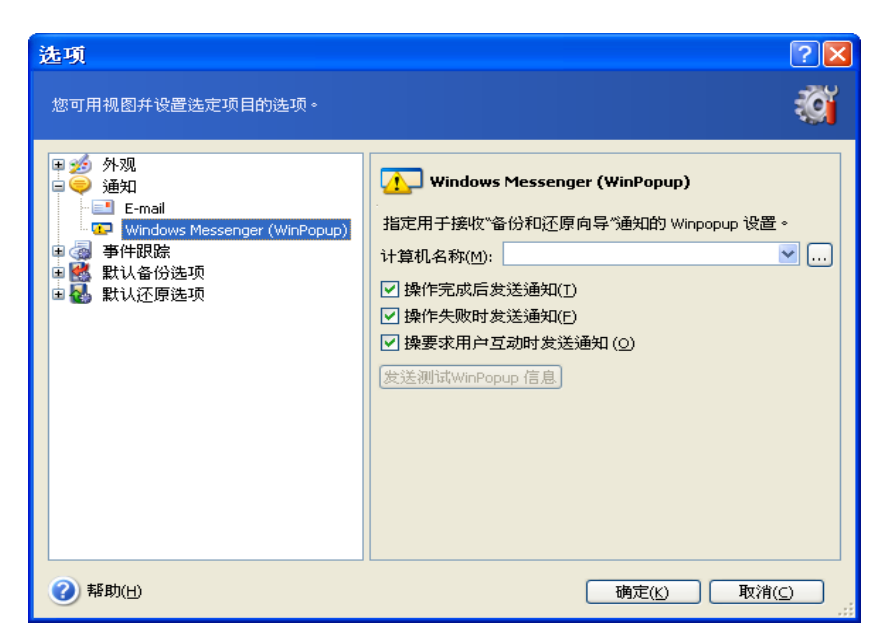

提供用以接收通知的计算机名称。

在此窗口下面,可选择是否想要接收通知:

– 操作成功完成时

- 操作失败时
- 操作过程中需要用户互动时。

# **12.3** 查看日志

Acronis True Image Echo Workstation 允许用户查看其工作日志。 日志记录了有关预定任 务执行结果的信息,包括备份失败的原因 (若有)。

若要查看日志窗口,请选择工具栏上或工具菜单中的显示日志。

日志浏览窗口包含两个窗格:左边窗格显示日志列表,右边窗格显示所选的日志内容。

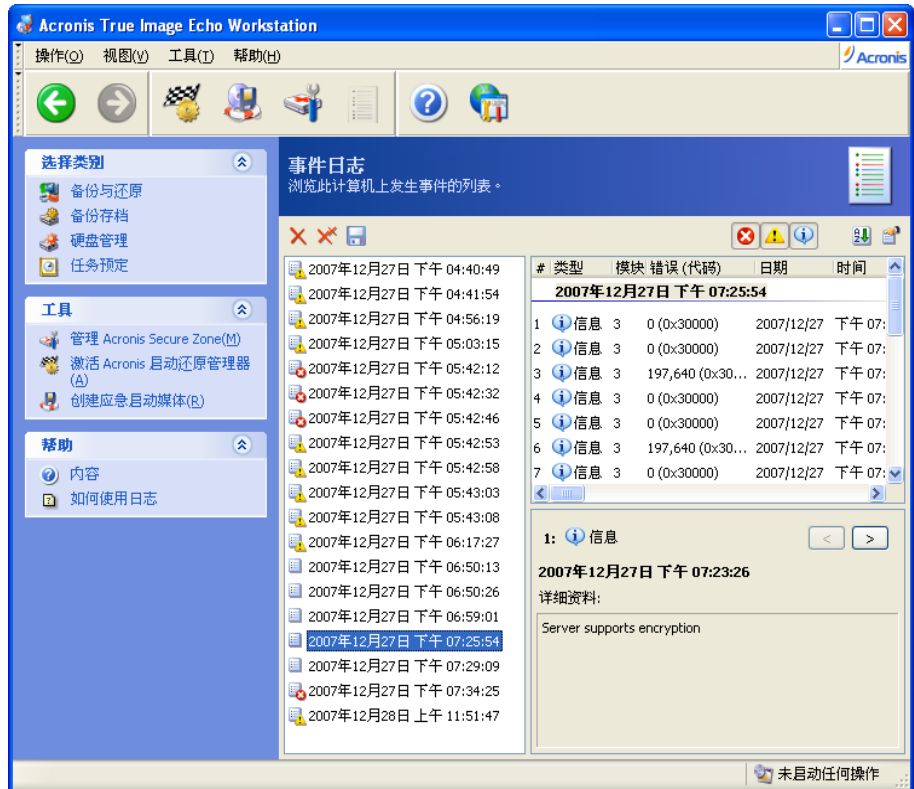

左边窗格至多可显示 50 个日志。 若多于 50 个, 则可用显示左右箭头的更多或更少按钮来 浏览列表。

若要删除日志,请选择日志并单击删除。

若某一步骤因发生错误而终止,则在相关日志中会以内有白叉的红色圆圈予以标记。

右窗口显示所选日志包含的步骤列表。 右方三个按钮为消息过滤器:内带白叉的红色圆圈 过滤错误消息,内带感叹号的黄色三角形过滤警告消息,内带"i"的蓝色圆圈过滤信息类 资讯。

若要选择要显示的列 (步骤参数), 请右键单击标题列或左键单击选择详情按钮。 然后勾选 所需参数。

若要将邮件按特定参数排列,请单击其标题 (再次单击可变换顺序) 或排列图标按钮 (右起 第二个),然后选择所需的参数。

您也可使用鼠标拖动栏的边框来更改栏宽。

# **12.4** 追踪事件

### **12.4.1 Windows** 事件日志

可选择是否要将 Acronis True Image Echo Workstation 发布的事件日志存储到 Windows 事 件日志 (若要查看日志,请运行 **eventvwr.exe** 或选择控制面板 **->** 管理工具 **->** 事件查看 器 **->** 应用程序)。

默认设置 – 不保存邮件

若要改变设置,选择工具 **->** 选项 **-> Windows** 事件日志。

其他可用选项还包括记录**所有事件、警告和错误**、或**仅错误**。

# **12.4.2 SNMP** 通知

Acronis True Image Echo Workstation 可提供以下简单网络管理协议 (SNMP) 物件至 SNMP 管理应用程序:

1.3.6.1.4.1.24769.100.200.1.0 - 可识别已发生事件类别 (如信息、警告、错误等) 的字符串

1.3.6.1.4.1.24769.100.200.2.0 - 包含已发生事件文本描述的字符串 (看起来与 Acronis True Image Echo Workstation 在日志发布的消息相同)。

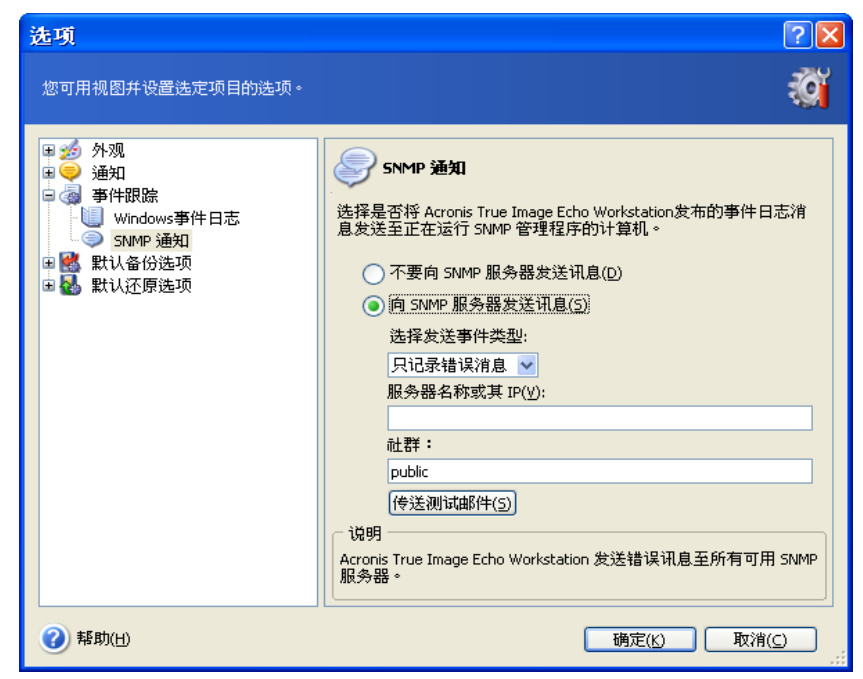

默认禁止发送 SNMP 邮件。 若要设置邮件发送,请选择发送邮件至 **SNMP** 服务器并指定:

- 要报告的事件类型:所有事件、警告和错误或仅错误。
- 运行 SNMP 管理应用程序的主机名或其 IP 地址, 以便接受通知。
- SNMP 社区名 (旗下包括运行 SNMP 管理应用程序的主机和执行任务的计算机)。

# **12.5** 管理系统还原

Windows XP 和 Windows Vista 操作系统提供的 Microsoft Windows 系统还原工具,用于撤 销对系统所做的有害更改,而不会导致最近更改或创建的用户数据丢失。 若要运行系统还 原工具或查找其详细信息,请选择开始 **->** 所有程序 **->** 附件 **->** 系统工具 **->** 系统还原。

若要定期运行 Acronis True Image Echo Workstation , 则无需使用操作系统自带的系统还 原功能若将其关闭,可直接从 Acronis True Image Echo Workstation 释放多达 12% 的硬 盘空间。

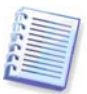

此功能仅在 Acronis True Image Echo Workstation 本地版中才有。 无法通过 Acronis True Image 管理控制台来管理"系统还原"。

1. 若要启动**系统还原管理向导**,请单击主程序窗口中的**管理系统还原**图标。

#### 2. 单击下一步。

3. 现在您可以一次性打开/关闭所有硬盘分区上的"系统还原",或针对每个分区单独进行 操作。

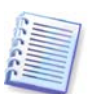

请注意,您无法关闭系统磁盘 (分区) 上的"系统还原",但可将其保留在其它磁盘 (分区) 上。

4. 单击下一步。

5. 程序将列出配置的更改。 您可单击上一步选择其他不同的设置。 若单击取消, 则所有新 设置将丢失。 单击继续应用更改。

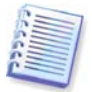

若关闭任一磁盘或分区上的"系统还原",则先前为该磁盘 (分区) 创建的所有还原点将被 删除。 在继续操作之前,请确保是否还需要这些还原点。

# 第 **13** 章在虚拟环境下操作

虚拟计算机技术提供一套功能强大的工具,可加速个人计算机应用程序的开发、测试、部 署和支持。

虚拟机 (VM) 与物理机一样,也需要定期进行备份,以防因为硬件故障或人为失误而导致数 据丢失。 越来越多的企业和组织都选择在虚拟环境下进行业务操作,但相应地也需要一套 可在虚拟机上执行数据备份和还原的解决方案。 本章重点介绍如何才能在虚拟和其他各种 环境下使用 Acronis True Image Echo Workstation。

# **13.1** 在虚拟机上备份数据

虚拟机是在主机操作系统内运行的仿真计算机。 仿真计算机使用的软件称为虚拟软件。 最 常用的三种虚拟软件为 VMware Server 和 VMware Workstation、Microsoft Virtual Server 和 Microsoft Virtual PC、Parallels Workstation。

通常可将虚拟机视为:

1. 物理计算机 (联机时)。 大部分 Acronis True Image Echo Workstation 功能和设置都适用 于 VM。 备份程序几乎一样 (详情请参阅*第 6 章 [创建备份存档](#page-57-0)*)。

2. 一组可根据 VM 状态进行更改的文件。 这些文件代表 VM 的配置、存储、内存或其它参 数。 既可对这些文件进行映像备份,也可进行文件级别备份。

不过,若要备份正在运行的 VM 文件,则可能无法将虚拟系统还原到先前某个可靠的时间 点。 这与备份数据库有点相似。 (Active Directory 数据库就是典型的范例,该数据库几乎 无法恢复到可使用的状态) 因此, 建议与 VM 供应商提供的专用工具整合使用。

鉴于 Acronis True Image Echo Workstation 当前版本的相关情况, 最好将需要备份的联机 虚拟计算机视为物理计算机。

若要备份虚拟机文件,请停止或暂停运行虚拟机。 因为虚拟磁盘文件会在会话间不断发生 变更,因而会其始终包含在备份中,在这种情况下,再进行增量备份或差异备份就无多大 意义。 增量备份与完整备份几乎大小相等。

# **13.2** 在虚拟机上恢复数据

可像恢复物理磁盘一样, 用先前通过 Acronis True Image Echo Workstation 创建的虚拟磁 盘映象 (.tib 文件) 来还原虚拟磁盘。

若虚拟机无法启动,则可通过物理启动媒体、RIS 服务器或添加启动媒体 ISO 到虚拟机将 虚拟机启动到 Acronis 应急环境下。 还有一个选择就是, 重新创建一个配置与大小均与已 创建映像计算机相同的虚拟机,然后再将数据还原到此磁盘。

操作程序与物理机上的操作程序一样。 详情请参阅*第 7 章 [还原备份数据。](#page-70-0)* 

另一种恢复 VM 的方法是:将映像 (.tib) 文件转换成适当格式的虚拟磁盘文件,然后将此磁 盘添加到 VM。 这也是恢复虚拟机数据最简单的方法。

# **13.3** 使用磁盘转换功能

虚拟硬盘是为虚拟机提供存储空间的文件。 不同的虚拟软件使用不同的虚拟磁盘格式,因 此文件扩展名也有所不同。

Acronis True Image Echo Workstation 能够将通过程序 (.tib) 创建的磁盘映像转换成所选类 型的虚拟磁盘文件 (**.vmdk**,**.vhd**,**.hdd**)。 随后,即可将磁盘添加到兼容的虚拟机上 (包 括 **VMware**、**MS** 虚拟机、**Parallels** 虚拟机)。 磁盘的更多用法如下所示。

## **13.3.1** 在 **VM** 上恢复数据

若数据在 VM 运行时损坏,或遭意外删除,请执行任一以下操作:

- 在 VM 上添加转换好的系统或非系统磁盘,复制所需数据至原始磁盘,然后删除转换的 磁盘,或
- 在 VM 上添加转换好的系统或非系统磁盘, 然后使用磁盘上的数据。

## **13.3.2** 恢复数据和 **VM**

若 VM 无法启动, 请执行以下任一操作:

- 在 VM 上添加转换好的系统磁盘, 并删除损坏的磁盘, 或
- 用转换好的系统磁盘创建新 VM , 或
- 在先前创建的克隆机上添加磁盘 (因为无需配置新的 VM,故数秒钟内即可替代网络上 的计算机)。

## **13.3.3** 物理磁盘到虚拟磁盘的迁移

物理磁盘映像可转换成虚拟磁盘以及虚拟磁盘映像。

转换期间,会补充加入 Windows 系统映像及相应的系统驱动程序,以确保 Windows 可在 VM 上启动。(实际上, Acronis 异机还原技术通常在后台应用, 因为程序了解兼容虚拟机所 需要的驱动程序。)

因此,转换操作只需五步即可实现物理磁盘到虚拟磁盘的迁移。

- 1. 创建所有 (或部分) 物理机磁盘 (包括系统磁盘) 的映像。
- 2. 将映像转换为虚拟磁盘。
- 3. 用转换的系统磁盘创建新 VM, 或
- 4. 在 VM 上添加其它转换的磁盘。
- 5. 启动 VM,并完成硬件驱动程序配置 (若 Windows 提示)。

#### 如此一来便可:

- 以最快速度用先前创建的虚拟副本替代物理机。
- 将多个工作负载从传统物理计算机移至虚拟机,从而降低硬件维护及电力消耗成本。

还有一个方法可将**物理磁盘迁移至虚拟磁盘**,即将物理磁盘从映像还原至虚拟机上。 还原 程序与还原物理机的程序相同。

为确保可在虚拟机上启动系统,请使用 Acronis 异机还原 若目标虚拟驱动器为 SCSI 硬驱, 则应提供相应的驱动程序。 例如,VMware 环境需要 Buslogic 或 LSI 逻辑驱动程序。 请使 用虚拟计算机软件搭售的驱动程序,或从软件制造商网站下载最新版本的驱动程序。 有关 恢复程序的详细信息,请参阅*第 7 章 [还原备份数据。](#page-70-0)* 

通过创建常用磁盘映象并进行还原,即可实现**虚拟机到物理机**的反向迁移。

1. 创建所有 (或部分) 虚拟机磁盘 (包括系统磁盘) 的映像。

2. 将映像还原至物理磁盘。 还原系统磁盘时,请使用 Acronis 异机还原。 若 Windows 提 示,请完成硬件驱动程序配置。

结合两项迁移功能,您便可灵活实施诸多方案,例如:

- 在恢复或更新计算机时,用虚拟副本替代网络上的物理计算机。
- 测试新软件或其它您想要在虚拟副本上对计算机做出的更改,然后将这些更改应用到物 理计算机上。

# **13.3.4** 转换工作负载

通过创建虚拟驱动器的映像,可将工作负载从一种虚拟技术转换成另一种虚拟技术。 例 如,您公司使用的是 Microsoft 虚拟服务器,而您需要使用基于 VMware 的虚拟应用程序。 使用转换功能,则很容易解决上述问题。 此外,转换期间,Windows 系统映像将会得到适 当系统驱动程序的补充,这样,Windows 便可在其它类型的 VM 上启动。

1. 创建所有 (或部分) 虚拟机磁盘 (包括系统磁盘) 的映像。

2. 将映像转换成所需格式的虚拟磁盘。

3. 用转换的系统磁盘新建所需类型的 VM。

4. 在 VM 上添加其它转换的磁盘。

5. 启动 VM,并完成硬件驱动程序配置 (若 Windows 提示)。

# **13.4** 将磁盘映像转换成虚拟磁盘

若要将磁盘映像转换成虚拟磁盘文件:

1. 请执行以下任一操作:

将控制台连接至安装有 Acronis True Image Agent 的计算机。 选择**备份与恢复任务**,然后 单击转换成虚拟磁盘。

在已安装或启动 Acronis True Image Echo Workstation 本地版的计算机上,从主程序菜单 中选择工具 **->** 转换为虚拟盘。

2. 选择要转换的磁盘映像。 若映像位于 Acronis 备份服务器或 Acronis Secure Zone 中, 请 选择个人备份位置或 Acronis Secure Zone,以便在下一步中选择映像。

3. 若映像中有多个磁盘, 则选择一个进行转换。

4. 选择要创建的磁盘类型。

5. 给要创建的文件指定路径。 文件会存储到 Acronis True Image Echo Workstation 支持的 任一存储区,但 Acronis 备份服务器和 Acronis Secure Zone 除外。

由于未预先分配磁盘空间,故请确保运行虚拟磁盘的物理磁盘上有虚拟磁盘扩展所需的足 够空间。

6. 单击摘要窗口中的继续。

# 第 **14** 章将系统传输到新磁盘

## **14.1** 一般信息

计算机用户迟早会发现其硬盘空间太小。 若磁盘上没有空间保存更多数据,则可重新添加 专用于存储数据的磁盘。

例如,您可能会发现硬盘没有足够空间容纳操作系统和安装应用程序,因而阻碍您更新软 件。 为此,您必须将系统转移到较高容量的硬盘。

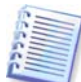

此功能仅在 Acronis True Image Echo Workstation 本地版中才有。 不支持通过 Acronis True Image 管理控制台来转移系统。

为了转移系统,必须首先将磁盘安装在计算机上。 若计算机无多余硬盘槽,则可暂时将其 安装在光盘的位置。 若不行,则可通过创建映像克隆硬盘,然后将其还原至有更大分区的 新硬盘上。

有两种传输模式可用:自动和手动。

在自动模式下,只需几个简单的操作,便可将所有数据 (包括分区、文件夹和文件) 传输到 更新的磁盘。若初始磁盘可启动,该磁盘也可启动。

这些磁盘之间只有一个差别 — 较新磁盘上的分区较大。 包括已安装的操作系统、数据、磁 盘卷标,设置和软件在内的其他所有东西将保持不变。

这是自动模式下得到的唯一结果。 程序仅可将原始磁盘配置复制到新磁盘。 若要获得不同 结果,则须回答有关克隆参数的更多问题。

在手动模式下,可更灵活地转移数据。

1. 您将能够选择传输分区和数据的方法:

- 保持原样
- 按比例在旧磁盘分区之间分配新磁盘空间
- 手动分配新磁盘空间
- 2. 您还能选择在旧磁盘上执行的操作:
- 保留旧磁盘上的分区 (和数据)
- 删除旧磁盘的所有信息
- 在旧磁盘上创建新分区 (并删除所有的旧信息)

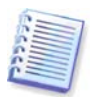

在程序屏幕上,已坏损的分区左上角有一个内含白叉的红色圆圈标志。 开始克隆前,应用 合适的操作系统工具检查磁盘上是否有错误。

# **14.2** 安全

若在转移过程中电源中断,或意外按下重置按钮,则程序将无法完成,您必须重新分区、 格式化或克隆硬盘。

任何数据都不会丢失,因为原始磁盘只在数据传输完成时才能被读取 (任何分区均未进行变 更或调整)。

我们建议您在确定妥善转移到新盘,计算机通过新盘启动,所有应用程序正常运行后,才 将数据从旧盘删除。

# **14.3** 执行转移

# **14.3.1** 选择克隆模式

出现欢迎窗口之后,会显示克隆模式窗口。

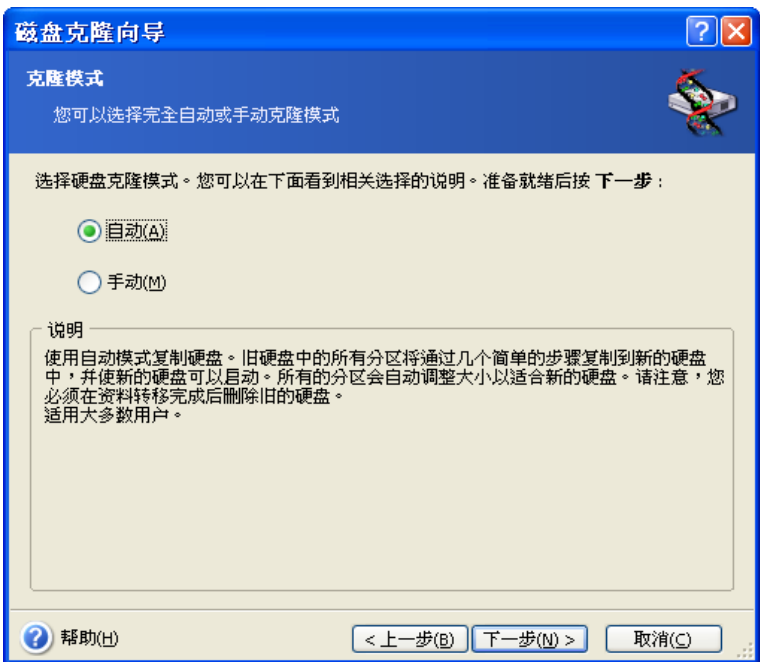

我们建议在多数情况下使用自动模式。 若需要变更磁盘分区布局,手动模式很有用。

若程序找到两张磁盘,其中一张已分区,另一张尚未分区,则系统会自动将已分区磁盘识 别为源盘,并将尚未分区的磁盘识别为目标磁盘,因此将略过下两步。

# **14.3.2** 选择源盘

若程序找到几张已分区磁盘,将询问哪一张是源盘 (如较旧的数据磁盘)。

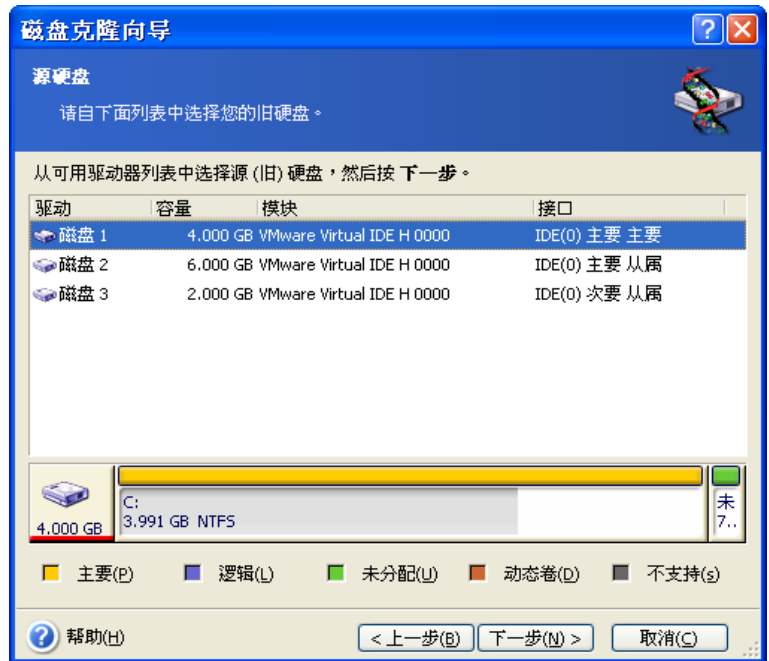

您可使用此窗口提供的信息 (磁盘编号、容量、标签、分区和文件系统信息) 确定源盘和目 标盘。

# **14.3.3** 选择目标盘

选择源盘后,请选择用以存放所拷贝之磁盘信息的目的地。

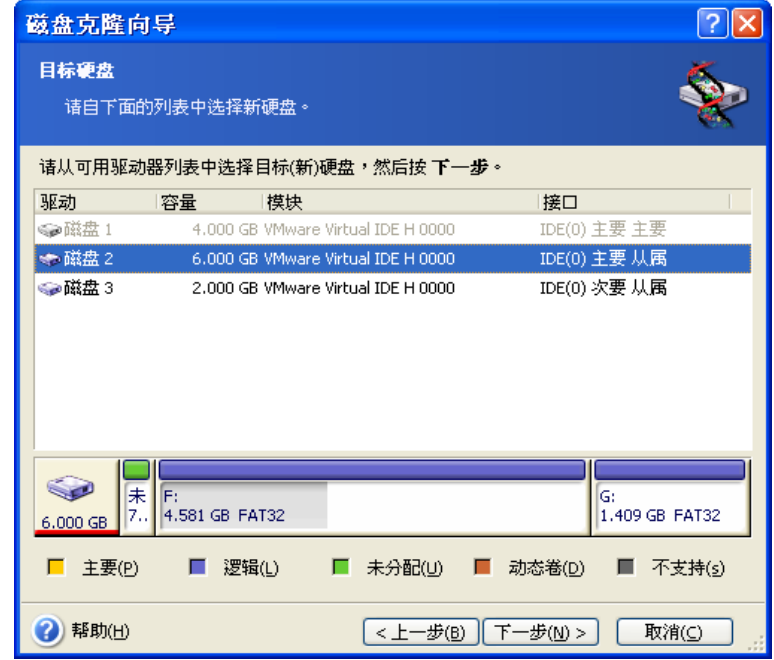

先前选择的源盘变为灰色并停用。

若其中一个磁盘未分区,则程序会自动将其识别为目标磁盘,并略过该步骤。

# **14.3.4** 已分区的目标盘

此时,程序会检查目标盘是否可用。 若不可用,则将弹出非空目标硬盘窗口,显示包含分 区可能还有数据的目标盘。

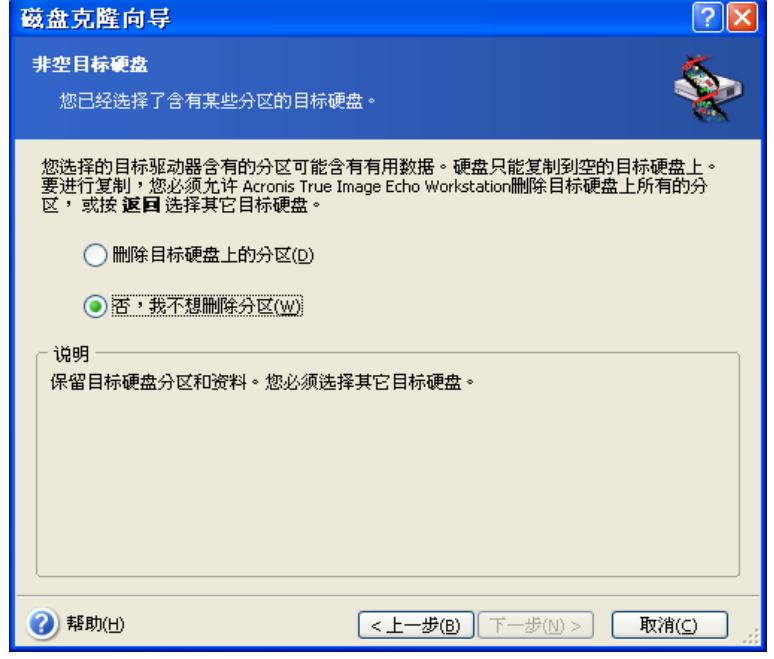

您必须选择以下一项:

- 删除目标硬盘上的分区 克隆时将删除所有现有分区, 全部数据将丢失。
- 不,我不希望删除分区 现有分区不会被删除,克隆操作中断。 您仅可取消此操作并 返回选择另一磁盘。

若要继续,请选择第一个选项,然后单击下一步。

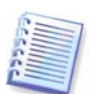

请注意,此刻不会进行任何真正的更改或数据销毁! 此时,程序将映射此过程。 只有单击 继续后,才会执行所有更改。

## **14.3.5** 新旧磁盘分区配置

若之前选择自动模式,程序不会再要求您进行任何操作。 您将看到有关源盘 (分区和未分 配空间) 和目标磁盘布局的图像描述信息 (如矩形图) 的窗口。

除磁盘编号外,还会显示其它信息: 如磁盘容量、卷标、分区和文件系统信息。 分区类型 – 主分区、逻辑分区和未分配空间,会以不同颜色标示。

接着会显示克隆摘要。

# **14.3.6** 旧磁盘数据

若您选择手动模式,则程序将询问旧磁盘的处理方式:

- 创建新分区配置 所有现有分区及其数据将被删除 (但它们将被克隆到新磁盘, 因此不 会丢失)。
- 保留数据 保留旧磁盘分区及数据不动。
- 销毁数据 销毁旧盘上的所有数据。

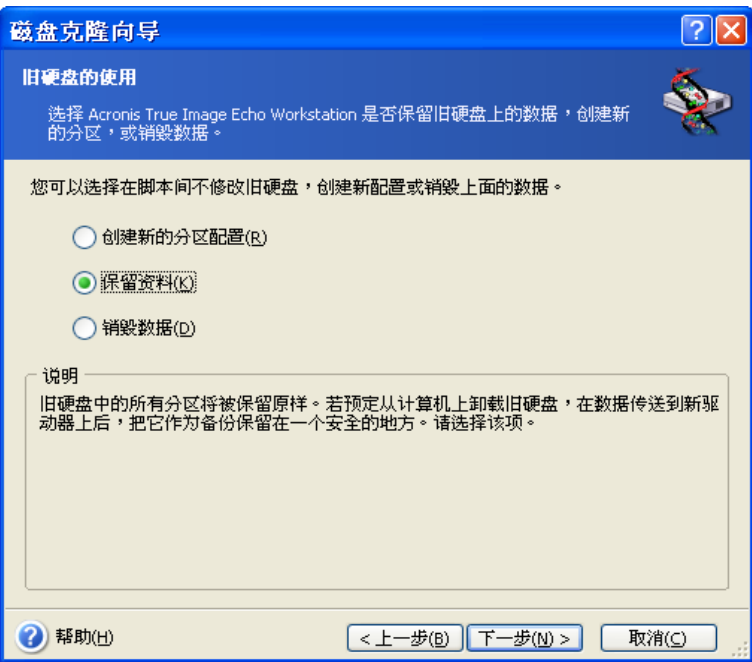

若打算将您的旧磁盘出售或送人,我们建议您要确保销毁磁盘上所有数据。

若打算保留旧盘用于数据存储,则可在其上创建新分区配置。 在此情况下,复制完成后, 就可以开始使用磁盘。

为防止出现不可预见的结果, 最好保留旧盘数据不动, 以后可选择删除。

# **14.3.7** 销毁旧硬盘数据

若您在上一步选择销毁旧盘数据,则须此时选择销毁方法:

- 快速 快速一次销毁。
- 正常 多次销毁。

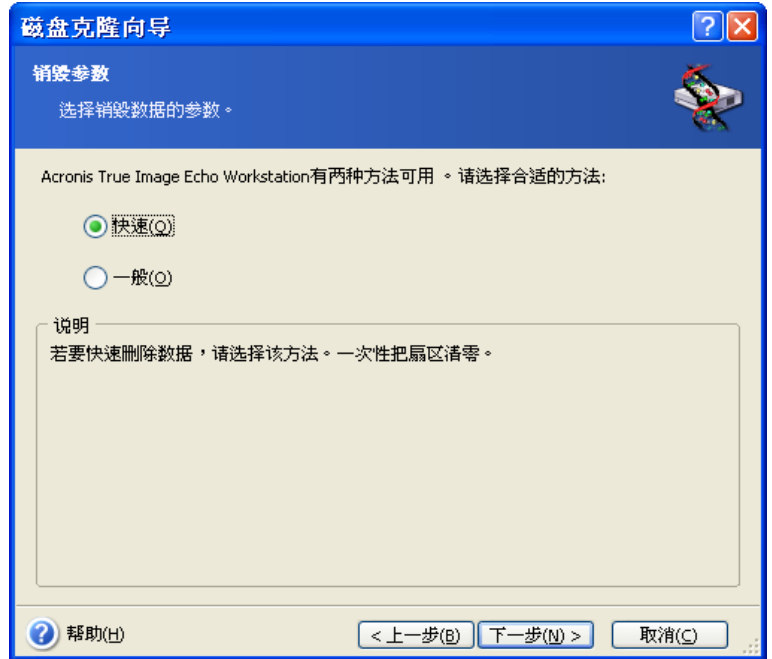

第二种方法需要更多时间,但销毁后即便使用特殊设备也不可能恢复数据。 第一种方法不够安全,但在大多数情况下仍适用。

# **14.3.8** 选择分区转移方法

Acronis True Image Echo Workstation 为转移数据提供了以下方法:

- 保持原样
- 按比例 将新磁盘空间按比例分配给克隆的分区
- 手动 您将自行指定新的大小和其他参数

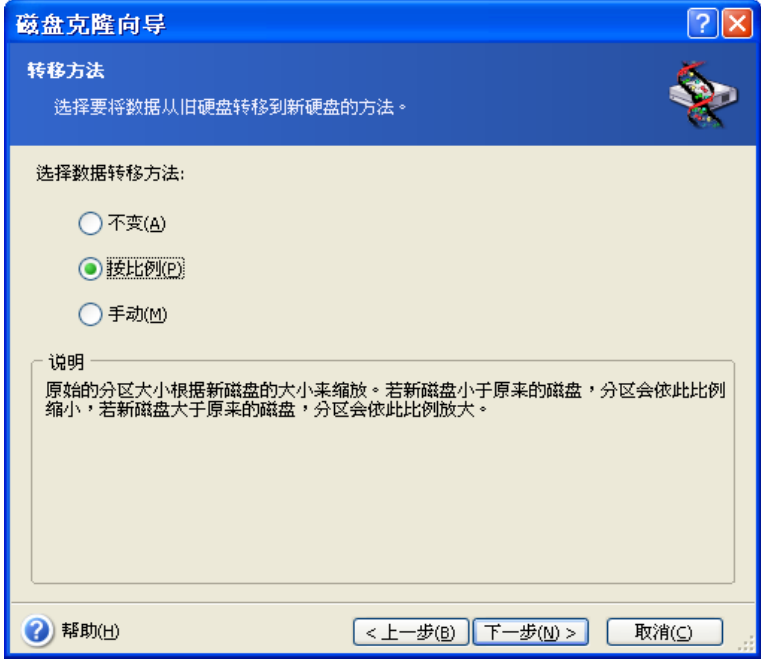

若您选择"保持原样"传输信息,则会以相同大小和类型、文件系统和卷标为每个旧分区 创建新分区。 未使用的空间将变成未分配的空间。 此外,您将能用未分配空间创建新分 区, 或用特殊工具扩展现有分区, 如 Acronis Disk Director Suite。

通常, "保持原样"转移不予推荐, 因为会在新磁盘上留下大量未分配空间。 使用"保持 原样"方法, Acronis True Image Echo Workstation 会转移不受支持及坏损的文件系统。 若按比例传输数据,则将根据旧盘与新盘容量的比例扩展每个分区。 由于 FAT16 分区的大小不能超过 4GB, 因此它们在扩展后仍小于其他分区。 依据所选组合,您将会移至旧盘分区窗口或磁盘分区配置窗口 (请参阅下文)

## **14.3.9** 旧磁盘分区

若您先前选择了创建新分区配置,则此时旧盘应重新分区。

此步骤将显示当前磁盘分区配置。 起初,磁盘只有未分配空间。 创建新分区时,空间将发 生变化。

完成所需步骤后,您将会添加新分区。 若要创建另一分区,只需重复这几个步骤。

若出错,请单击返回重新操作。

创建所需分区后,请取消勾选在未分配空间上创建新分区方框,并单击下一步。

# **14.3.10** 新旧磁盘分区配置

下一窗口将会显示源硬盘的矩形图,包括分区、未分配空间及新磁盘配置。

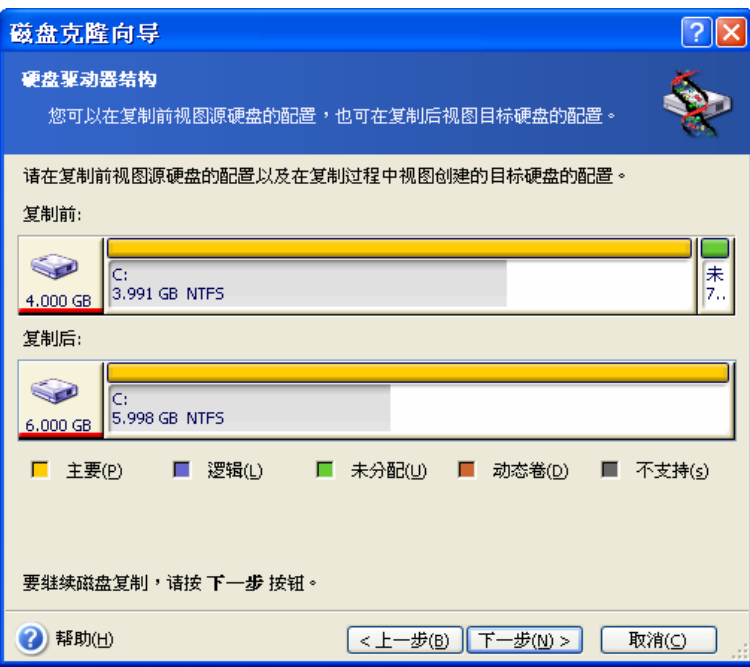

除硬盘编号外,还会显示磁盘容量、卷标、分区和文件系统信息。 不同的分区类型 (包括 主分区、逻辑分区) 以及用不同颜色标记的未分配空间。

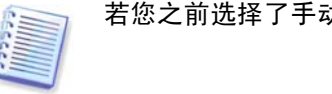

若您之前选择了手动创建分区,则分区配置将有不同显示。 进行分区的方法如下。

## **14.3.11** 克隆摘要

下一窗口将会显示简要说明磁盘上操作的列表。

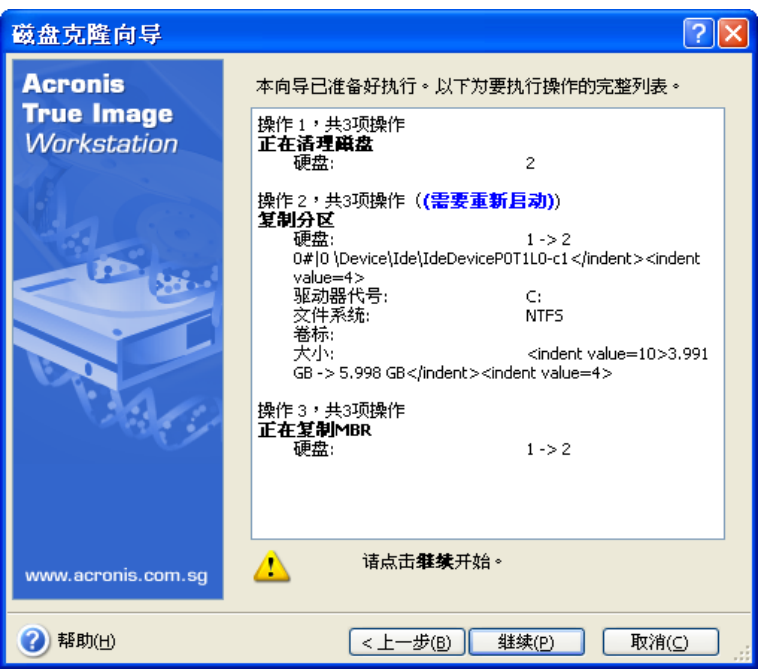

克隆包含当前所用操作系统的磁盘时,需要重新启动。 在此情况下, 按继续后, 将要求确 认重启。 取消重启将会取消整个程序。

克隆非系统磁盘或包含非现用操作系统的磁盘时,不需要重新启动。 单击继续后, Acronis True Image Echo Workstation 开始将旧盘克隆到新盘,同时在特殊窗口中显示克隆的进 度。 单击取消会停止此程序。 这样,您必须重新分区和格式化新盘,或重复克隆过程。 操作完成后,将显示结果信息。

# **14.4** 通过手动分区克隆

# **14.4.1** 新旧磁盘分区配置

您可用手动传输方法调整新盘上分区的大小。 默认情况下,程序会按比例调整分区的大 小。

下一窗口将会显示源硬盘的矩形图,包括分区、未分配空间及新磁盘配置。

除硬盘编号外,还会显示磁盘容量、卷标、分区和文件系统信息。 不同的分区类型 (包括 主分区、逻辑分区) 以及用不同颜色标记的未分配空间。

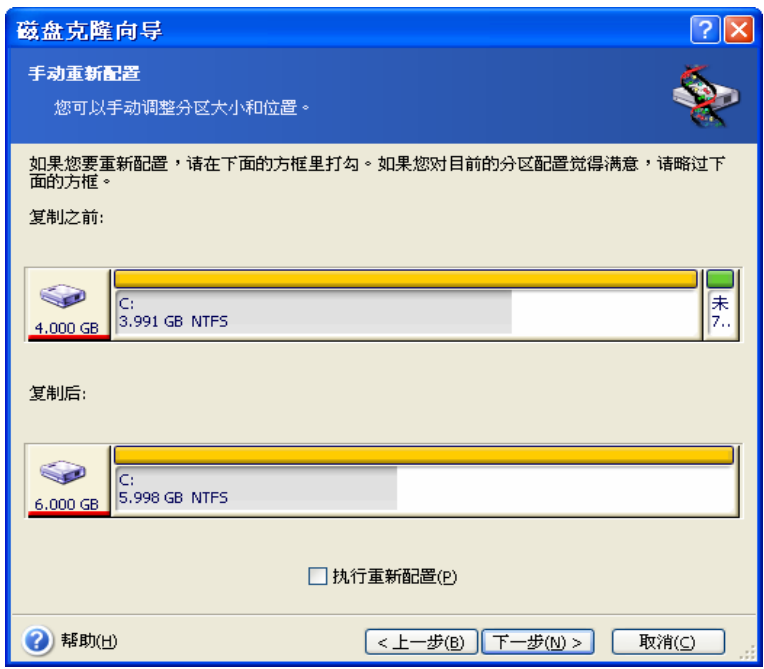

若要调整任一分区的大小,请勾选继续重新配置方框。 若对显示的分区配置感到满意,请 取消勾选此方框 (若已勾选)。 单击下一步, 将进入克隆概要窗口。

请小心! 在此窗口中按返回, 将重置您选择的所有大小和位置变更, 因此您得重新指定它 们。

首先,选择要调整大小的分区。 该分区会用红色下划线标注。

下一步会调整分区大小并将其重新定位。

此操作可通过以下三种方式来执行: 在之前未分配空间、分区大小或之后未分配空间字段 输入相应值或拖动分区边框及拖动分区本身。

若光标变成两条带左右箭头的垂直线,且指向分区边框,则可拖动它来增大或减小分区大 小。 若光标变成四个箭头,且指向磁盘分区,则可将其向左或向右移动 (若旁边有未配置 空间)。

确定新位置和大小后,请单击下一步。 您将退两步,回到分区配置窗口。 在获取所需配置 之前,可能须多次调整分区大小和重新定位。

# 第 **15** 章添加新硬盘

若无足够空间保存数据,则既可用更高容量的磁盘替代旧磁盘 (参阅前一章所述数据转移到 新磁盘的部分),也可仅添加保存数据所需的新盘,同时将系统保留于旧盘。 若计算机拥有 添加其他磁盘的空间,则添加磁盘驱动器要比克隆磁盘更容易。

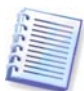

此功能仅在 Acronis True Image Echo Workstation 本地版中才有。 不支持通过 Acronis True Image 管理控制台来添加磁盘。

若要添加新磁盘,则须先将其安装到您的计算机。

# **15.1** 选择硬盘

选择您已添加至计算机的磁盘。

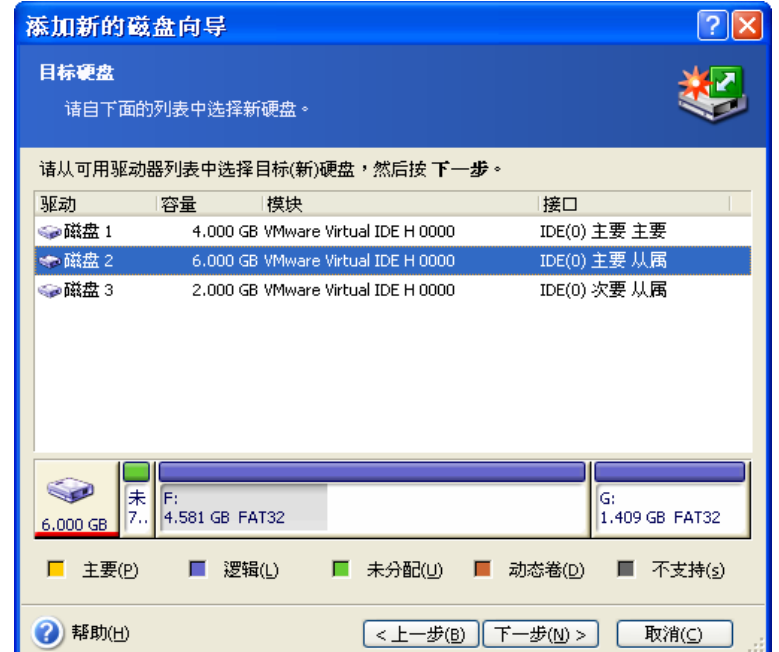

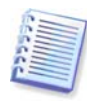

若程序检测到新磁盘,此窗口可能会略过。 此时,您将立即开始创建新分区。

若新磁盘上有任何分区,则须先将其删除。

选择 删除目的地硬盘上的分区并按下一步继续。

# **15.2** 创建新分区

接着会显示当前分区配置。 初始时,所有磁盘空间未配置。 添加新分区后,它将发生变 化。

若要创建磁盘分区,请选择在未分配空间创建新分区,然后单击下一步执行创建磁盘分区 向导所需的步骤。

系统将提示您设置新分区位置和大小。 此操作可通过以下三种方式来执行: 在之前未分配 空间、分区大小或之后未分配空间字段输入相应值或拖动分区边框及拖动分区本身。

若光标变成两条带左右箭头的垂直线,其指向分区边框时,拖动它来增大或减小分区的大 小。 若光标变成四个箭头,则表示它正指向分区,可将其往左或往右移动 (若旁边有未分 配空间)。 提供新分区位置和大小后,可输入新分区的标签。

若分区时出错,请单击返回重复此过程。

最后,您会回到磁盘分区配置屏幕。 勾选生成的磁盘分区配置, 开始创建另一分区, 或取 消勾选在未分配空间新建分区并单击下一步继续。

# **15.3** 磁盘添加摘要

磁盘添加概要包含要在磁盘上进行的操作列表。

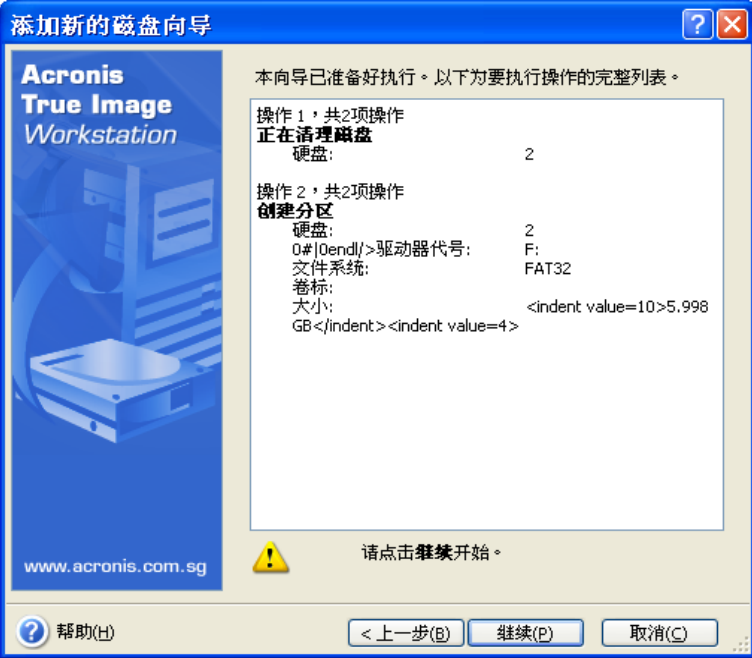

单击继续, Acronis True Image Echo Workstation 将开始创建和格式化新分区,进度将显 示于特定窗口中。 单击取消会停止此程序。 这样,您必须重新分区和格式化新磁盘,或重 复磁盘添加程序。

# 第 **16** 章 命令列模式和脚本

Acronis True Image Echo Workstation (本地版本) 支持命令列模式以及通过 XML 脚本来进 行自动备份。

与图形用户界面 (GUI) 模式相比,命令列模式的功能会受到一定限制。 因而无法执行需要 重启系统的操作,例如,还原系统分区或克隆系统驱动器。 这些操作只能在图形用户界面 (GUI) 模式下进行。

脚本仅用于备份。

# **16.1** 在命令行模式下操作

在某些情况下,管理员可能需要使用中控台界面。 Acronis True Image Echo Workstation 的 **TrueImageCmd.exe** 实用工具以及 **ICompGS.exe** 和 **Ebasrvdb.exe** 工具支持此模式。

**TrueImageCmd.exe** 位于已安装 Acronis True Image Echo Workstation 的文件夹,默认 路径为:

C:\Program Files\Acronis\TrueImageEchoWorkstation。

**ICompGS.exe** 位于已安装组服务器的文件夹,默认路径为:

C:\Program Files\Acronis\GroupServer

**Ebasrvdb.exe** 位于已安装备份服务器的文件夹,默认路径为:

C:\Program Files\Acronis\BackupServer

## **16.1.1 TrueImageCmd** 支持的命令

### **TrueImageCmd** 具有下列格式:

trueimagecmd /command /option1 /option2…

命令与选项可同时使用。 部分选项对多数 Trueimagecmd 命令均适用,而其余选项仅可用 于特定命令。 以下是受支持的命令和兼容选项的列表:

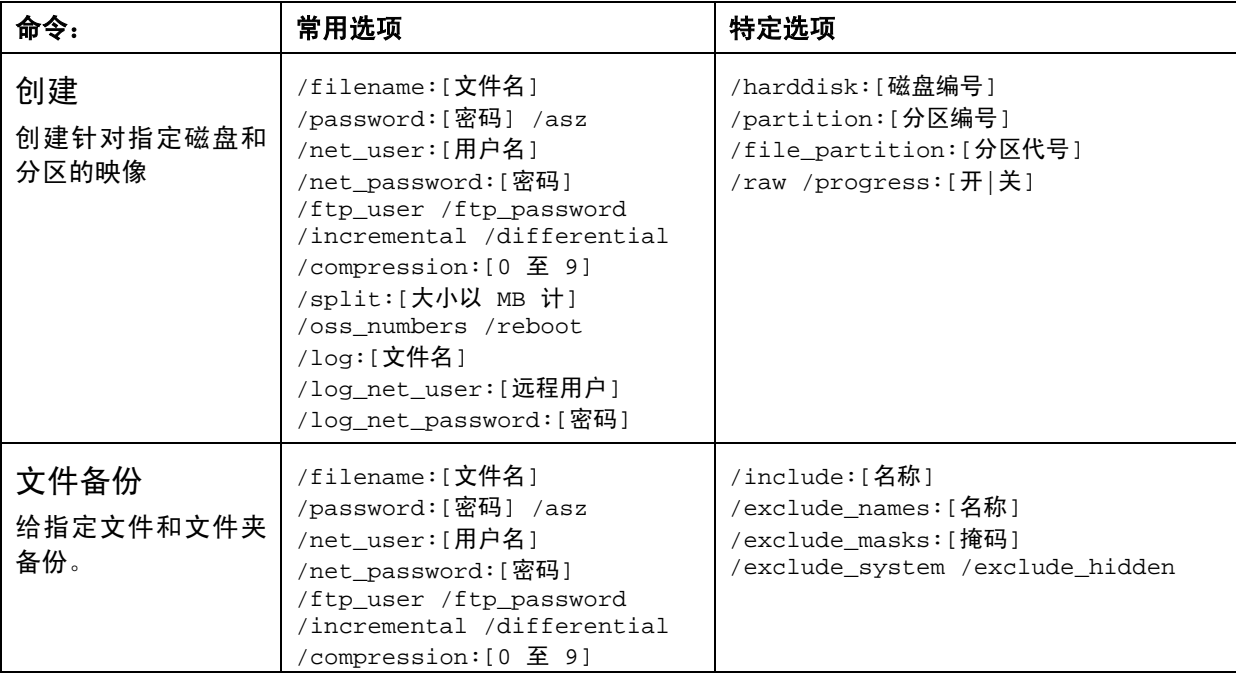

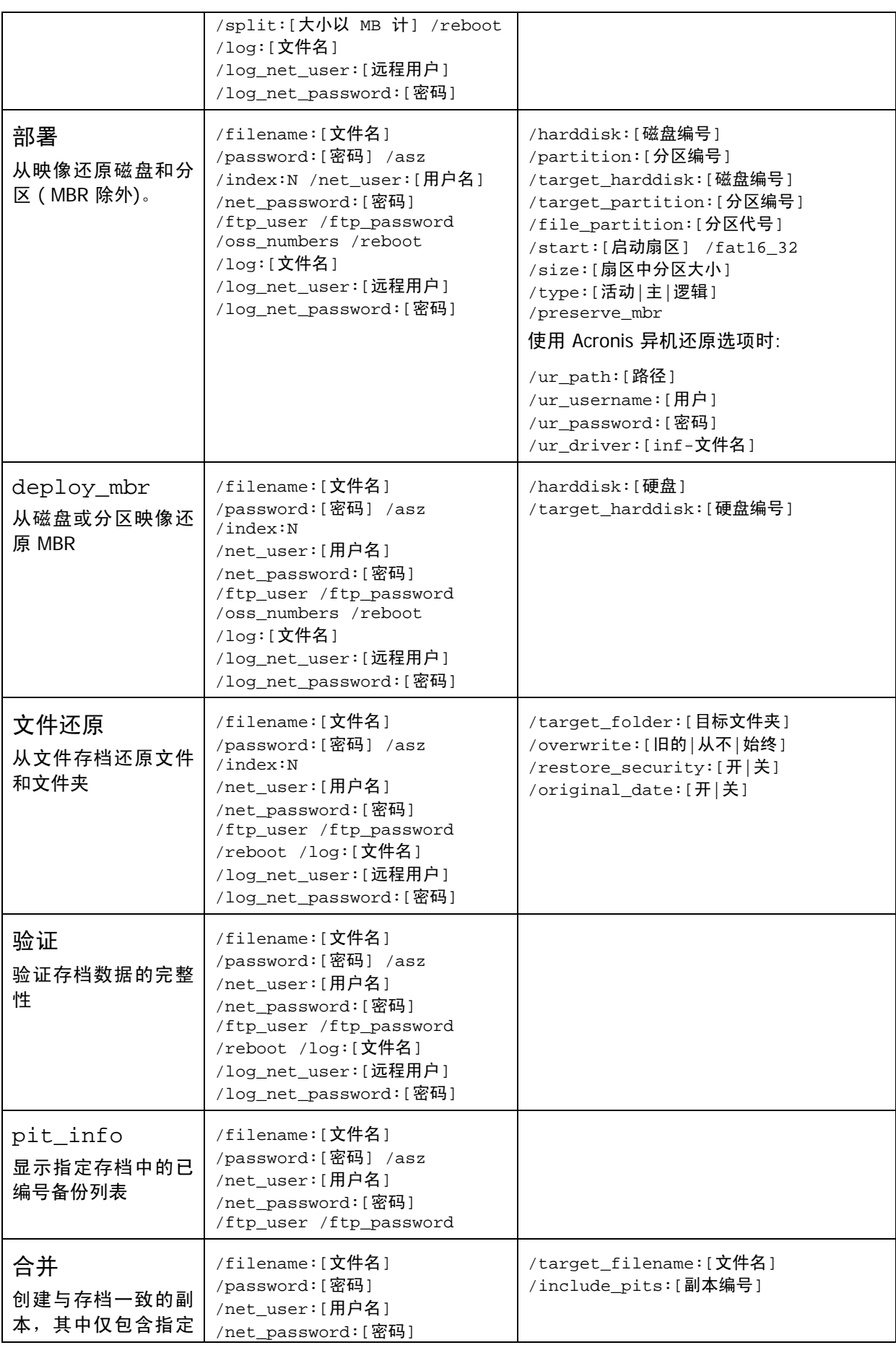

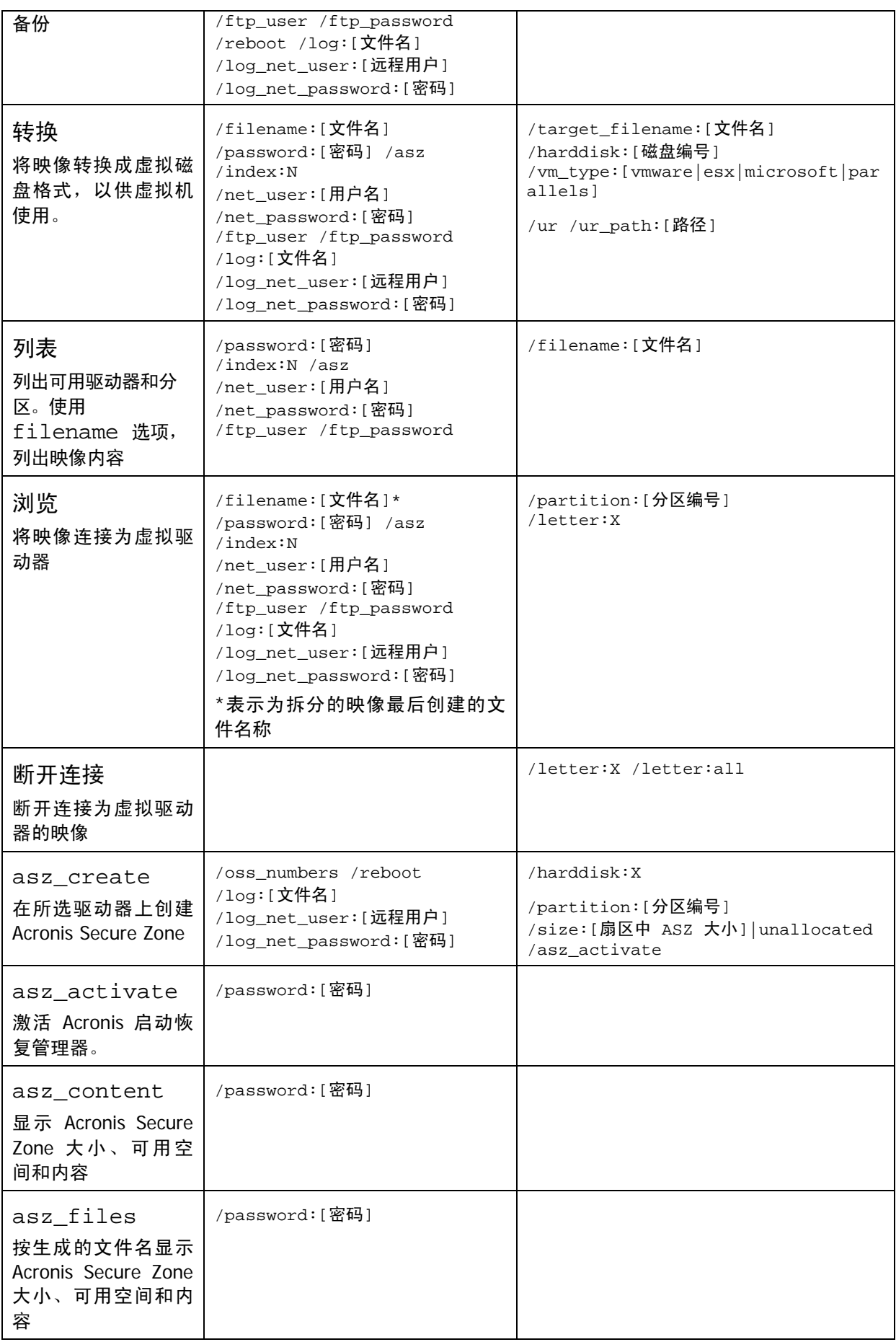

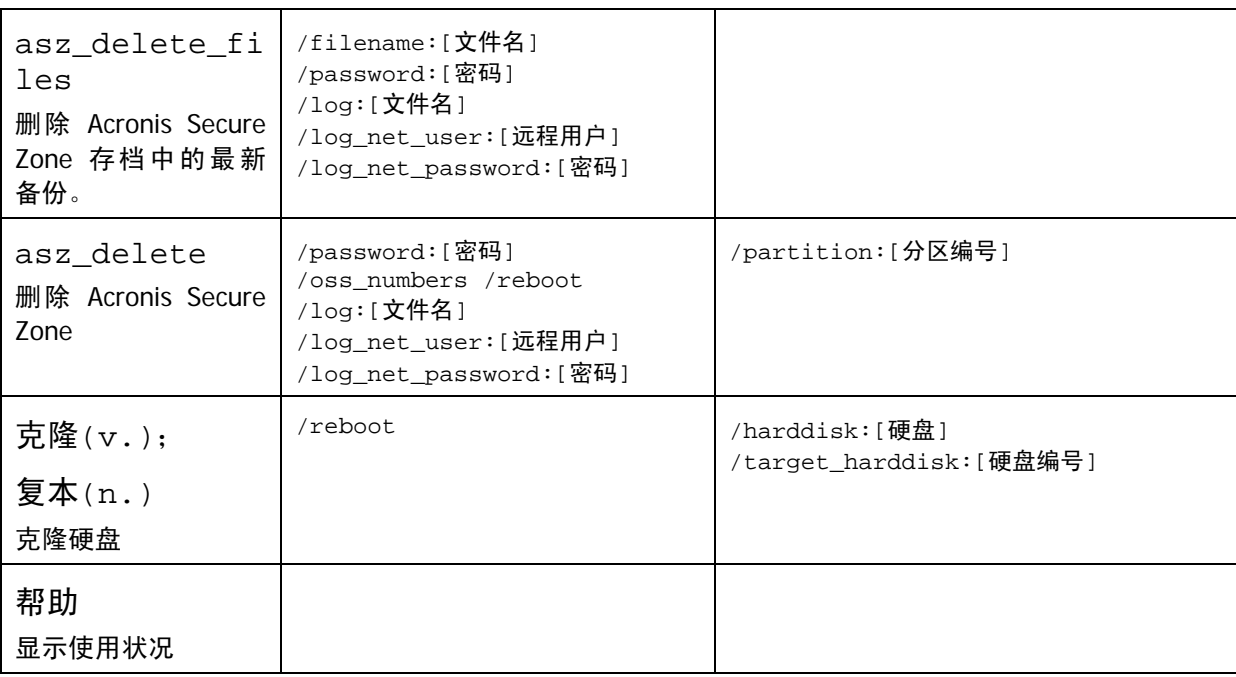

# **16.1.2** 常用选项 **(**常用于多数 **trueimagecmd** 命令的选项**)**

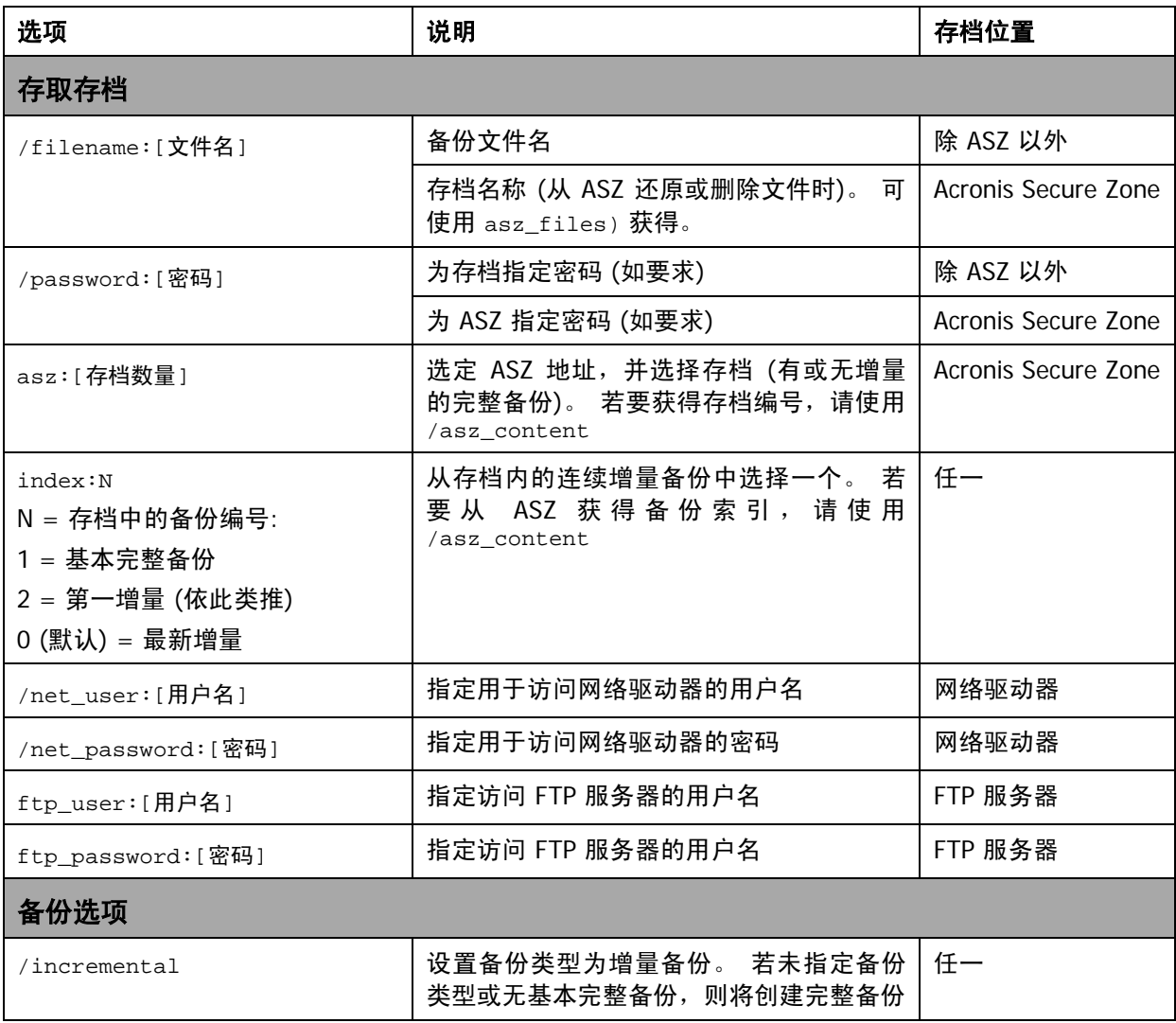

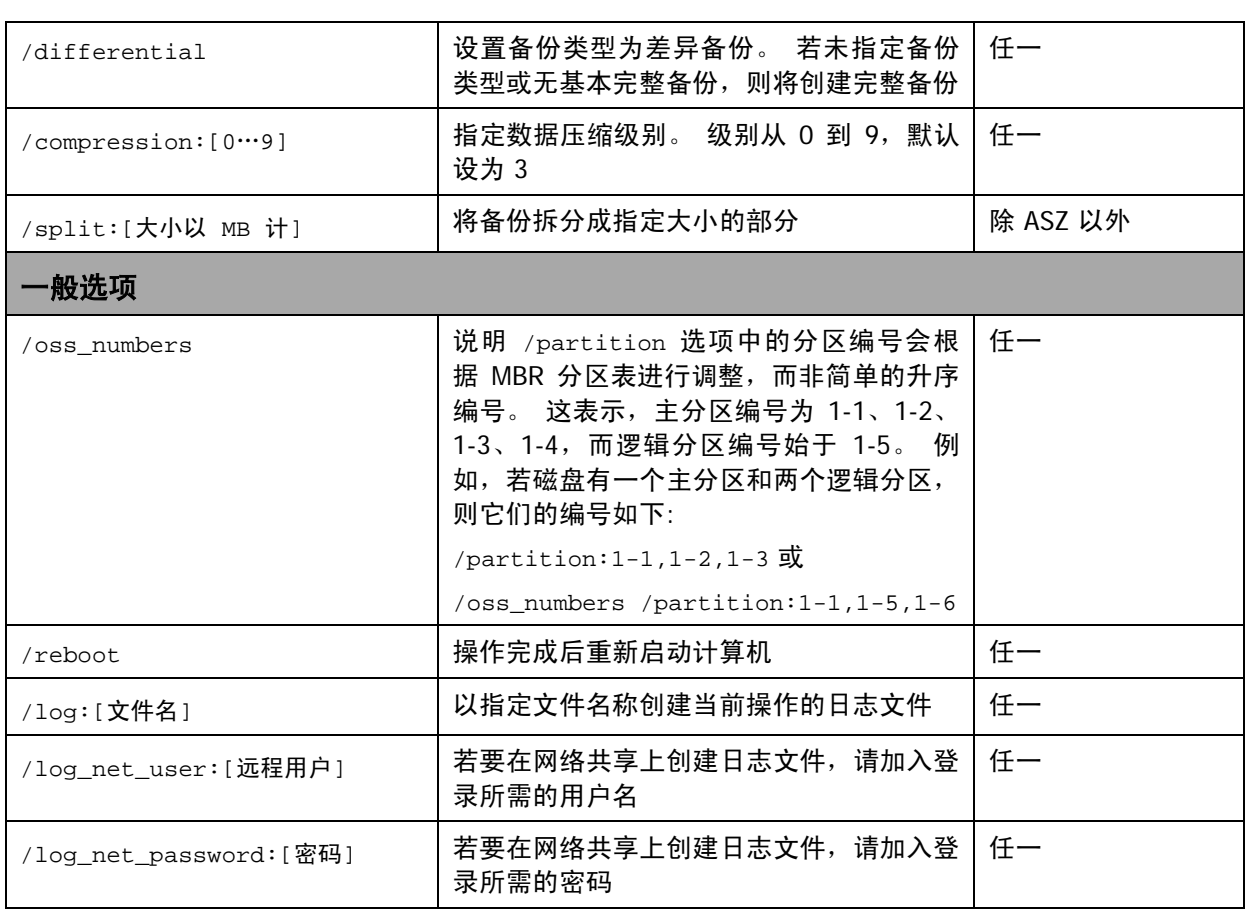

# **16.1.3** 特定选项 **(**针对单独 **Trueimagecmd** 命令的特定选项**)**

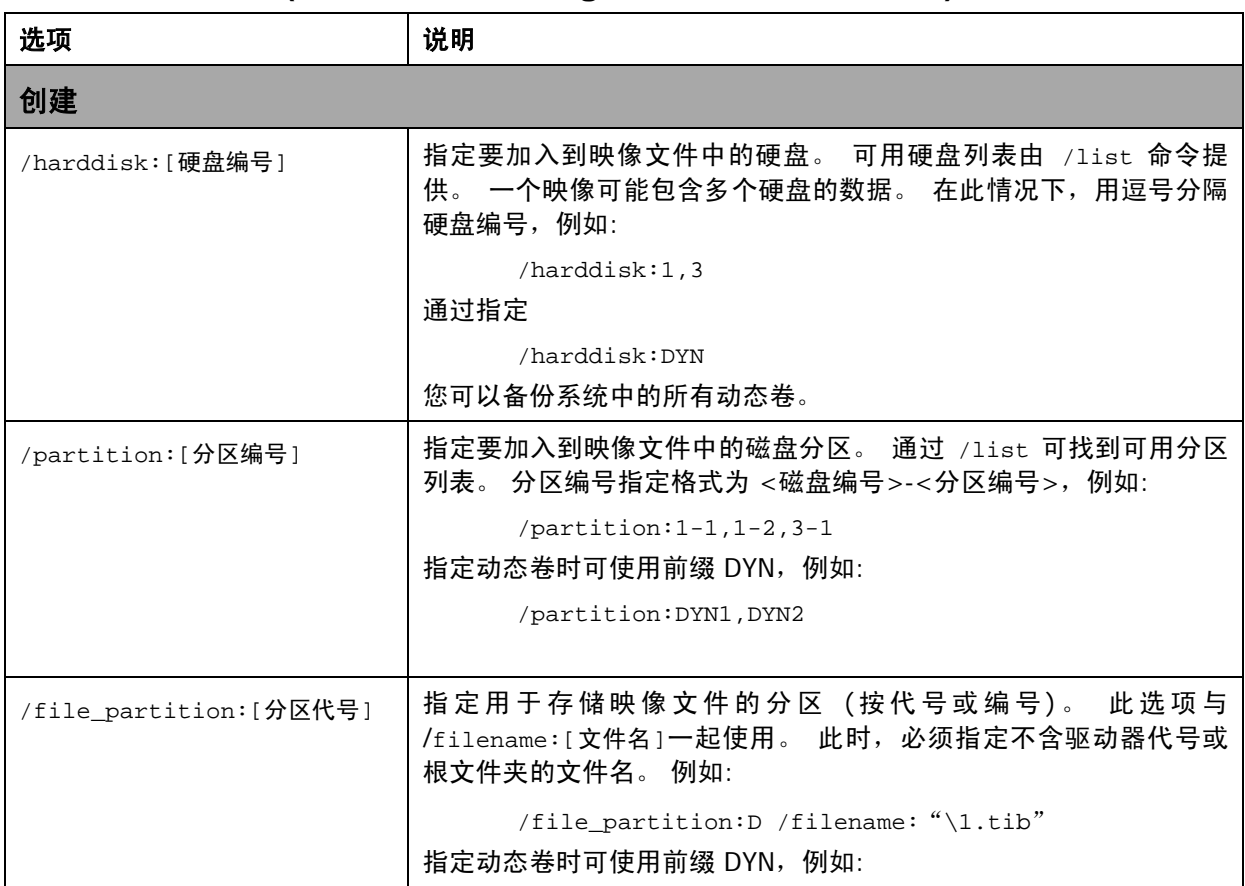

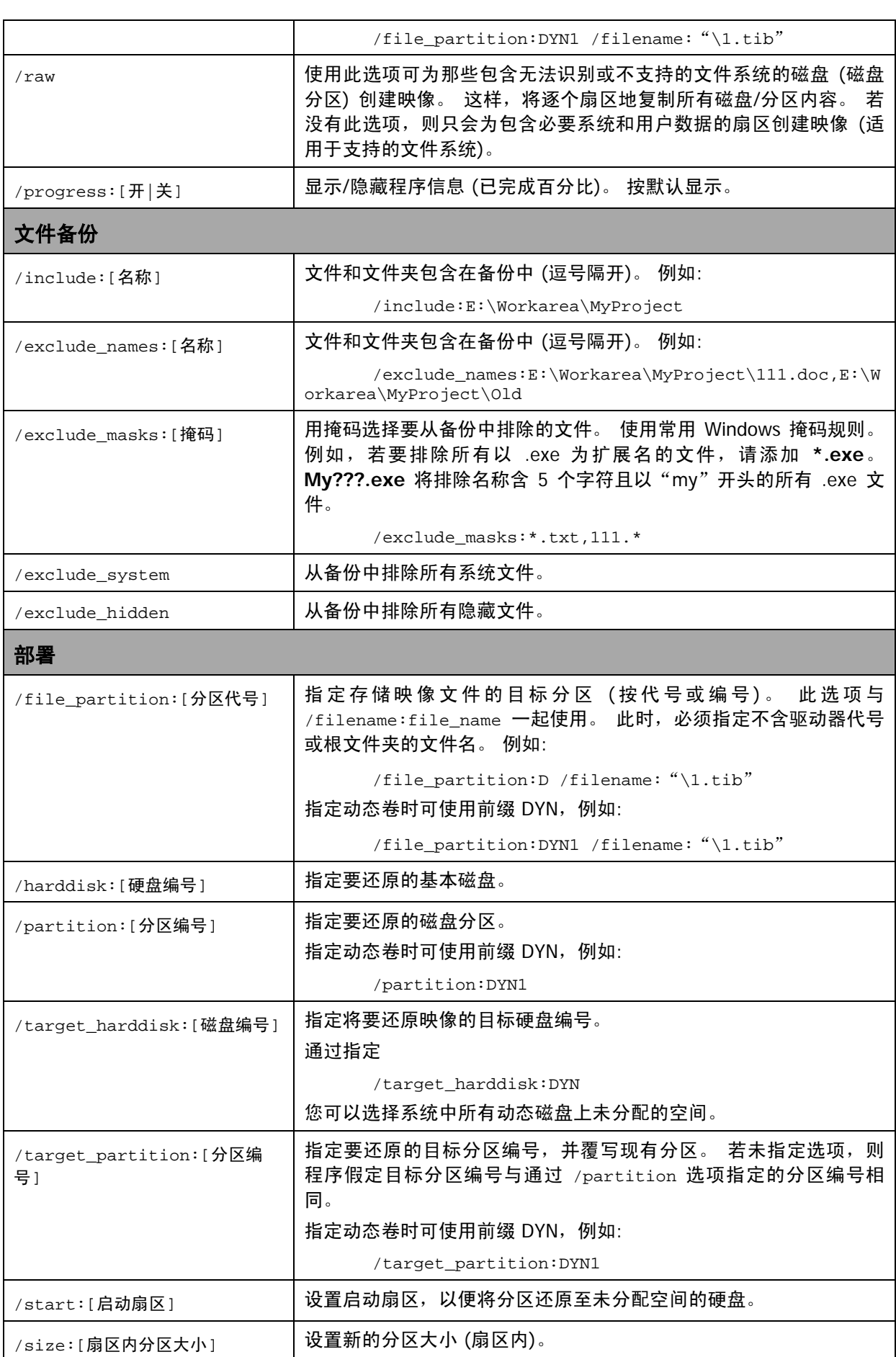

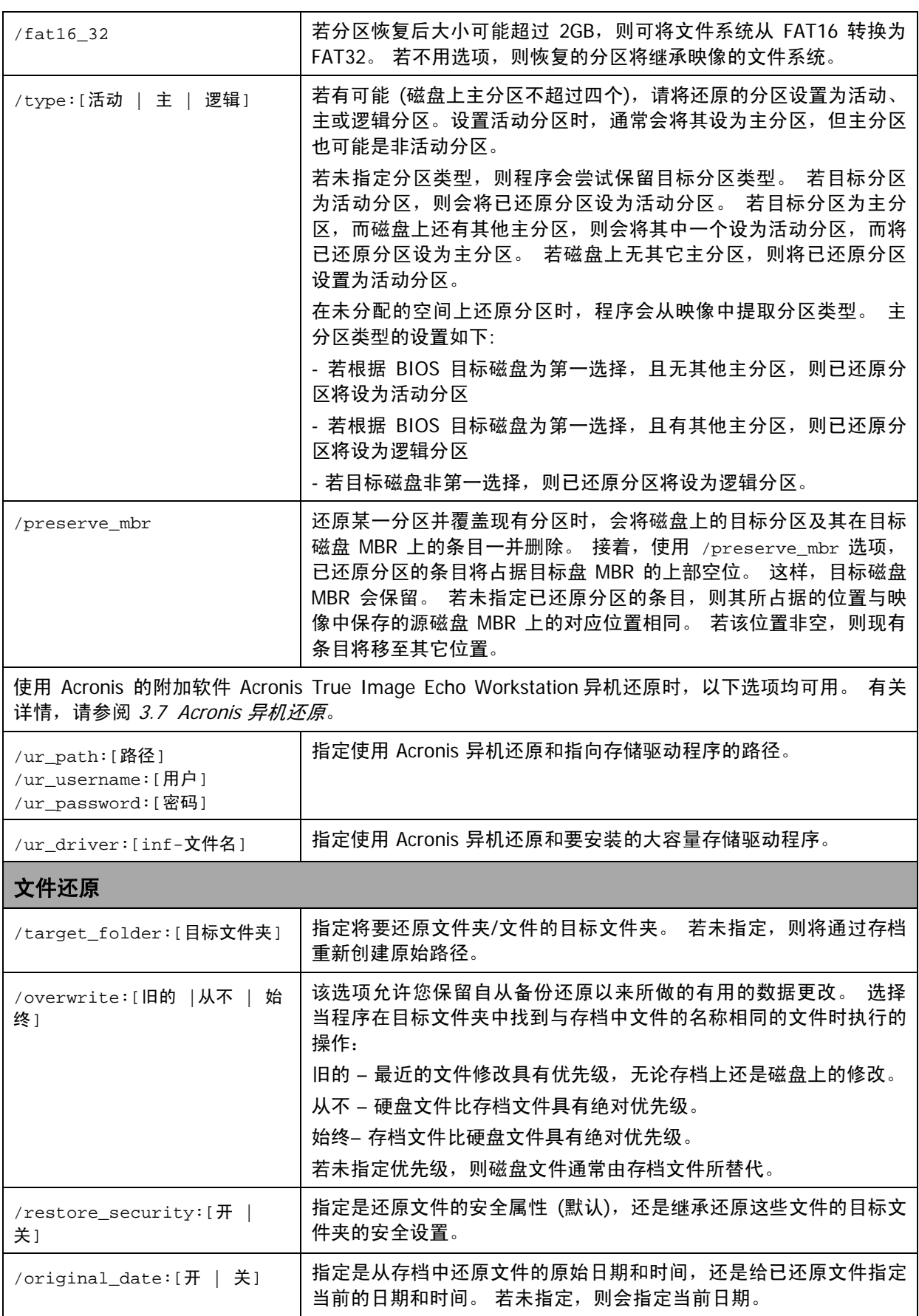

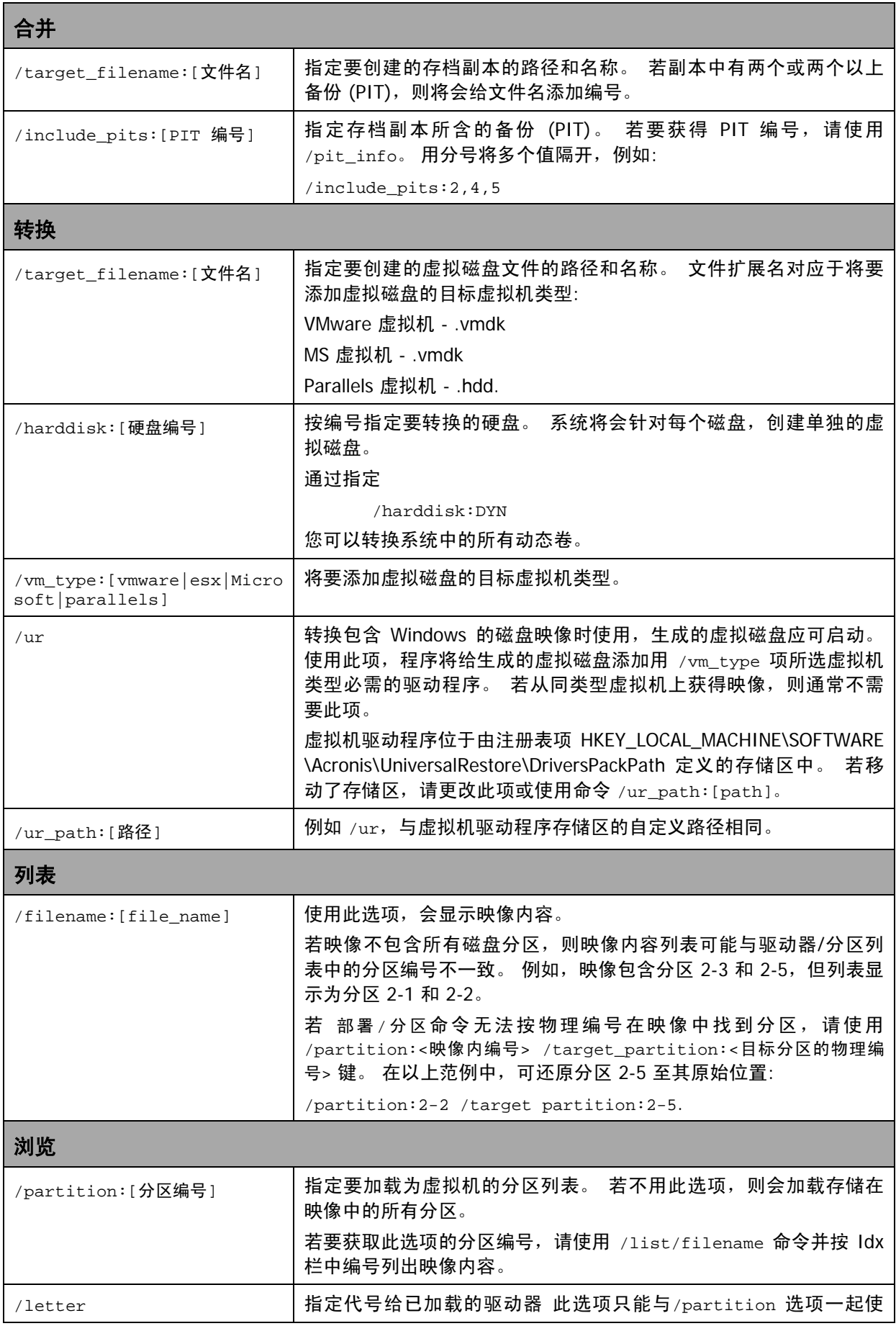

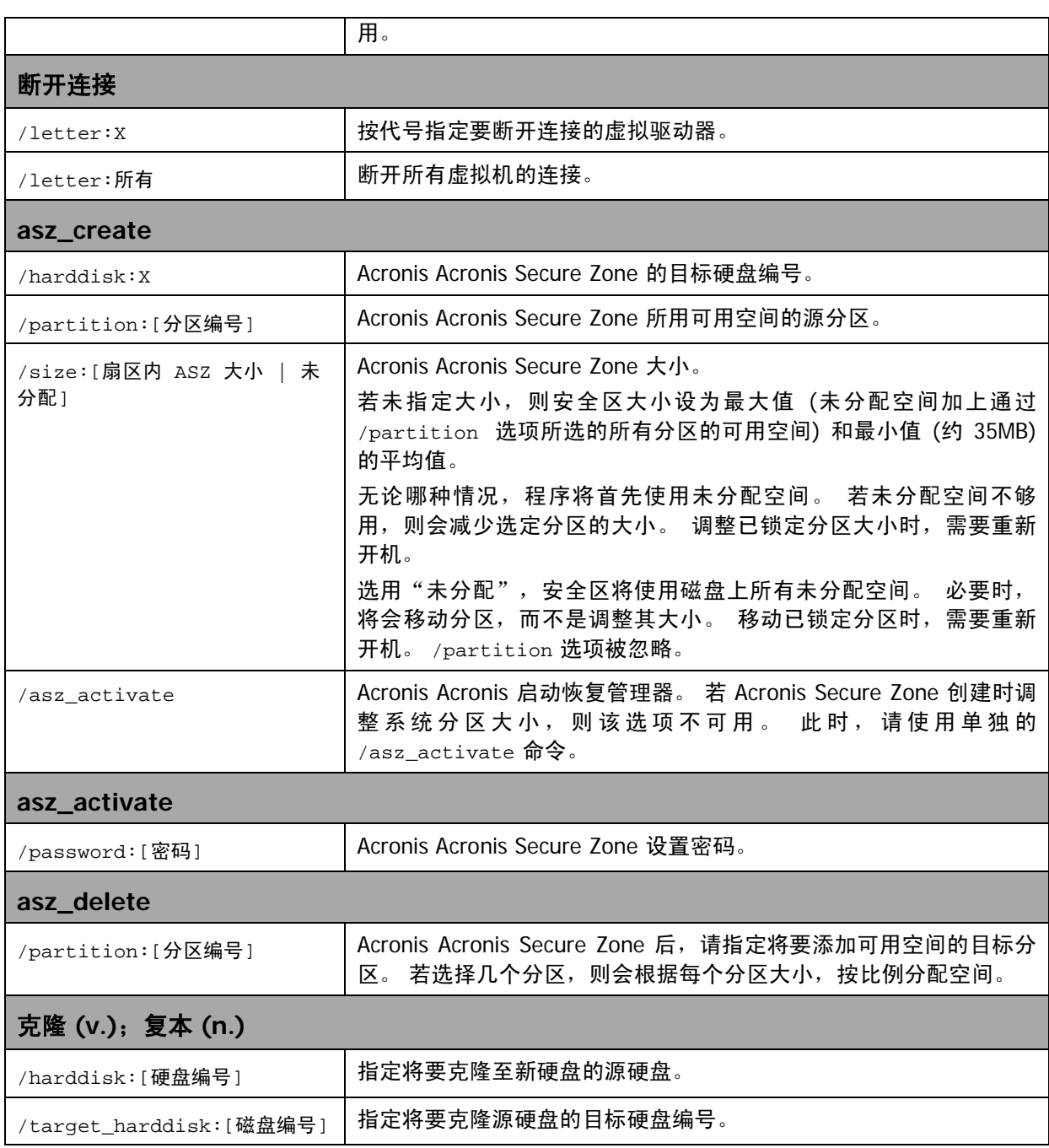

# **16.1.4 trueimagecmd.exe** 使用范例

## **1.** 映像磁盘和分区

trueimagecmd /create /filename:"C:\Test\1.tib" /partition:2-1,1-3

• 如此,将为分区 2–1 和 1–3 创建名为 1.tib 的映像。 映像将保存到 C:\Test\ 文件夹。

trueimagecmd /create /asz /partition:2–1,1–3

• 如此,将为 Acronis Secure Zone 中的分区 2–1 和 1–3 创建映像。

```
trueimagecmd /create /filename:"\Test\1.tib" /partition:
2-1,1-3 /file_partition:3-1
```
• 如此,将为分区 2–1 和 1–3 创建名为 1.tib 的映像。 映像将保存在分区 2–1 上的文件 夹 \Test 中。

trueimagecmd /create /filename:"C:\Test\1.tib" /password:qwerty /harddisk:2 /reboot /raw /incremental /compression:5 /split:640 /progress:off

• 如此,将添加增量映像至硬盘 2 的名为 1.tib 的映像中。 该映像将包含所有簇数据,保 存至 C:\Test\ 文件夹,并受到密码"qwerty"的保护,其被拆分成 640MB 大小。 映像 压缩级别为 5。 计算机将在操作完成后重新启动。

```
trueimagecmd /create /partition:2-1 
/filename:\\server1\folder\arc.tib /net_user:user1 
/net_password:pw1 /log:\\server2\dir\log1.log 
/log_net_user:user2 /log_net_password:pw2
```
• 如此,将在共享文件夹 \\server1\folder 中为分区 2–1 创建名为 arc.tib 的映像。 操作 日志文件 log1.log 将保存在另一共享 \\server2\dir\ 中。 提供两个共享的凭据。

```
trueimagecmd /create /partition:2-1 
/filename:ftp://server/folder/archive.tib /ftp_user:usr1 
/ftp_password:pswd1
```
• 如此,将在 FTP 服务器的 archive.tib 文件中创建分区 2–1 的映像。

### **2.** 还原磁盘和分区

trueimagecmd /deploy /filename:"C:\Test\1.tib"/partition:2-1

• 如此,将从映像 1.tib 还原分区 2–1。

trueimagecmd /deploy /filename:"C:\Test\1.tib" /password:qwerty /harddisk:2

如此,将从受密码"qwerty"保护的映像 1.tib 还原硬盘 2。

trueimagecmd /deploy /filename:"C:\Test\1.tib"/partition:2-1 /target\_partition:1-1

• 如此,会将存储在映像 1.tib 中的分区 2–1 还原至分区 1–1。

trueimagecmd /deploy /filename:"C:\Test\1.tib" /partition:2-1 /target\_harddisk:3 /start:63 /size:64000 /type:logical

• 如此,会将存储在映像 1.tib 中的分区 2–1 还原至硬盘 3。 将在 63 至 64000 扇区的磁 盘 3 上创建新的逻辑分区。

trueimagecmd /deploy /filename:z:\Server30Cdrive.tib /partition:1-1 /target\_partition:2-1 /type:active /password:123qwe

• 如此,会将存储在映像 Server30Cdrive.tib 中且受密码"123qwe"保护的分区 1–1 还 原至分区 2–1。 已还原的分区将为活动分区。

trueimagecmd /deploy\_mbr /harddisk:1 /asz:2 /index:3 /password:pswd

• 如此,将会从硬盘 1 的映像还原 MBR 至同一硬盘。 映像包含于存档 (编号为 2) 中创 建的第三个备份中,此备份位于受密码"pswd"保护的 Acronis Secure Zone 中。

```
trueimagecmd /deploy_mbr /harddisk:1 /target_harddisk:2 
/filename:ftp://server/folder/arc.tib /ftp_user:fuser 
/ftp_password:fpswd
```
• 如此,将会从硬盘 1 的映像还原 MBR 至硬盘 2。 映像包含在 FTP 服务器上的 arc.tib 文件中。

## **3.** 备份文件

trueimagecmd /filebackup /filename:E:\Backups\Myproject.tib /include:D:\Workarea\MyProject /exclude\_names: D:\Workarea\MyProject\Old /exclude\_hidden

• 如此,会将 D:\Workarea 的 MyProject 文件夹中的文件 (旧子文件夹的文件或隐藏文件 除外) 备份至文件 Myproject.tib , 并将此文件保存在 E:\Backups 文件夹中。

### **4.** 还原文件

trueimagecmd /filerestore /filename:E:\Backups\Myproject.tib /original\_date

• 如此,会将所有文件从 E:\Backups\Myproject.tib 还原至原始文件夹,并给这些文件指 定原始日期和时间。 由于未指定 /overwrite 选项,因此最新的文件修改的将被原 始修改替代。

## **5.** 合并备份

trueimagecmd /pit\_info /filename:\\smbsrv\Archives\Kons.tib

• 如此,将显示存档 Kons.tib (位于网络共享 \\smbsrv\Archives\中) 所含的已编号的备份 列表。

```
C:\Program Files\Acronis\TrueImageEchoWorkstation>trueimagecmd /pit_info /filena<br>me:\\srv\elenal\kons.tib
rıt nümber: 1
rit number: 1<br>| type: image; kind: base; date: 6/27/2007 11:39:10 AM<br>|Pit number: 2
  type: image; kind: incremental; date: 6/27/2007 11:43:13 AM
Pit number: 3
  type: image; kind: incremental; date: 6/27/2007 11:44:04 AM
Pit number:
  τ number: 4<br>type: image; kind: incremental; date: 6/27/2007 11:48:22 AM<br>t number: 5
Pit number:
  t nammer.<br>type: image; kind: incremental; date: 6/27/2007 11:50:32 AM
Operation has succeeded.
```
trueimagecmd /consolidate /filename:\\smbsrv\Archives\Kons.tib /target\_filename:D:\Kons\_new.tib /include pits:2,4,5

• 如此,将在磁盘 D 上创建由三个文件 Kons\_new.tib (pit 2 of the archive \\smbsrv\Archives\Kons.tib,former \\smbsrv\Archives\Kons2.tib)、Kons\_new2.tib (pit 4 , former \\smbsrv\Archives\Kons4.tib) 和 Kons\_new3.tib (pit 5 , former \\smbsrv\Archives\Kons5.tib) 组成的存档。

### **6.** 将映像转换成虚拟磁盘

trueimagecmd /convert /filename:C:\MyBackup.tib /target\_filename:C:\MyHDD.vmdk /vm\_type:vmware /harddisk:1,3

• 如此,会将磁盘 1 和 3 (包含在文件 C:\MyBackup.tib 中) 转换成 VMware 型虚拟机上 使用的虚拟磁盘 C:\MyHDD.vmdk 和 C:\MyHDD2.vmdk。

## **7.** 列表

trueimagecmd /list

• 这将列出可用分区。

trueimagecmd /list /asz

• 这将列出 Acronis Secure Zone 中最新映像的内容。

### **8. Acronis** 安全区:按存档编号管理备份

trueimagecmd /asz\_content

• 这将列出 Acronis Secure Zone 大小、可用空间和内容。

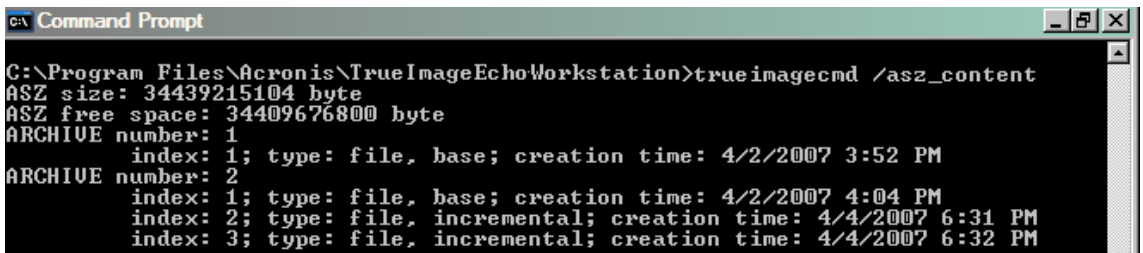

我们所用的 Acronis Secure Zone 包含两个存档。 旧存档 #1 包含一个创建于 2007 年 4 月 2 日 3 点 52 分的完整 (基础) 文件级备份。 第二个存档由一个含两个增量的基础文件级备 份组成。 您可按如下步骤,从任一备份还原数据:

trueimagecmd /filerestore /asz:2 /index:2 /target\_folder:e:

• 如此,将根据分区 E 根目录下文件和文件夹的原始路径,从创建于 2007 年 4 月 4 日 下午 6 点 31 分的备份还原它们。

trueimage /list /filename:asz://2 /index:3 /password:aszpw

#### 这相当于:

trueimagecmd /list /asz:2 /index:3 /password:aszpw

• 这将列出存档 (编号为 2) 上创建的第三 <sup>rd</sup> 个备份的内容, 此备份位于受密码 "pswd" 保护的 Acronis Secure Zone 中。

#### **9. Acronis Secure Zone**:按文件名管理备份

trueimagecmd /asz\_files /password:aszpw

• 这将按生成的文件名列出 Acronis Secure Zone 大小、可用空间和内容。

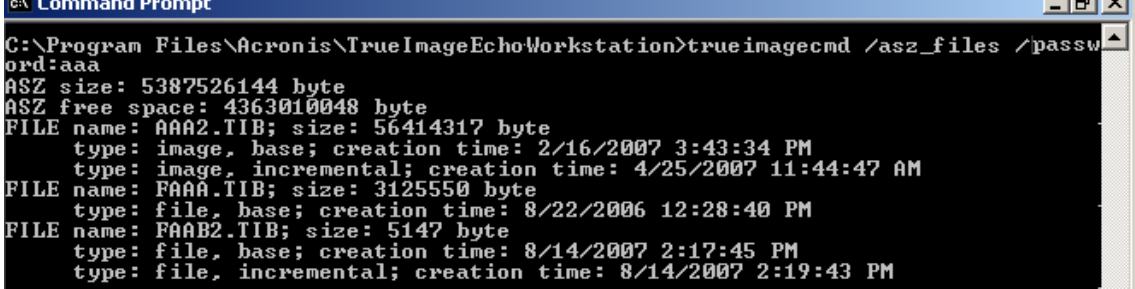

我们所用的 Acronis Secure Zone 包含三个存档。

存档 AAA2 (2 代表存档中的备份数) 由以下备份组成:

– 创建于 2007 年 2 月 16 日 3 点 43 分的完整 (基础) 映像备份

– 创建于 2007 年 4 月 25 日 11 点 44 分的增量备份。 存档 FAAA (F 表示文件级存档) 包含一份基础的文件级备份。 存档 FAAB2 (B 表示安全区中第二个文件级存档) 由以下备份组成: – 创建于 2007 年 8 月 14 日 2 点 17 分的完整 (基础) 文件级备份。 – 创建于 2007 年 8 月 14 日 2 点 19 分的增量备份。 trueimagecmd /filerestore /filename:asz//FAAA

/target\_folder:e:/password:aszpw

• 如此,将根据分区 E 根目录下文件和文件夹的原始路径,从单一基础备份 FAAA 还原它 们。

Operation has succeeded.

### **10. Acronis** 安全区:删除备份

trueimagecmd /asz\_delete\_files /password:aszpw /filename:FAAB.tib

• 这将删除 FAAB 存档中的最新备份。

在我们的范例 (7) 中,将删除创建于 2007 年 8 月 14 日 2 点 19 的增量备份。

下次执行同一命令将删除基础 FAAB 备份。 继续删除名为 FAAA and AAA 的备份,将会清 除 Acronis Secure Zone,最后只剩下无法删除的基础备份。

### **11.** 克隆

trueimagecmd /clone /harddisk:2 /target\_harddisk:3

• 克隆硬盘 2 至 硬盘 3。

### **12.** 浏览映像

trueimagecmd /explore /filename:\\myserver\backup\mybackup.tib /net\_user:john /net\_password:qwerty

• 如此,将会连接所有存储在网络驱动器文件 mybackup.tib 中的映像,作为虚拟驱动 器。

## **16.1.5 ICompGS.exe** 工具:从 **\*.txt** 文件中添加计算机至组服务器

## 句法:

ICompGS.exe /filename < 文件的路径>

文件中的计算机名称可用逗号、分号或回车符分隔,如下所示:

Name\_of\_machine1, Name\_of\_machine2, ..., Name\_of\_machineN

- 或: Name\_of\_machine1; Name\_of\_machine2; ...; Name\_of\_machineN
- **或: Name\_of\_machine1**

Name\_of\_machine2

…

Name\_of\_machineN

必须在组服务器所在的同一计算机上执行 ICompGS.exe 命令,但可将命名的 \*.txt 文件置 于 ICompGS.exe 可访问的任何位置。

## **16.1.6 Ebasrvdb.exe** 工具:生成含备份映射详细信息的 **XML** 文件

句法:

EBaSrvDB.exe /filename:<**XML** 文件的路径>

此工具旨在提供途径,以了解在特定计算机上特定时间内完成的特定备份与备份服务器上 存储文件名之间的映射关系。 虽然此信息有助于执行灾难恢复,但不可用于直接操作备份 服务器上存储的文件。 这可能使备份服务器管理出现不一致,并导致无法通过备份服务器 甚或无法直接使用存档。

必须在备份服务器所在的相同计算机上执行 EBaSrvDB.exe 工具。 生成的 XML 文件可位于 EBaSrvDB.exe 工具具有写入权限的任何位置。

如果目标位置已存在相同名称的文件,则将不发出任何警告即将其覆盖。

# **16.1.7 DOS** 下命令行模式的使用

为在 MS-DOS 兼容的环境下使用命令行模式,Acronis True Image Echo Workstation 添加 了 **TrueImageCmdDos.exe** 实用工具,其位于已安装 Acronis True Image Echo Workstation 的文件夹中, 默认路径为:

C:\Program Files\Acronis\TrueImageEchoWorkstation。

# **16.2** 脚本

# **16.2.1** 脚本执行参数

脚本由 Acronis True Image Echo Workstation 安装文件夹 (即 C:\Program Files\Acronis\ TrueImageEchoWorkstation) 中的 **TrueImageTerminal.exe** 实用程序来执行。 此实用程序 亦可用于监控备份进度。

TrueImageTerminal 执行参数:

### **TrueImageTerminal.exe [**参数**]**

自变量包括以下项目:

**/help** – 关于 TrueImageTerminal.exe 参数的输出帮助信息。

**/progress –** 从 Acronis True Image Echo Workstation 图形化用户界面或脚本运行的备份 操作的输出进度。

**/execute**:**[**脚本文件名**]** – 执行脚本。 若有多个要执行的脚本,则给它们会排队进行。 以下为执行 MyBackup.tis 脚本的范例:

按 **Ctrl+C**,可强行关闭备份进度输出,并将 TrueImageTerminal 切至后台操作。

TrueImageTerminal.exe /execute:C:\MyBackup.tis

**/nowait** – 可选脚本执行参数。 可在备份完成前终止 TrueImageTerminal。 范例:

TrueImageTerminal /execute:C:\MyBackup.tis /nowait

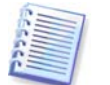

140 Copyright © Acronis, Inc., 2000-2009

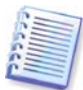

按 **Ctrl+B** 即可终止由 TrueImageTerminal 执行的备份操作。

## **16.2.2** 脚本结构

脚本用 XML 语言编写,并可使用以下标签:

源。 指定要创建映像的分区或磁盘。 指定给分区的代号中不得含有冒号。 磁盘编号与其 系统编号对应。 若要创建多个分区或磁盘的映像,请使用其各自的"源"标签,如:

 $\gamma$  <source letter = "C" />

```
\leqsource letter = "D" />
```
 $\epsilon$  <source disk = "1" />

 $\epsilon$  <source disk = "2" />

目标。 指定映像文件的名称和位置, 例如:

<target file="E:\Mybackup2.tib" username="用户名" password=" $\mathbb{R}$   $\mathbb{R}$   $\mathbb{R}$  />

*用户名*和*密码*参数为可选。 这些参数可用于访问网络资源。

您可指定 CD-R/RW 或磁带驱动器,作为映像文件夹的目标位置。

选项。 此标签可与其它多个参数一起使用。

*压缩:* 指定备份压缩级别。 级别可为*无、低、一般、高*。

增量: 指定您是否需要创建增量映像文件。 若值为"假" (或"0"), 则会创建完整映像 文件。 若已存在指定名称的文件,则此文件将会在无警告情况下被替代。 若值为"真" (或 "1"),且已存在指定名称的文件,则会创建增量映像。 否则,程序将创建完整映像 文件。 此参数的默认值为"真"。

*描述:*给映像文件添加描述。 注解须为单个字串 (尽管其长度无限制。)

*拆分:*将大的映像文件拆分为多个指定大小的小文件,文件大小可以字节、千字节、兆字 节计。

*密码:*给映像文件添加密码保护。

## **16.2.3** 脚本使用范例

以下范例说明了如何使用脚本备份 C 和 F 两个分区 (逻辑驱动器)。 mybackup2.tib 指定为 增量映像文件。 选择高压缩级别,并将映像拆分成多个 650MB 大小的部分,以便将刻录至 CD-R/RW 媒体。 同时将添加密码保护。 整个脚本须位于<*备份>* 和 </<del>备份</del>> 标签之间。

```
<? xml version="1.0" encoding="utf-8" ?>
<backup>
<source letter ="c" />
<source letter ="f" />
<target file="e:\mybackup2.tib" />
```

```
<options compression="高" incremental="真" description=
"这是我的备份" split="650 Mb" password="" />
</backup>
用于备份至磁带 (tapeN 指定磁带数量) 的脚本:
<? xml version="1.0" encoding="utf-8" ?>
<backup>
<source letter ="c" />
<source letter ="f" />
<target cdrw="\taperecorder\\\.\tape0|||" />
<target cdrw="\taperecorder\\\.\tape1|||" />
<options compression="高" incremental="真" description=
"这是我的备份" />
</backup>
```